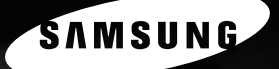

11

# **SF-750 Series**

MFP LASER SAMSUNG Mode d'emploi

## **A propos des modes d'emploi**

#### **Deux modes d'emplois sont fournis avec votre imprimante :**

**Le présent mode d'emploi MFP** vous procure les informations dont vous avez besoin pour configurer votre imprimante et pour installer le logiciel fourni. Dans ce guide, vous pourrez également trouver toutes les instructions détaillées concernant l'utilisation de votre appareil en tant qu'imprimante, scanner, photocopieur ou télécopieur, ainsi que des informations concernant sa maintenance et sa réparation.

**Le mode d'emploi SmarThru 3** propose une description rapide de l'application multifonctions et de son utilisation. Le SmarThru de Samsung vous permet de numériser et d'éditer des images, ainsi que de numériser un document pour ensuite le copier, le faxer ou l'envoyer par e-mail à partir de votre ordinateur. Vous trouverez également une brève description du programme automatique de reconnaissance de texte, AnyPage.

Ce manuel n'est fourni qu'à titre informatif. Toutes les informations qu'il contient sont sujettes à modification sans préavis. Samsung Electronics ne saurait être tenue pour responsable des dommages, directs ou indirects, consécutifs à l'utilisation de ce manuel

© 2004 Samsung Electronics Co., Ltd. Tous droits réservés.

- SF-755P et le logo Samsung sont des marques de Samsung Electronics Co., Ltd.
- PCL et PCL 6 sont des marques de Hewlett-Packard Company.
- Centronics est une marque de Centronics Data Computer Corporation.
- IBM et IBM PC sont des marques déposées d'International Business Machines Corporation.
- Microsoft, Windows, Windows 9x, Windows Me, Windows 2000, Windows NT 4.0 et Windows XP sont des marques déposées de Microsoft Corporation.
- Les autres noms de produit et de marque sont tous des marques de leurs propriétaires respectifs.

## **Contact SAMSUNG WORLD WIDE**

If you have any comments or questions regarding Samsung products, contact the SAMSUNG customer care center.

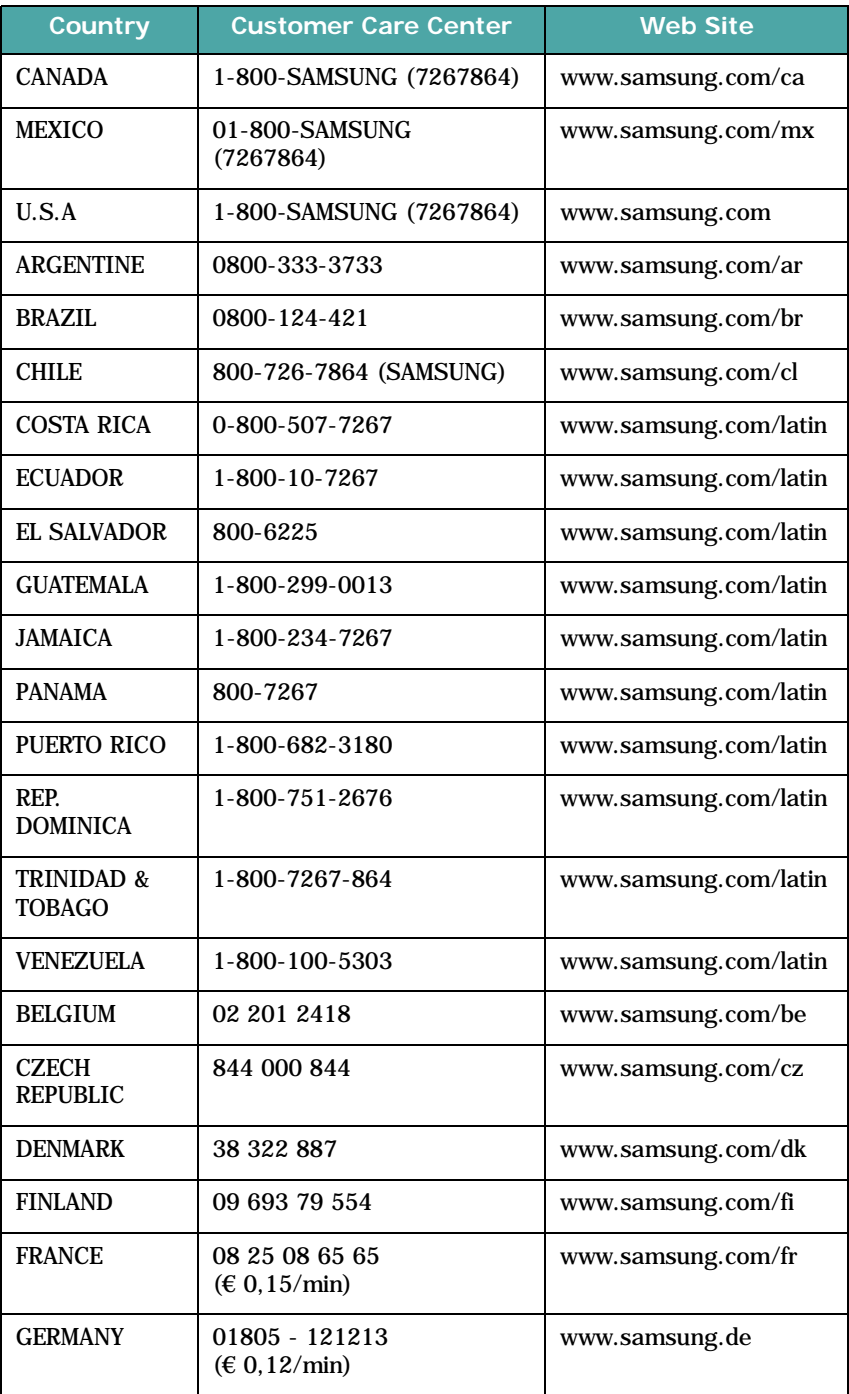

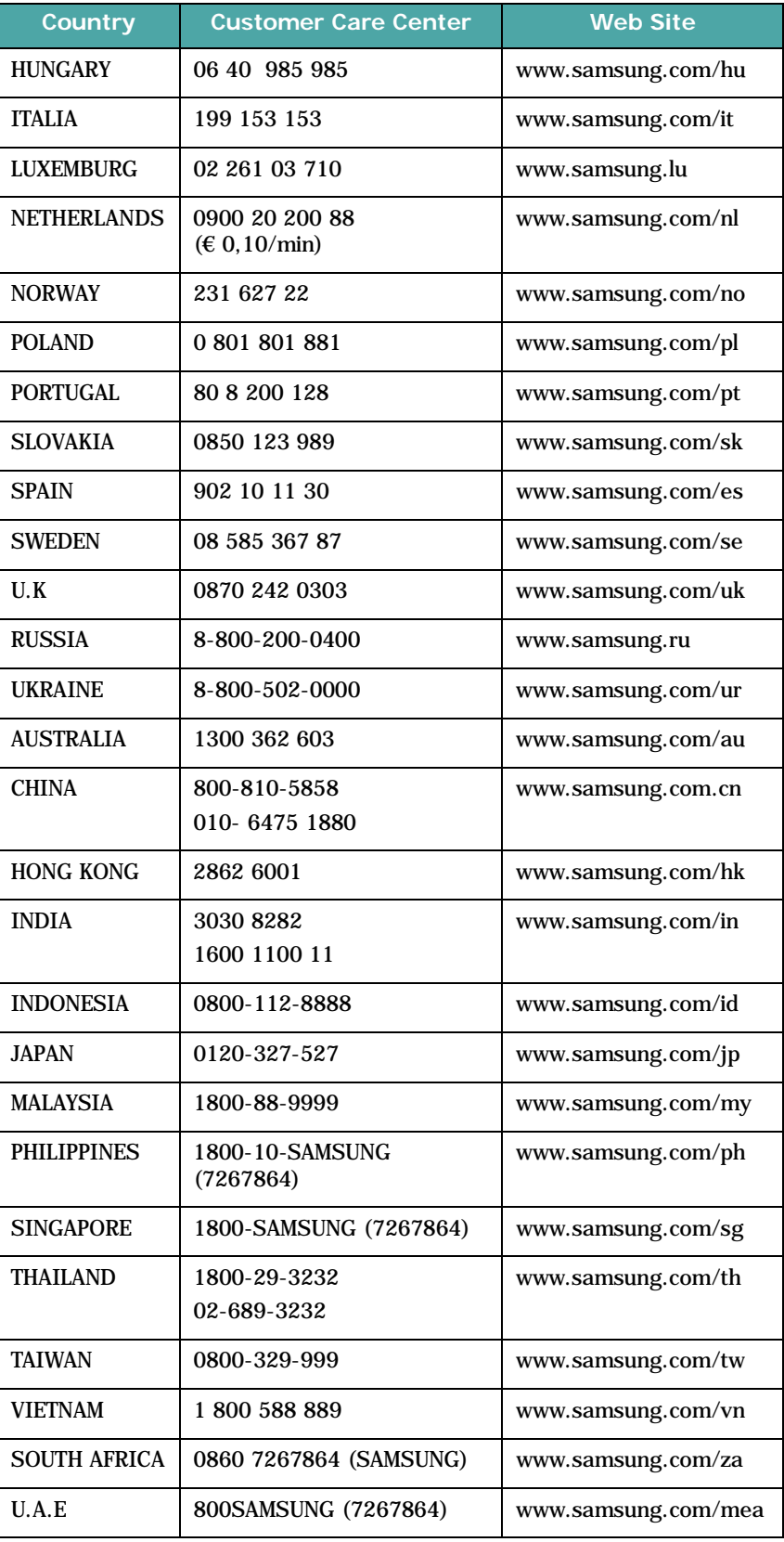

# **TABLE DES MATIÈRES**

## *Chapitre 1:* **[INSTRUCTIONS](#page-19-0) DE DÉMARRAGE**

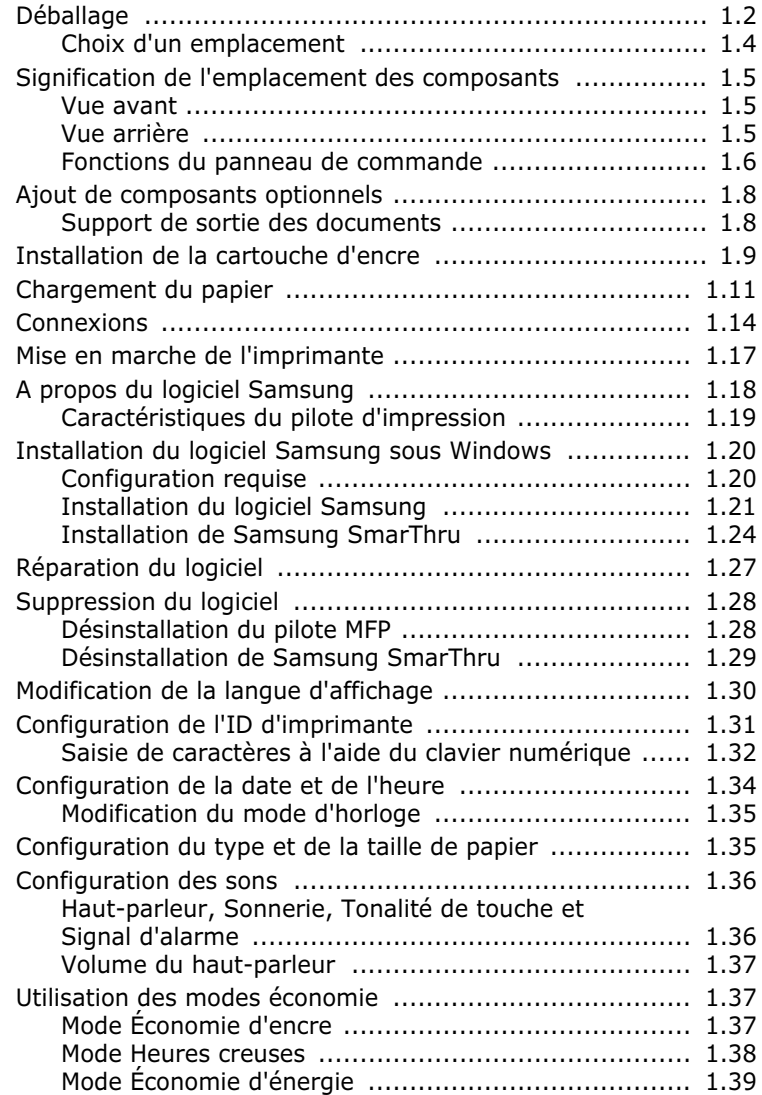

## *Chapitre 2:* **[MANIPULATION](#page-59-0) DU PAPIER**

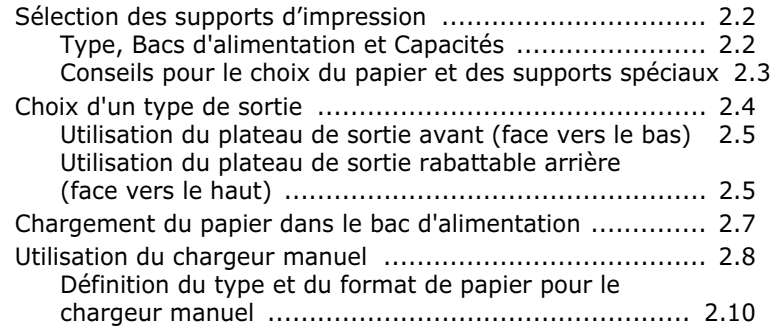

## *Chapitre 3:* **[IMPRESSION](#page-69-0) EN COURS**

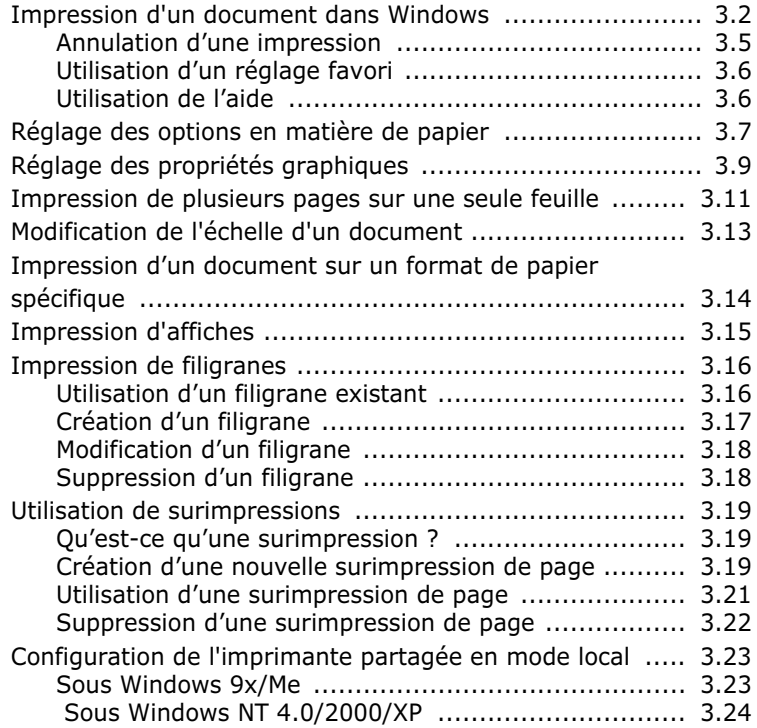

## *Chapitre 4:* **[COPIE](#page-95-0) EN COURS**

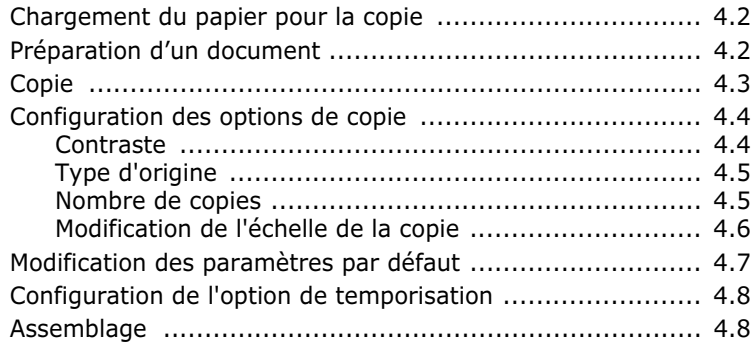

## *Chapitre 5:* **[NUMéRISATION](#page-103-0)**

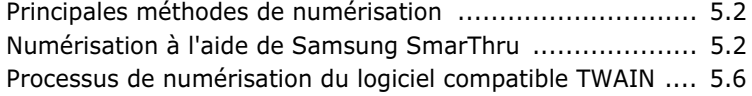

## *Chapitre 6:* **[Télécopie](#page-109-0)**

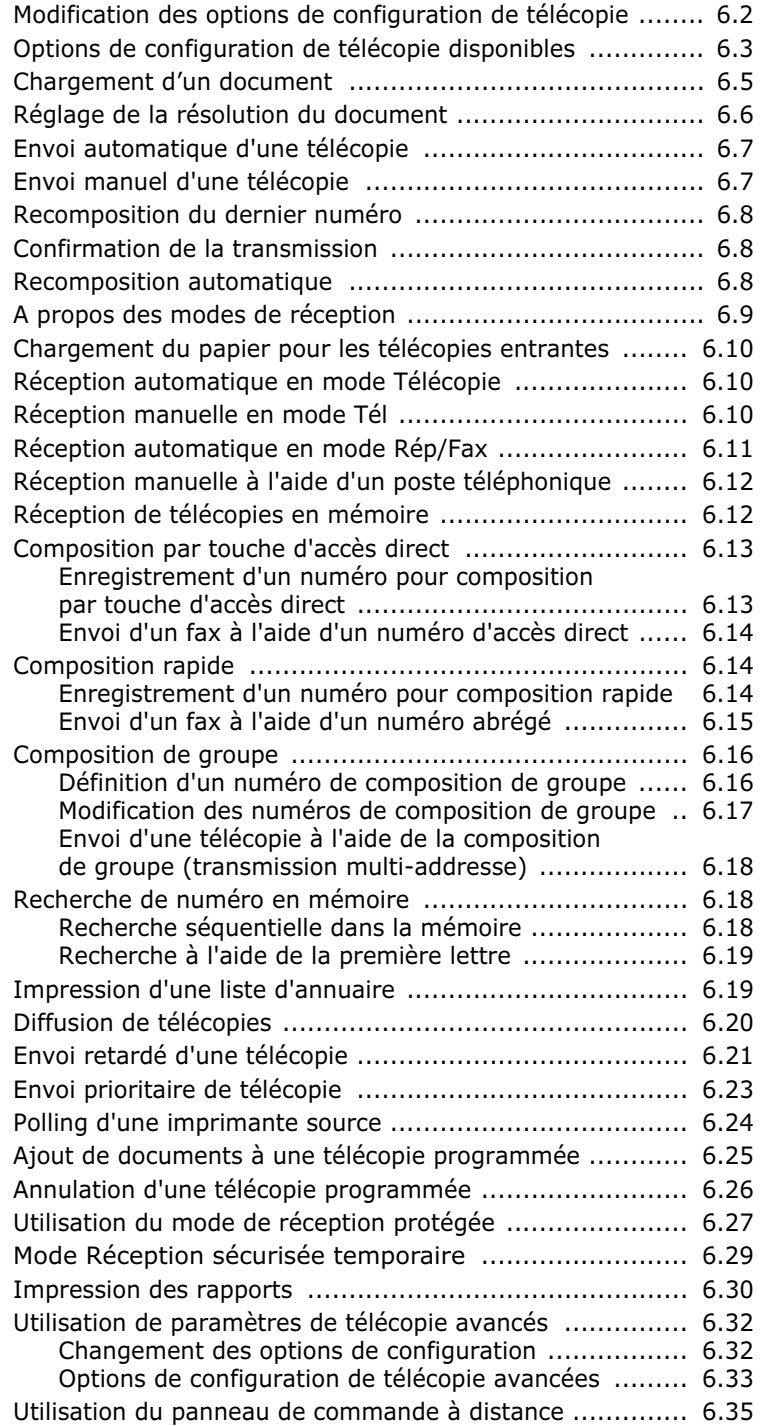

## *Chapitre 7:* **UTILISATION DE [L'IMPRIMANTE](#page-147-0) SOUS LINUX**

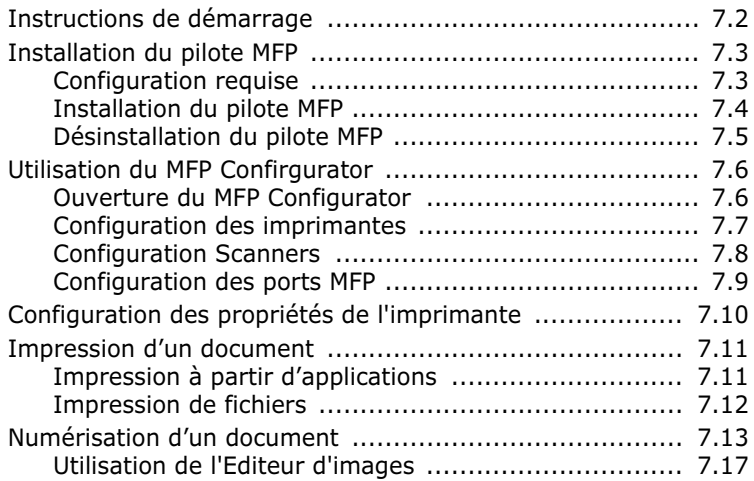

## *Chapitre 8:* **[MAINTENANCE](#page-165-0)**

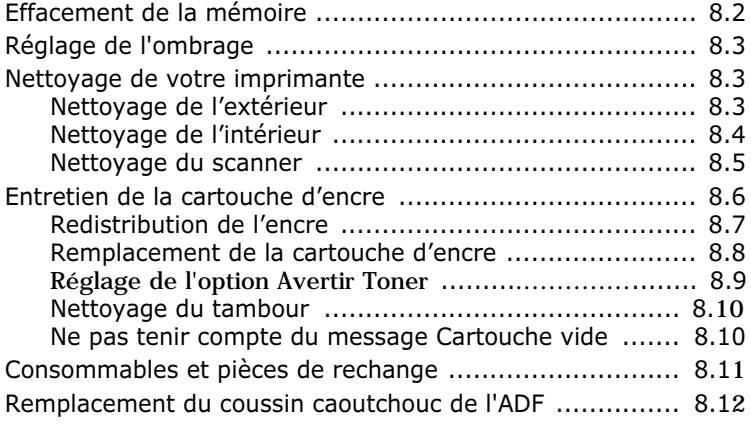

## *Chapitre 9:* **[RÉSOLUTION](#page-177-0) DES PROBLÈMES**

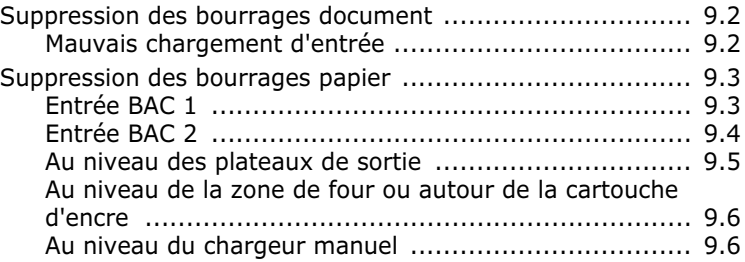

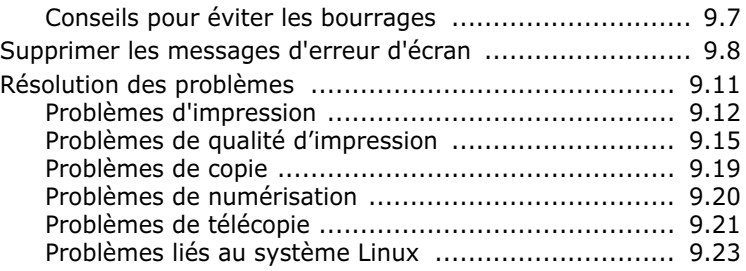

## *Chapitre A:* **[SPÉCIFICATIONS](#page-203-0) TECHNIQUES**

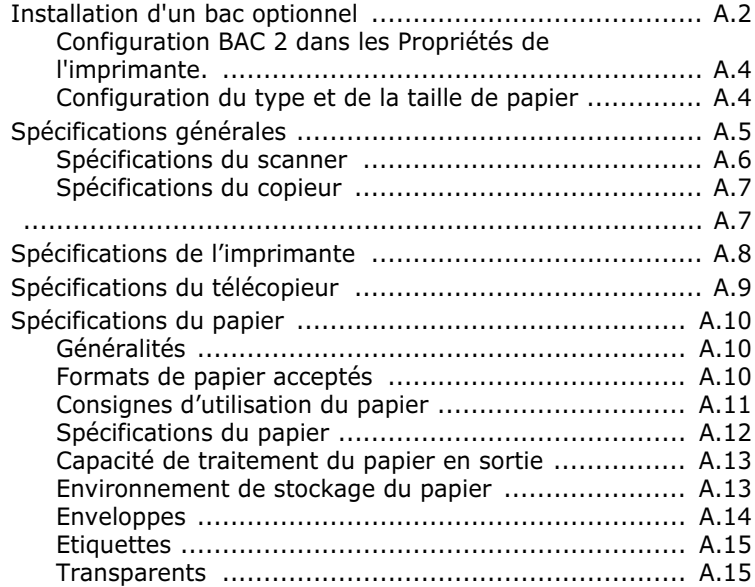

## **Précautions importantes et informations en matière de sécurité**

Lorsque vous utilisez cette imprimante, veillez à respecter les mesures de sécurité de base suivantes afin de réduire les risques d'incendie, de décharge électrique et de blessures :

- 1. Lisez et assimilez l'ensemble des instructions.
- 2. Faites preuve de bon sens à chaque fois que vous utilisez des appareils électriques.
- 3. Respectez l'ensemble des avertissements et des instructions inscrits sur l'imprimante et dans la brochure qui accompagne l'imprimante.
- 4. Si des instructions d'utilisation semblent contredire les informations en matière de sécurité, privilégiez ces dernières. Il se peut que vous ayez mal compris les instructions d'utilisation. Si la contradiction demeure, demandez l'aide de votre chargé de clientèle ou de votre technicien de maintenance.
- 5. Débranchez l'imprimante de la prise de secteur et/ou de la prise téléphonique avant de la nettoyer. Evitez d'utiliser des nettoyants liquides ou en bombe. N'utilisez qu'un chiffon humide pour le nettoyage.
- 6. Evitez de placer l'imprimante sur un chariot, un pupitre ou une table instables. Elle pourrait tomber et causer des dégâts importants.
- 7. Ne placez jamais votre imprimante sur, près ou au dessus d'un radiateur, d'un appareil de chauffage ou d'air conditionné, ou d'une conduite d'aération.
- 8. Ne laissez rien traîner sur l'alimentation. Evitez de placer votre imprimante dans des endroits où les câbles risquent d'être piétinés.
- 9. Evitez de surcharger les prises murales et les rallonges de câbles. Cela peut diminuer les performances et entraîner des risques d'incendie et de décharge électrique.
- 10. Ne laissez pas les animaux domestiques mâcher le câble d'alimentation ni ceux du téléphone ou de l'interface PC.
- 11. N'introduisez jamais d'objets quels qu'ils soient dans l'imprimante au travers des ouvertures du coffre ou du boîtier. Ils pourraient entrer en contact avec des composants fortement chargés, d'où des risques d'incendie ou de décharge électrique. Ne répandez jamais de liquide quel qu'il soit sur ou dans l'imprimante.
- 12. Il se peut que le couvercle de votre imprimante soit relativement lourd, et ce pour assurer une pression appropriée sur le document lors de la numérisation ou de la télécopie. Dans ce cas, une fois le document installé sur la vitre de lecture, refermez le couvercle en le maniant délicatement jusqu'à ce qu'il soit en place.
- 13. Pour réduire les risques de décharge électrique, évitez de démonter l'imprimante. Confiez-la à un technicien de maintenance qualifié lorsque des réparations s'avèrent nécessaires. Le fait d'ouvrir ou d'enlever les capots présente de nombreux risques, notamment électriques. Un remontage défectueux peut entraîner une décharge électrique lors d'une utilisation ultérieure.
- 14. Débranchez l'imprimante des prises téléphone, PC et secteur, et confiez l'entretien à du personnel de maintenance qualifié dans les cas suivants :
	- En cas d'endommagement ou d'usure du câble d'alimentation, de la prise ou du câble de connexion.
	- Si du liquide a été répandu dans l'imprimante.
	- Si l'imprimante a été exposée à la pluie ou à l'eau.
	- Si l'imprimante ne fonctionne pas correctement malgré l'observation stricte des instructions d'utilisation.
- Si l'imprimante a subi un choc à la suite d'une chute ou si le boîtier semble endommagé.
- Si les performances de l'imprimante changent radicalement et de façon soudaine.
- 15. Effectuez uniquement les réglages prévus dans les instructions d'utilisation. Le mauvais réglage d'autres paramètres peut entraîner des dommages et obliger à d'importants travaux de réparation de la part d'un technicien de maintenance qualifié avant de pouvoir réutiliser l'imprimante de façon normale.
- 16. Evitez d'utiliser l'imprimante pendant un orage. Quoique peu probable, il existe un risque de décharge électrique lié à la foudre. Si possible, débranchez l'alimentation électrique et le câble du téléphone pendant la durée de l'orage.
- 17. CONSERVEZ CES INSTRUCTIONS.
- 18. Utilisez uniquement un cordon téléphonique de type No.26 AWG ou supérieur.

## **Avertissement en matière de sécurité laser**

Cette imprimante est certifiée conforme aux spécifications DHHS 21 CFR, chapitre 1, souschapitre J pour les produits laser de classe I(1) aux États-Unis, et certifiée dans les autres pays en tant que produit laser de classe I, conformément aux spécifications CEI 825.

Les produits laser de classe I ne sont pas considérés comme dangereux. Le système laser et l'imprimante sont conçus de manière à interdire toute exposition aux rayonnements laser au-dessus d'un niveau de classe I pendant l'utilisation normale, les opérations d'entretien de l'utilisateur ou les interventions de maintenance dans des conditions conformes aux spécifications.

#### **ATTENTION**

Ne jamais utiliser ou réparer l'imprimante lorsque le capot protecteur du module laser/scanner est défait. Le faisceau lumineux, bien qu'invisible, pourrait avoir un effet nocif sur vos yeux.

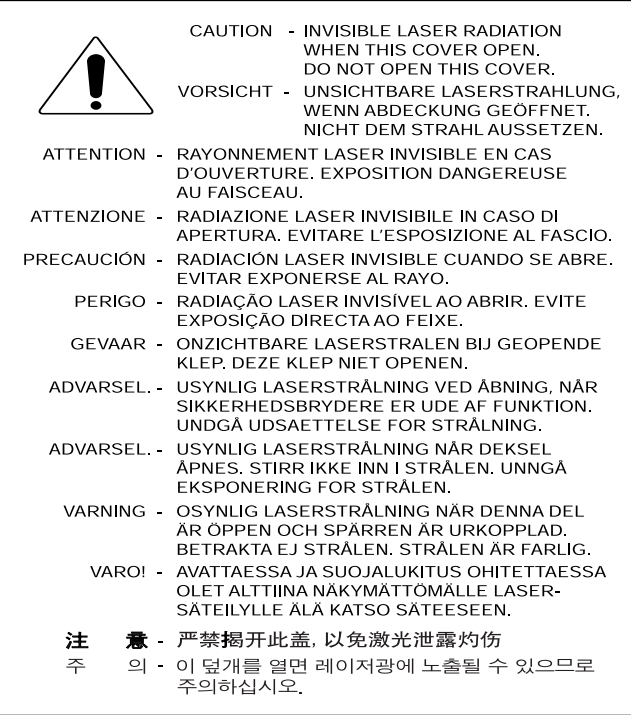

## **Consignes de sécurité en matière d'ozone**

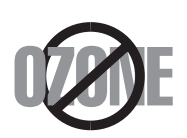

En fonctionnement normal, cet appareil produit de l'ozone. Cette production ne présente aucun risque pour l'utilisateur. Toutefois, il est préférable d'utiliser l'imprimante dans un local correctement aéré.

Pour de plus amples informations en matière d'ozone et d'environnement, contactez votre distributeur Samsung le plus proche.

## **Économie d'énergie**

Cette imprimante est dotée d'un dispositif perfectionné d'économie d'énergie qui permet de réduire la consommation électrique pendant les périodes d'inactivité de l'appareil.

En cas d'inactivité prolongée de l'imprimante, la consommation électrique diminue automatiquement.

## **Recyclage**

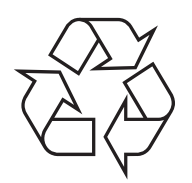

Veuillez recycler ou jeter les emballages de ce produit dans le respect de l'environnement.

## **Comment éliminer ce produit**  *(déchets d'équipements électriques et électroniques)*

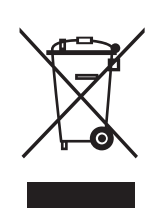

*(Applicable dans les pays de l'Union Européen et aux autres pays européens disposant de systémes de collecte sélective)*

Ce symbole sur le produit ou sa documentation indique qu'il ne doit pas être éliminé en fin de vie avec les autres déchets ménagers. L'élimination incontrôlée des déchets pouvant porter préjudice à l'environnement ou à la santé humaine, veuillez le séparer des autres types de déchets et le recycler de façon responsable. Vous favoriserez

ainsi la réutilisation durable des ressources matérielles.

Les particuliers sont invités à contacter le distributeur leur ayant vendu le produit ou à se renseigner auprès de leur mairie pour savoir où et comment ils peuvent se débarrasser de ce produit afin qu'il soit recyclé en respectant l'environnement.

Les entreprises sont invitées à contacter leurs fournisseurs et à consulter les conditions de leur contrat de vente. Ce produit ne doit pas être éliminé avec les autres déchets commerciaux.

## **Émission de radio fréquence**

#### **Informations FCC destinées à l'utilisateur**

Cet appareil a été testé et reconnu conforme aux limites imposées à un périphérique numérique de classe B, définies à l'alinéa 15 des réglementations FCC. Ces limites sont conçues pour assurer une protection raisonnable contre les interférences nuisibles dans une installation résidentielle. Cet appareil génère, utilise et peut émettre de l'énergie de radio fréquence et, s'il n'est pas installé et utilisé conformément aux instructions, peut provoquer des interférences nuisibles dans les communications radio. Cependant, nous ne pouvons garantir qu'aucune interférence ne se produira dans une installation. Si cet appareil provoque des interférences nuisibles à la réception radio ou télévisuelle lors de sa mise sous et hors tension, essayez de corriger le problème à l'aide d'une des mesures suivantes :

- Réorientez ou déplacez l'antenne réceptrice.
- Éloignez l'imprimante du récepteur.
- Branchez l'appareil sur une prise différente de celle du récepteur.
- Demandez l'aide du distributeur ou d'un technicien radio/télévision qualifié.

**ATTENTION :** Tout changement ou modification effectué sans l'accord explicite du fabricant est susceptible de remettre en cause l'autorisation d'utilisation de l'équipement accordée à l'utilisateur.

## **Réglementations canadiennes relatives aux interférences radio**

This digital apparatus does not exceed the Class B limits for radio noise emissions from digital apparatus as set out in the interference-causing equipment standard entitled « Digital Apparatus », ICES-003 of the Industry and Science Canada.

Cet appareil numérique respecte les limites de bruits radioélectriques applicables aux appareils numériques de Classe B prescrites dans la norme sur le matériel brouilleur : « Appareils Numériques », ICES-003 édictée par Industrie et Sciences Canada.

## **Identification de télécopies**

La loi sur la protection du consommateur téléphonique de 1991 interdit à quiconque d'utiliser un ordinateur ou un autre appareil électronique pour envoyer des télécopies qui ne contiendraient pas de façon claire dans l'en-tête ou le pied de chacune des pages transmises ou sur la première page du document transmis les informations suivantes :

- (1) la date et l'heure de la transmission
- (2) l'identité de l'entreprise, du service ou de l'individu émetteur du message, ainsi que
- (3) le numéro de téléphone de l'appareil, de l'entreprise, du service ou de l'individu émetteur.

L'opérateur téléphonique est en droit de modifier ses systèmes de communication, le fonctionnement de ses équipements, ou ses procédures lorsque ce type d'action s'avère nécessaire à la conduite des ses activités et ne contredit pas les règles et règlements de l'article 68 de la FCC. S'il est raisonnable de penser que de telles modifications sont susceptibles de rendre certains terminaux d'utilisateur incompatibles avec les systèmes de communication de l'opérateur, de rendre nécessaire leur modification ou leur mise à jour, ou d'avoir une incidence matérielle quelconque sur leur utilisation ou leurs performances, le client en sera averti par écrit suffisamment à l'avance, afin de lui offrir la possibilité de conserver l'accès aux services considérés.

## **Indice d'équivalence de la sonnerie (IES)**

L'indice d'équivalence de la sonnerie et le numéro d'homologation FFC de cette imprimante figurent sur l'étiquette située dans la partie inférieure ou arrière de la machine. Dans certains cas, l'opérateur téléphonique peut vous les demander.

L'indice d'équivalence de la sonnerie (IES) constitue une mesure de la charge électrique à laquelle est soumise la ligne électrique, et sert à déterminer si vous avez « surchargé » la ligne ou pas. Le fait d'installer plusieurs types d'équipements différents sur la même ligne téléphonique peut entraîner des problèmes d'établissement et de réception d'appels, en particulier des sonneries intempestives lors des appels. La somme de l'ensemble des indices d'équivalence des équipements présents sur votre ligne téléphonique doit être inférieure à cinq pour que l'opérateur téléphonique soit en mesure d'assurer un service convenable. Dans certains cas, votre ligne ne supportera pas une telle somme. Si l'un de vos appareils téléphoniques ne fonctionne pas correctement, retirez-le immédiatement de votre ligne téléphonique car il pourrait endommager le réseau téléphonique dans son ensemble.

#### **ATTENTION :**

Les règlements FCC stipulent que tout changement ou modification effectué sans l'accord exprès du fabricant est susceptible de remettre en cause l'autorisation d'utilisation de l'équipement accordée à l'utilisateur. Au cas où le terminal causerait des dommages au réseau téléphonique, l'opérateur devra prévenir le client de l'éventualité d'une interruption du service. Cependant, lorsqu'un tel avis préalable n'est pas envisageable pour des raisons pratiques, l'opérateur est en droit d'interrompre momentanément le service, à condition de :

- a) en avertir rapidement le client.
- b) permettre au client de corriger le problème existant au niveau de l'équipement considéré.
- c) informer le client de son droit à formuler une plainte auprès de la Commission Fédérale en matière de Communications conformément aux procédures figurant au paragraphe E du chapitre 68 des Règles et règlements de la FCC.

#### **Sachez également que :**

- Votre imprimante n'est pas conçue pour être connectée à un système ce commutation numérique (PBX).
- Si vous essayez d'utiliser un modem d'ordinateur ou de télécopieur sur la même ligne téléphonique que celle de votre imprimante, vous risquez d'être confronté à des problèmes de transmission et de réception sur l'ensemble des équipements. Il est recommandé d'éviter de partager la ligne de votre imprimante avec tout autre équipement, hormis un téléphone standard.
- Si vous habitez dans une région fortement soumise à la foudre et aux variations subites de tension, nous vous recommandons d'installer des systèmes de protection des lignes électrique et téléphonique. De tels systèmes (parasurtenseurs) sont disponibles auprès de votre distributeur ou bien dans les magasins spécialisés en matériels téléphoniques et électroniques.
- Lorsque vous programmez des numéros d'urgence et/ou effectuez des tests d'appel aux numéros d'urgence, utilisez un numéro standard pour avertir le responsable du service d'urgence de vos projets. Le responsable vous indiquera alors comment tester effectivement le numéro d'urgence.
- Cette imprimante ne doit pas être utilisée dans le cadre de services payants à pièces ou de lignes partagées.
- Cette imprimante comporte un système de connexion magnétique aux dispositifs d'aide acoustique.
- Vous pouvez raccorder de façon fiable cet équipement au réseau téléphonique à l'aide d'une prise modulaire standard, USOC RJ-11C.

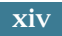

## **Déclaration de conformité CE**

#### **Approbations et certifications**

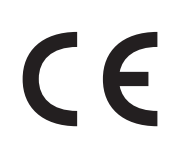

Le marquage CE apposé sur ce télécopieur signifie que Samsung<br>Electronics Co., Ltd. a déclaré l'appareil conforme aux directives 93/ Electronics Co., Ltd. a déclaré l'appareil conforme aux directives 93/ 68/EEC de l'Union Européenne suivantes, applicables à partir des dates indiquées :

**1er janvier 1995** : Directive 73/23/CEE du Conseil Européen Rapprochement des lois des états membres relatives aux équipements basse tension.

**1er janvier 1996** : Directive 89/336/CEE (92/31/CEE) du Conseil Européen Rapprochement des lois des états membres relatives à la compatibilité électromagnétique.

**9 mars 1999** : Directive 1999/5/CE relative à la conformité des équipements radios et des terminaux de télécommunications.

Vous pouvez vous procurer le texte complet de la déclaration décrivant en détail ces différentes directives et les normes correspondantes auprès de votre distributeur Samsung Electronics Co., Ltd.

#### **Certification CE**

#### **Certification de conformité à la Directive 1999/5/CE relative aux équipements radio et terminaux de télécommunications (FAX)**

Ce produit Samsung a été certifié par Samsung pour la connexion en Europe d'un terminal simple au réseau téléphonique public commuté (RTPC) conformément à la Directive 1999/5/CE. Appareil prévu pour fonctionner sur le réseau téléphonique public commuté français et sur les réseaux commutés privés compatibles des pays européens.

En cas de problème, il convient de contacter en premier lieu le laboratoire européen d'Assurance Qualité de Samsung Electronics Co., Ltd.

Le produit s'est avéré conforme aux normes TBR21 et/ou TBR 38. Pour faciliter l'utilisation et la mise en œuvre de tout équipement terminal compatible avec ces normes, l'Institut européen pour les normes de télécommunications (ETSI) a édité un document consultatif (EG 201 121) contenant des remarques et des critères supplémentaires destinés à garantir la compatibilité réseaux des terminaux TBR21. Ce produit a été conçu en fonction et dans le respect total de toutes les informations applicables contenues dans ce document.

## **Remplacement de la fiche installée (RU uniquement)**

#### **IMPORTANT**

Le câble d'alimentation secteur de cette imprimante comporte une fiche 13 amp standard (BS 1363) d'origine et un fusible de 13 amp. Lorsque vous changez ou inspectez le fusible, veillez à toujours remettre un fusible de 13 amp. Puis, remplacez le couvercle de fusible. Si vous l'avez égaré, évitez d'utiliser la fiche avant de disposer d'un autre couvercle de fusible.

Veuillez contacter le fournisseur de votre imprimante.

Les fiches 13 amp sont les plus couramment utilisées au RU et devraient convenir dans la plupart des cas. Néanmoins, certains bâtiments (surtout les plus anciens) ne disposent pas de prises 13 amp normales. Achetez alors l'adaptateur de prise qui convient. Evitez de démonter la fiche tripolaire.

#### **ATTENTION**

**Si vous sectionnez la fiche tripolaire, débarrassez-vous en immédiatement. Il n'est pas possible de la remonter et vous pourriez recevoir une décharge électrique si vous la branchez dans une prise.**

#### **AVERTISSEMENT IMPORTANT ! Cette imprimante doit être mise à la terre.**

Le code des couleurs des fils du câble d'alimentation secteur est le suivant :

- Vert et jaune : Terre
- Bleu : Neutre
- Marron : Courant

Si les fils du câble d'alimentation ne correspondent pas aux couleurs figurant dans votre fiche, procédez de la façon suivante :

Connectez le fil vert et jaune au pôle comportant la lettre « E » ou le « symbole de terre » ou de couleur vert et jaune ou verte.

Connectez le fil bleu au pôle comportant la lettre « N » ou de couleur noire.

Connectez le fil marron au pôle comportant la lettre « L » ou de couleur rouge.

La prise, l'adaptateur ou le circuit de distribution doivent comporter un fusible de 13 amp.

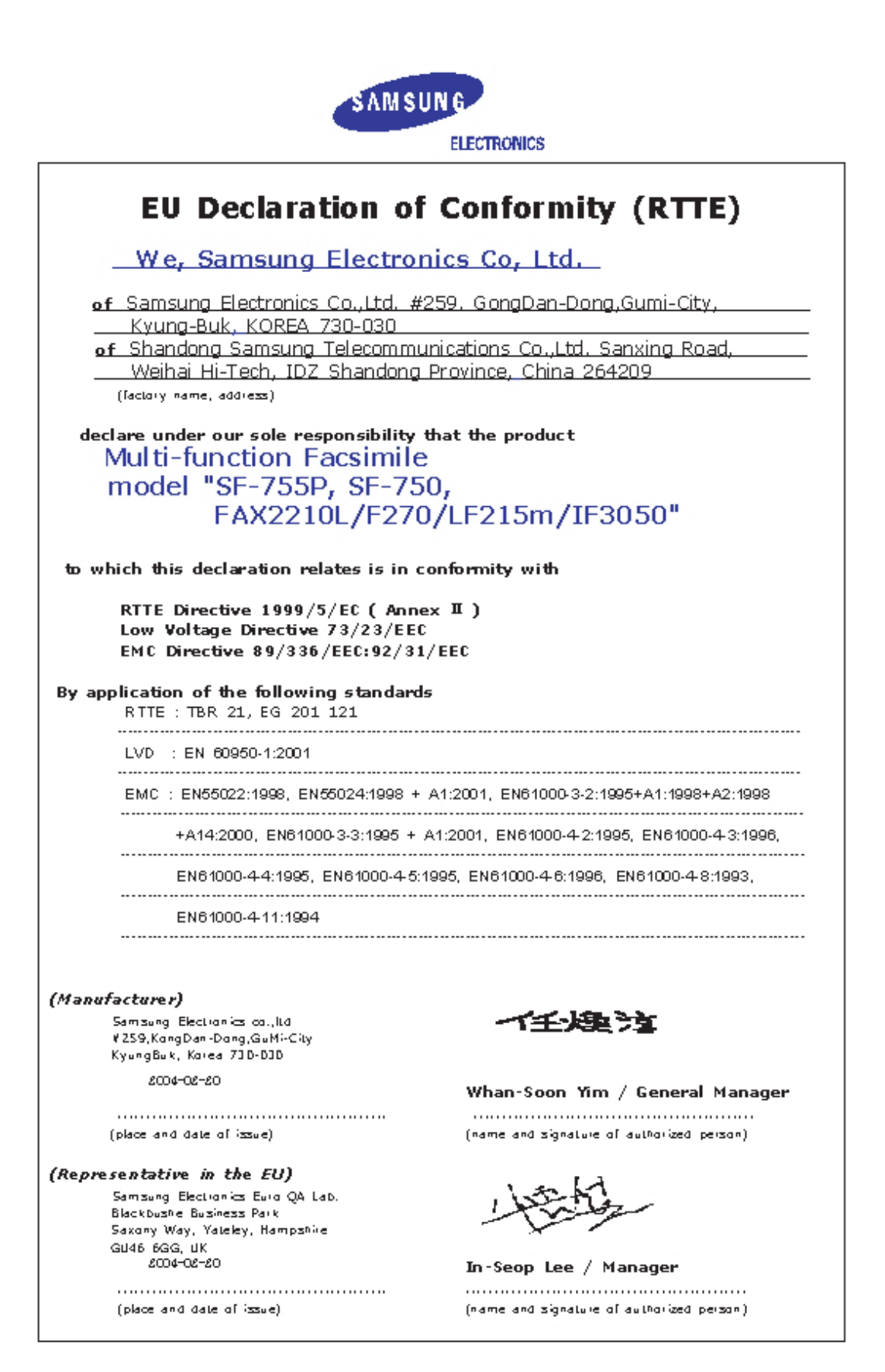

#### **ATTENTION**

- Evitez de démonter l'imprimante car vous risqueriez de recevoir une décharge électrique.
- Si vous imprimez un grand nombre de copies, la surface du bac de sortie risque de s'échauffer. Évitez (en particulier les enfants) de toucher cette surface.

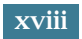

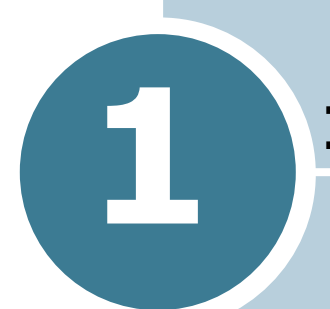

## <span id="page-19-0"></span>**1 INSTRUCTIONS DE DÉMARRAGE**

Merci d'avoir acheté ce produit multi-fonctions. Votre imprimante vous permet à la fois d'imprimer, de copier, de scanner et de faxer !

Ce chapitre vous guide pas-à-pas dans le processus de configuration de votre imprimante.

Le présent chapitre contient les sections suivantes :

- **• [Déballage](#page-20-0)**
- **• [Signification de l'emplacement des composants](#page-23-0)**
- **• [Ajout de composants optionnels](#page-26-0)**
- **• [Installation de la cartouche d'encre](#page-27-0)**
- **• [Chargement du papier](#page-29-0)**
- **• [Connexions](#page-32-0)**
- **• [Mise en marche de l'imprimante](#page-35-0)**
- **• [A propos du logiciel Samsung](#page-36-0)**
- **• [Installation du logiciel Samsung sous Windows](#page-38-0)**
- **• [Suppression du logiciel](#page-46-0)**
- **• [Modification de la langue d'affichage](#page-48-0)**
- **• [Configuration de l'ID d'imprimante](#page-49-0)**
- **• [Configuration de la date et de l'heure](#page-52-0)**
- **• [Configuration du type et de la taille de papier](#page-53-1)**
- **• [Configuration des sons](#page-54-0)**
- **• [Utilisation des modes économie](#page-55-1)**

## <span id="page-20-0"></span>**Déballage**

Retirez l'imprimante et tous ses accessoires du carton d'emballage. Vérifiez qu'il ne manque aucun des éléments suivants : Dans le cas contraire, contactez le revendeur qui vous a fourni l'imprimante :

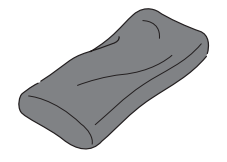

**Cartouche d'encre fournie Câble d'alimentation** 

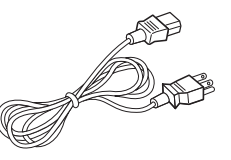

**électrique\***

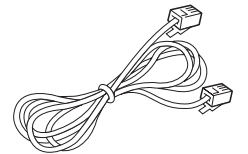

**Cordon de ligne téléphonique\***

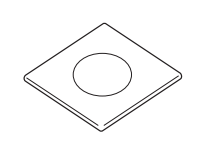

**CD-ROM\*\***

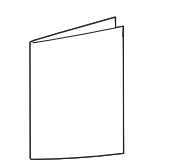

**Guide d'installation rapide Support de sortie de documents**

- \* L'aspect du câble d'alimentation et du cordon de ligne téléphonique peut varier en fonction des spécifications du pays d'utilisation.
- \*\* Le CD-ROM contient le pilote MFP, le logiciel SmarThru, le mode d'emploi du SmarThru et le programme Adobe Acrobat Reader.

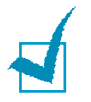

#### **REMARQUES** :

- Il est conseillé d'utiliser le cordon de ligne téléphonique qui est fourni avec votre appareil. Si vous le remplacer par celui d'un autre fournisseur, assurez-vous qu'il correspond à la jauge AWG #26 ou supérieure.
- Le câble d'alimentation doit être branché sur une prise mise à la terre.
- Certains composants peuvent différer d'un pays à l'autre.

Retirez le film d'emballage des parties avant, arrière et latérales de l'imprimante.

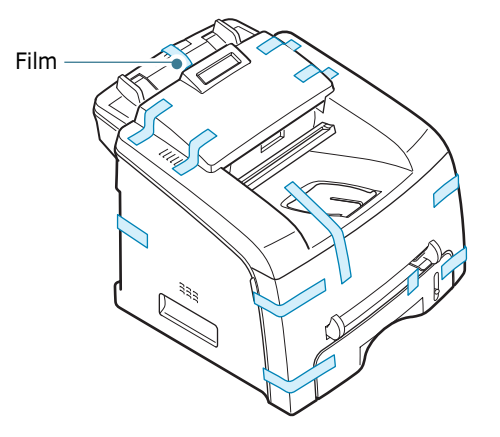

### <span id="page-22-0"></span>**Choix d'un emplacement**

Installez votre imprimante sur un support horizontal et stable en laissant suffisamment d'espace pour la circulation de l'air. Prévoyez un espace supplémentaire pour l'ouverture des capots, des bacs et des plateaux.

Cet emplacement doit être bien aéré et à l'abri de toute exposition directe à la lumière du soleil ou de toute source de chaleur, de froid et d'humidité. Evitez d'installer votre imprimante près du bord de votre plan de travail.

#### **Espaces de dégagement**

- **Devant** : 482,6 mm (pour permettre le retrait du bac d'alimentation papier).
- **Derrière** : 250 mm (pour permettre la ventilation de l'appareil)
- **A droite** : 100 mm
- **A gauche** : 100 mm (pour permettre la ventilation de l'appareil)

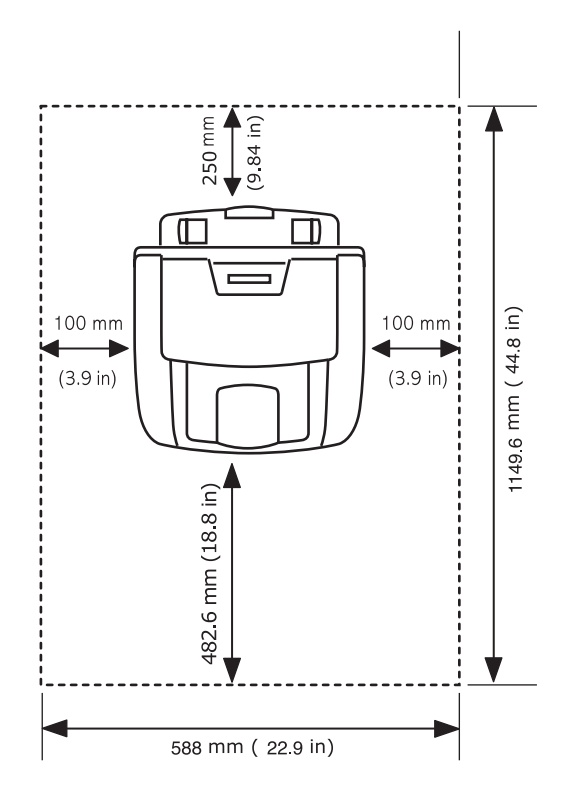

## *1* **Signification de l'emplacement des composants**

L'imprimante comprend essentiellement les composants suivants :

#### <span id="page-23-1"></span>**Vue avant**

<span id="page-23-0"></span>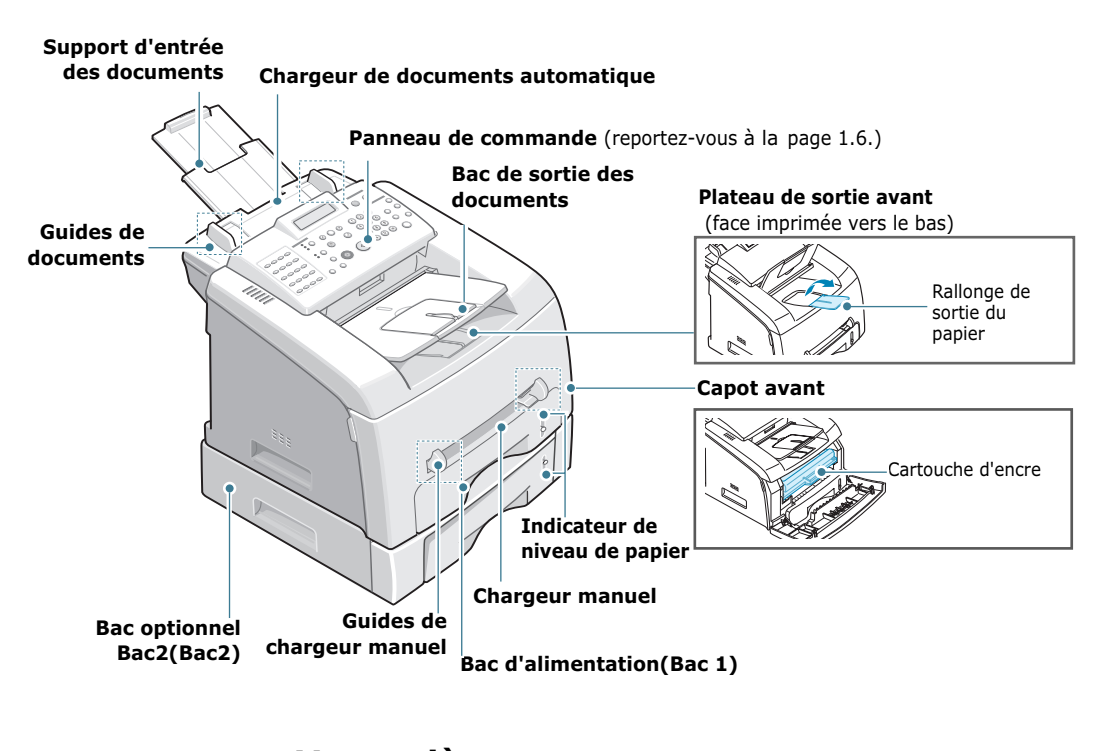

<span id="page-23-2"></span>**Vue arrière** LINE EXT. **Connecteur parallèle Bouton Marche/Arrêt Connecteur USB** Rainure de sortie arrière (face vers le haut) **Connecteur de cordon d'alimentation électrique Prise EXT\* Prise de ligne** \* Si votre pays dispose d'un système de connexion téléphonique différent, cette prise peut être bloquée. **BAC 2 Connecteur pour câble Couvercle arrière**

#### <span id="page-24-0"></span>**Fonctions du panneau de commande**  $\ddot{\mathbf{0}}$  $\bullet$ 2 € ❹ G  $\bullet$ **SAMSUNG** ECONOMIE  $\bigcirc$  $\frac{02}{22}$   $\frac{03}{23}$   $\frac{04}{24}$  $COPIE$  $\frac{9}{2}$ **EA** Clair @ Contraste Entrée ABC<br>  $\bigodot_{y\in\mathbb{R}}$ <br>  $\bigodot_{x\in\mathbb{R}}$ <br>  $\bigodot_{x\in\mathbb{R}}$ <br>  $\bigodot_{x\in\mathbb{R}}$  $DEF$ Résolution  $\overline{\overline{\overline{C}}\overline{\overline{C}}\overline{\overline{C}}}$  $\textcircled{3} \bigotimes_{\text{MRTZ}} \textcircled{3} \bigotimes_{\text{DF}}$  $Iormal$   $\bullet$   $\bullet$  $\begin{picture}(4,4) \put(0,0){\line(1,0){155}} \put(1,0){\line(1,0){155}} \put(1,0){\line(1,0){155}} \put(1,0){\line(1,0){155}} \put(1,0){\line(1,0){155}} \put(1,0){\line(1,0){155}} \put(1,0){\line(1,0){155}} \put(1,0){\line(1,0){155}} \put(1,0){\line(1,0){155}} \put(1,0){\line(1,0){155}} \put(1,0){\line(1,0){155}} \put(1,0){\line(1,0$  $\odot$  $\odot$  $\odot$  $\bigcirc$  $-\frac{07}{27}$  $-\frac{08}{28}$  $-06$ -95 Fonce  $\oplus$ Multidiffusio Menu Précédent  $\overline{\circ}$  $\overline{\phantom{a}}$  $\bigcirc$  $\bigcirc$  $\circledcirc$  $\left.\begin{matrix} \text{Texte} & \begin{matrix} \text{Type d'original} \\ \text{Photo} & \begin{matrix} \end{matrix} \\ \end{matrix} \end{matrix} \right|$  $\odot$  $\frac{11}{20}$   $\frac{12}{20}$  $10$  $\overbrace{ }^{\text{Repective}}$  $\overbrace{\bigcup}^{\text{Bis}}$ Envoi Copie<br>Fax Stop<br>/ Suppr  $\bigcirc$  Nb copies  $-\frac{15}{35}$  $-\frac{16}{36}$  $\odot$ Ligne 6  $\odot$ ′⊕  $\overbrace{ }\limits^\text{Réduc}\limits^\text{}$ P  $\frac{18}{29}$ n Direo  $\overline{\phantom{a}}$  $($

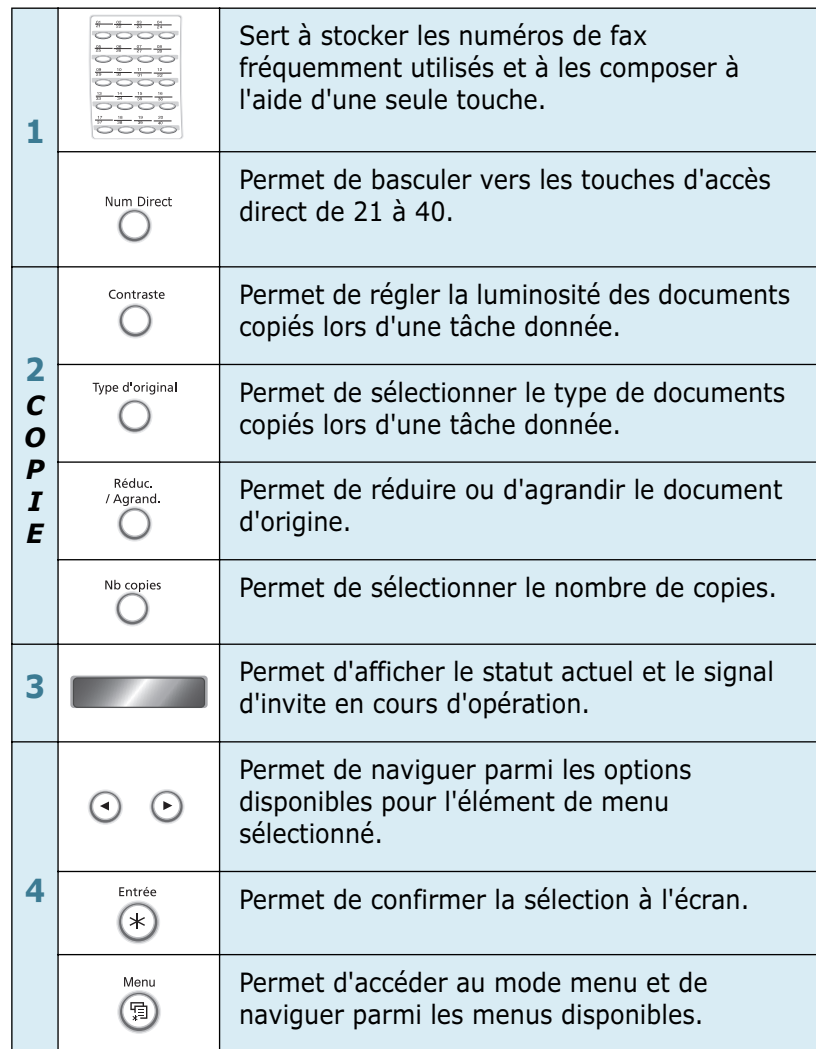

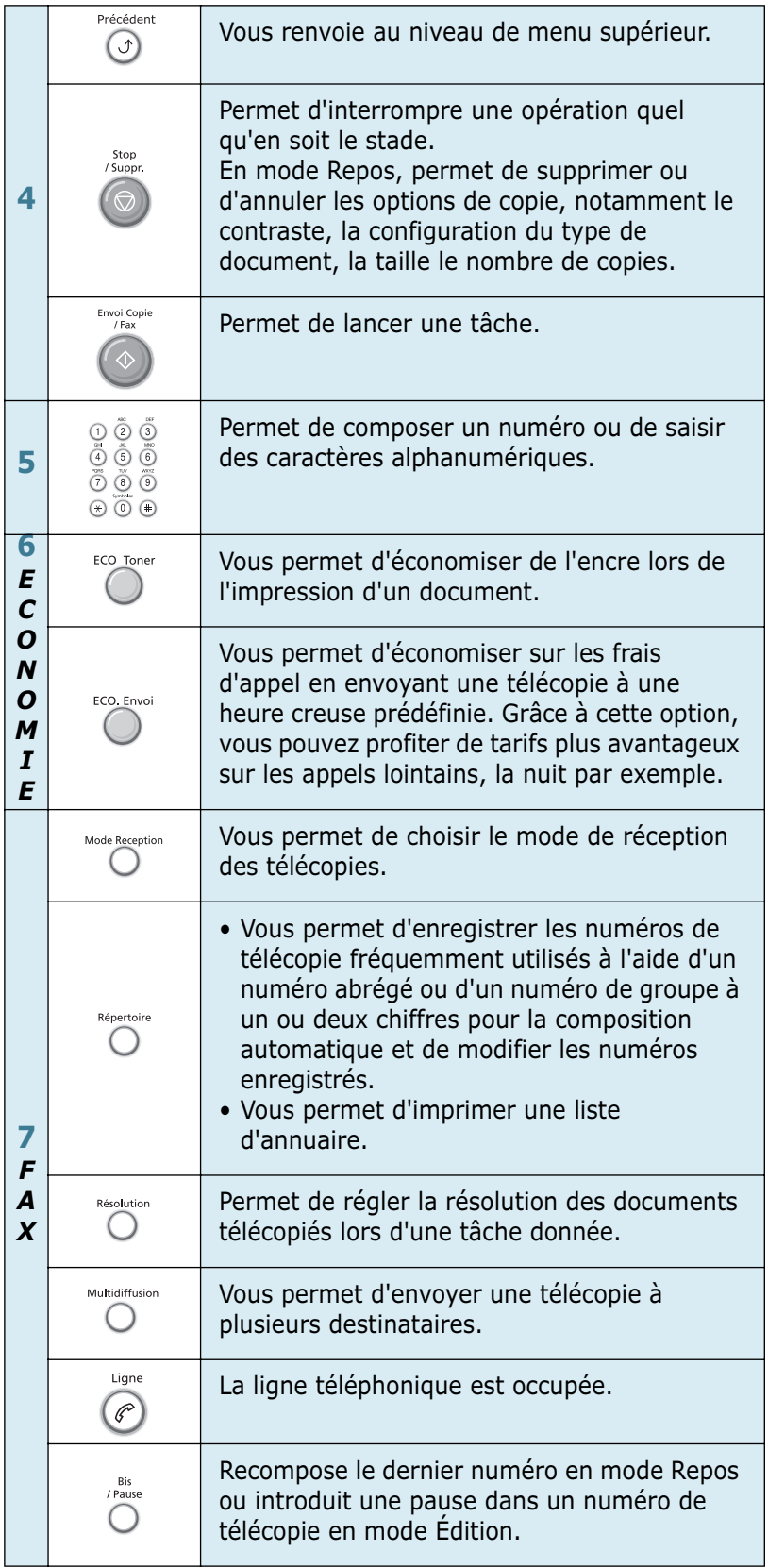

## <span id="page-26-0"></span>**Ajout de composants optionnels**

### <span id="page-26-1"></span>**Support de sortie des documents**

Insérez les deux œillets du support de sortie des documents fourni dans les rainures situées de chaque côté du plateau de sortie du papier.

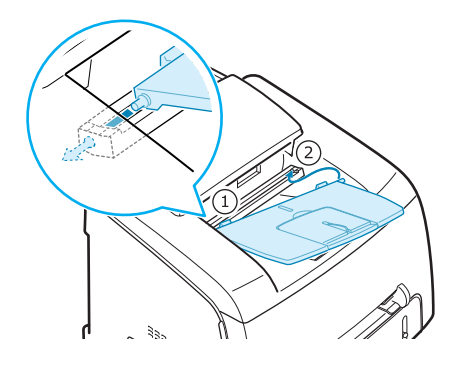

Le cas échéant, déployez la rallonge.

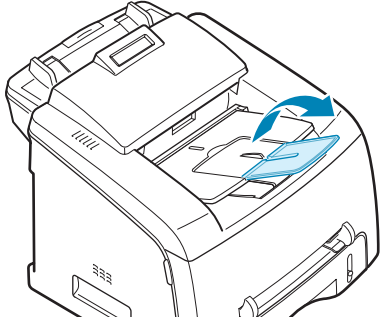

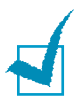

#### **REMARQUES** :

- Lorsque vous souhaitez utiliser la rallonge de sortie, soulevez légèrement le support de sortie de document puis retirez la rallonge.
- Pour détacher le bac de sortie des documents, appuyez sur la partie avant du bac de sortie des documents comme indiqué sur le schéma. A ce stade, même si un son sourd est perceptible, les composants sont à l'abris.

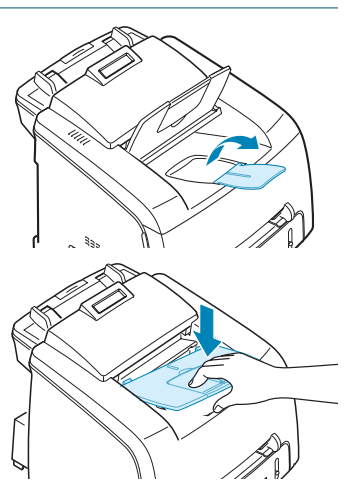

## <span id="page-27-0"></span>**Installation de la cartouche d'encre** *1*

**1** Ouvrez le capot avant.

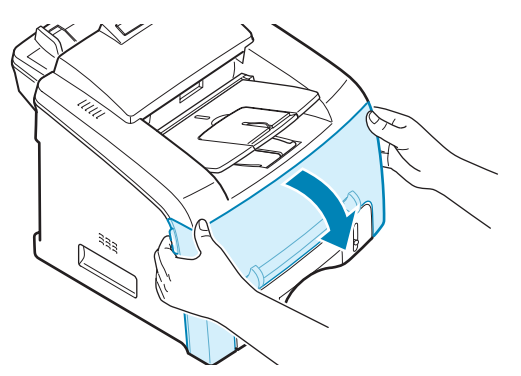

**2** Retirez la cartouche d'encre fournie de son emballage. Remuez doucement la cartouche 5 ou 6 fois afin de répartir l'encre uniformément à l'intérieur.

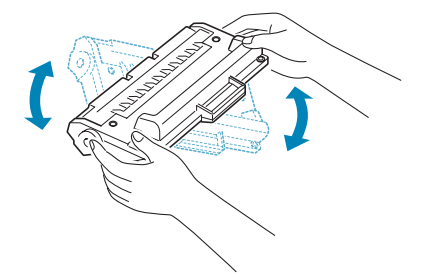

Le fait de bien remuer la cartouche permet d'optimiser le nombre de copies par cartouche.

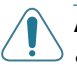

#### **ATTENTION** :

- Pour éviter tout endommagement, évitez d'exposer la cartouche d'encre à la lumière plus de 2 ou 3 minutes. Si vous la laissez à l'air libre plus longtemps, recouvrez-la d'un papier.
- Si vous recevez de l'encre sur vos vêtements, essuyez-les avec un chiffon sec et lavez-les à l'eau froide. L'eau chaude fixe l'encre sur le tissu.

**3** Faites glisser la cartouche d'encre dans l'imprimante jusqu'à ce qu'un déclic indique qu'elle est bien en place.

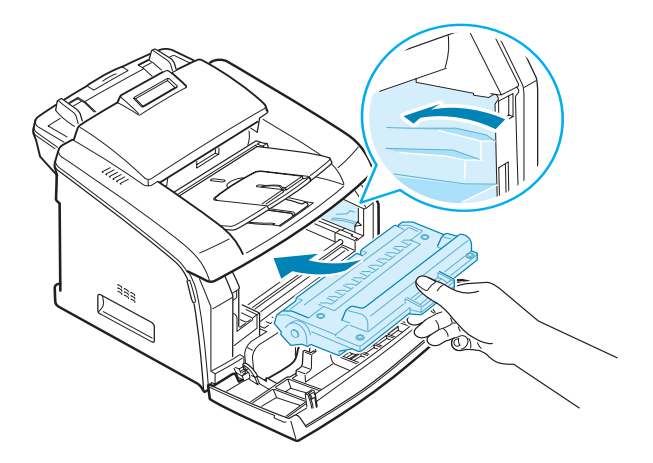

**4** Fermez le capot avant. Assurez-vous qu'il est bien fermé.

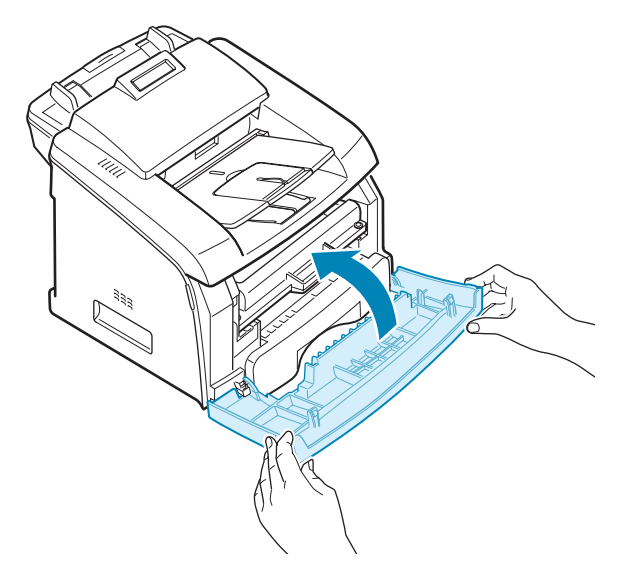

## <span id="page-29-0"></span>**Chargement du papier**

Vous pouvez charger environ 250 feuilles.

Pour charger une pile de papier au format Lettre :

**1** Ouvrez le bac d'alimentation et retirez-le de l'imprimante.

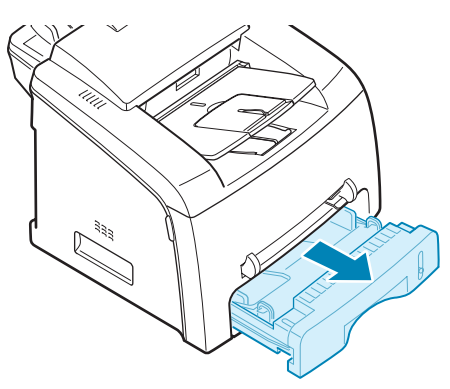

**2** Poussez le plateau vers le bas jusqu'à ce qu'un déclic indique qu'il est bien en place.

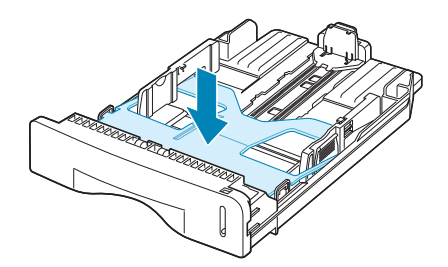

**3** Ventilez les bords de la pile de papier afin de séparer les feuilles. Puis tapotez les bords de la pile sur une surface plane pour l'égaliser.

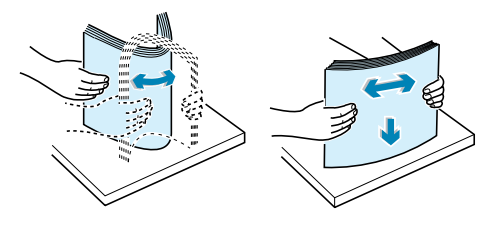

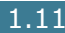

**4** Insérez la pile de papier dans le bac d'alimentation face à imprimer vers le haut.

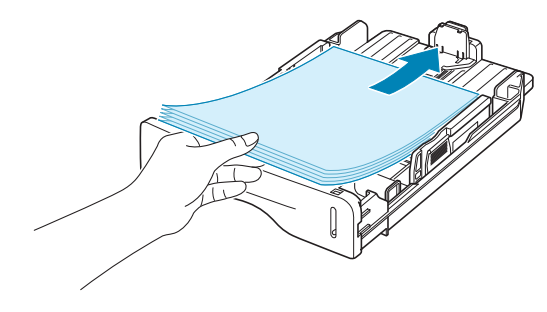

**REMARQUE** : Si vous souhaitez charger un format de papier différent, vous devrez régler les guides du papier en conséquence. Pour plus d'informations, reportez-vous à la [page 1.13](#page-31-0).

**5** Veillez à ne pas dépasser la hauteur de papier maximale indiquée sur la face intérieure gauche du bac, faute de quoi vous risqueriez de créer des bourrages.

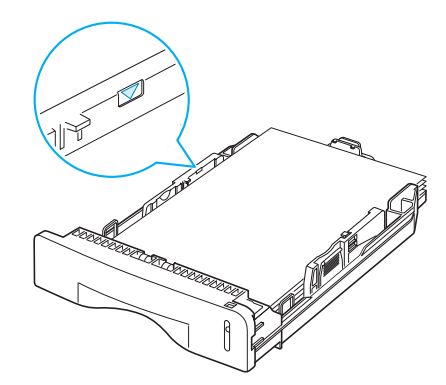

**6** Insérez et faites glisser de nouveau le bac d'alimentation dans l'imprimante.

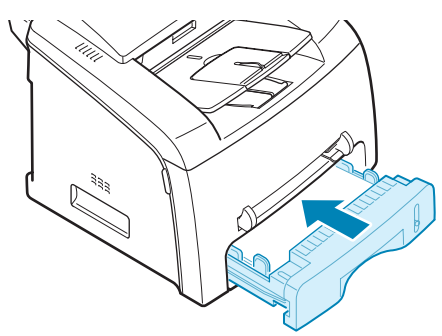

**REMARQUE** : Une fois le papier en place, vous devez configurer votre imprimante pour le type et le format de papier que vous avez chargé. Reportez-vous à la [page 1.35](#page-53-1) pour la copie et la télécopie, ou à la [page 3.7](#page-75-1) pour l'impression avec PC.

#### <span id="page-31-0"></span>*1* **Modification du format de papier dans le bac d'alimentation**

Pour charger des formats de papier plus longs, comme les papiers au format Légal, vous devez régler les guides du papier de façon à accroître la taille du bac d'alimentation.

**1** Une fois le verrou du guide débloqué, faites glisser complètement le guide de longueur du papier afin d'augmenter au maximum la longueur du bac d'alimentation.

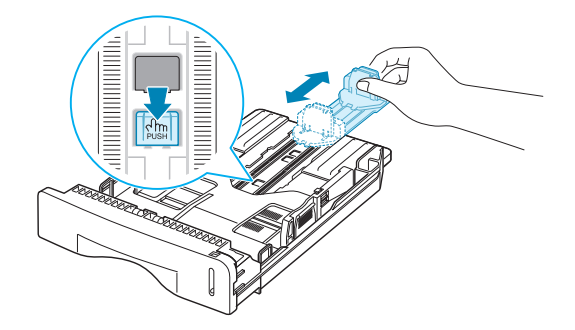

**2** Une fois le papier inséré dans le bac, faites glisser le guide vers l'intérieur jusqu'à ce qu'il touche le bout de la pile de papier.

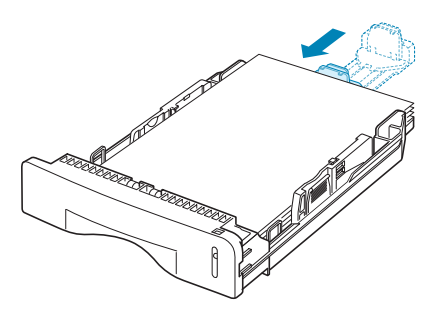

Pour les formats de papier inférieurs au format Lettre, réglez le guide avant de longueur du papier en conséquence.

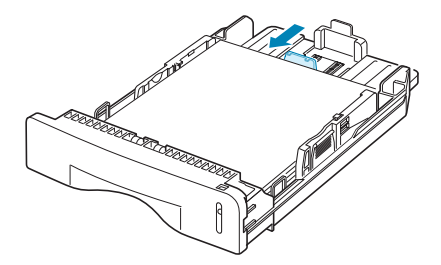

**3** Saisissez le guide de largeur du papier comme indiqué et déplacez-le vers l'avant en direction du papier jusqu'à ce qu'il vienne buter contre la pile.

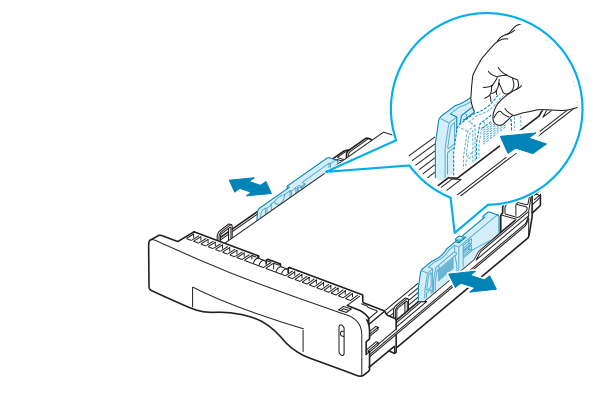

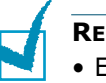

#### **REMARQUES** :

- Evitez de trop pousser le guide de largeur du papier, de peur de le faire se gondoler.
- Inversement, si vous n'ajustez pas le guide, vous risquez de provoquer des bourrages papier.

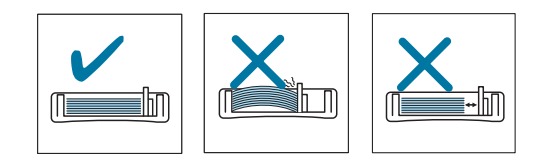

## <span id="page-32-0"></span>**Connexions**

**1** Branchez le cordon de ligne téléphonique dans la prise **LINE** et l'autre extrémité dans la prise murale.

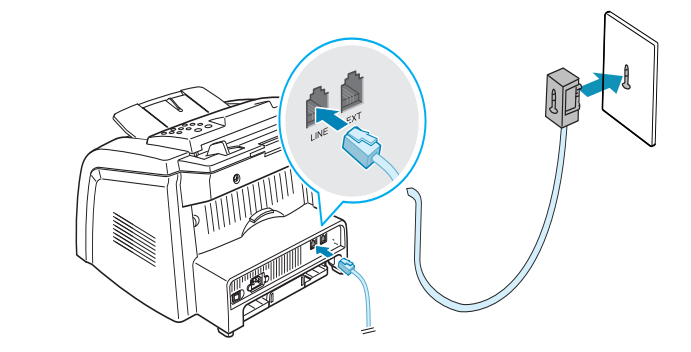

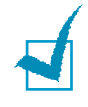

**REMARQUE**: Il n'est pas recommandé d'utiliser un télécopieur sur Internet (VoIP). Veuillez vous assurer que votre fournisseur de service supporte le protocole T.38 avant de le faire.

**2** Pour connecter un téléphone et/ou un répondeur à votre imprimante, branchez le cordon de votre poste téléphonique ou de votre répondeur dans la prise **EXT**.

#### **Pour la France**

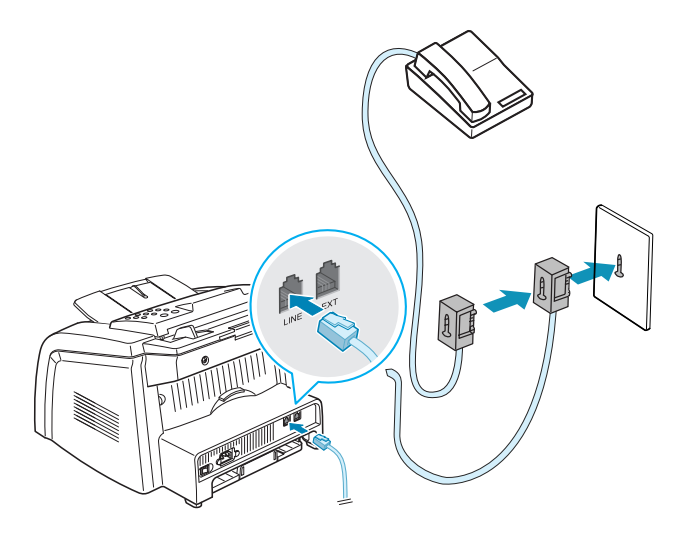

**Pour le Canada** 

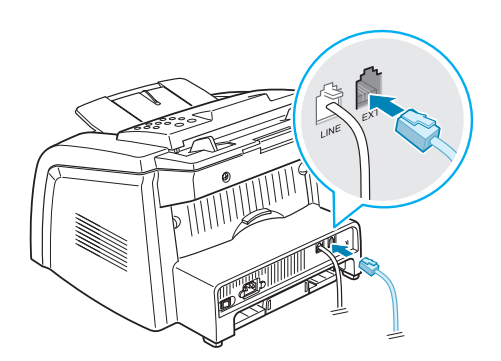

**REMARQUE**: Au Royaum Uni, si un téléphone ou un répondeur de type trois-fils (fil SHUNT, anciens équipments) est connecté à la prise EXT de l'imprimante, l'équipement externe ne sonnera pas lors de la réception d'un appel étant donné que l'imprimante est conçue pour fonctionner avec les matériels les plus récents. Pour éviter ce genre d'incompatibilité, utilisez des téléphones ou des répondeurs à deux fils (plus récents).

**3** Un câble certifié USB est nécessaire pour connecter l'imprimante au port USB de l'ordinateur. Utilisez un câble USB 2.0 dont la longueur ne dépasse pas 3 m. Branchez-le sur le connecteur USB de l'appareil

Vous devez utiliser un câble compatible USB 2.0 de longueur 3 m maximum.

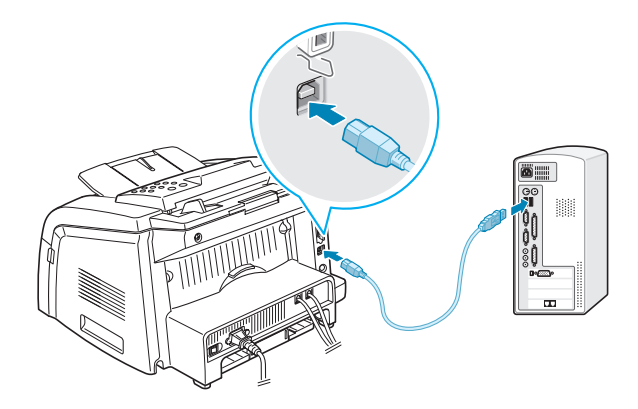

Si vous souhaitez utiliser un câble d'imprimante parallèle, achetez uniquement un câble parallèle compatible IEEE-1284 et branchezle sur le connecteur parallèle de votre imprimante.

Rabattez les clips métalliques pour les enclencher dans les encoches du connecteur.

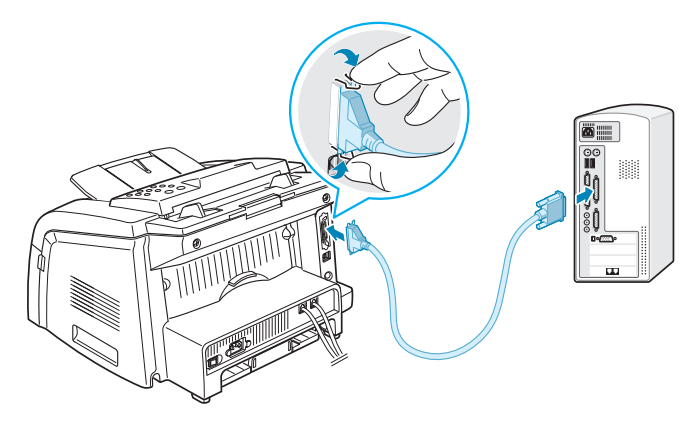

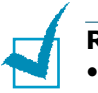

#### **REMARQUES** :

- Contentez-vous de connecter un des câbles mentionnés ci-dessus. Evitez d'utiliser les câbles parallèle et USB en même temps.
- Si vous utilisez un câble USB, vous devez disposer de Windows 98/ Me/2000/XP.
- Si vous utilisez la connexion USB, votre imprimante comporte deux modes USB : RAPIDE et LENT. Par défaut, c'est le mode Rapide qui est activé. Certains utilisateurs de PC risquent de constater un mauvais fonctionnement lorsque le mode par défaut de la connexion USB est activé. Si c'est le cas, sélectionnez le mode Lent afin d'obtenir de meilleurs résultats. Pour plus d'informations sur le changement de mode USB, reportez-vous à la [page 9.14.](#page-190-0)

## <span id="page-35-0"></span>**Mise en marche de l'imprimante** *1*

- **1** Branchez une des extrémités du cordon électrique tripolaire dans la prise secteur de l'imprimante et l'autre extrémité dans une prise secteur dûment mise à la terre.
- **2** Appuyez sur le bouton Marche/Arrêt pour mettre en marche l'imprimante. Le message « PRECHAUFFAGE PATIENTEZ SVP » apparaît à l'écran pour indiquer que l'imprimante est maintenant en marche.

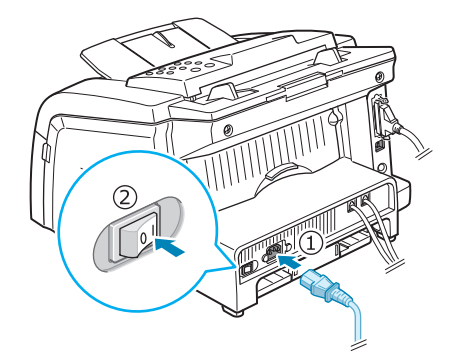

→ Vers la prise murale secteur

Pour afficher le texte de votre écran dans une autre langue, reportez-vous à la [page 1.30.](#page-48-0)

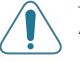

#### **ATTENTION** :

- La température de la zone de fusion située à l'intérieur de la partie arrière de votre imprimante augmente une fois l'imprimante en marche. Faites attention lorsque vous accédez à cette zone.
- Evitez de démonter l'imprimante lorsqu'elle est en marche car vous risqueriez de recevoir une décharge électrique.
## *Installation du logiciel*

#### **A propos du logiciel Samsung**

Vous devez installer le logiciel à l'aide du CD-ROM fourni une fois votre imprimante configurée et connectée à votre ordinateur. Le CD-ROM comprend :

- Le logiciel Samsung
- Des modes d'emploi
- Adobe Acrobat Reader

Dans le CD-ROM, vous trouverez le logiciel suivant :

#### **Pilote MFP pour Windows**

Pour utiliser votre imprimante à la fois en tant qu'imprimante et que scanner sous Windows, vous devez installer le pilote MFP. Pour plus d'informations sur l'installation du pilote MFP sous Windows, reportez-vous à la [page 1.20](#page-38-0).

#### **Pilote Linux**

Vous pouvez imprimer et scanner sous Linux à l'aide de votre imprimante. Pour plus d'informations sur l'installation du pilote d'impression sous Linux, reportez-vous à la [page 7.2.](#page-148-0)

#### **Panneau de commande à distance**

Ce programme Windows est installé automatiquement lorsque vous installez le pilote MFP. Pour plus d'informations concernant l'utilisation de ce programme, reportez-vous à la [page 6.34.](#page-142-0)

#### **Logiciel SmarThru**

SmarThru est le logiciel Windows d'accompagnement de votre imprimante multi-fonctions. SmarThru contient un éditeur d'images efficient qui vous permet d'éditer des images de plusieurs façons différentes et inclut également un logiciel de messagerie Internet avancé.

Avec SmarThru, vous pouvez enregistrer les images scannées dans une zone de stockage dédiée afin de pouvoir par la suite les éditer, les envoyer par e-mail ou par télécopie, les imprimer et les traiter à l'aide des programmes de votre choix.

#### **Logiciel OCR** (AnyPage Lite)

AnyPage Lite, le programme OCR (de reconnaissance des caractères optiques), est un logiciel Windows capable de reconnaître la plupart des formats de caractères, si bien qu'un document numérisé peut être lu et édité avec un logiciel de traitement de texte.

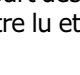

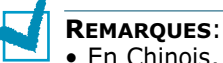

- En Chinois, la fonction OCR n'est pas prise en charge.
- OCR n'est disponible que pour les langues prises en charge par AnyPage Lite. Les langues prises en charge sont : l'africans, l'albanais, le basque, le bulgare, le biélorusse, le catalan, le croate, le tchèque, le danois, le néerlandais, l'anglais, l'estonien, le finois, le français, l'allemand, le hongrois, l'islandais, l'indonésien, l'irlandais, l'italien, le latvien, le lituanien, le macédonien, le norvégien (bokmal), le norvégien (nynorsk), le polonnais, le portugais, le roumain, le russe, le serbe, le slovaque, l'espagnol, le swahili, le suédois, le tagalog, le turc, l'ukrainien, le coréen.
- Option de scanner recommandée pour OCR Résolution : 200 ou 300 ppp Type d'image : Mono (Noir & Blanc)

#### **Caractéristiques du pilote d'impression**

Les pilotes d'impression de votre imprimante disposent des fonctions standard suivantes :

- Sélection du type d'alimentation du papier
- Format de papier, orientation et type de support
- Nombre de copies

Le tableau suivant énumère les différentes fonctions prises en charge par les pilotes d'impression de votre imprimante.

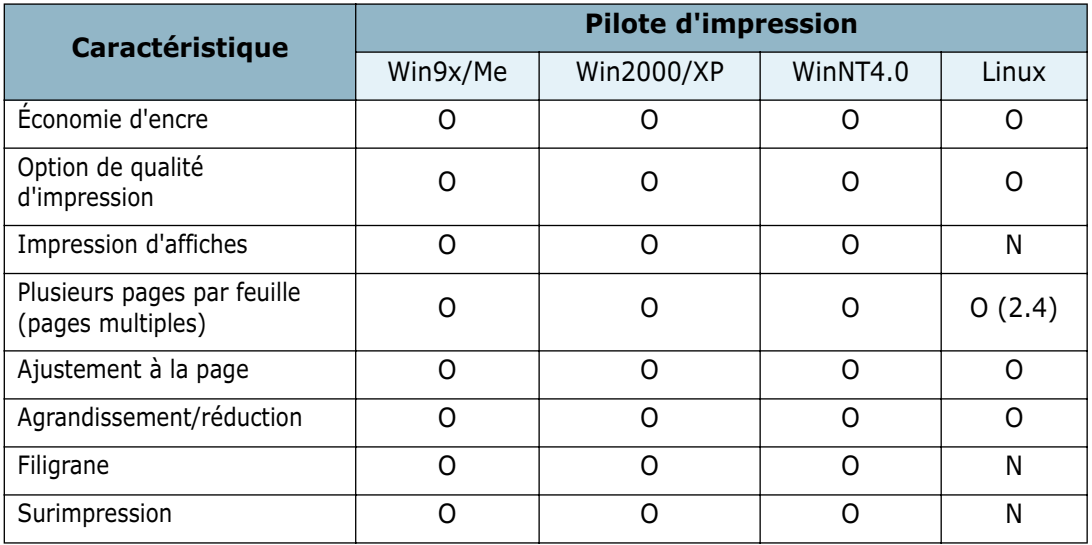

#### <span id="page-38-0"></span>**Installation du logiciel Samsung sous Windows**

#### **Configuration requise**

Avant de commencer, vérifiez que votre système possède la configuration minimale requise.

Vérifiez que la configuration de votre système est conforme aux indications ci-dessous :

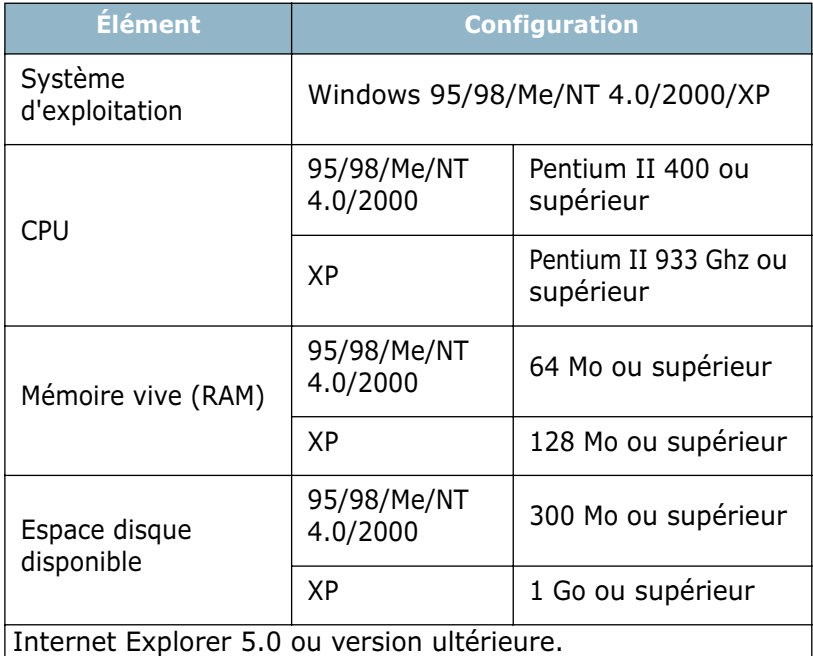

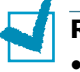

#### **REMARQUES** :

- Pour Windows NT 4.0/2000/XP, l'installation du logiciel relève en principe de l'administrateur système.
- Les versions de Windows 95 antérieures à OSR2 ne sont pas conseillées, étant donné leur incompatibilité avec les bibliothèques OLE/COM.

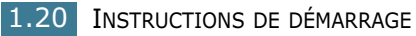

#### *1* **Installation du logiciel Samsung**

#### **REMARQUES** :

- Fermez la fenêtre " **Nouveau matériel détecté** " qui apparaît lors du démarrage de votre ordinateur.
- Vérifiez que votre imprimante est en marche et connectée au port parallèle ou au port USB de votre ordinateur **avant d'installer le logiciel**. Ni Windows 95 ni Windows NT 4.0 ne prennent en charge la connexion USB.
- **1** Insérez le CD-ROM fourni dans le lecteur correspondant.

Le CD-ROM doit démarrer de façon automatique et une fenêtre d'installation doit apparaître.

Dans le cas contraire, cliquez sur **Démarrer** puis sur **Exécuter**. Tapez **X:\Setup.exe**, en remplaçant le « **X »** par la lettre correspondant à votre lecteur, puis cliquez sur **OK**.

**2** Lorsque la fenêtre suivante s'ouvre, connectez votre imprimante à l'ordinateur, puis allumez-la. Cliquez sur **Suivant**.

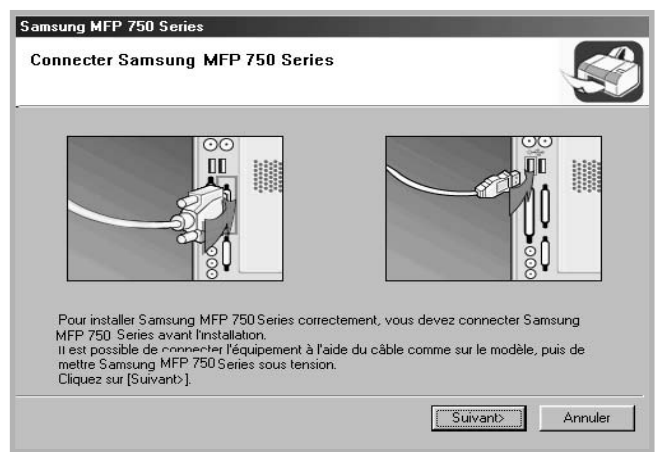

Si l'imprimante est déjà connectée et allumée, cet écran n'apparaît pas. Passez à l'étape suivante.

**REMARQUE:** Si vous cliquez sur **Suivant** et que l'imprimante n'est pas branchée à l'ordinateur, un message d'alerte apparaît. Après avoir branché et allumé l'imprimante, cliquez sur **Oui**. Ou bien, si vous souhaitez installer le logiciel sans l'imprimante, cliquez sur **Non**.

#### **3** Sélectionnez le type d'installation.

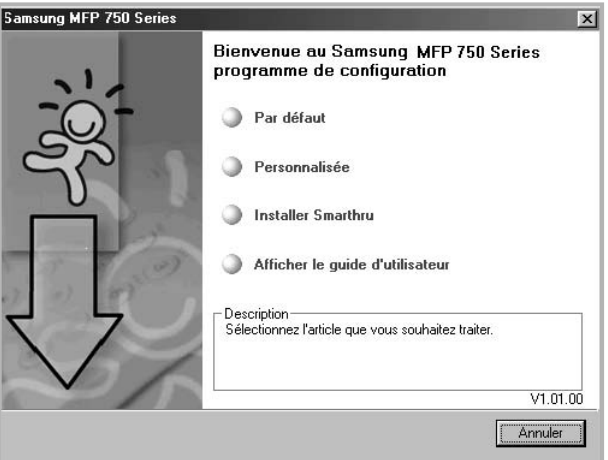

- •**Par défaut** : Installe les logiciels habituels de votre imprimante, comme le pilote d'imprimante, le pilote de numérisation, le panneau de commande à distance et le logiciel. Il s'agit de la procédure recommandée pour la plupart des utilisateurs.
- •**Personnalisée** : Vous permet de choisir la langue du logiciel et les composants que vous souhaitez installer. Une fois la langue et le ou les composant(s) sélectionnés, cliquez sur **Suivant**.

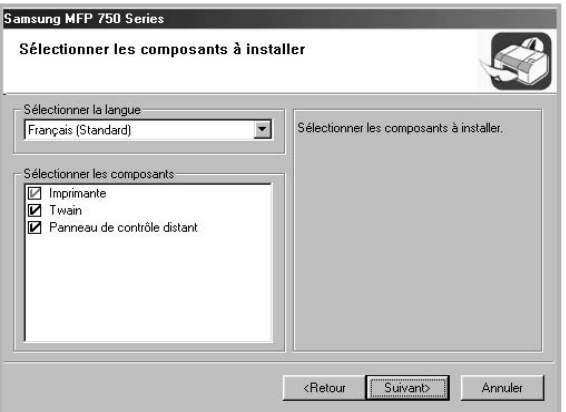

- •**Installer SmarThru** : Installe le programme SmarThru. Si vous décidez d'installer SmarThru sur cet écran, effectuez le processus à partir de l'étape 3 à la [page 1.24.](#page-42-0)
- •**Afficher le guide d'utilisateur** : Vous permet d'afficher ce Mode d'emploi ou celui du SmarThru. Si Adobe Acrobat n'est pas installé sur votre ordinateur, cliquez sur cette option et l'installation se fera de façon automatique.
- **4** Une fois l'installation terminée, l'écran vous demandant d'imprimer une page de test s'affichera. Si vous souhaitez imprimer une page de test, cochez la case correspondante et cliquez sur **Suivant**.

Sinon, contentez-vous de cliquer sur **Suivant** et passez à l'étape 6.

**5** Si la page s'imprime correctement, cliquez sur **Oui**.

Sinon, cliquez sur **Non** pour relancer l'impression.

**6** Pour vous inscrire en tant qu'utilisateur des imprimantes Samsung, cochez la case correspondante et cliquez sur **Terminer**. Vous accédez alors au site Web de Samsung.

Sinon, contentez-vous de cliquer sur **Terminer**.

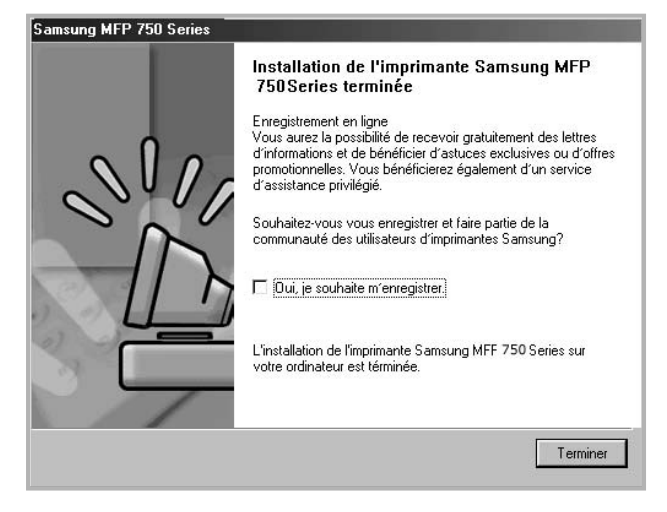

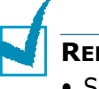

#### **REMARQUES** :

- Si vous souhaitez utiliser votre imprimante avec le câble parallèle, débranchez le câble USB et connectez le câble parallèle. Puis, réinstallez le pilote d'imprimante ; sélectionnez **Démarrer** → **Programmes** → **Samsung MFP 750 Series** → **Maintenance** → **Réparer** → **Imprimante**. Si vous avez remplacé le câble parallèle par le câble USB, procédez de la même façon pour réinstaller le pilote.
- Si l'imprimante ne fonctionne pas correctement, réinstallez le pilote d'impression.

#### <span id="page-42-0"></span>**Installation de Samsung SmarThru**

- Insérez le CD-ROM fourni dans le lecteur correspondant.
- Cliquez sur **Installer SmarThru**.

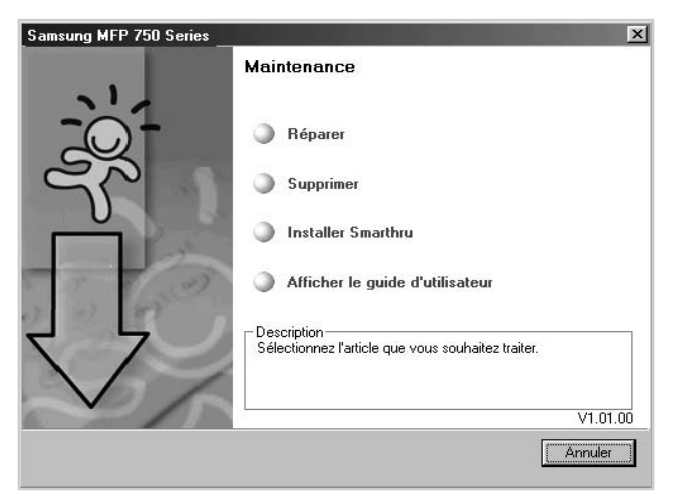

- Cliquez sur **Suivant**.
- Suivez les instructions qui s'affichent à l'écran et cliquez sur **Suivant**.
- Cliquez sur **Suivant**.
- Sélectionnez le type d'installation et cliquez sur **Suivant**.

L'installation du logiciel prend en charge deux types de configuration :

- **Par défaut** : Le programme sera installé avec les options les plus courantes. Cette option est recommandée pour la plupart des utilisateurs.
- **Personnalisée** : Vous pouvez choisir les options à installer.

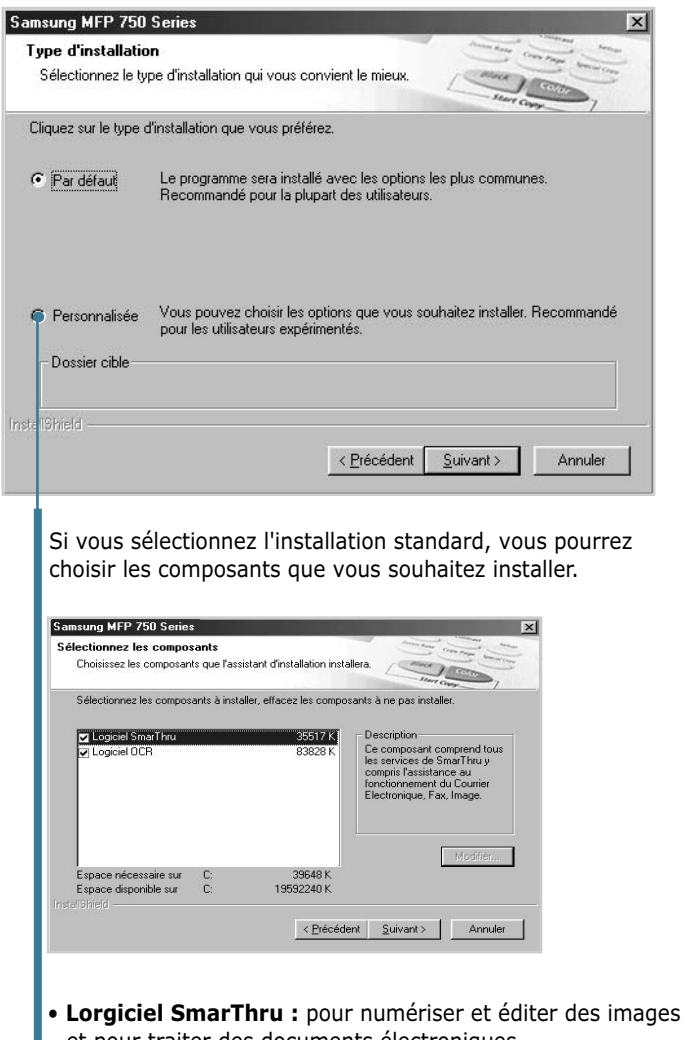

- et pour traiter des documents électroniques. • **Logiciel OCR :** Logiciel AnyPage Lite permettant d'activer  $\overline{OCR}$ .
- **7** Le fait de sélectionner l'option **SmarThru réseau** vous permet de partager les modems d'autres ordinateurs présents dans votre réseau, ainsi que le scanner, ou bien d'accéder à des équipements similaires sur d'autres ordinateurs.

**Configuration autonome** ne vous permet d'utiliser aucune des fonctions réseau, comme la fonction Télécopie à distance ou le service de Numérisation à distance.

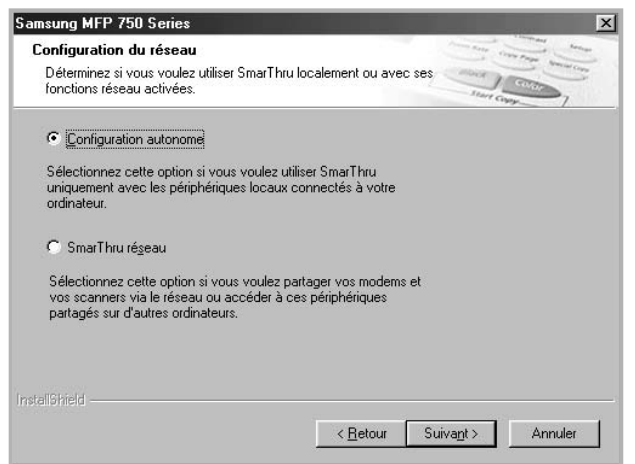

Si vous sélectionnez **SmarThru réseau**, vous pouvez choisir de l'installer en tant que Serveur, en tant que Client ou les deux.

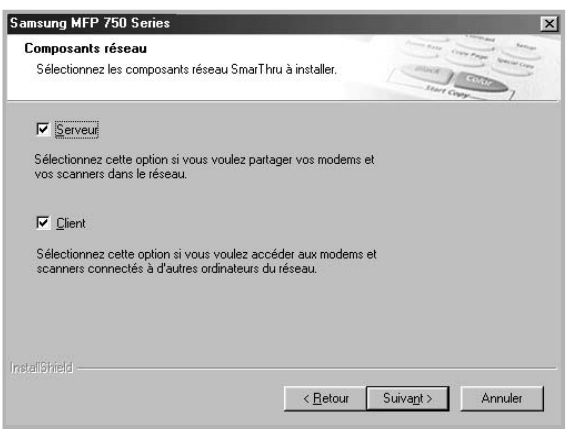

L'option **Serveur** vous permet de partager un modem de télécopieur local et/ou un scanner sur un réseau local. Vous pouvez contrôler le partage par gestion d'un utilisateur de service à distance. L'option **Client** vous permet d'utiliser les services Télécopie à distance ou Numérisation à distance fournis par le serveur SmarThru au travers d'un réseau local. Vous devez disposer d'un compte client fourni par le serveur. Pour plus de détails concernant les services Télécopie et Numérisation à distance, reportez-vous au mode d'emploi du SmarThru.

- **8** Suivez les instructions qui s'affichent à l'écran pour terminer l'installation.
- **9** Une fois l'installation terminée, cliquez sur **Terminer**.

## **Réparation du logiciel** *1*

Il est nécessaire de réparer votre installation si celle-ci échoue ou si le logiciel ne fonctionne pas convenablement. Cette procédure de réparation ne répare pas le logiciel SmarThru.

**1** Vous pouvez sélectionner **Démarrer** → **Programmes** → **Samsung MFP 750 Series** → **Maintenance**.

Sinon, Insérez le CD-ROM fourni dans le lecteur correspondant.

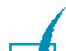

#### **2** Cliquez sur **Réparer**.

**REMARQUE** : Si votre imprimante n'est pas connectée à l'ordinateur, l'écran Samsung MFP 750 Series de connexion s'affiche. Une fois l'imprimante connectée, cliquez sur **Suivant**.

**3** Sélectionnez le composant à réinstaller, puis cliquez sur **Suivant**.

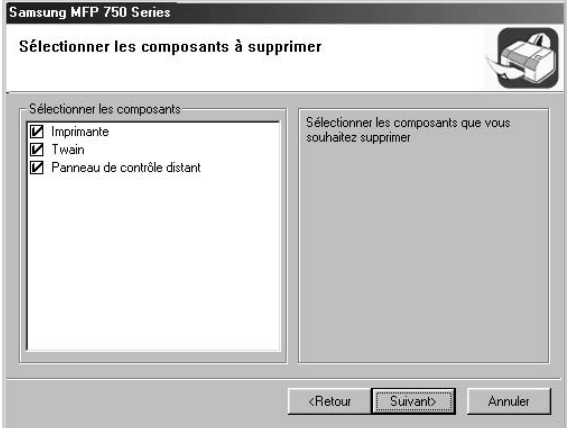

Si vous choisissez de réparer le logiciel d'imprimante, l'écran vous demandant d'imprimer une page de test s'affiche. Procédez de la manière suivante :

- a. Si vous souhaitez imprimer une page de test, cochez la case correspondante et cliquez sur **Suivant**.
- b. Si la page s'imprime correctement, cliquez sur **Oui**. Sinon, cliquez sur **Non** pour relancer l'impression.
- **4** Une fois la réinstallation terminée, cliquez sur **Terminer**.

#### **Suppression du logiciel**

La désinstallation est nécessaire dans le cas d'une mise à niveau du logiciel ou si votre installation échoue. Vous pouvez désinstaller l'élément de votre choix à l'aide de l'outil Ajout/ Suppression de Windows.

#### **Désinstallation du pilote MFP**

**1** Vous pouvez sélectionner **Démarrer** → **Programmes** → **Samsung MFP 750 Series** → **Maintenance**.

Sinon, Insérez le CD-ROM fourni dans le lecteur correspondant.

**2** Cliquez sur **Supprimer**.

Sélectionnez un composant à désinstaller de façon individuelle dans le pilote MFP :

Si vous souhaitez désinstaller le pilote d'imprimante, sélectionnez **Imprimante**.

Si vous souhaitez désinstaller les deux pilotes, sélectionnez **Twain**.

Si vous souhaitez désinstaller le Panneau de commande à distance, sélectionnez **Panneau de controle distant**.

- **3** Après avoir sélectionné les éléments que vous souhaitez supprimer, cliquez sur **Suivant**.
- **4** Lorsque votre ordinateur vous demande de confirmer votre sélection, cliquez sur **Oui**.

Le pilote sélectionné et tous ses composants sont supprimés de votre ordinateur.

**5** Une fois la désinstallation terminée, cliquez sur **Terminer**.

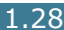

# **Désinstallation de Samsung SmarThru<br>
<b>REMARQUE** : Avant de commencer la désinstallation, vérifiez que

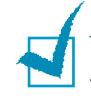

toutes les applications de votre ordinateur sont fermées. Réinitialisez le système une fois le logiciel désinstallé.

- **1** Dans le menu **Démarrer**, sélectionnez **Programmes**.
- **2** Sélectionnez **Samsung SmarThru**, puis **Désinstallation de SmarThru 3**.
- **3** Lorsque votre ordinateur vous demande de confirmer votre sélection, cliquez sur **Ok**. L'écran d'options de désinstallation s'affiche.

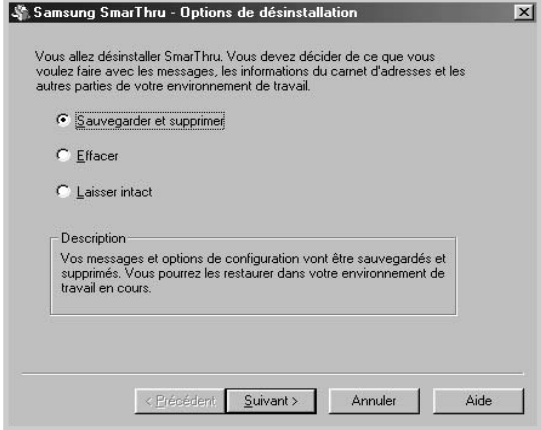

Les options de désinstallation disponibles sont :

- **Sauvegarder et supprimer** : Sauvegarde l'ensemble de vos données et options dans un endroit sûr. Puis, le système SmarThru est supprimé, données comprises.
- **Effacer** : Supprime l'ensemble des données et options SmarThru. Aucune sauvegarde ou copie n'a lieu. Utilisez cette option avec précaution car vous risquez de perdre vos données.
- **Laisser intact** : Désinstalle le logiciel SmarThru tout en laissant intactes les données et les options correspondantes. Cela peut être utile si, par exemple, vous décidez d'installer la configuration en poste autonome sur le réseau SmarThru. Dans ce cas, désinstallez Samsung SmarThru avec l'option **Laisser intact** activée et installez la configuration en poste autonome de SmarThru.
- **4** Une fois l'option désinstaller sélectionnée, cliquez sur **Suivant**.
- **5** Une fois la désinstallation effectuée, l'écran de message vous conseille de redémarrer votre ordinateur. Cliquez sur **OK**.
- **6** Cliquez sur **Terminer**.

S'il s'avère impossible de fermer et redémarrer votre ordinateur de façon automatique, fermez-le manuellement et redémarrez-le avant que les modifications ne soient enregistrées.

# *Configuration de l'imprimante*

#### **Modification de la langue d'affichage**

Pour modifier la langue qui s'affiche sur l'écran du panneau de commande, procédez de la façon suivante :

- **1** Appuyez sur **Menu** jusqu'à ce que « CONFIG MACHINE » apparaisse sur la première ligne de l'écran.
- **2** Appuyez sur la touche de navigation (◀ ou ▶) jusqu'à ce que le message « LANGUE » apparaisse sur la ligne inférieure de l'écran.
- **3** Appuyez sur **Entrée**. La configuration actuelle apparaît sur la ligne inférieure de l'écran.
- **4** Appuyez sur la touche de navigation (◀ ou ▶) jusqu'à ce que la langue souhaitée apparaisse sur l'écran.
- **5** Appuyez sur **Entrée** pour enregistrer la sélection.
- **6** Pour repasser en mode Repos, appuyez sur la touche **Stop/Suppr.**

### **Configuration de l'ID d'imprimante** *1*

Dans certains pays, il est légalement requis d'indiquer votre numéro de fax sur toutes les télécopies que vous envoyez. L'ID d'imprimante, qui contient votre numéro de téléphone, ainsi que votre nom ou celui de votre entreprise, sera imprimé dans la partie supérieure de chacune des pages qu'envoie votre système.

- **1** Appuyez sur **Menu** jusqu'à ce que « CONFIG MACHINE » apparaisse sur la première ligne de l'écran. La première option disponible, « ID MACHINE » s'affiche en bas de l'écran.
- **2** Appuyez sur **Entrée**. L'écran vous demande de saisir le numéro de fax.

Si un numéro est déjà défini, il apparaît à l'écran.

**3** Saisissez votre numéro de fax à l'aide du clavier numérique.

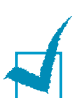

**REMARQUE** : Si vous vous trompez lors de la saisie des numéros, appuyez sur la touche ◀ pour effacer le dernier chiffre.

- **4** Appuyez sur **Entrée** une fois le numéro sur l'écran correct. L'écran vous invite à saisir l'ID.
- **5** Saisissez votre nom ou celui de votre entreprise à l'aide du clavier numérique.

Vous pouvez saisir des caractères alphanumériques à l'aide du clavier numérique, y compris des symboles spéciaux, en appuyant sur la touche **0**.

Pour plus de détails concernant la façon d'utiliser le clavier numérique pour saisir des caractères alphanumériques, reportez-vous à la [page 1.32](#page-50-0).

Si vous souhaitez saisir la même lettre ou le même nombre plusieurs fois de suite (par exemple SS, AA, 777), saisissez un caractère, déplacez le curseur en appuyant sur la touche  $\blacktriangleright$  et saisissez le caractère suivant.

Si vous souhaitez insérer un espace dans le nom, vous pouvez également utiliser la touche ► pour déplacer le curseur et sauter un espace.

- **6** Appuyez sur **Entrée** une fois le nom sur l'écran correct.
- **7** Pour repasser en mode Repos, appuyez sur **Stop/Suppr.**

#### <span id="page-50-0"></span>**Saisie de caractères à l'aide du clavier numérique**

Au fur et à mesure des tâches que vous effectuez, il vous faut saisir des noms et des nombres. Par exemple, lorsque vous configurez votre imprimante, vous saisissez votre nom ou celui de votre entreprise et le numéro de téléphone correspondant. Lorsque vous enregistrez des numéros de groupe ou des numéros abrégés à un ou deux chiffres, vous saisissez parfois également les noms correspondants.

Pour saisir des caractères alphanumériques :

**1** Lorsque le système vous invite à saisir une lettre, repérez la touche sur laquelle figure le caractère souhaité. Appuyez sur la touche jusqu'à ce que la bonne lettre s'affiche sur l'écran.

Par exemple, pour saisir la lettre **O**, appuyez sur la touche **6**, sur laquelle figurent les lettres « MNO ».

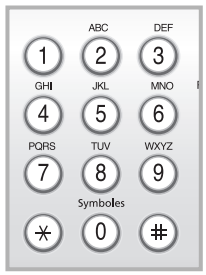

A chaque pression sur la touche **6**, l'écran affiche une lettre différente, **M**, **N**, **O** et finalement le chiffre **6**.

Vous pouvez saisir des caractères spéciaux, comme les espaces, le signe plus, etc. [Pour de plus amples](#page-51-0)  [informations, reportez-vous à la section "Lettres et](#page-51-0)  [nombres du clavier" à la page 1.33.](#page-51-0)

**2** Pour saisir d'autres lettres, répétez l'étape 1.

Si la lettre suivante figure sur la même touche, déplacez le curseur en appuyant sur la touche ► puis appuyez sur la touche sur laquelle figure la lettre souhaitée. Le curseur se déplace vers la droite et la lettre suivante s'affiche à l'écran.

Vous pouvez saisir un espace en appuyant sur la touche  $\#$ .

**3** Une fois toutes les lettres saisies, appuyez sur **Entrée**.

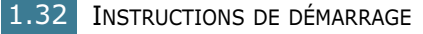

#### <span id="page-51-0"></span>**Lettres et nombres du clavier**

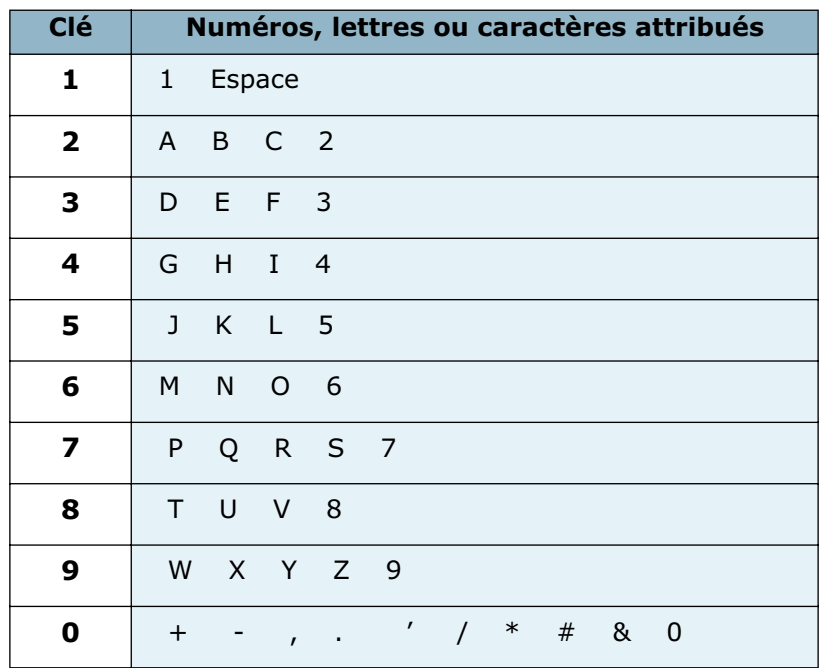

#### **Modification de nombre ou de noms**

Si vous vous trompez en saisissant un nombre ou un nom, appuyez sur la touche ➛ pour effacer le dernier chiffre ou le dernier caractère introduit. Puis saisissez les nombres ou caractères corrects.

#### **Insertion d'une pause**

Avec certains systèmes téléphoniques, vous devez composer un code d'accès (9, par exemple) et attendre de percevoir une deuxième tonalité d'appel. Dans de tels cas, vous devez insérer une pause dans le numéro de téléphone. Vous pouvez insérer une pause lors de la configuration de touches d'accès direct ou de numéros abrégés.

Pour insérer une pause, appuyez sur **Bis/Pause** à l'endroit qui convient lors de la saisie du numéro de téléphone considéré. Un signe « – » apparaît sur l'écran à l'endroit correspondant.

#### **Configuration de la date et de l'heure**

La date et l'heure en vigueur figurent sur l'écran lorsque votre imprimante est allumée et prête à fonctionner. Ces données figureront sur toutes vos télécopies.

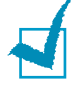

**REMARQUE** : Si l'alimentation de l'imprimante est interrompue, vous devez redéfinir l'heure et la date correctes une fois l'alimentation rétablie.

- **1** Appuyez sur **Menu** jusqu'à ce que « CONFIG MACHINE » apparaisse sur la première ligne de l'écran.
- **2** Appuyez sur la touche de navigation (◀ ou ▶) pour afficher « DATE ET HEURE » sur la dernière ligne et appuyez sur **Entrée**.
- **3** Saisissez la date et l'heure correctes à l'aide du clavier numérique.

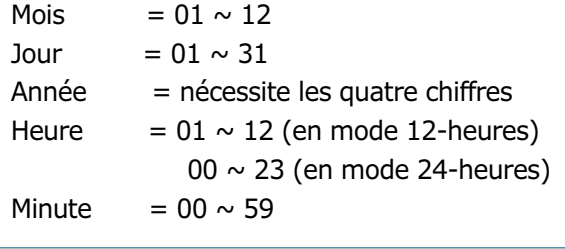

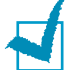

**REMARQUE** : Le format de date peut varier d'un pays à l'autre.

Vous pouvez aussi utiliser la touche  $($   $\triangleleft$  ou  $\blacktriangleright$ ) pour placer le curseur sous le chiffre que vous souhaitez corriger et saisir un nouveau nombre.

**4** Pour sélectionner « AM » ou « PM » pour le format 12-heures, appuyez sur la touche  $*$  ou la touche  $*$  ou bien sur n'importe quelle touche numérique.

Lorsque le curseur n'est pas situé sous l'indicateur AM ou PM, le fait d'appuyer sur la touche  $*$  ou la touche  $*$  déplace immédiatement le curseur vers l'indicateur.

Vous pouvez modifier le mode d'horloge au format 24-heures (ç-à-d. 13:00 au lieu de 01:00 PM, par exemple). Pour plus d'informations, reportez-vous à la [page 1.35](#page-53-0).

**5** Appuyez sur **Entrée** une fois que l'heure et la date affichées sur l'écran sont correctes.

Si vous saisissez un numéro erroné, l'imprimante émet un signal sonore et refuse de passer à l'étape suivante. Dans ce cas, contentez-vous de saisir à nouveau le numéro correct.

<span id="page-53-0"></span>**Modification du mode d'horloge<br>Vous pouvez configurer votre imprimante pour qu'elle affiche** l'heure actuelle à l'aide du format analogique (12-heures) ou du format numérique (24-heures).

- **1** Appuyez sur **Menu** jusqu'à ce que « CONFIG MACHINE » apparaisse sur la première ligne de l'écran.
- **2** Appuyez sur la touche de navigation  $($  or  $)$  jusqu'à ce que le message « FORMAT HORLOGE » s'affiche en bas de l'écran et appuyez sur **Entrée**.

Le mode d'horloge en vigueur s'affiche.

- **3** Appuyez sur la touche de navigation ( $\triangleleft$  ou  $\triangleright$ ) pour sélectionner l'autre mode et appuyez sur **Entrée** pour enregistrer la sélection.
- **4** Pour repasser en mode Repos, appuyez sur la touche **Stop/Suppr.**

#### **Configuration du type et de la taille de papier**

Une fois le papier chargé dans le bac d'alimentation, vous devez définir le type et la taille de papier à l'aide des touches du panneau de commande. Ces paramètres s'appliqueront aux modes Télécopie et Copie. Pour l'impression PC, vous devez sélectionner le type et la taille de papier dans le programme d'application que vous utilisez.

**1** Appuyez sur **Menu**.

L'écran affiche « REGL. SUPPORT » sur la première ligne et la première option, « TYPE PAPIER », sur la dernière ligne.

- **2** Appuyez sur **Entrée** pour accéder à l'option.
- **3** Utilisez la touche de navigation (◀ ou ▶) pour trouver le type de papier que vous utilisez et appuyez sur **Entrée**  pour l'enregistrer.
- **4** Appuyez sur la touche ► pour naviguer jusqu'à « FORMAT PAPIER » et appuyez sur **Entrée** pour accéder à l'option.
- **5** Appuyez sur **Entrée** lorsque « TAILLE BAC 1 » s'affiche sur la dernière ligne.
- **6** Utilisez la touche de navigation (◀ ou ▶) pour trouver la taille de papier que vous utilisez et appuyez sur **Entrée**  pour l'enregistrer.
- **7** Pour repasser en mode Repos, appuyez sur la touche **Stop/Suppr.**

#### **Configuration des sons**

Vous pouvez contrôler les sons suivants :

- SONNERIE : Vous pouvez régler le volume de la sonnerie.
- TONAL. CLAVIER: Lorsque cette option est réglée sur « OUI », une tonalité retentit à chaque fois que vous appuyez sur une touche quelconque.
- TONAL. ALARME : Vous pouvez activer ou désactiver le signal d'alarme. Lorsque cette option est réglée sur « OUI », une tonalité d'alarme retentie dès qu'une erreur intervient ou que la communication par fax s'interrompt.
- HAUT-PARLEUR: Vous pouvez activer ou désactiver la transmission des sons en provenance de la ligne téléphonique au travers du haut-parleur, notamment la tonalité d'appel ou celle de télécopie. Lorsque cette option est réglée sur « COM », le haut-parleur reste actif jusqu'à la réponse du système appelé.

Vous pouvez régler le volume du haut-parleur à l'aide de la touche **Ligne**.

#### **Haut-parleur, Sonnerie, Tonalité de touche et Signal d'alarme**

- **1** Appuyez sur **Menu** jusqu'à ce que « SON/VOLUME » apparaisse sur la première ligne de l'écran.
- **2** Appuyez sur la touche de navigation  $($  ou  $)$  pour naviguer parmi les options. Appuyez sur **Entrée** dès que vous apercevez l'option souhaitée.
- **3** Appuyez sur la touche navigation (◀ ou ▶) pour afficher le statut ou le volume sonore souhaité pour l'option sélectionnée.

Dans le cas du volume de sonnerie, vous avez le choix entre « NON », « BAS », « MOY » et « HAUT ». Si vous choisissez « NON », la sonnerie sera désactivée. L'imprimante fonctionne normalement même si la sonnerie est désactivée.

- **4** Appuyez sur **Entrée** pour enregistrer la sélection.
- **5** Le cas échéant, répétez les étapes 2 à 4.
- **6** Pour repasser en mode Repos, appuyez sur la touche **Stop/Suppr.**

*1* **Volume du haut-parleur** Pour régler le volume à l'aide de la touche **Ligne**,

- **1** Appuyez sur **Ligne**. Le haut-parleur émet une tonalité d'appel.
- **2** Appuyez sur la touche de navigation (◀ ou ▶) jusqu'à obtenir le volume sonore désiré. L'écran affiche le niveau de volume correspondant.
- **3** Appuyez sur **Stop/Suppr.** pour enregistrer les modifications et repasser en mode Repos.

## **Utilisation des modes économie**

#### **Mode Économie d'encre**

Le mode Économie d'encre permet à votre imprimante d'utiliser moins d'encre par page. Le fait d'activer ce mode permet d'augmenter la durée de vie des cartouches d'encre, mais la qualité d'impression s'en ressent.

Pour activer ou désactiver le mode Économie d'encre, appuyez sur **ECO. Toner**.

- Si la touche est allumée, le mode Économie d'encre est activé et l'imprimante utilise moins d'encre pour imprimer un document.
- Si la touche est éteinte, le mode Économie d'encre est désactivé et l'impression s'effectue en mode normal.

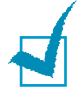

**REMARQUE** : Dans le cas de l'impression PC, vous pouvez également activer ou désactiver le mode Économie d'encre dans les propriétés d'impression. Reportez-vous à la [page 3.9.](#page-77-0)

#### **Mode Heures creuses**

A l'aide de la touche **ECO. Envoi** sur le panneau de commande, vous pouvez rapidement configurer votre imprimante pour qu'elle envoie le ou les document(s) enregistré(s) dans la mémoire pendant les créneaux horaires prédéfinis, lorsque le tarif d'appel est moindre. Ce mode Heures creuses vous permet de tirer partie de tarifs plus avantageux sur les appels lointains, la nuit par exemple.

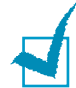

**REMARQUE** : Le créneau d'heure creuse peut varier en fonction de votre contrat avec l'opérateur téléphonique qui gère vos appels lointains.

Pour activer le mode Heures creuses :

- **1** Appuyez sur **ECO. Envoi**. La touche s'allume.
- **2** Appuyez sur **Entrée** lorsque « HEURE DEBUT » s'affiche sur la dernière ligne.
- **3** Saisissez l'heure à laquelle votre imprimante est censée commencer à envoyer des télécopies en heures creuses, à l'aide du clavier numérique.

Pour sélectionner « AM » ou « PM » pour le format 12 heures, appuyez sur la touche  $*$  ou la touche  $*$  ou bien sur n'importe quelle touche numérique.

- **4** Appuyez sur **Entrée** une fois l'heure de début d'émission sur l'écran correcte.
- **5** Appuyez sur la touche de navigation ( $\triangleleft$  ou  $\triangleright$ ) pour afficher « HEURE FIN » et appuyez sur **Entrée**.
- **6** Saisissez l'heure de fin de la transmission en heures creuses, à l'aide du clavier numérique.
- **7** Appuyez sur **Entrée** pour enregistrer la sélection.
- **8** Pour repasser en mode Repos, appuyez sur **Stop/Suppr.**

Une fois le mode Heures creuses activé, votre imprimante enregistre tous les documents à télécopier dans la mémoire et les envoie à l'heure programmée.

Pour désactiver le mode Heures creuses, appuyez à nouveau sur **ECO. Envoi**. La touche s'éteint et le mode est désactivé.

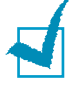

**REMARQUE** : Une fois les heures creuses définies, la touche **ECO. Envoi** ne vous permet que d'activer ou de désactiver le mode heures creuses. Pour modifier les horaires, utilisez l'option ENVOI ECO du menu FONCT. FAX AV. Reportez-vous à la [page 6.32](#page-140-0).

**Mode Economie d'énergie**<br>Le mode Économie d'énergie permet de réduire la consommation d'énergie de votre imprimante en dehors des période d'utilisation proprement dites. Vous pouvez activer ce mode en sélectionnant le laps de temps que met l'imprimante après un travail d'impression pour passer en mode Économie d'énergie.

- **1** Appuyez sur **Menu** jusqu'à ce que le message « CONFIG MACHINE » apparaisse sur la ligne supérieure de l'écran.
- **2** Appuyez sur la touche de navigation (◀ ou ▶) jusqu'à ce que le message « MODE VEILLE » apparaisse sur la dernière ligne de l'écran. Appuyez sur **Entrée**.
- **3** Appuyez sur la touche de navigation (◀ ou ▶) pour afficher « OUI » sur la dernière ligne et appuyez sur **Entrée**.

Si vous sélectionnez « NON », le mode Économie d'énergie est désactivé.

**4** Appuyez sur la touche de navigation (◀ ou ▶) jusqu'à ce que les paramètres horaires souhaités apparaissent.

Les options disponibles sont 5, 10, 15, 30 et 45 (minutes).

- **5** Appuyez sur **Entrée** pour enregistrer la sélection.
- **6** Pour repasser en mode Repos, appuyez sur la touche **Stop/Suppr.**

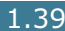

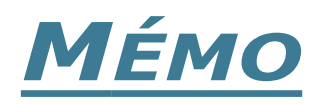

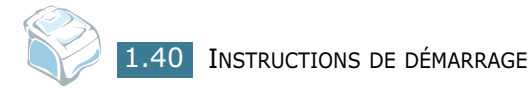

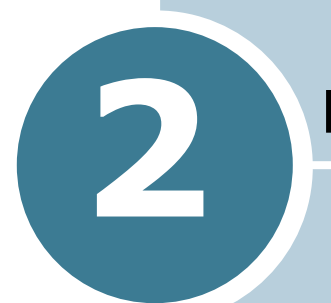

# **2 MANIPULATION DU PAPIER**

Le présent chapitre constitue une introduction aux principales méthodes de sélection de supports d'impression et de chargement de ces supports dans votre imprimante.

Le présent chapitre contient les sections suivantes :

- **• [Sélection des supports d'impression](#page-60-0)**
- **• [Choix d'un type de sortie](#page-62-0)**
- **• [Chargement du papier dans le bac d'alimentation](#page-65-0)**
- **• [Utilisation du chargeur manuel](#page-66-0)**

#### <span id="page-60-0"></span>**Sélection des supports d'impression**

Vous pouvez imprimer sur différents supports, par exemple du papier ordinaire, des enveloppes, des étiquettes, des transparents, etc. Utilisez toujours des supports d'impression conformes aux consignes d'utilisation de cette imprimante. Reportez-vous à la section ["Spécifications du papier" à la page](#page-212-0)  [A.10](#page-212-0). Pour obtenir une qualité d'impression optimale, utilisez uniquement du papier à imprimer de haute qualité.

Lorsque vous choisissez un support d'impression, tenez compte des points suivants :

- Résultat recherché : Choisissez un papier approprié à votre travail.
- Format : vous pouvez utiliser tous les formats de papier susceptibles de s'ajuster entre les guides du bac d'alimentation.
- Poids : Votre imprimante accepte les grammages suivants :
	- 60 ~ 90 g/m2 en papier à lettre pour le bac s'alimentation standard (BAC 1) et le bac optionnel (BAC 2)
	- $-60$  à 163 g/m<sup>2</sup> en papier à lettre pour le chargeur manuel
- Luminosité : sur certains papiers plus blancs que d'autres, les couleurs paraissent plus éclatantes.
- Satinage : le satinage du papier améliore la netteté de l'impression.

**ATTENTION** : L'utilisation de supports d'impression non conformes aux spécifications indiquées sur [page A.10](#page-212-0) peut entraîner des problèmes nécessitant l'intervention du service technique. Ce type d'intervention n'est pas couvert par la garantie ou par les contrats de maintenance.

#### **Type, Bacs d'alimentation et Capacités**

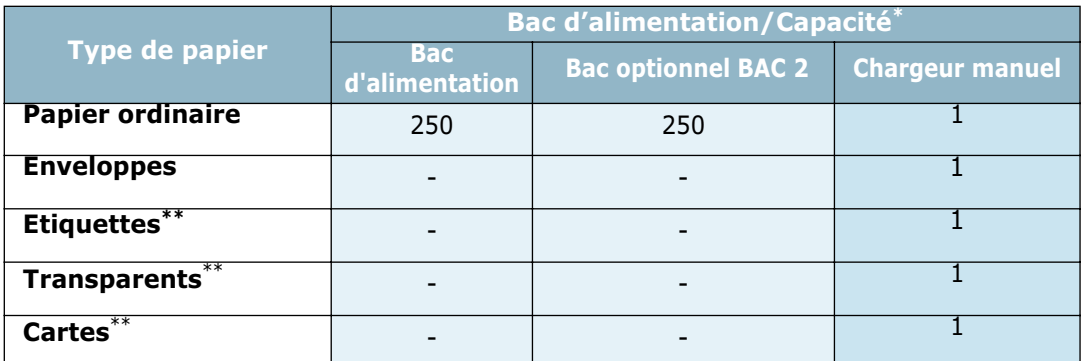

\* La capacité maximale peut être réduite en fonction de l'épaisseur du papier.

\*\* En cas de bourrages fréquents, insérez les feuilles une par une dans le chargeur manuel.

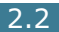

Lorsque vous choisissez ou que vous chargez du papier, des enveloppes ou un autre support spécial, tenez compte des spécifications suivantes :

- Utilisez toujours du papier et d'autres supports conformes aux spécifications indiquées dans ["Spécifications du papier" à](#page-212-0)  [la page A.10.](#page-212-0)
- L'utilisation de papier humide, ondulé, froissé ou déchiré peut provoquer des bourrages papier et une mauvaise qualité d'impression.
- Utilisez uniquement du papier d'impression de haute qualité pour une qualité d'impression optimale.
- Évitez d'utiliser du papier gaufré, perforé ou dont la texture est trop lisse ou trop rugueuse. Des bourrages papier peuvent survenir.
- Conservez le papier dans son emballage jusqu'au moment de son utilisation. Placez les cartons d'emballage sur des palettes ou des étagères, mais pas sur le sol. Ne posez pas d'objets lourds sur le papier, qu'il soit encore dans son emballage ou non. Conservez le papier à l'abri de l'humidité ou d'autres conditions qui risquent de le faire se plisser ou onduler.
- Stockez les supports non utilisés à des températures comprises entre 15 °C et 30 °C. L'humidité relative doit être comprise entre 10 % et 70 %.
- Pendant la période de stockage, il est conseillé d'utiliser un emballage étanche, tel qu'un conteneur ou un sac en plastique, afin d'éviter que la poussière et l'humidité n'endommagent votre papier.
- Dans le cas des papiers spéciaux, insérez les feuilles une par une.
- N'utilisez que des supports recommandés pour les imprimantes laser.
- Pour éviter que les supports spéciaux, tels que les transparents ou les planches d'étiquettes, ne se collent les uns aux autres, sortez-les au fur et à mesure de leur impression.
- Pour les enveloppes :
	- Utilisez uniquement des enveloppes conformes dotées de fins rabats bien pliés.
	- Evitez d'utiliser des enveloppes à agrafe ou à soufflet.
	- N'utilisez pas d'enveloppes à fenêtre, pré-encollées, adhésives ou dotées d'autres supports synthétiques.
	- Evitez d'utiliser des enveloppes endommagées ou non conformes.
- Pour les transparents :
	- Placez les transparents sur une surface plane après les avoir retirés de l'imprimante.
	- Ne les laissez pas dans le bac d'alimentation pendant de trop longues périodes. Il se peut que de la poussière s'accumule sur les transparents et provoque des taches sur les impressions.
	- Pour éviter les salissures dues aux traces de doigts, manipulezles délicatement ainsi que le papier couché.
	- Pour éviter la décoloration du papier, évitez d'exposer trop longtemps les transparents imprimés à la lumière du soleil.
- Pour les étiquettes :
	- Vérifiez que la substance adhésive résiste à la température de fusion de 200 ˚C pendant un dixième de seconde.
	- Vérifiez que la substance adhésive ne dépasse pas des étiquettes. Les zones exposées risqueraient de provoquer le détachement des étiquettes durant l'impression, entraînant des bourrages papier. De plus, la substance adhésive pourrait endommager certains composants de l'imprimante.
	- Evitez d'insérer plusieurs fois la même planche d'étiquettes dans l'imprimante. Le revêtement adhésif est prévu pour un seul passage dans l'imprimante.
	- N'utilisez pas d'étiquettes détachées de la planche, ou encore froissées, gondolées ou abîmées.
- N'utilisez pas de papier **autocopiant** ni de papier **calque**. Ils risqueraient de dégager des substances chimiques et donc d'endommager votre imprimante.

#### <span id="page-62-0"></span>**Choix d'un type de sortie**

L'imprimante est dotée de deux types de sortie : le plateau de sortie rabattable arrière (face vers le haut) et le plateau de sortie avant (face vers le bas).

Assurez-vous que le couvercle arrière est bien fermé pour utiliser le plateau de sortie avant. Ouvrez le couvercle arrière pour utiliser le plateau de sortie rabattable arrière.

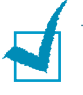

#### **REMARQUES** :

- Si le papier ne sort pas correctement du plateau de sortie avant, par exemple s'il est anormalement ondulé, essayez d'utiliser le plateau de sortie rabattable.
- Pour éviter les bourrages, abstenez-vous d'ouvrir ou de refermer le couvercle arrière pendant une impression.

#### **Utilisation du plateau de sortie avant** *(face vers le bas)*

Le plateau de sortie avant récupère le papier imprimé face orientée vers le bas, sans modifier l'ordre d'impression. L'utilisation de ce plateau convient à la plupart des travaux.

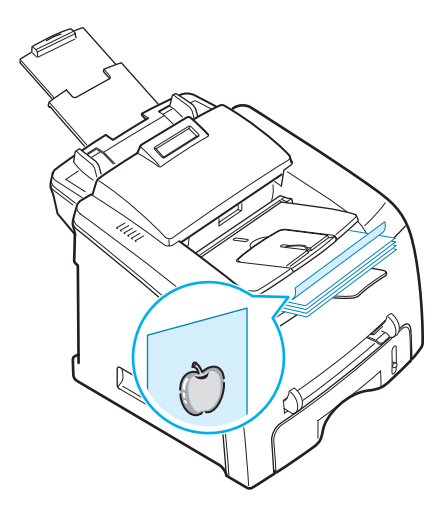

#### **Utilisation du plateau de sortie rabattable arrière**

*(face vers le haut)*

Le plateau de sortie rabattable arrière récupère le papier face orientée vers le haut.

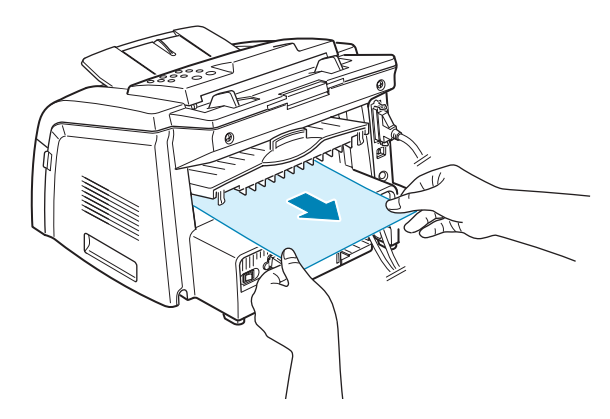

Lorsque vous utilisez le chargeur manuel et le plateau de sortie rabattable arrière, le papier emprunte un **chemin en ligne droite**. L'utilisation du plateau de sortie rabattable arrière est particulièrement recommandée pour les travaux suivants :

- enveloppes
- étiquettes
- papier personnalisé de petit format
- cartes
- Transparents

Pour ouvrir le plateau de sortie rabattable arrière :

**1** Ouvrez le couvercle arrière en le tirant vers le haut.

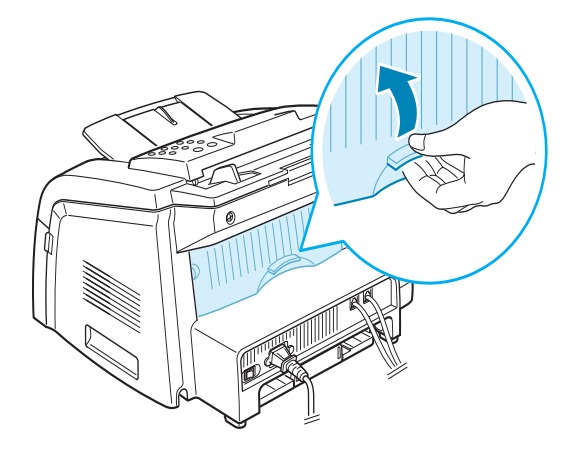

**ATTENTION** : La température de la zone de fusion située à l'intérieur de la partie arrière de votre imprimante augmente une fois l'imprimante en marche. Faites attention lorsque vous accédez à cette zone.

**2** Si vous ne souhaitez pas utiliser le plateau de sortie rabattable arrière, fermez le couvercle arrière. Les feuilles imprimées sortiront dans le plateau de sortie avant

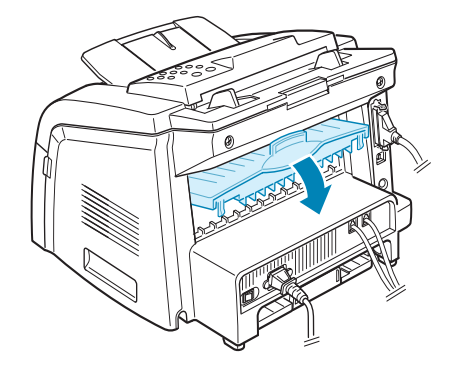

#### <span id="page-65-0"></span>**Chargement du papier dans le bac d'alimentation**

Le bac d'alimentation peut contenir un maximum de 250 feuilles de papier ordinaire. Pour la télécopie ou la copie, seuls les papiers au format A4, Lettre ou Légal sont autorisés. Pour l'impression PC, vous pouvez utiliser différents formats de papiers ; reportez-vous à la [page A.10](#page-212-1).

Vous pouvez acheter un bac optionnel (BAC 2) et le brancher en dessous du bac d'alimentation standard afin de charger 250 feuilles supplémentaires. Pour de plus amples informations concernant l'installation du bac optionnel BAC 2.

L'indicateur de niveau de papier situé en façade du bac vous permet de connaître la quantité de papier restante. Lorsque le bac est vide, l'indicateur est à son plus bas niveau.

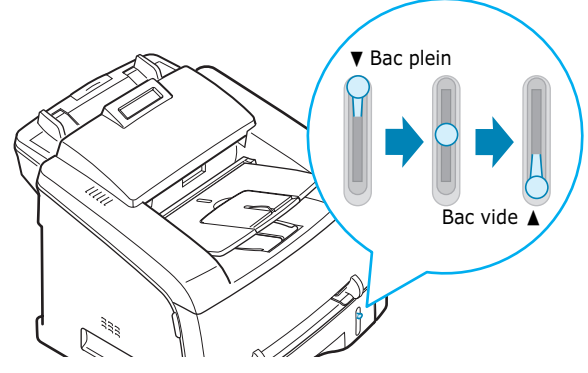

Pour charger du papier, ouvrez le bac d'alimentation et chargez le papier face à imprimer orientée vers le bas.

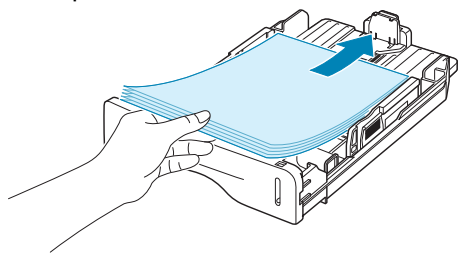

Le papier à en-tête peut être chargé face préimprimée orientée vers la bas. Placez le bord supérieur de la feuille comportant le logo à l'avant du plateau.

Pour plus d'informations sur le chargement du papier dans le bac, reportez-vous à la section ["Chargement du papier" à la page 1.11.](#page-29-0)

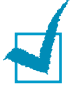

#### **REMARQUES** :

- Si vous rencontrez des problèmes d'alimentation papier, placez le papier dans le chargeur manuel.
- Vous pouvez charger un maximum de 150 feuilles de papier préimprimé. La face imprimée doit être orientée vers le haut, le côté supérieur reposant bien à plat. Si vous rencontrez des problèmes d'alimentation papier, retournez la pile. Nous ne garantissons pas la qualité d'impression.

#### <span id="page-66-0"></span>**Utilisation du chargeur manuel**

Utilisez le chargeur manuel pour imprimer des transparents, des étiquettes, des enveloppes ou des cartes et utilisez des types ou des formats de papier que vous ne chargez pas habituellement dans le bac d'alimentation.

Cette imprimante permet l'impression de cartes (fiches) de 88 x 148 mm et de supports de format personnalisé. Le format minimal accepté est de 76 x 127 mm et le format maximal de 216 x 356 mm.

Les supports d'impression acceptés sont les suivants : papier ordinaire d'un format compris entre 100 x 148 mm à Légal, 216 x 356 mm, correspondant au plus grand format accepté, et pesant jusqu'à 90 g/m2.

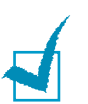

#### **REMARQUES** :

- Chargez uniquement les supports d'impression indiqués dans les Spécifications à la [page A.10](#page-212-0) afin d'éviter les bourrages papier et les problèmes liés à la qualité d'impression.
- Aplatissez tout plissement visible sur les cartes, les enveloppes et les étiquettes avant d'insérer celles-ci dans le chargeur manuel.
- Lorsque vous imprimez sur un support de format 76 mm X 127 mm et que vous le chargez dans le plateau, ouvrez le plateau de sortie rabattable.
- **1** Chargez une feuille du support d'impression face à imprimer orientée vers le haut au centre du chargeur manuel.

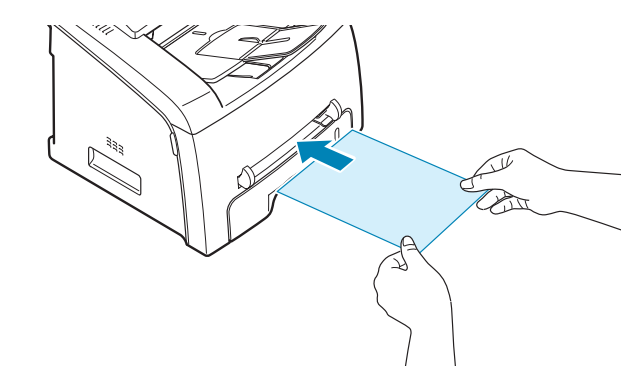

Pour les enveloppes, chargez la feuille côté adresse orienté vers le bas. La zone réservée au timbre doit se situer dans la partie supérieure gauche.

Pour les transparents, tenez-les par les bords et évitez de toucher le côté à imprimer. Vous pourriez laisser des empreintes qui risqueraient d'entraîner des problèmes de qualité d'impression.

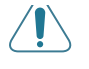

**ATTENTION** : Vous devez ouvrir le plateau de sortie rabattable arrière lorsque vous imprimez des transparents. S'il n'est pas ouvert, les transparents risquent de se déchirer lorsqu'ils sortent de l'imprimante.

*2*

**2** Ajustez le guide-papier à la largeur du support d'impression.

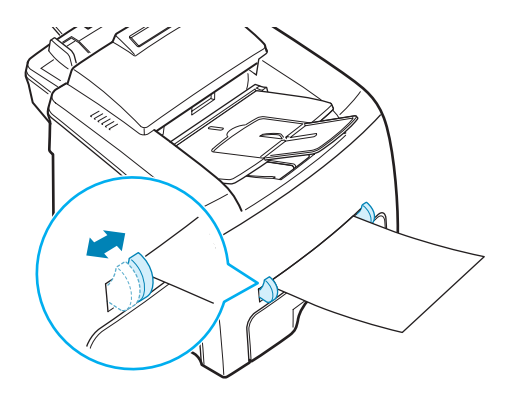

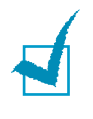

**REMARQUE** : Si vous imprimez sur du papier préimprimé à partir du chargeur manuel, la face déjà imprimée doit être orientée vers le bas et reposer bien à plat dans l'imprimante. Si vous rencontrez des problèmes d'alimentation papier, retournez la pile.

**3** Ouvrez le couvercle arrière pour utiliser le plateau de sortie rabattable arrière.

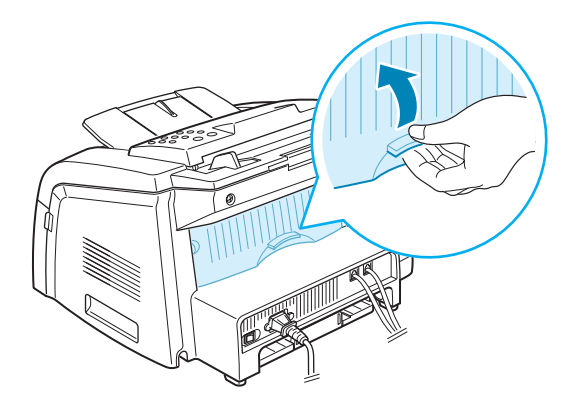

**4** Une fois l'impression terminée, fermez le couvercle arrière.

#### **Définition du type et du format de papier pour le chargeur manuel**

Une fois le papier chargé dans le chargeur manuel, vous devez définir le type et le format de papier à l'aide des touches du panneau de commande. Ces paramètres s'appliqueront au mode Copie. Pour l'impression PC, vous devez sélectionner le type et le format de papier dans le programme d'application que vous utilisez.

Pour définir le format de papier du chargeur manuel :

**1** Appuyez sur **Menu**.

L'écran affiche « REGL. SUPPORT » sur la première ligne et la première option, « TYPE PAPIER », sur la dernière ligne.

- **2** Appuyez sur **Entrée** pour accéder à l'option.
- **3** Utilisez la touche de navigation (◀ ou ▶) pour trouver le type de papier que vous utilisez et appuyez sur **Entrée** pour l'enregistrer.
- **4** Appuyez sur la touche ► pour naviguer jusqu'à « FORMAT PAPIER » et appuyez sur **Entrée** pour accéder à l'option.
- **5** Appuyez sur la touche de navigation (◀ ou ▶) pour afficher « ALIM. MANUELLE » sur la dernière ligne. Appuyez sur **Entrée** pour accéder à l'option.
- **6** Utilisez la touche de navigation (◀ ou ▶) pour trouver la taille de papier que vous utilisez et appuyez sur **Entrée** pour l'enregistrer.
- **7** Pour repasser en mode Repos, appuyez sur la touche **Stop/Suppr.**

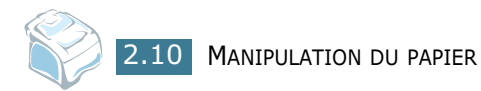

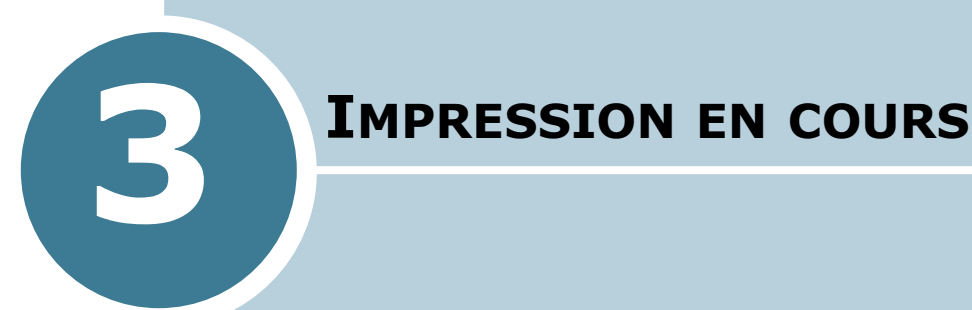

Ce chapitre explique comment imprimer vos documents dans Windows et comment utiliser les paramètres d'impression.

Le présent chapitre contient les sections suivantes :

- **• [Impression d'un document dans Windows](#page-70-0)**
- **• [Réglage des options en matière de papier](#page-75-0)**
- **• [Réglage des propriétés graphiques](#page-77-1)**
- **• [Impression de plusieurs pages sur une seule feuille](#page-79-0)**
- **Modification de l['échelle d'un document](#page-81-0)**
- **• [Impression d'un document sur un format de papier](#page-82-0)  [spécifique](#page-82-0)**
- **• [Impression d'affiches](#page-83-0)**
- **• [Impression de filigranes](#page-84-0)**
- **• [Utilisation de surimpressions](#page-87-0)**
- **• [Configuration de l'imprimante partagée en mode local](#page-91-0)**

#### <span id="page-70-0"></span>**Impression d'un document dans Windows**

La procédure suivante décrit les étapes à suivre pour effectuer des impressions depuis diverses applications Windows. Les étapes peuvent légèrement varier d'une application à l'autre. Pour connaître la procédure exacte d'impression, reportez-vous au mode d'emploi de votre application.

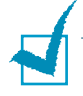

**REMARQUE** : Pour des renseignements détaillés sur l'impression avec Linux, [à la Chapitre 7, Utilisation de l'imprimante sous Linux](#page-147-0).

- **1** Ouvrez le document à imprimer.
- **2** Sélectionnez l'option **Imprimer** dans le menu **Fichier**.

La fenêtre Impression s'ouvre. Elle peut légèrement différer de l'illustration ci-après.

La fenêtre Imprimer permet de sélectionner les options d'impression de base, notamment le nombre de copies et les pages à imprimer.

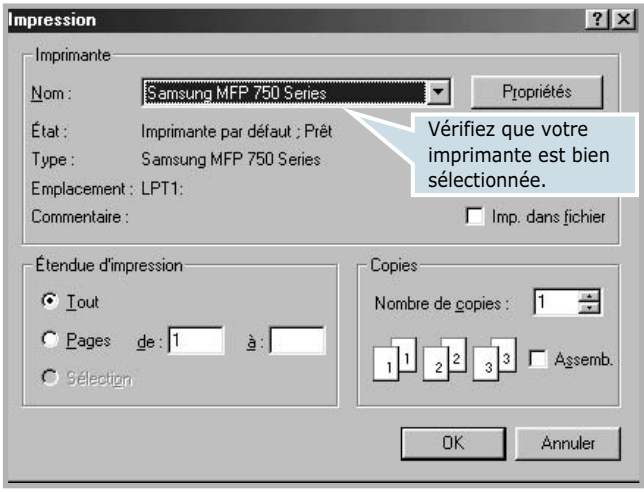

▲ Windows 98

**3** Pour exploiter pleinement les fonctions de votre imprimante, cliquez sur **Propriétés** ou **Préférences** dans la boîte de dialogue Imprimer de l'application et passez à l'étape 4.

Si la fenêtre Imprimer comporte un bouton **Configuration**, **Imprimante** ou **Options**, cliquez plutôt sur ce bouton. Cliquez ensuite sur **Propriétés** dans l'écran suivant.

**4** La fenêtre Propriétés de la Samsung MFP 750 Series s'affiche et permet d'accéder à toutes les informations nécessaires à l'utilisation de votre imprimante.

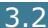

L'onglet **Mise en page** s'ouvre par défaut.

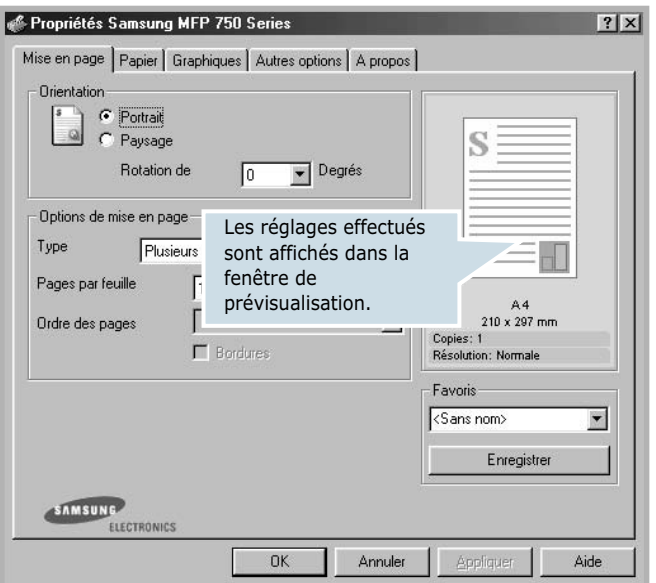

Si nécessaire, sélectionnez l'option **Orientation**.

L'option **Orientation** permet de choisir le sens de l'impression.

- **Portrait** imprime les données dans le sens vertical de la page, dans le style d'une lettre.
- **Paysage** imprime les données dans le sens horizontal de la page, dans le style d'une feuille de calcul.
- Pour retourner complètement la page, sélectionnez **180** dans la liste déroulante **Rotation de**.

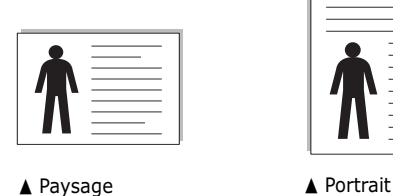

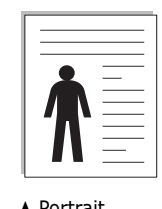

- **5** Dans l'onglet **Papier**, sélectionnez le format et le type de papier, ainsi que l'alimentation. Pour plus d'informations, reportez-vous à la [page 3.7.](#page-75-0)
- **6** Si besoin est, vous pouvez définir la séquence des pages à imprimer dans l'onglet **Autres options**. Sélectionnez l'ordre d'impression à utiliser dans la liste déroulante **Ordre d'impression**.
	- **Normal** : permet d'imprimer les pages de la première à la dernière.
- **Ordre inversé** : permet d'imprimer toutes les pages dans l'ordre inverse.
- **Pages impaires** : permet d'imprimer uniquement les pages impaires de votre document.
- **Pages paires** : permet d'imprimer uniquement les pages paires de votre document.
- **7** Si nécessaire, cliquez sur les autres onglets situés dans la partie supérieure de la fenêtre Propriétés de la Samsung MFP 750 Series pour accéder aux autres fonctions.
- **8** Une fois les paramètres d'impression définis, cliquez sur **OK** jusqu'à ce que la fenêtre Imprimer s'affiche de nouveau.
- **9** Cliquez sur **OK** pour lancer l'impression.

La fenêtre Propriétés de l'imprimante peut différer selon le système d'exploitation utilisé. Ce mode d'emploi présente la fenêtre Propriétés sous Windows 98.

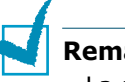

#### **Remarques** :

- La plupart des applications Windows l'emportent sur les paramètres spécifiés au niveau du pilote d'impression. Commencez donc par modifier tous les paramètres d'impression dans l'application, puis les paramètres restants dans le pilote d'impression.
- Les paramètres modifiés ne restent en vigueur que pendant l'utilisation du programme en cours. Pour que vos modifications soient permanentes, introduisez-les dans le dossier **Imprimantes**, Procédez de la façon suivante :
	- 1. Dans Windows, cliquez sur le menu **Démarrer**.
	- 2. Sous Windows 95/98/Me/NT 4.0/2000, sélectionnez **Paramètres**, puis **Imprimantes**.
		- Sous Windows XP, sélectionnez **Imprimantes et télécopieurs**.
	- 3. Sélectionnez l'imprimante **Samsung MFP 750 Series**.
	- 4. À l'aide du bouton droit de la souris, cliquez sur l'icône de l'imprimante, puis :
		- Sous Windows 95/98/Me, sélectionnez **Propriétés**.
		- Sous Windows 2000/XP, sélectionnez **Préférences d'impression**.
		- Sous Windows NT 4.0, sélectionnez **Valeurs par défaut du document**.
	- 5. Modifiez les paramètres souhaités dans chaque onglet, puis cliquez sur **OK**.

# **Annulation d'une impression**

Il existe deux méthodes pour annuler une impression :

Pour arrêter une impression à partir du panneau de commande :

Appuyez sur la touche **Stop/Suppr.**

L'imprimante termine d'imprimer la page en cours d'impression puis supprime le reste du travail. Le fait d'appuyer sur ce bouton annule uniquement l'impression en cours. Si plusieurs travaux d'impression sont dans la mémoire de l'imprimante, appuyez sur cette touche pour chacun d'eux.

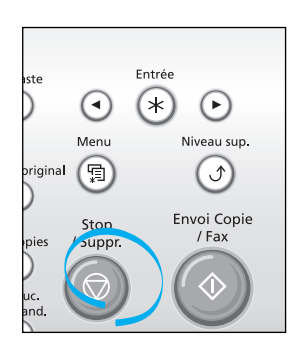

Pour arrêter une impression à partir du dossier Imprimantes :

Si l'impression se trouve dans une file d'attente ou un spouleur d'impression comme le groupe Imprimantes dans Windows, supprimez l'impression comme suit :

- **1** Dans Windows, cliquez sur le menu **Démarrer**.
- **2** Sous Windows 9x/NT4.0/2000/Me, sélectionnez **Paramètres** puis **Imprimantes**.

Sous Windows XP, sélectionnez **Imprimantes et Télécopieurs**.

- **3** Cliquez deux fois sur l'icône **Samsung MFP 750 Series**.
- **4** A partir du menu **Document** :

Sous Windows 9x/Me, sélectionnez **Annuler l'impression.**

Sous Windows NT 4.0/2000/XP, sélectionnez **Annuler**.

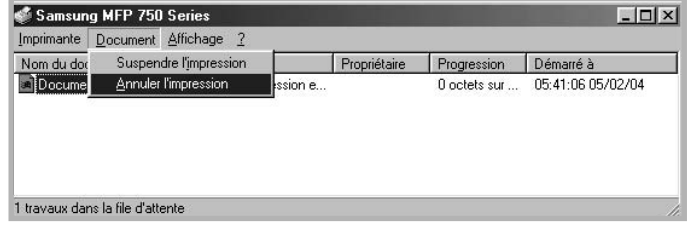

▲ Windows 98

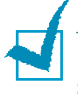

**REMARQUE** : Vous pouvez accéder à cette fenêtre de façon simple en double-cliquant sur l'icône d'imprimante situé dans la partie inférieure droite du bureau Windows.

### **Utilisation d'un réglage favori**

L'option **Favoris**, présente sur chaque onglet, permet d'enregistrer les réglages actuels pour une utilisation ultérieure.

Pour enregistrer vos réglages favoris :

- **1** Modifiez les réglages dans chaque onglet selon vos préférences.
- **2** Entrez un nom dans la zone de saisie **Favoris**.

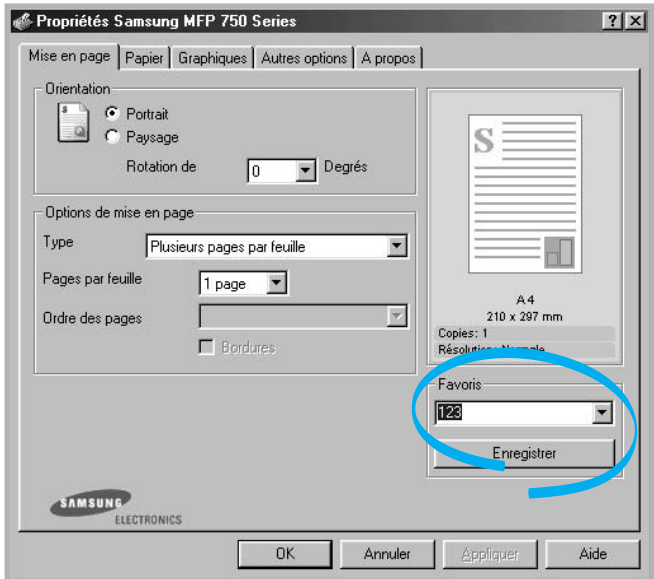

**3** Cliquez sur **Enregistrer**.

Pour utiliser un réglage enregistré, sélectionnez-le dans la liste déroulante **Favoris**.

Pour supprimer un réglage enregistré, sélectionnez-le dans la liste, puis cliquez sur **Supprimer**.

Vous pouvez également restaurer les réglages par défaut de l'imprimante en sélectionnant **<Automatique>** dans la liste.

### **Utilisation de l'aide**

L'imprimante possède un écran d'aide susceptible d'être activé à l'aide du bouton **Aide** de la fenêtre Propriétés de l'imprimante. Cet écran d'aide donne des indications détaillées sur les fonctions du pilote de l'imprimante.

Vous pouvez également cliquer sur ? dans l'angle supérieur droit de la fenêtre Propriétés, puis sur un des paramètres sur lequel vous souhaitez obtenir des explications.

# **Réglage des options en matière de papier**

Utilisez les options suivantes pour la gestion du papier. Pour en savoir plus sur la façon d'accéder aux propriétés de l'imprimante, reportez-vous à la [page 3.2.](#page-70-0)

Cliquez sur l'onglet **Papier** pour accéder aux différentes options en matière de papier.

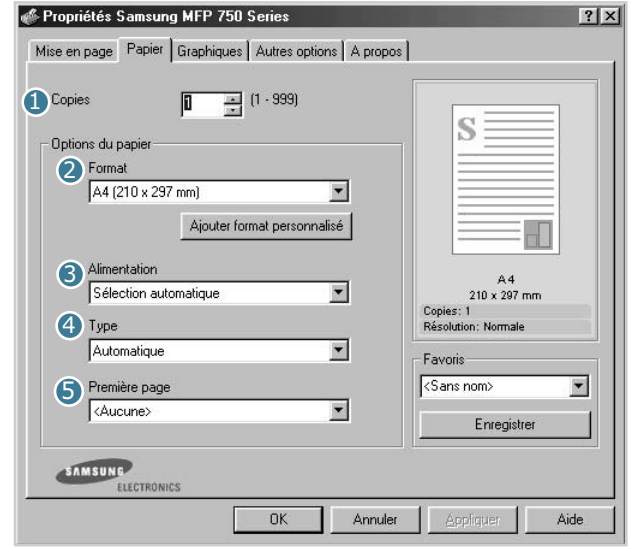

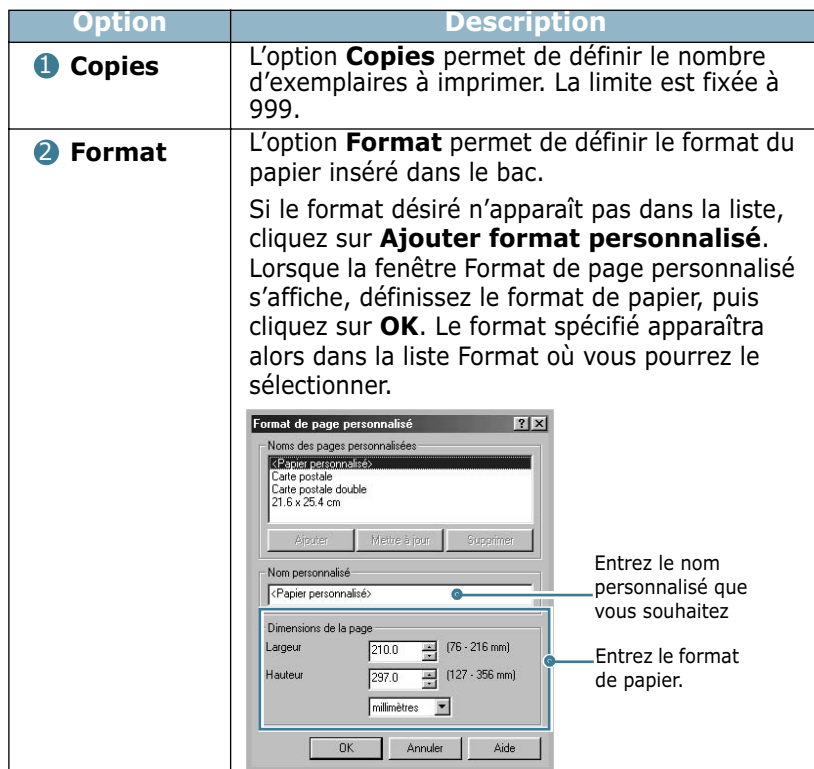

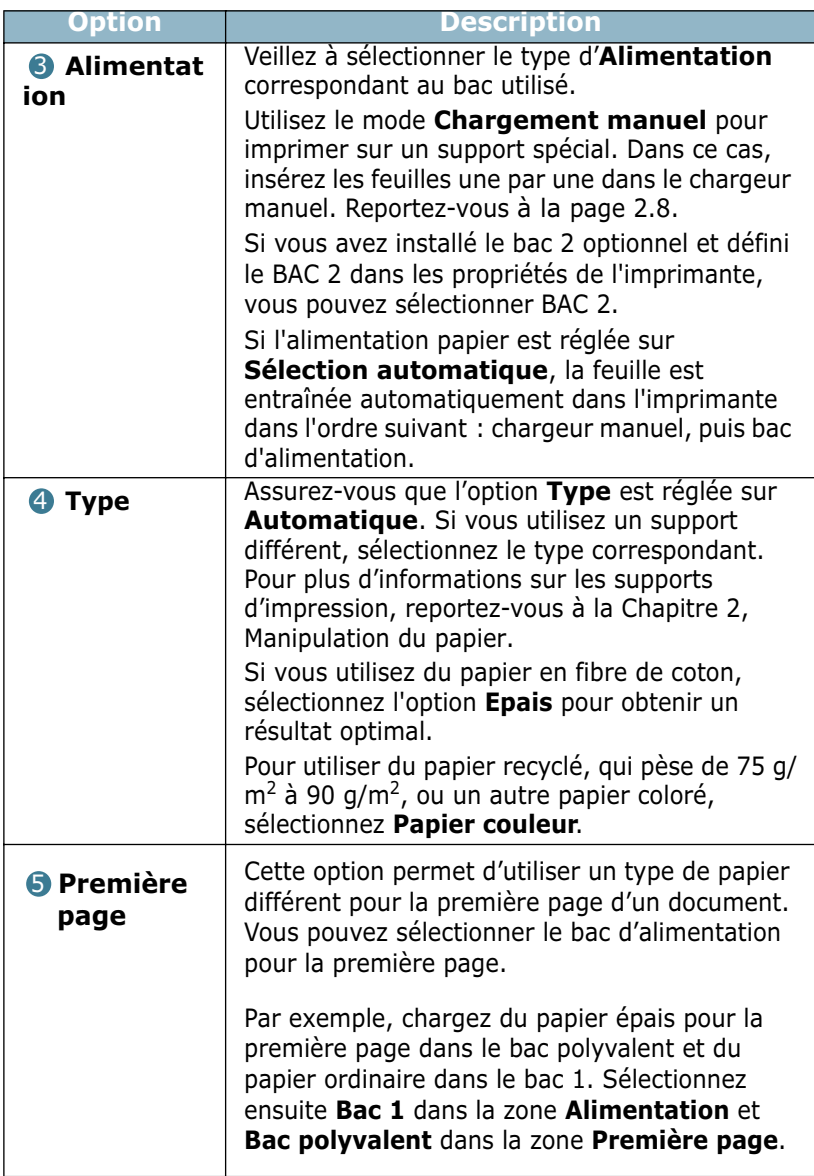

# **Réglage des propriétés graphiques**

Les options de l'onglet Graphiques permettent de régler la qualité d'impression en fonction de vos besoins. Pour en savoir plus sur la façon d'accéder aux propriétés de l'imprimante, reportez-vous à la [page 3.2](#page-70-0).

Cliquez sur l'onglet **Graphiques** pour afficher les paramètres cidessous.

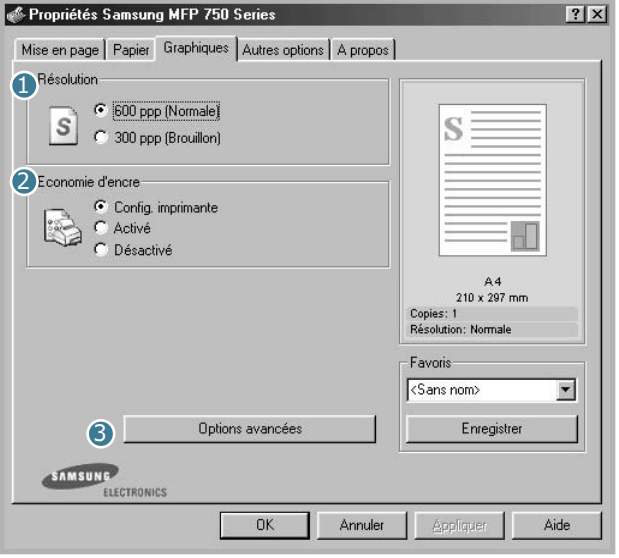

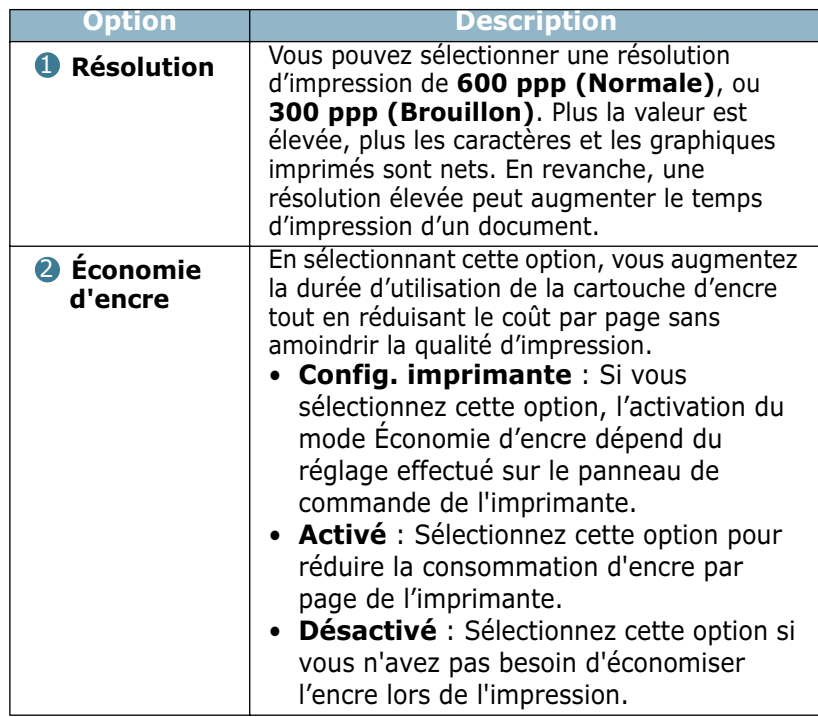

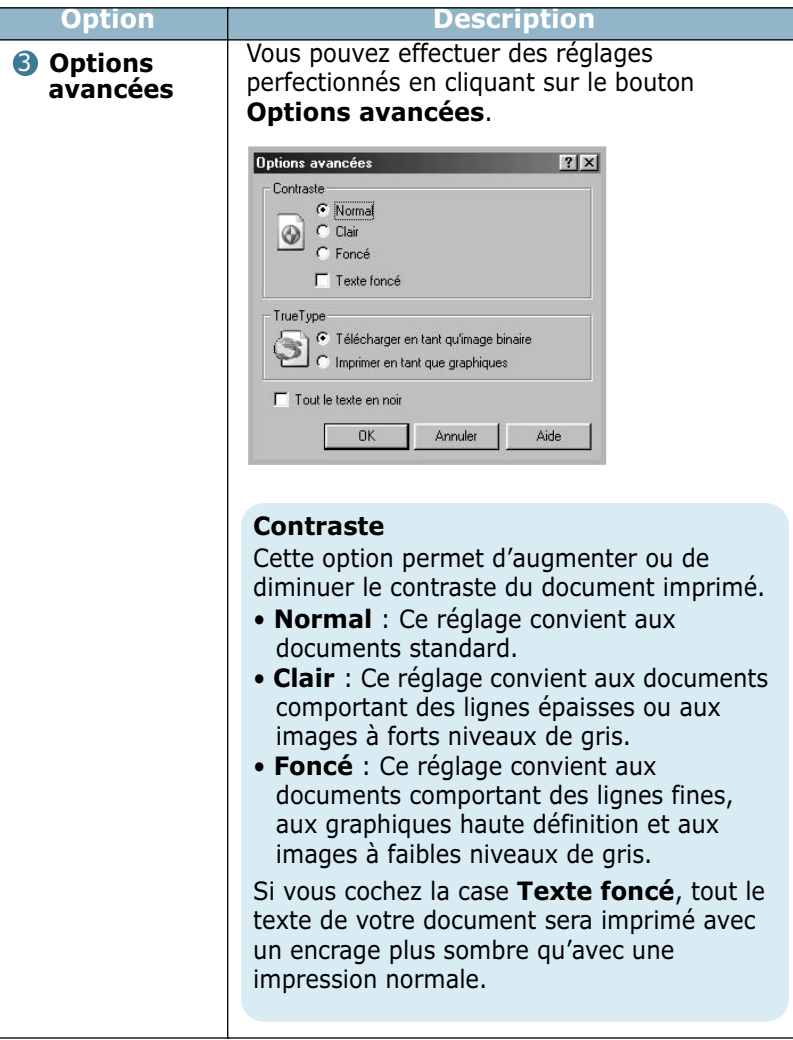

Г

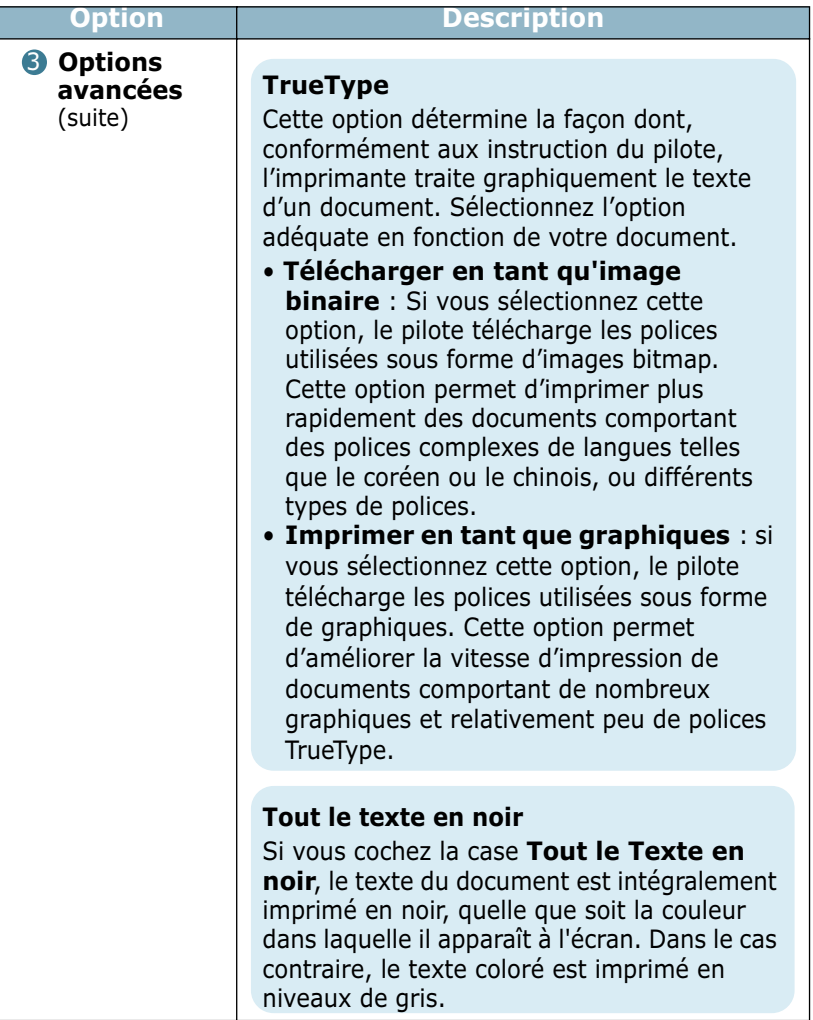

# **Impression de plusieurs pages sur une seule feuille**

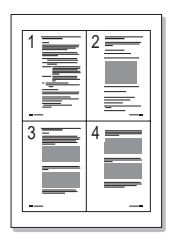

Vous pouvez sélectionner le nombre de pages à imprimer sur une même feuille. Pour imprimer plusieurs pages sur une même feuille, les pages sont réduites et disposées dans l'ordre que vous avez indiqué sur la feuille. Vous pouvez imprimer jusqu'à 16 pages sur une seule feuille.

**1** Pour changer les paramètres d'impression à partir de votre application, accédez à la fenêtre de propriétés de l'imprimante. Reportez-vous à la [page 3.2.](#page-70-0)

- **2** Cliquez sur l'onglet **Mise en page** et sélectionnez l'option **Plusieurs pages par feuille** dans la liste déroulante **Type**.
- **3** Sélectionnez le nombre de pages à imprimer par feuille (1, 2, 4, 9 ou 16) dans la liste déroulante **Pages par feuille**.

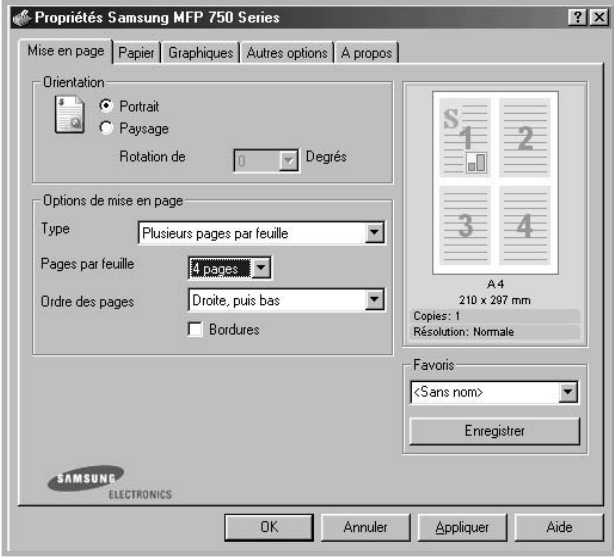

**4** Sélectionnez l'ordre des pages dans la liste déroulante **Ordre des pages**, si nécessaire.

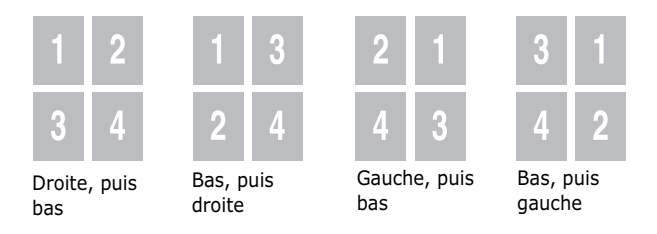

Cochez la case **Bordures** pour imprimer une bordure autour de chaque page.

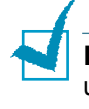

**REMARQUE** : Les options **Ordre des pages** et **Bordures** sont uniquement disponibles lorsque le nombre de pages par feuille est de 2,4, 9 ou 16 pages.

- **5** Dans l'onglet **Papier**, sélectionnez le format et le type de papier, ainsi que le type d'alimentation.
- **6** Cliquez sur **OK** pour imprimer le document.

# **Modification de l'échelle d'un document**

Vous pouvez agrandir ou réduire le document que vous souhaitez imprimer.

- **1** Pour changer les paramètres d'impression à partir de votre application, accédez à la fenêtre des propriétés de l'imprimante. Reportez-vous à la [page 3.2.](#page-70-0)
- **2** Cliquez sur l'onglet **Mise en page** et sélectionnez l'option **Réduire/agrandir** dans la liste déroulante **Type**.
- **3** Entrez le taux d'agrandissement ou de réduction désiré dans la zone de saisie **Pourcentage**.

Vous pouvez également utiliser les touches  $\triangle$  ou  $\nabla$ .

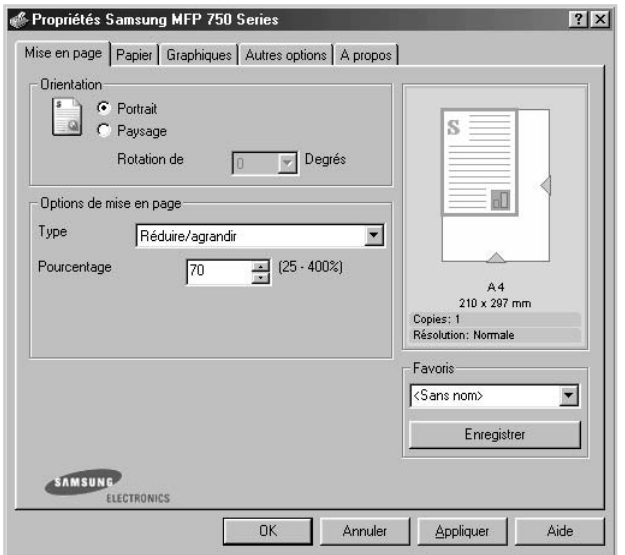

- **4** Dans l'onglet **Papier**, sélectionnez le format et le type de papier, ainsi que le type d'alimentation.
- **5** Cliquez sur **OK** pour imprimer le document.

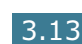

# **Impression d'un document sur un format de papier spécifique**

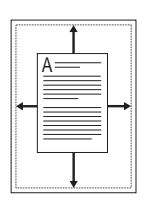

Cette fonction vous permet d'adapter votre travail d'impression à n'importe quel format de papier, quelle que soit la taille du document enregistré. Elle peut s'avérer utile pour vérifier les détails d'un petit document avec précision.

- **1** Pour changer les paramètres d'impression à partir de votre application, accédez à la fenêtre des propriétés de l'imprimante. Reportez-vous à la [page 3.2.](#page-70-0)
- **2** Cliquez sur l'onglet **Mise en page** et sélectionnez l'option **Ajuster à la page** dans la liste déroulante **Type**.

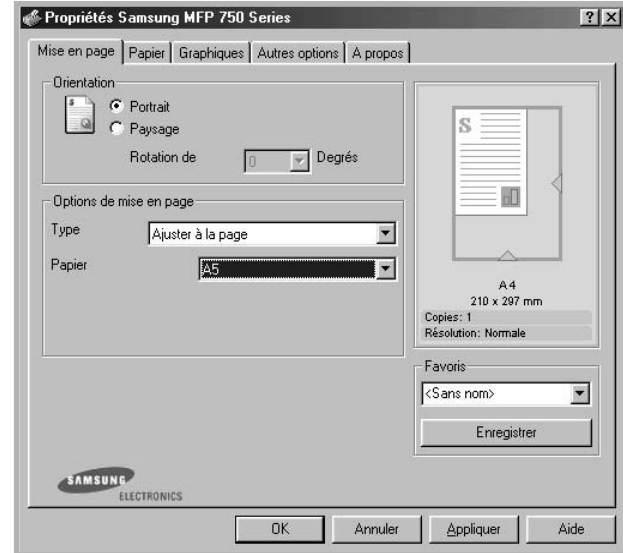

**3** Sélectionnez le format adéquat dans la liste déroulante **Papier**.

- **4** Dans l'onglet **Papier**, sélectionnez le format et le type de papier, ainsi que le type d'alimentation.
- **5** Cliquez sur **OK** pour imprimer le document.

# **Impression d'affiches**

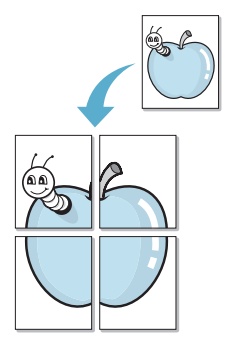

Cette fonction vous permet d'imprimer un document recto sur 4, 9 ou 16 feuilles que vous pouvez ensuite assembler pour former une affiche.

- **1** Pour changer les paramètres d'impression à partir de votre application, accédez à la fenêtre des propriétés de l'imprimante. Reportez-vous à la [page 3.2.](#page-70-0)
- **2** Cliquez sur l'onglet **Mise en page** et sélectionnez l'option **Poster** dans la liste déroulante **Type**.

*3*

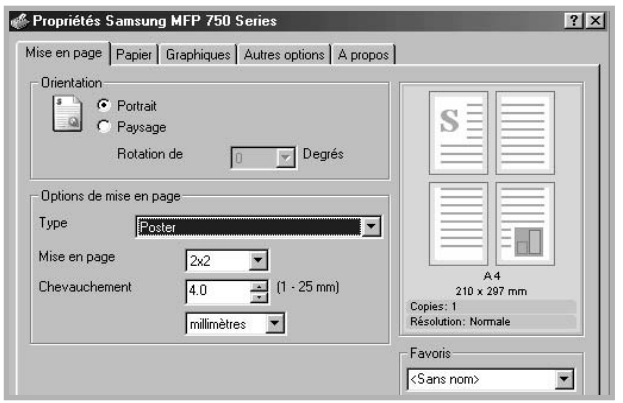

**3** Définissez les caractéristiques de l'affiche.

Trois types de mise en page sont disponibles, à savoir **2x2**, **3x3** ou **4x4**. Si vous sélectionnez **2x2**, l'image sera automatiquement agrandie pour occuper quatre feuilles.

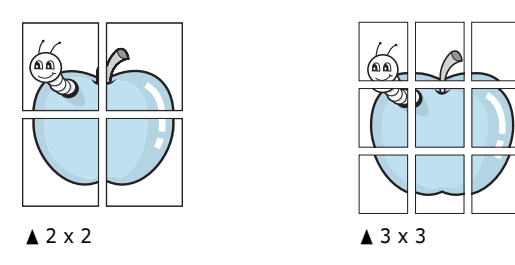

Définissez un chevauchement en millimètres ou en pouces pour reconstituer plus aisément l'affiche.

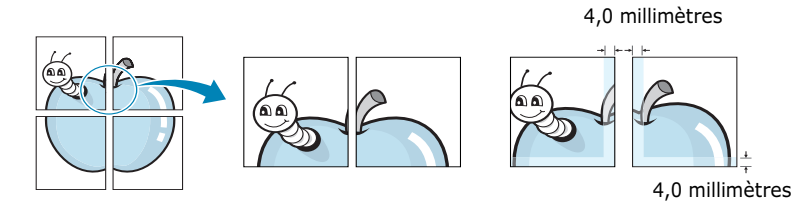

- **4** Dans l'onglet **Papier**, sélectionnez le format et le type de papier, ainsi que le type d'alimentation.
- **5** Cliquez sur **OK** pour imprimer le document. Vous pouvez reconstituer l'affiche en collant les feuilles ensemble.

# **Impression de filigranes**

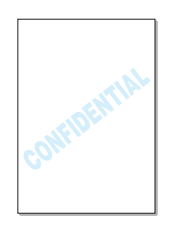

L'option Filigrane vous permet d'imprimer du texte sur un document existant. Par exemple, vous pouvez imprimer le texte « VERSION PRELIMINAIRE » ou « CONFIDENTIEL » en diagonale sur la première page ou sur toutes les pages d'un document.

L'imprimante est fournie avec de nombreux filigranes prédéfinis que vous pouvez modifier et auxquels il est possible d'ajouter vos propres créations.

# **Utilisation d'un filigrane existant**

- **1** Pour changer les paramètres d'impression à partir de votre application, accédez à la fenêtre des propriétés de l'imprimante. Reportez-vous à la [page 3.2.](#page-70-0)
- **2** Cliquez sur l'onglet **Autres options** et sélectionnez un filigrane dans la liste déroulante **Filigrane**. Il apparaît dans la fenêtre d'aperçu d'image.

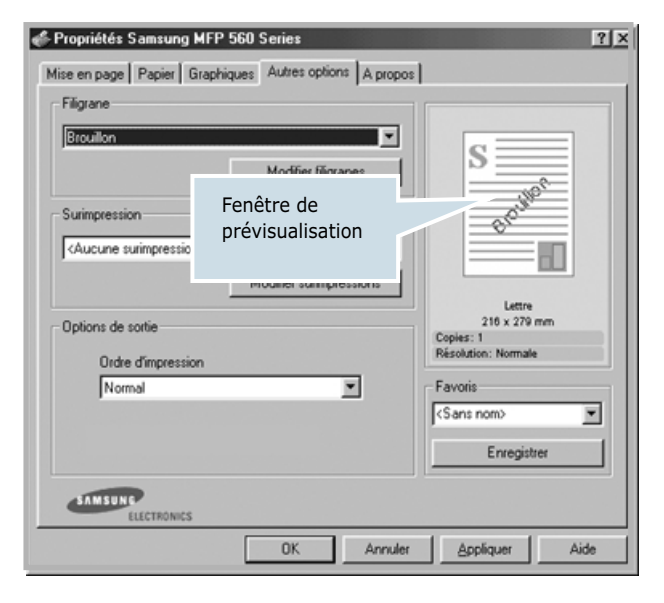

**3** Cliquez sur **OK** pour lancer l'impression.

### <span id="page-85-0"></span>**Création d'un filigrane**

- **1** Pour changer les paramètres d'impression à partir de votre application, accédez à la fenêtre des propriétés de l'imprimante. Reportez-vous à la [page 3.2.](#page-70-0)
- **2** Cliquez sur l'onglet **Autres options**, puis sur le bouton **Modifier filigranes** dans la section **Filigrane**. La fenêtre Modifier filigranes s'affiche.

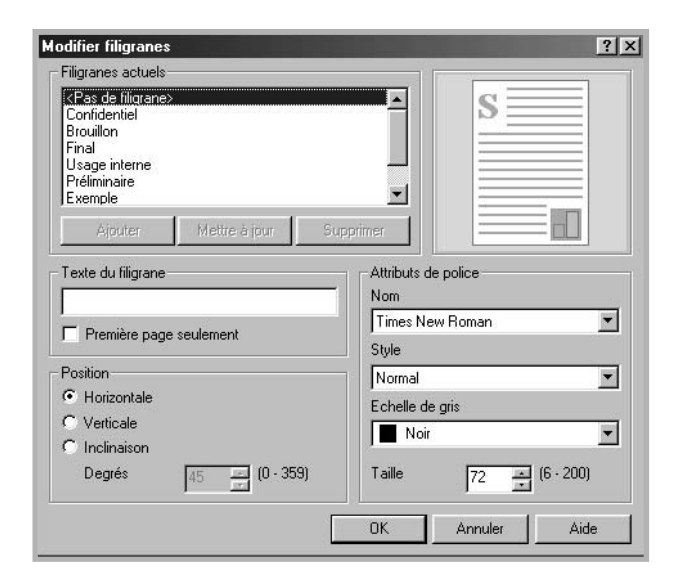

**3** Saisissez le texte à imprimer dans le champ **Texte du filigrane**.

Le texte s'affiche dans la fenêtre d'aperçu d'image.

Si la case **Première page seulement** est cochée, le filigrane sera imprimé uniquement sur la première page.

**4** Sélectionnez les options de filigrane souhaitées.

Vous pouvez choisir la police de caractères, son style et son échelle de gris dans la section **Attributs de police**, et l'inclinaison à appliquer au filigrane dans la section **Position**.

- **5** Pour ajouter un nouveau filigrane, cliquez sur **Ajouter**.
- **6** Une fois les options de filigrane définies, cliquez sur **OK** et lancez l'impression.

Pour arrêter l'impression du filigrane, sélectionnez **<Pas de filigrane>** dans la liste déroulante **Filigrane**.

### **Modification d'un filigrane**

- **1** Pour changer les paramètres d'impression à partir de votre application, accédez à la fenêtre des propriétés de l'imprimante. Reportez-vous à la [page 3.2.](#page-70-0)
- **2** Cliquez sur l'onglet **Autres options**, puis sur le bouton **Modifier filigranes** dans la section **Filigrane**. La fenêtre Modifier filigranes s'affiche.
- **3** Sélectionnez le filigrane à éditer dans la liste **Filigranes actuels**, puis modifiez le message et les options du filigrane. Reportez-vous à la [page 3.17](#page-85-0).
- **4** Cliquez sur **Mettre à jour** pour enregistrer les modifications.
- **5** Cliquez sur **OK**.

### **Suppression d'un filigrane**

- **1** Pour changer les paramètres d'impression à partir de votre application, accédez à la fenêtre des propriétés de l'imprimante. Reportez-vous à la [page 3.2.](#page-70-0)
- **2** Cliquez sur l'onglet **Autres options**, puis sur le bouton **Modifier filigranes** dans la section **Filigrane**. La fenêtre Modifier filigranes s'affiche.
- **3** Sélectionnez le filigrane à supprimer dans la liste **Filigranes actuels**, puis cliquez sur **Supprimer**.
- **4** Lorsqu'un message de confirmation s'affiche, cliquez sur **Oui**.
- **5** Cliquez sur **OK**.

# **Utilisation de surimpressions**

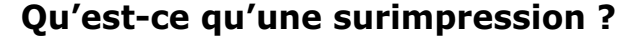

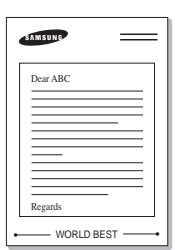

Une surimpression consiste en du texte et/ou des images enregistrés sur le disque dur de votre ordinateur sous un format spécial, pouvant être imprimés sur n'importe quel document. Les surimpressions remplacent souvent les formulaires préimprimés et les papiers à en-tête. Plutôt que d'avoir recours à un en-tête préimprimé, vous pouvez créer une surimpression comportant les mêmes informations que cet en-tête. Pour imprimer une lettre à l'en-tête de votre société, il vous suffit de dire à l'imprimante d'appliquer la surimpression d'en-tête sur votre document.

### **Création d'une nouvelle surimpression de page**

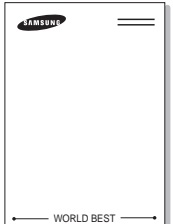

Pour utiliser une surimpression de page, vous devez préalablement en créer une nouvelle comportant un logo ou une image.

- **1** Créez ou ouvrez un document contenant le texte ou l'image à utiliser comme nouvelle surimpression de page. Positionnez le texte ou l'image tels que vous souhaitez les voir apparaître à l'impression. Si nécessaire, sauvegardez le fichier pour un usage ultérieur.
- **2** Pour changer les paramètres d'impression à partir de votre application, accédez à la fenêtre des propriétés de l'imprimante. Reportez-vous à la [page 3.2.](#page-70-0)
- **3** Cliquez sur l'onglet **Autres options**, puis sur le bouton **Modifier surimpressions** dans la section **Surimpression**.

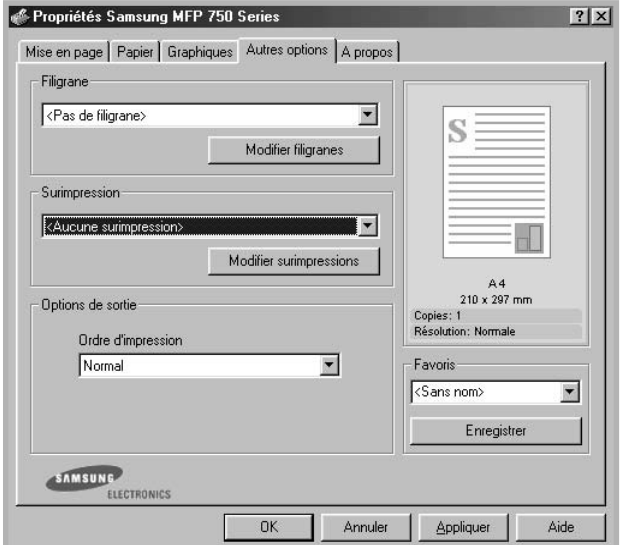

**4** Dans la fenêtre Modifier surimpressions, cliquez sur **Créer surimpression**.

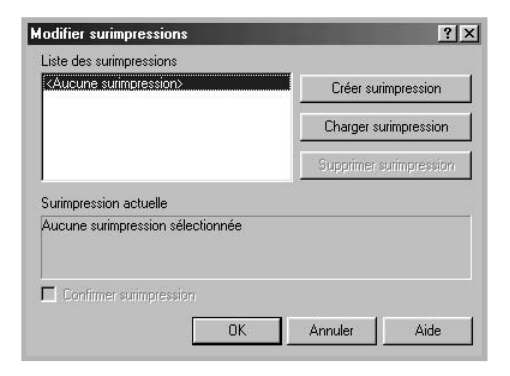

**5** Dans la zone **Nom** de la fenêtre Créer surimpression, entrez un nom de huit caractères maximum. Sélectionnez le chemin de destination, si nécessaire. (Le chemin par défaut est C:\Formover).

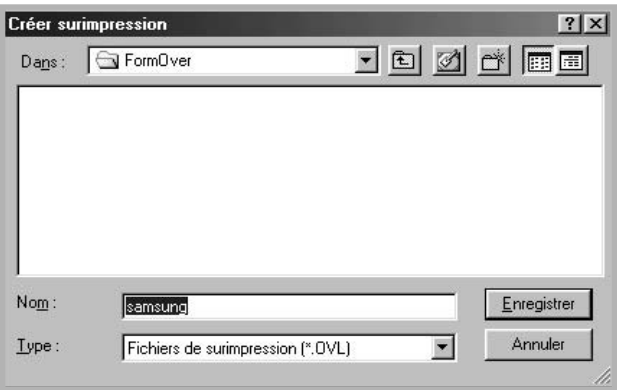

- **6** Cliquez sur **Enregistrer**. Le nom apparaît dans la Liste des surimpressions.
- **7** Cliquez sur **OK** ou sur **Oui** pour terminer.

Le fichier n'est pas imprimé. Il est enregistré à la place sur le disque dur de votre ordinateur.

**REMARQUE** : La taille du document de surimpression doit être identique à celle des documents imprimés avec la surimpression. Vous ne pouvez pas créer de surimpression comportant un filigrane.

### **Utilisation d'une surimpression de page**

Une fois la surimpression créée, vous pouvez l'imprimer en l'appliquant à votre document. Pour ce faire, procédez comme suit :

- **1** Créez ou ouvrez le document à imprimer.
- **2** Pour changer les paramètres d'impression à partir de votre application, accédez à la fenêtre des propriétés de l'imprimante. Reportez-vous à la [page 3.2.](#page-70-0)
- **3** Cliquez sur l'onglet **Autres options**.
- **4** Sélectionnez la surimpression à imprimer dans la boîte **Liste des Surimpressions**.
- **5** Si le fichier de surimpression souhaité n'apparaît pas dans la liste de surimpressions, cliquez sur **Modifier surimpressions** et **Charger surimpression**, puis sélectionnez le fichier désiré.

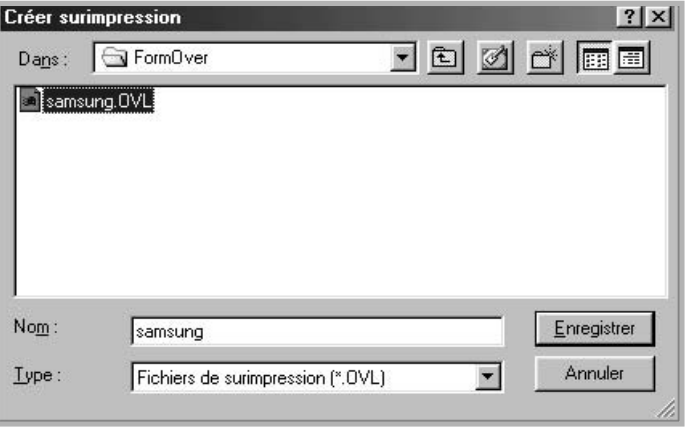

La fenêtre Charger surimpression permet également de charger les fichiers de surimpression enregistrés sur une source externe.

Après avoir sélectionné le fichier, cliquez sur **Ouvrir**. Le fichier apparaît dans le champ Liste des surimpressions et vous pouvez donc l'imprimer. Sélectionnez la surimpression désirée dans la zone **Liste des surimpressions**.

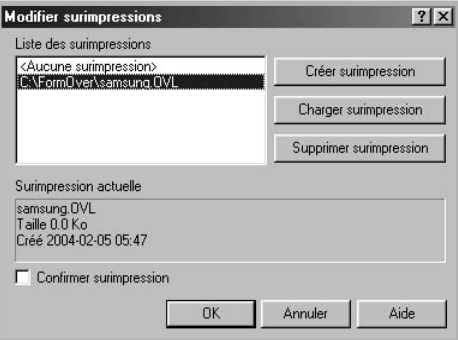

**6** Si nécessaire, cochez la case **Confirmer surimpression**. Si cette case est cochée, un message vous demande de confirmer l'application d'une surimpression sur chaque document à imprimer.

Si vous répondez **Oui**, la surimpression sélectionnée sera imprimée avec votre document. Si vous répondez **Non**, la surimpression ne sera pas imprimée.

Si cette case est décochée et qu'une surimpression est sélectionnée, celle-ci sera automatiquement imprimée avec votre document.

**7** Cliquez sur **OK** ou sur **Oui** jusqu'au lancement de l'impression.

La surimpression sélectionnée sera téléchargée avec votre tâche d'impression et imprimée sur votre document.

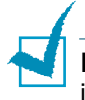

**REMARQUE** : Le fichier de surimpression et le document à imprimer doivent avoir la même résolution.

### **Suppression d'une surimpression de page**

Vous pouvez supprimer les surimpressions de page dont vous ne vous servez plus.

- **1** Dans la fenêtre des propriétés de l'imprimante, cliquez sur l'onglet **Autres options**.
- **2** Cliquez sur **Modifier surimpressions** dans la section Surimpression.
- **3** Sélectionnez la surimpression à supprimer dans la boîte Liste des surimpressions.
- **4** Cliquez sur **Supprimer surimpression**.
- **5** Lorsqu'un message de confirmation s'affiche, cliquez sur **Oui**.
- **6** Cliquez sur **OK** pour quitter la fenêtre Imprimer.

# **Configuration de l'imprimante partagée en mode local**

Vous pouvez relier l'imprimante directement à un ordinateur, dénommé « ordinateur hôte », sur le réseau. Les autres utilisateurs du réseau peuvent dès lors partager l'imprimante via une connexion réseau Windows 9x, Me, 2000, XP ou NT 4.0.

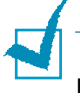

**REMARQUE:** Que l'imprimante soit installée en local ou en réseau, vous devez installer le logiciel d'impression sur chaque ordinateur qui utilisera l'imprimante.

# **Sous Windows 9x/Me**

### **Configuration de l'ordinateur hôte**

- **1** Démarrez Windows.
- **2** Dans le menu **Démarrer**, sélectionnez **Paramètres**, **Panneau de configuration**, puis cliquez deux fois sur l'icône **Réseau**.
- **3** Cochez la case **Partage de fichiers et d'imprimantes**, puis cliquez sur **OK**.
- **4** Cliquez sur **Démarrer** et sélectionnez **Imprimantes** dans **Paramètres**. Cliquez deux fois sur l'icône de votre imprimante.
- **5** Sélectionnez l'option **Propriétés** dans le menu **Imprimante**.
- **6** Cliquez sur l'onglet **Partage**, puis cochez la case **Partagé en tant que**. Renseignez le champ **Nom de partage**, puis cliquez sur **OK**.

### **Configuration de l'ordinateur client**

- **1** À l'aide du bouton droit de la souris, cliquez sur **Démarrer**, puis sélectionnez **Explorer**.
- **2** Ouvrez votre dossier réseau dans la colonne de gauche.
- **3** À l'aide du bouton droit de la souris, cliquez sur le nom de partage et sélectionnez **Capturer le port imprimante**.
- **4** Sélectionnez un port, cochez la case **Se reconnecter au démarrage**, puis cliquez sur **OK**.
- **5** Dans le menu **Démarrer**, sélectionnez **Paramètres**, puis **Imprimantes**.
- **6** Cliquez deux fois sur l'icône de votre imprimante.
- **7** Dans le menu **Imprimante**, sélectionnez **Propriétés**.
- **8** Cliquez sur l'onglet **Détails**, sélectionnez le port de l'imprimante, puis cliquez sur **OK**.

# **Sous Windows NT 4.0/2000/XP**

### **Configuration de l'ordinateur hôte**

- **1** Démarrez Windows.
- **2** Sous Windows NT 4.0/2000, dans le menu **Démarrer**, sélectionnez **Paramètres**, puis **Imprimantes**.

Sous Windows XP, dans le menu **Démarrer**, sélectionnez Imprimantes et télécopieurs.

- **3** Cliquez deux fois sur l'icône de votre imprimante.
- **4** Dans le menu **Imprimante**, sélectionnez **Partager**.
- **5** Sous Windows NT 4.0, cochez la case **Partagée**. Sous Windows 2000, cochez la case **Partage**. Sous Windows XP, cochez la case **Partager cette imprimante**.
- **6** Sous Windows NT 4.0, renseignez le champ **Nom de partage**, puis cliquez sur **OK**. Sous Windows 2000/XP, renseignez le champ **Nom de partage**, puis cliquez sur **OK**.

### **Configuration de l'ordinateur client**

- À l'aide du bouton droit de la souris, cliquez sur **Démarrer**, puis sélectionnez **Explorer**.
- Ouvrez votre dossier réseau dans la colonne de gauche.
- Cliquez sur le nom de partage.
- Sous Windows NT 4.0/2000, dans le menu **Démarrer**, sélectionnez **Paramètres**, puis **Imprimantes**.

Sous Windows XP, dans le menu **Démarrer**, sélectionnez **Imprimantes et télécopieurs**.

- Cliquez deux fois sur l'icône de votre imprimante.
- Dans le menu **Imprimante**, sélectionnez **Propriétés**.
- Sélectionnez l'onglet **Ports**, puis cliquez sur **Ajouter un port**.
- Sélectionnez **Local Port**, puis cliquez sur **Ajouter un port**.
- Saisissez le nom de partage dans le champ **Entrez un nom de port**.
- Cliquez sur **OK**, puis sur **Fermer**.
- Sous Windows NT 4.0, cliquez sur **OK**. Sous Windows 2000/XP, cliquez sur **Appliquer** puis sur **OK**.

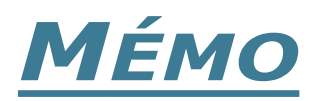

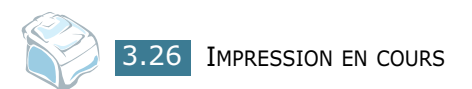

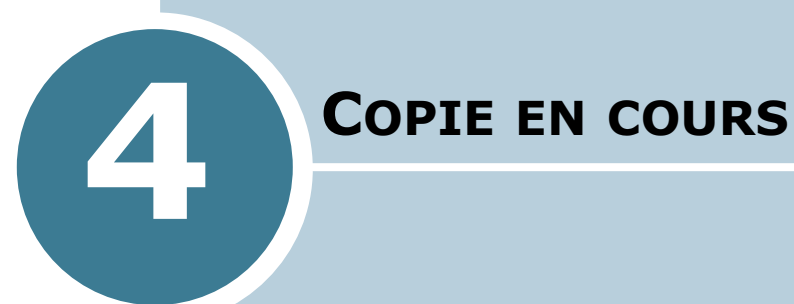

Le présent chapitre vous guide pas à pas dans le processus de copie de documents.

Ce chapitre contient les sections suivantes :

- **• [Chargement du papier pour la copie](#page-96-0)**
- **• [Préparation d'un document](#page-96-1)**
- **• [Copie](#page-97-0)**
- **• [Configuration des options de copie](#page-98-0)**
- **• [Modification des paramètres par défaut](#page-101-0)**
- **• [Configuration de l'option de temporisation](#page-102-0)**
- **• [Assemblage](#page-102-1)**

# <span id="page-96-0"></span>**Chargement du papier pour la copie**

Les instructions concernant le chargement des supports d'impression restent inchangées que vous effectuiez une impression, une télécopie ou une copie. Pour la copie, vous pouvez utiliser des supports d'impression au format Lettre, A4 et Légal. Pour plus d'informations, reportez-vous à la [page 1.11](#page-29-0)  concernant le chargement de papier dans le bac d'alimentation, ainsi qu'[page 2.8](#page-66-0) concernant le chargement de papier dans le chargeur manuel.

# <span id="page-96-2"></span><span id="page-96-1"></span>**Préparation d'un document**

A l'aide de l'ADF (Chargeur de documents automatique), vous pouvez charger un maximum de 50 documents par impression.

Lorsque vous utilisez l'ADF :

- Evitez de charger des documents de format inférieur à 142 x 148 mm ou supérieur à 216 x 356 mm.
- Ne chargez pas les types de documents suivants :
	- papier carbone ou papier carboné
	- papier couché
	- papier pelure ou très fin
	- papier froissé
	- papier ondulé ou roulé
	- papier déchiré
- Retirez tout trombone ou agrafe avant de charger des documents.
- Le cas échéant, assurez-vous que toutes les traces de colle, d'encre ou de fluide de correction sont entièrement sèches avant de charger des documents.
- Evitez de charger des documents avec des formats ou des poids de papiers différents.
- Evitez de charger un document relié, une brochure, des transparents ou des documents comportant d'autres caractéristiques inhabituelles.

# <span id="page-97-0"></span>**Copie**

**1** Sortez entièrement le support de document. Le cas échéant, déployez la rallonge.

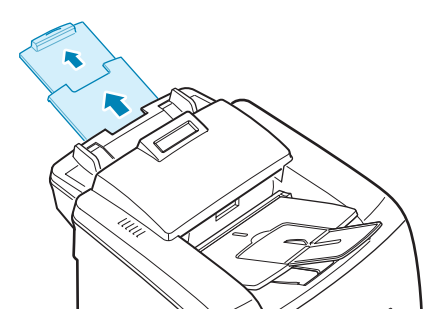

**2** Charger un maximum de 50 pages **face vers le bas** dans l'ADF.

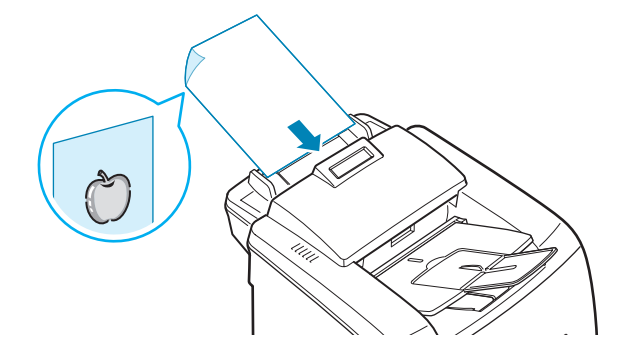

**3** Ajustez le guide-document en fonction de la taille du document.

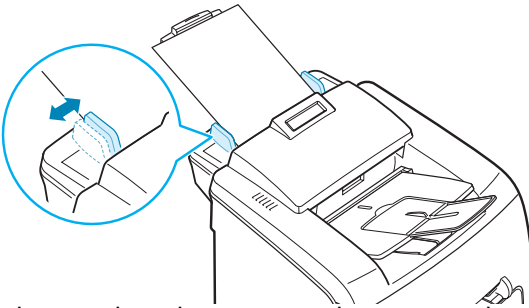

**4** A l'aide des touches du panneau de commande, personnalisez les paramètres de copie, notamment le nombre de copies, le format de copie, le contraste et le type d'origine. Reportez-vous à la section ["Configuration](#page-98-0)  [des options de copie" à la page 4.4.](#page-98-0) permet de classer les copies. Par exemple, si vous voulez réaliser deux copies d'un document de trois pages, l'appareil effectue une première copie complète du document, puis une seconde. Reportez-vous à la [page 4.8](#page-102-1)

Pour effacer les paramètres, utilisez la touche **Stop/Suppr.**

**5** Appuyez sur **Envoi Copie/Fax**.

# <span id="page-98-0"></span>**Configuration des options de copie**

Les touches situées sur le panneau de commande vous permettent d'avoir accès à toutes les options de copie de base : contraste, type de document, format de copie et nombre de copies. Configurez les options suivantes pour la copie en cours avant d'appuyez sur **Envoi Copie/Fax** pour faire des copies.

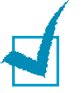

**REMARQUE** : Si vous appuyez sur **Stop/Suppr.** lors de la configuration des options de copie, toutes les options configurées pour la copie en cours seront annulées et reprendront leur état par défaut. Sinon, elles reprendront automatiquement leur état par défaut une fois que l'imprimante aura effectué la copie.

### **Contraste**

Si votre document original comporte des caractères flous ou des images sombres, vous pouvez régler la luminosité pour obtenir une copie dont la lecture soit plus facile.

Pour régler le contraste, appuyez sur **Contraste**. A chaque pression de la touche, le LED sur lequel figure le mode sélectionné s'allume.

Vous pouvez choisir parmi les modes de contrastes suivants :

- **Clair** : convient aux images sombres.
- **Normal** : convient aux documents de type standard ou aux imprimés habituels.
- **Fonce** : convient aux documents clairs ou écrits à la main.

Le paramètre Type d'origine permet d'améliorer la qualité de copie en sélectionnant le type de document pour la copie en cours.

Pour sélectionner un type de document, appuyez sur **Type d'origine**. A chaque pression de la touche, le LED sur lequel figure le mode sélectionné s'allume.

Vous pouvez choisir parmi les modes d'images suivants :

- **Texte** : A utiliser pour les documents contenant essentiellement du texte.
- **Photo** : A utiliser lorsque les documents d'origine sont des photos.

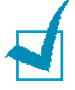

**REMARQUE** : Lorsque vous copiez un document comportant de la couleur en arrière-plan, tel qu'un journal ou un catalogue, il se peut que l'arrière-plan apparaisse sur votre copie. Pour réduire l'arrière-plan, réglez le paramètre **Contraste** sur **Clair** et/ou le paramètre **Type d'origine** sur **Texte**.

# **Nombre de copies**

A l'aide de la touche **Nb copies**, vous pouvez sélectionner un nombre de copies de 1 à 99.

- **1** Appuyez sur **Nb copies**.
- **2** Appuyez sur la touche de navigation (◀ ou ►) jusqu'à ce que le chiffre souhaité apparaisse.

Pour faire défiler les chiffres de 5 en 5, maintenez la touche enfoncée.

Vous pouvez également saisir la valeur souhaitée à l'aide du clavier numérique.

**3** Appuyez sur **Entrée** pour enregistrer la sélection.

# **Modification de l'échelle de la copie**

La touche **Réduc./Agrand.** vous permet de réduire ou d'agrandir le format d'une image copiée de 50 % à 200 %.

Pour sélectionner les tailles de copies prédéfinies :

**1** Appuyez sur **Réduc./Agrand.**

La configuration par défaut apparaît sur la dernière ligne de l'écran.

- **2** Utilisez **Réduc./Agrand.** ou la touche de navigation (➛ ou ❿) pour trouver le format souhaité.
- **3** Appuyez sur **Entrée** pour enregistrer la sélection.

Pour définir avec précision le format de copies :

- **1** Appuyez sur **Réduc./Agrand.**
- **2** Appuyez sur **Réduc./Agrand.** ou sur la touche de navigation (◀ ou ►) jusqu'à ce que la mention « PERSO. : 50-200% » apparaisse sur la dernière ligne. Appuyez sur **Entrée**.
- **3** Appuyez sur la touche de navigation (◀ ou ▶) jusqu'à ce que le format de copie souhaité apparaisse à l'écran.

Pour faire défiler les chiffres de 5 en 5, maintenez la touche enfoncée.

Vous pouvez également saisir la valeur souhaitée à l'aide du clavier numérique.

**4** Appuyez sur **Entrée** pour enregistrer la sélection.

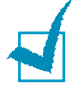

**REMARQUE** : Lors d'une réduction d'échelle, des lignes noires peuvent apparaître dans la partie inférieure de votre copie.

# <span id="page-101-0"></span>**Modification des paramètres par défaut**

Vous pouvez définir les options de copies, notamment le contraste, le type d'origine, le format de copie et le nombre de copies, en fonction des modes les plus utilisés. Lorsque vous copiez un document, les paramètres par défaut sont utilisés à moins de les modifier à l'aide des touches correspondantes situées sur le panneau de commande.

Pour créer vos propres paramètres par défaut :

**1** Appuyez sur **Menu** le panneau de commande jusqu'à ce que « CONFIG. COPIE » apparaisse sur la première ligne de l'écran.

La première option, « MODIF DEFAUT », s'affiche sur la dernière ligne.

- **2** Appuyez sur **Entrée** pour accéder à l'option. La première option de configuration, « CONTRASTE », s'affiche sur la dernière ligne.
- **3** Appuyez sur la touche de navigation  $($   $\triangleleft$  ou  $\triangleright$ ) pour naviguer parmi les options de configuration.
- **4** Lorsque l'option que vous souhaitez configurer apparaît, appuyez sur **Entrée** pour y accéder.
- **5** Modifiez la configuration à l'aide de la touche de navigation (➛ ou ❿) ou bien saisissez la valeur à l'aide du clavier numérique.
- **6** Appuyez sur **Entrée** pour enregistrer la sélection.
- **7** Répétez les étapes 3 à 6, si nécessaire.
- **8** Pour repasser en mode Repos, appuyez sur la touche **Stop/Suppr.**

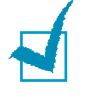

**REMARQUE** : Lors de la configuration des options, vous pouvez appuyez sur **Stop/Suppr.** pour annuler toutes les modifications et rétablir les paramètres par défaut.

# <span id="page-102-0"></span>**Configuration de l'option de temporisation**

Vous pouvez définir le temps d'attente de l'imprimante avant le rétablissement des paramètres de copie par défaut, au cas où vous n'effectueriez pas de copie après avoir modifié les paramètres dans le panneau de commande.

- **1** Appuyez sur **Menu** dans le panneau de commande jusqu'à ce que « CONFIG. COPIE » apparaisse sur la ligne supérieure de l'écran.
- **2** Appuyez sur la touche de navigation (◀ ou ►) pour afficher « TEMPORISATION » sur la dernière ligne.
- **3** Appuyez sur **Entrée** pour accéder à l'option.
- **4** Appuyez sur la touche de navigation (◀ ou ▶) jusqu'à ce que l'état souhaité apparaisse à l'écran.

Vous avez le choix entre 15, 30, 60 et 180 (secondes). Si vous sélectionnez « NON », l'imprimante ne rétablira pas les paramètres par défaut avant que vous n'ayez appuyé sur **Envoi Copie/Fax** pour effectuer une copie ou sur **Stop/Suppr.** pour annuler.

- **5** Appuyez sur **Entrée** pour enregistrer la sélection.
- **6** Pour repasser en mode Repos, appuyez sur la touche **Stop/Suppr.**

# <span id="page-102-1"></span>**Assemblage**

Cette fonction de copie spéciale s'applique uniquement aux documents insérés dans le chargeur automatique.

- **1** Appuyez sur **Menu** dans le panneau de commande jusqu'à ce que « CONFIG. COPIE » apparaisse sur la ligne supérieure de l'écran.
- **2** Appuyez sur la touche de navigation (◀ ou ►) pour afficher « TRIE » sur la dernière ligne.
- **3** Appuyez sur **Entrée** pour accéder à l'option.
- **4** Si vous effectuez plusieurs copies et que vous souhaitez les assembler, appuyez sur la touche de navigation  $($   $\triangleleft$  ou  $\blacktriangleright)$ pour régler TRIE sur « OUI » puis appuyez sur **Entrée**.

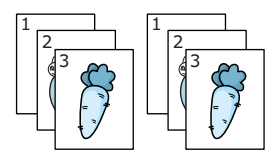

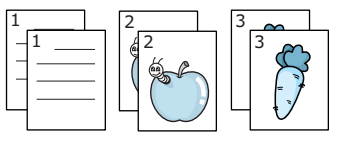

▲ Assemblage copies activé 
<br>
▲ Assemblage copies activé

**5** Appuyez sur **Envoi Copie/Fax** pour lancer l'impression.

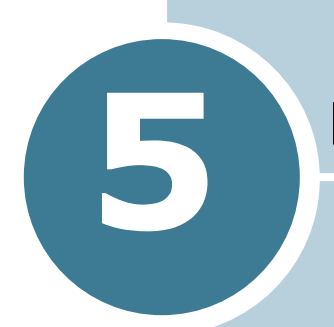

# **5 NUMÉRISATION**

Lorsque vous numérisez à l'aide de votre imprimante, vos images et vos textes sont transformés en fichiers numériques et placés sur votre ordinateur. Ainsi, vous pouvez faxer ou envoyer les fichiers par e-mail, les afficher sur votre site Internet ou les utiliser pour créer des projets que vous pourrez imprimer à l'aide du logiciel Samsung SmarThru.

Le présent chapitre contient les sections suivantes :

- **• [Principales méthodes de numérisation](#page-104-0)**
- **• [Numérisation à l'aide de Samsung SmarThru](#page-104-1)**
- **• [Processus de numérisation du logiciel compatible TWAIN](#page-108-0)**

# <span id="page-104-0"></span>**Principales méthodes de numérisation**

Votre appareil comporte deux modes de numérisation :

- A partir du logiciel Samsung SmarThru : Lancez Samsung SmarThru puis ouvrez l'Assistant de numérisation afin de démarrer la numérisation. Reportez-vous au tableau cidessous.
- A partir d'un logiciel compatible TWAIN : Vous pouvez utiliser d'autres logiciels, notamment Adobe PhotoDeluxe et Adobe Photoshop. Reportez-vous à la [page 5.6](#page-108-0).

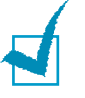

#### **REMARQUES** :

- Pour numériser à l'aide de votre imprimante, vous devez installer le pilote MFP.
- La numérisation a lieu via le même port LPT ou USB que celui qui est attribué au port de votre imprimante.

# <span id="page-104-1"></span>**Numérisation à l'aide de Samsung SmarThru**

Samsung SmarThru est le logiciel qui accompagne votre imprimante. Grâce à SmarThru, goûtez au plaisir de la numérisation.

Pour démarrer la numérisation à l'aide de SmarThru, procédez de la façon suivante :

- **1** Assurez-vous que votre appareil et votre ordinateur sont bien allumés et correctement connectés l'un à l'autre.
- **2** Sortez entièrement le support d'entrée des documents. Le cas échéant, déployez la rallonge.

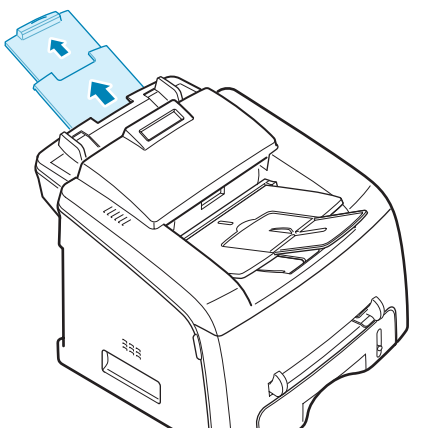

**3** Chargez le ou les documents à numériser **face vers le bas** dans l'ADF (Chargeur de documents automatique) puis ajustez le guide-document.

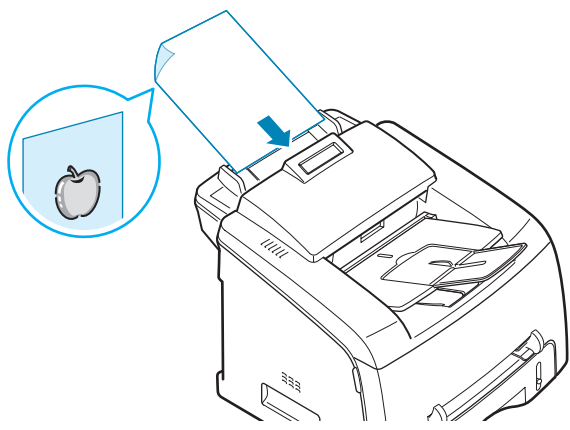

Pour des consignes détaillées de préparation du document d'origine, reportez-vous à la [page 4.2](#page-96-2).

**4** Une fois le logiciel Samsung installé, l'icône SmarThru apparaît sur le bureau. Double-cliquez sur l'icône **SmarThru 3**.

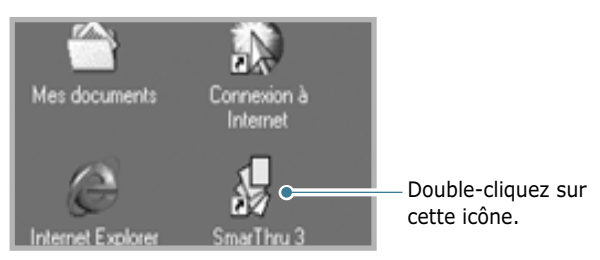

#### La fenêtre SmarThru 3 s'ouvre.

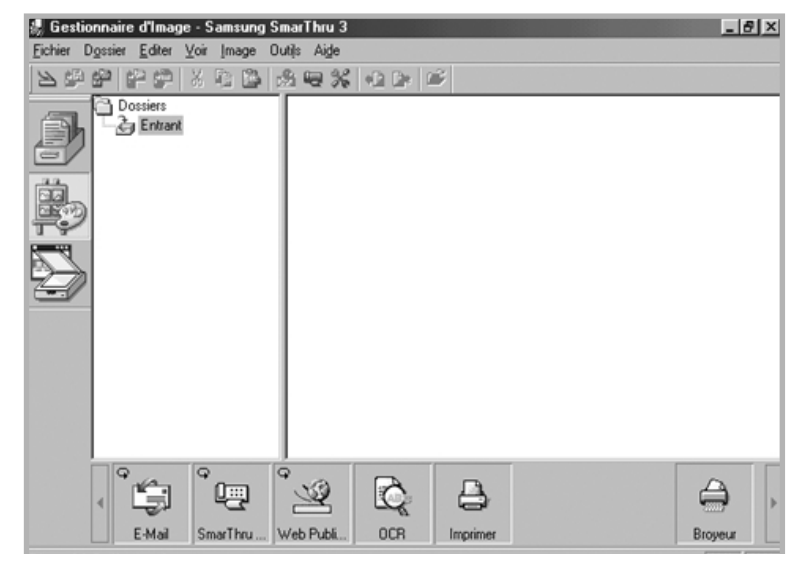

**5** Pour ouvrir l'Assistant de numérisation, cliquez sur l'icône **Assistant de numérisation** de la barre compagnon située à gauche de la fenêtre SmarThru 3.

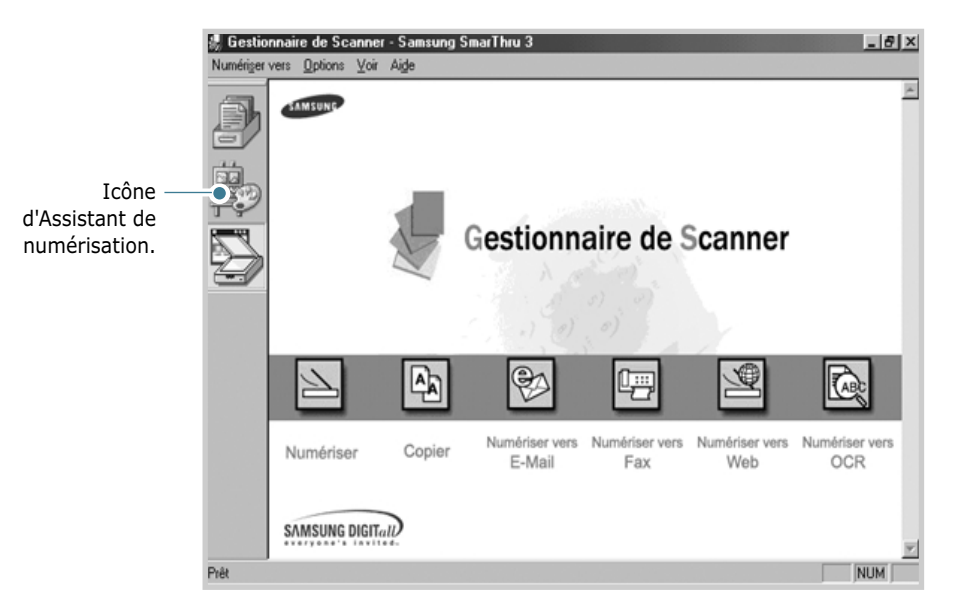

Grâce à l'Assistant de numérisation, vous pouvez utiliser les services suivants :

#### • **Numériser**

Ce service vous permet de numériser les documents d'origine et de les enregistrer dans le Gestionnaire d'images du système Samsung SmarThru. Le Gestionnaire d'images est un gestionnaire de base de données graphiques et un programme d'édition d'images.

#### • **Copier**

Ce service vous permet de produire des copies de qualité professionnelle. Vous pouvez régler le format de l'image et sélectionner des paramètres avancés.

#### • **Numériser vers E-Mail**

Cette option vous permet de numériser des documents d'origine puis de lancer un des programmes de messagerie par défaut de votre système, tel que Microsoft Outlook Express, et ainsi d'envoyer l'image scannée en pièce jointe d'un nouvel e-mail. Si vous souhaitez envoyer un e-mail à l'aide du système Samsung SmarThru, vous devez tout d'abord activer votre portail Internet puis définir un compte e-mail dans la configuration SmarThru. Reportez-vous au mode d'emploi du SmarThru.

#### • **Numériser vers Fax**

Cette option vous permet de numériser les documents d'origine puis de démarrer un nouveau formulaire de télécopie, et ainsi de les envoyer en tant qu'images de télécopie. Ce service est disponible uniquement si vous avez activé et défini le Portail télécopie dans la

configuration SmarThru. Reportez-vous au mode d'emploi du SmarThru.

• **Numériser vers Web**

Cette option vous permet de numériser les documents d'origine afin de pouvoir les publier ultérieurement sur le Web.

#### • **Numériser vers OCR**

Cette option vous permet de numériser les documents d'origine et de les transférer dans le programme OCR. Le programme OCR (reconnaissance de caractères optiques) correspond au processus de conversion d'une image numérisée en du texte que vous pouvez modifier dans un programme de traitement de texte. Une fois votre document numérisé, le logiciel le traite (on dit qu'il le « reconnaît »). Vous pouvez ensuite le modifier et enregistrer le fichier ou l'ouvrir dans n'importe quel programme de traitement de texte de votre ordinateur.

- **6** Cliquez sur l'icône de service selon la tâche que vous souhaitez effectuer.
- **7** Le Gestionnaire Samsung de numérisation s'ouvre en fonction du service sélectionné. Réglez les paramètres de numérisation. Appuyez sur la touche **Aide** pour accéder à l'aide en ligne.

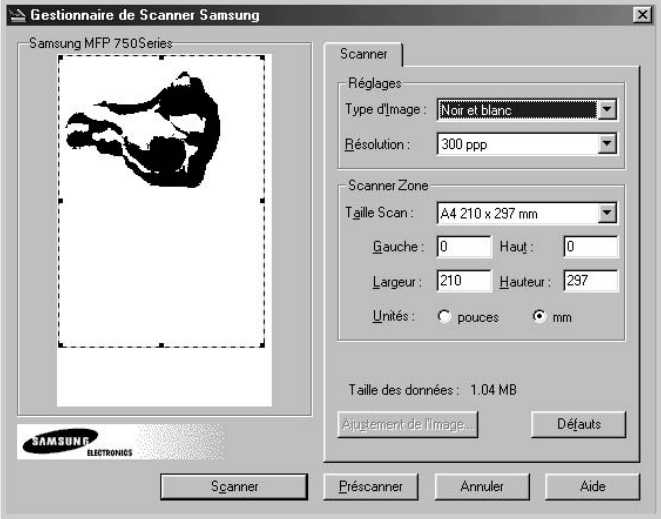

**8** Pour démarrer la numérisation, cliquez sur **Numérisation**.

Pour plus d'informations, reportez-vous au mode d'emploi du SmarThru fourni avec votre appareil.

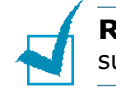

**REMARQUE** : Si vous souhaitez annuler la numérisation, appuyez sur la touche **Stop/Suppr.** du panneau de commande.
### **Processus de numérisation du logiciel compatible TWAIN**

Si vous souhaitez scanner des documents à l'aide d'autres logiciels, vous devez utiliser un logiciel compatible TWAIN, tel que Adobe PhotoDeluxe ou Adobe Photoshop. La première fois que vous effectuez une numérisation sur votre appareil, sélectionnez-le en tant que source TWAIN dans l'application que vous utilisez.

Le processus de numérisation de base comprend de nombreuses étapes :

- Placez votre photo ou votre page dans l'ADF. Reportez-vous à la [page 5.2](#page-104-0).
- Ouvrez une application, telle que PhotoDeluxe ou Photoshop.
- Ouvrez la fenêtre TWAIN et configurez les options de numérisation.
- Numérisez et enregistrez votre image scannée.

Vous devez suivre les instructions du programme afin d'obtenir une image. Reportez-vous au mode d'emploi de l'application.

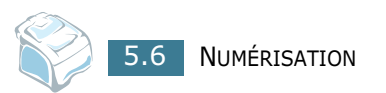

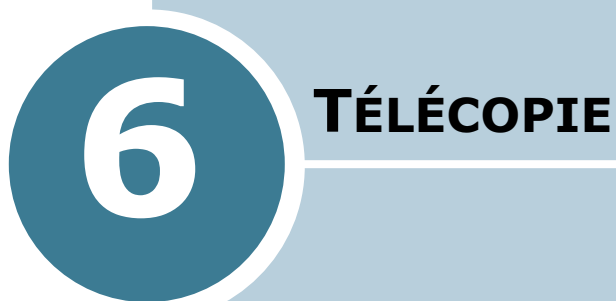

Le présent chapitre fournit des informations sur l'emploi de votre imprimante en tant que télécopieur.

Ce chapitre contient les sections suivantes :

- **• [Configuration du télécopieur](#page-110-0)**
- **• [Envoi d'une télécopie](#page-113-0)**
- **• [Réception d'une télécopie](#page-117-0)**
- **• [Composition automatique](#page-121-0)**
- **• [Autres façons d'envoyer une télécopie](#page-128-0)**
- **• [Fonctions supplémentaires](#page-135-0)**

## <span id="page-110-0"></span>*Configuration du télécopieur*

## **Modification des options de configuration de télécopie**

**1** Appuyez sur **Menu** jusqu'à ce que « OPTIONS FAX » apparaisse sur la première ligne de l'écran.

La première option disponible, « NB. SONNERIES », s'affiche sur la dernière ligne.

- **2** Appuyez sur la touche de navigation (◀ ou ►) jusqu'à ce que l'option souhaitée s'affiche en bas de l'écran et appuyez sur **Entrée**.
- **3** Utilisez la touche de navigation (◀ ou ►) pour déterminer le statut de l'option sélectionnée ou saisissez sa valeur à l'aide du clavier numérique.
- **4** Appuyez sur **Entrée** pour enregistrer la sélection.
- **5** Le cas échéant, répétez les étapes 2 à 4.
- **6** Pour repasser en mode Repos, appuyez sur la touche **Stop/ Suppr.**

6.2 TÉLÉCOPIE

## **Options de configuration de télécopie disponibles**

Vous pouvez utiliser les options de configuration de télécopie suivantes :

<span id="page-111-4"></span><span id="page-111-3"></span><span id="page-111-2"></span><span id="page-111-1"></span><span id="page-111-0"></span>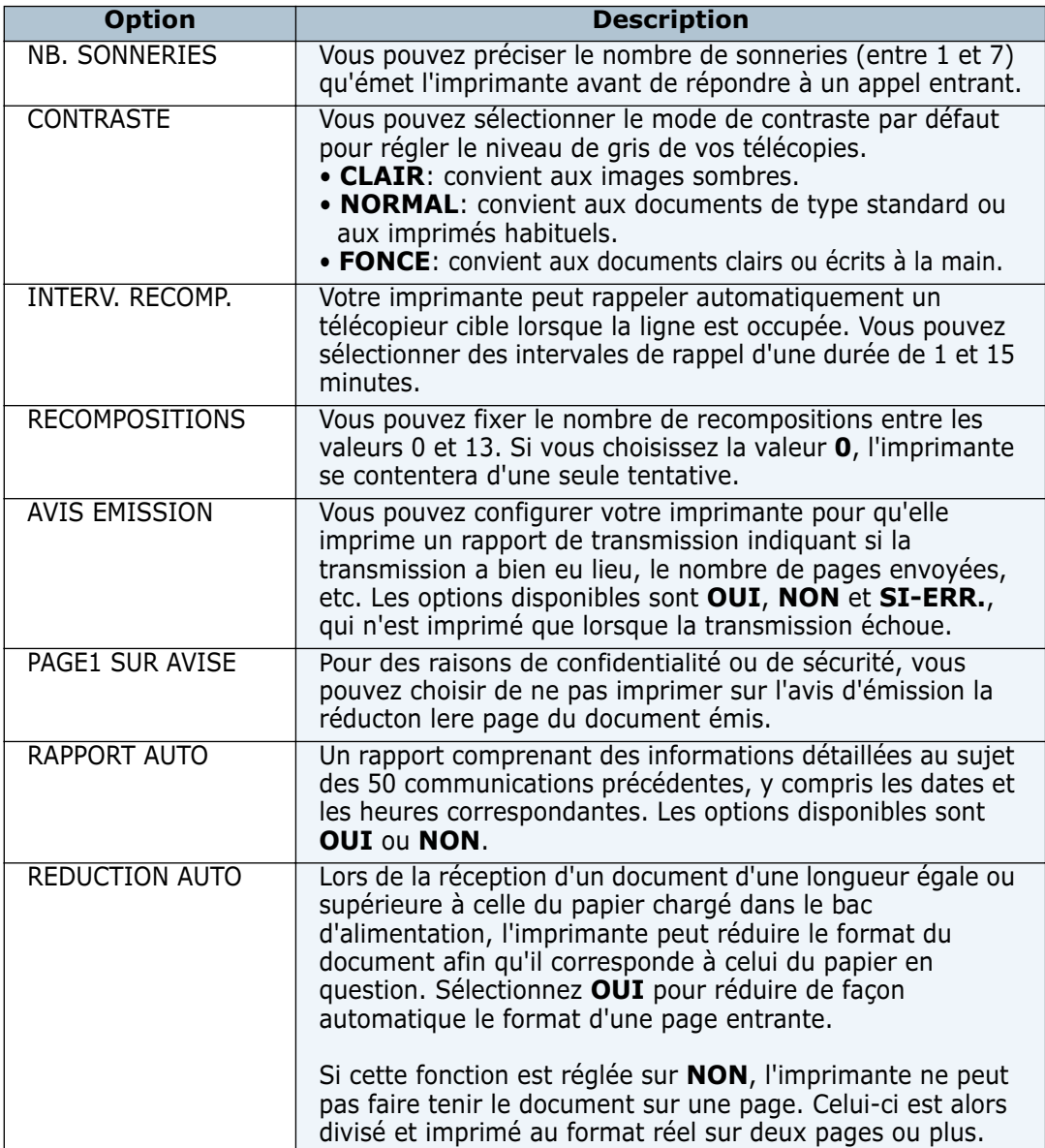

<span id="page-112-0"></span>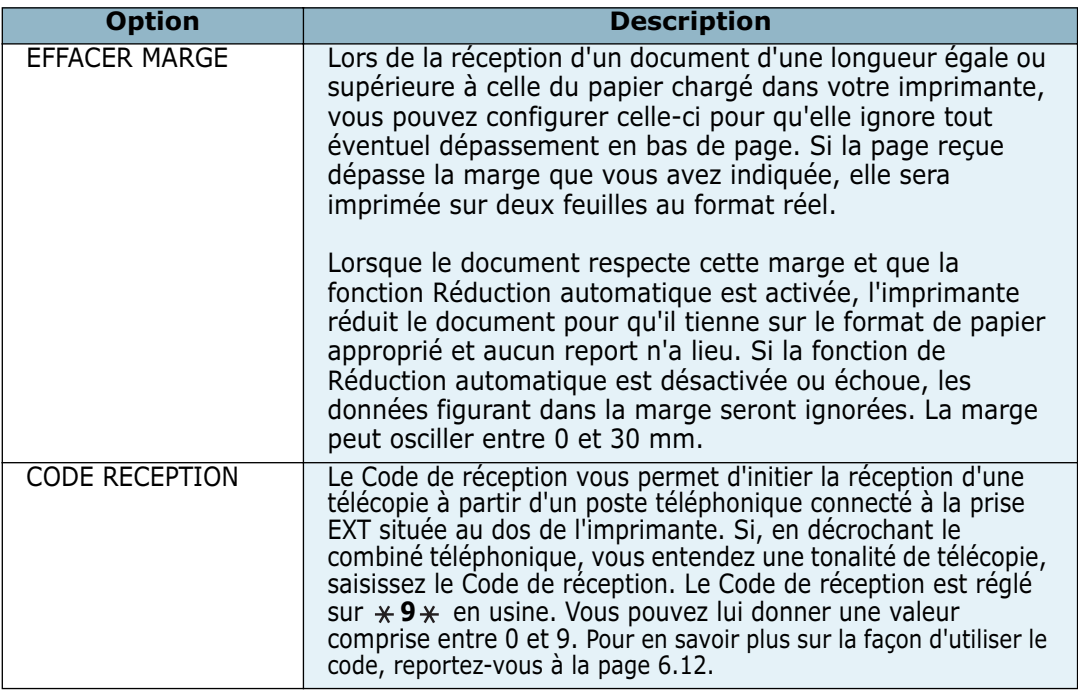

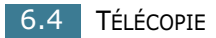

## <span id="page-113-1"></span><span id="page-113-0"></span>*Envoi d'une télécopie*

## **Chargement d'un document**

**1** Retirez complètement le support d'entrée des documents. Le cas échéant, déployez la rallonge.

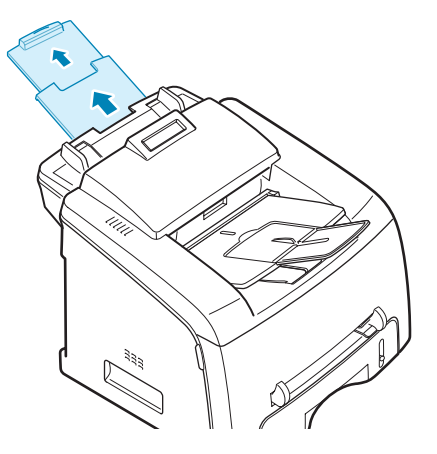

**2** Chargez les documents (50 pages maxi) **face vers le bas** dans l'ADF et ajustez les guides de documents en fonction du format de ces derniers.

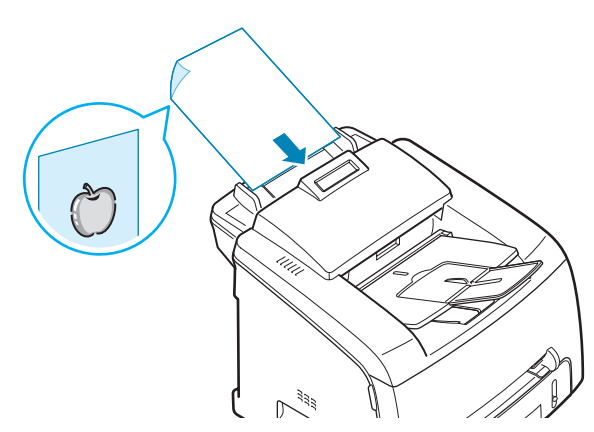

Pour des consignes détaillées de préparation du document d'origine, reportez-vous à la [page 4.2](#page-96-0).

**3** Réglez la résolution du document, conformément aux indications de la [page 6.6](#page-114-0).

## <span id="page-114-0"></span>**Réglage de la résolution du document**

Les paramètres de document par défaut conviennent lorsqu'il s'agit de traiter des documents normaux à base de texte.

Cependant, si vous envoyez des documents peu visibles ou contenant des photographies, vous pouvez régler la résolution pour obtenir une télécopie de qualité supérieure.

- **1** Appuyez sur **Résolution**.
- **2** Le fait d'appuyer sur **Résolution** ou sur la touche de navigation (◀ ou ►) vous pouvez choisir parmi Standard, Fin, Super Fin, Photo.

Les paramètres de résolution recommandés en fonction des types de documents sont indiqués dans le tableau ci-dessous :

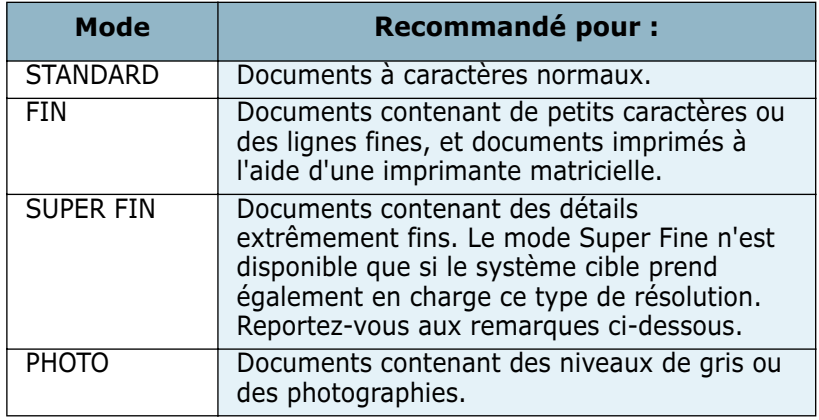

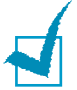

#### **REMARQUES** :

- Dans le cas de la transmission de documents enregistrés, le mode Super Fine n'est pas disponible. La résolution est automatiquement réglée sur Fine.
- Si la résolution de votre imprimante est réglée sur Super Fine et que le système cible ne prend pas en charge ce type de résolution, l'imprimante transmet selon le mode de résolution le plus élevé pris en charge par le télécopieur cible.

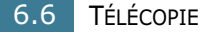

## **Envoi automatique d'une télécopie**

- **1** Chargez le ou les document(s) face vers le bas dans l'ADF. Pour plus d'informations sur le mode de chargement d'un document, reportez-vous à la [page 6.5.](#page-113-1)
- **2** Réglez le mode de résolution du document en fonction de vos besoins. Reportez-vous à la [page 6.6](#page-114-0).

Pour modifier le contraste, reportez-vous à la [page 6.3](#page-111-0).

**3** Saisissez le numéro du télécopieur cible à l'aide du clavier numérique.

Vous pouvez utiliser le clavier à touches d'accès direct, les numéros abrégés ou les numéros de groupe. Pour plus d'informations sur le mode d'enregistrement d'un numéro, reportez-vous à la [page 6.8.](#page-116-0)

**4** Appuyez sur **Envoi Copie/Fax**.

Le numéro est composé et l'imprimante démarre l'envoi de la télécopie une fois que le système cible est prêt.

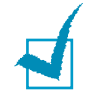

**REMARQUE** : Pour annuler la télécopie, appuyez sur **Stop/ Suppr.** à n'importe quel stade de l'envoi.

#### **Envoi manuel d'une télécopie**

- **1** Chargez le ou les document(s) face vers le bas dans l'ADF. Pour plus d'informations sur le mode de chargement d'un document, reportez-vous à la [page 6.5](#page-113-1).
- **2** Réglez le mode de résolution du document en fonction de vos besoins. Reportez-vous à la [page 6.6.](#page-114-0)

Pour modifier le contraste, reportez-vous à la [page 6.3](#page-111-0).

- **3** Appuyez sur **Ligne** ou décrochez le combiné. Vous percevrez une tonalité d'appel.
- **4** Saisissez le numéro du télécopieur cible à l'aide du clavier numérique.

Vous pouvez utiliser le clavier à touches d'accès direct, les numéros abrégés ou les numéros de groupe. Pour plus d'informations sur le mode d'enregistrement d'un numéro, reportez-vous à la [page 6.8.](#page-116-0)

**5** Une fois que vous percevez le signal sonore aigu du télécopieur cible, appuyez sur **Envoi Copie/Fax**.

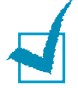

**REMARQUE** : Pour annuler la télécopie, appuyez sur **Stop/ Suppr.** à n'importe quel stade de l'envoi.

#### **Recomposition du dernier numéro**

Pour recomposer le dernier numéro appelé :

Appuyez sur **Bis/Pause**.

Si un document est chargé dans l'ADF, l'imprimante démarre automatiquement le processus d'envoi correspondant.

#### **Confirmation de la transmission**

Une fois la dernière page de votre document transmise avec succès, l'imprimante émet un signal sonore et repasse en mode Repos.

Si un incident quelconque se produit en cours de transmission, un message d'erreur s'affiche à l'écran. Pour obtenir une liste des messages d'erreur et de leur signification, reportez-vous à la [page 9.8.](#page-184-0)

Si vous recevez un message d'erreur, appuyez sur **Stop/Suppr.** pour effacer le message et essayez à nouveau d'envoyer le document.

Vous pouvez configurer votre imprimante pour qu'elle imprime un rapport de façon automatique après chaque envoi de télécopie. Pour plus d'informations, reportez-vous à l'option Confirmation de MSG dans la section à la [page 6.3](#page-111-1).

#### <span id="page-116-0"></span>**Recomposition automatique**

Si le numéro que vous avez composé est occupé ou ne répond pas lorsque vous essayez d'envoyer une télécopie, l'imprimante recompose automatiquement le numéro toutes les trois minutes et jusqu'à sept fois de suite, conformément aux paramètres d'usine par défaut.

Si l'écran affiche « [RENUMEROTER ?] », appuyez sur **Entrée** pour recomposer immédiatement le numéro. Pour annuler la recomposition automatique, appuyez sur **Stop/Suppr.**

Pour modifier l'intervale de temps entre les recompositions et le nombre d'essais de recompositions. Reportez-vous à la [page 6.3.](#page-111-2)

# <span id="page-117-0"></span>*Réception d'une télécopie*

## **A propos des modes de réception**

- En mode **FAX**, l'imprimante répond à une télécopie entrante et passe immédiatement en mode de réception de télécopie.
- En mode **TEL**,vous pouvez recevoir un fax en appuyant sur **Ligne** (vous percevrez alors une tonalité de fax provenant de la machine à distance)puis sur **Envoi Copie/Fax** sur le panneau de commande de votre imprimante. Vous pouvez également utiliser le poste téléphonique, puis appuyer sur le code de réception à distance, reportez-vous à la [page 6.12](#page-120-0).
- En mode **REP/FAX**, c'est le répondeur qui répond à un appel entrant et la personne qui appelle peut y laisser un message. Si le télécopieur détecte une tonalité de télécopie sur la ligne, l'appel est automatiquement transféré en mode Télécopie.

Le mode de réception en vigueur s'affiche lorsque l'imprimante est en mode Repos.

Une fois la mémoire pleine, le mode de réception passe automatiquement à TEL.

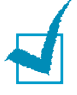

#### **REMARQUES** :

- Pour utiliser le mode REP/FAX, connectez un répondeur à la prise EXT située au dos de votre imprimante. Reportez-vous à la [page 1.14](#page-32-0).
- Si vous souhaitez éviter que d'autres personnes aient accès à vos documents, vous pouvez utiliser le mode de réception protégée. Avec ce mode, toutes les télécopies reçues sont enregistrées dans la mémoire. Pour plus d'informations, reportez-vous à la [page 6.27](#page-135-1).

#### **Chargement du papier pour les télécopies entrantes**

Les instructions en matière de chargement du papier dans le bac d'alimentation sont les mêmes qu'il s'agisse d'imprimer, d'envoyer une télécopie ou d'effectuer une copie, hormis le fait que la télécopie requiert obligatoirement du papier ordinaire aux formats Lettre, A4 ou Légal. Pour plus d'informations sur le chargement du papier et la configuration du format de papier dans le bac, reportez-vous aux [page 1.11](#page-29-0) et [page 1.35](#page-53-0).

## **Réception automatique en mode Télécopie**

Votre imprimante est préconfigurée en mode Télécopie en usine. Si vous avez modifié le mode de réception, procédez de la manière suivante pour recevoir des télécopies de façon automatique :

- **1** Appuyez sur **Mode Reception**.
- **2** Appuyez sur les touches Mode Reception jusqu'à obtenir l'affichage de « FAX » en bas de l'écran. Vous devrez peutêtre répéter cette procédure une fois ou deux, en fonction du mode dans lequel vous vous trouvez.
- **3** Lorsque vous recevez un fax, l'imprimante répond à l'appel au bout d'un certain nombre de sonneries et la réception a lieu de façon automatique.

Pour modifier le nombre de sonneries, reportez-vous à la [page 6.3.](#page-111-3)

## **Réception manuelle en mode Tél**

Vous pouvez répondre à des appels à l'aide de la touche **Ligne**.

- **1** Appuyez sur **Mode Reception**.
- **2** Appuyez sur les touches Mode Reception jusqu'à obtenir l'affichage de « TEL » en bas de l'écran. Vous devrez peutêtre répéter cette procédure une fois ou deux, en fonction du mode dans lequel vous vous trouvez.
- **3** Lorsque vous recevez un fax, appuyez sur **Ligne**.

Vous percevez alors une tonalité de fax provenant de la machine à distance.

**4** Appuyez sur **Envoi Copie/Fax** pour recevoir la télécopie.

L'imprimante commence la réception du fax et repasse en mode Repos une fois cette réception terminée.

## **Réception automatique en mode Rép/Fax**

Pour utiliser ce mode, connectez un répondeur à la prise EXT située au dos de votre imprimante. Reportez-vous à la [page 1.15](#page-33-0).

- **1** Appuyez sur **Mode Reception**.
- **2** Appuyez sur les touches Mode Reception jusqu'à obtenir l'affichage de « REP/FAX » en bas de l'écran. Vous devrez peut-être répéter cette procédure une fois ou deux, en fonction du mode dans lequel vous vous trouvez.
- **3** Lors de la réception d'un appel, c'est le répondeur qui répond.

Si l'interlocuteur laisse un message, le répondeur l'enregistre comme il le ferait en temps normal. Si votre imprimante perçoit une tonalité de télécopieur sur la ligne, elle commence automatiquement la réception du fax.

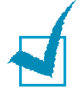

#### **REMARQUES** :

- Si vous avez réglé votre imprimante en mode Rép/Fax et que votre répondeur est éteint ou qu'aucun répondeur n'est connecté à la prise EXT, votre imprimante bascule automatiquement en mode Fax au bout d'un nombre prédéfini de sonneries.
- Si votre répondeur comporte un « compteur de sonneries réglable », configurez-le pour qu'il réponde aux appels entrants au bout d'une sonnerie.
- Si vous êtes en mode Tél, qui reçoit les fax de façon manuelle, lorsque le répondeur est connecté à votre imprimante, vous devez éteindre le répondeur. Sinon, le message sortant en provenance du répondeur interrompra votre conversation téléphonique.

### <span id="page-120-0"></span>**Réception manuelle à l'aide d'un poste téléphonique**

Vous pouvez recevoir une télécopie d'une personne avec qui vous êtes en train de parler au téléphone sans vous déplacer jusqu'au télécopieur.

Lorsque vous recevez un appel sur le poste téléphonique et que vous percevez la tonalité de télécopie, appuyez sur les touches **9** du téléphone. L'imprimante reçoit le document.

Appuyez sur les touches doucement et l'une après l'autre. Si vous continuez à percevoir la tonalité de fax en provenance du système source, essayez d'appuyez sur la touche  $*9*$  une nouvelle fois.

 $\angle$  **9**  $\times$  est le code de réception à distance prédéfini en usine. Les astérisques de début et de fin sont fixes, mais vous pouvez changer le numéro du milieu pour celui de votre choix. Pour plus d'informations sur le changement de la code, reportez-vous à la [page 6.4](#page-112-0).

### **Réception de télécopies en mémoire**

Etant donné que votre imprimante est un dispositif multifonction, elle peut recevoir des télécopies même en cours de copie ou d'impression. Si vous recevez une télécopie alors que vous êtes en train de copier ou d'imprimer, votre imprimante l'enregistre dans la mémoire. Puis, dès que vous avez fini de copier ou d'imprimer, l'imprimante se met automatiquement à imprimer la télécopie.

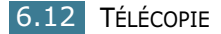

## <span id="page-121-0"></span>*Composition automatique*

## **Composition par touche d'accès direct**

Les 20 touches d'accès direct situées sur le panneau de commande vous permettent d'enregistrer des numéros de fax d'usage fréquent et de composer un numéro de façon automatique à l'aide d'une seule touche.

A l'aide de la touche **Num Direct**, vous pouvez stocker jusqu'à 40 numéros de fax sur les touches d'accès direct.

#### **Enregistrement d'un numéro pour composition par touche d'accès direct**

**1** Appuyez et maintenez enfoncée les touches d'accès direct pendant environ 2 secondes.

Si vous souhaitez utiliser les touches d'accès direct 21 à 40, appuyez sur **Num Direct** et laissez la touche d'accès direct enfoncée pendant environ 2 secondes.

L'écran vous demande de saisir le numéro de fax. « T » signifie que vous êtes en train d'attribuer un numéro à une touche d'accès direct.

Si un numéro est déjà enregistré à l'emplacement choisi, l'écran affiche le numéro en question afin de vous permettre de le modifier. Pour renouveler l'opération avec une autre touche d'accès direct, appuyez sur **Stop/Suppr.**

**2** Saisissez le numéro à enregistrer à l'aide du clavier numérique et appuyez sur **Entrée**.

Pour insérer un espace entre les numéros, appuyez sur **Bis/Pause**. Un signe « - » s'affiche à l'écran.

Si vous vous trompez lors de la saisie d'un numéro, appuyez sur la touche ◀ et saisissez à nouveau le numéro correct.

**3** Pour attribuer un nom au numéro, saisissez le nom voulu. Pour plus d'informations sur la façon de saisir des caractères, reportez-vous à la [page 1.32.](#page-50-0)

Si vous ne souhaitez pas attribuer de nom, sautez cette étape.

- **4** Une fois le nom correct affiché, ou bien en absence de nom, appuyez sur **Entrée**.
- **5** Pour enregistrer des numéros supplémentaires, appuyez sur une touche d'accès direct et répétez les étapes 2 à 4.

OU

Pour repasser en mode Repos, appuyez sur la touche **Stop/Suppr.**

#### **Envoi d'un fax à l'aide d'un numéro d'accès direct**

**1** Chargez le ou les document(s) face vers le bas dans l'ADF.

Pour plus d'informations sur le mode de chargement d'un document, reportez-vous à la [page 6.5](#page-113-1).

**2** Réglez le mode de résolution du document en fonction de vos besoins. Reportez-vous à la [page 6.6.](#page-114-0)

Pour modifier le contraste, reportez-vous à la [page 6.3](#page-111-0).

**3** Appuyez sur la touche d'accès direct qui vous a servi à enregistrer le numéro.

Le document est mis en mémoire.

**4** L'imprimante compose le numéro de fax enregistré dans le registre d'accès direct et le document est envoyé dès que le système cible répond.

#### **Composition rapide**

Vous pouvez enregistrer jusqu'à 150 numéros fréquemment utilisés dans des registres de raccourci à un, deux ou trois chiffres (0-149).

#### **Enregistrement d'un numéro pour composition rapide**

- **1** Appuyez sur **Répertoire** sur le panneau de commande.
- **2** Appuyez sur **Répertoire** ou sur la touche de navigation (➛ ou ❿) pour afficher « ENREG&EDITER » sur la dernière ligne de l'écran. Appuyez sur **Entrée**.
- **3** Appuyez sur **Entrée** lorsque « NUM ABREGES » apparaît à l'écran.

L'écran vous invite à saisir un numéro de registre, en indiquant le premier numéro disponible.

**4** Saisissez un numéro abrégé à un ou deux chiffres entre 0 et 149, à l'aide du clavier numérique ou de la touche de navigation (➛ ou ❿) et appuyez sur **Entrée**.

Si un numéro est déjà enregistré à l'emplacement choisi, l'écran affiche le numéro en question afin de vous permettre de le modifier. Pour renouveler l'opération avec une autre touche de numéro abrégé, appuyez sur **Précédent**

**5** Saisissez le numéro à enregistrer à l'aide du clavier numérique et appuyez sur **Entrée**.

Pour insérer un espace entre les numéros, appuyez sur **Bis/ Pause**. Un signe « - » s'affiche à l'écran.

**6** Pour attribuer un nom au numéro, saisissez le nom voulu. Pour plus d'informations sur la façon de saisir des caractères, reportezvous à la [page 1.32.](#page-50-0)

 $O<sub>U</sub>$ 

Si vous ne souhaitez pas attribuer de nom, sautez cette étape.

- **7** Une fois le nom correct affiché, ou bien en absence de nom, appuyez sur **Entrée**.
- **8** Pour enregistrer des numéros de fax supplémentaires, répétez les étapes 4 à 7.

 $O<sub>U</sub>$ 

Pour repasser en mode Repos, appuyez sur la touche **Stop/Suppr.**

#### **Envoi d'un fax à l'aide d'un numéro abrégé**

**1** Chargez le ou les document(s) face vers le haut dans l'ADF.

Pour plus d'informations sur le mode de chargement d'un document, reportez-vous à la [page 6.5.](#page-113-1)

**2** Réglez le mode de résolution du document en fonction de vos besoins. Reportez-vous à la [page 6.6.](#page-114-0)

Pour modifier le contraste, reportez-vous à la à la [page 6.3](#page-111-0).

- **3** Saisissez le numéro abrégé.
	- Dans le cas d'un numéro abrégé à un chiffre, appuyez et maintenez enfoncée la touche appropriée.
	- Pour les raccourcis avec numéros à deux ou trois chiffres, appuyez sur la première touche et maintenez enfoncée la deuxième touche.

Le nom correspondant au numéro abrégé saisi s'affiche de façon brève.

**4** Le document est mis en mémoire.

Le numéro de télécopie enregistré dans le registre de numéro abrégé est composé de façon automatique. Le document est envoyé dès que le système cible répond.

TÉLÉCOPIE 6.15

### **Composition de groupe**

Si vous envoyez fréquemment le même document à plusieurs destinataires, vous pouvez créer un groupe à partir de ces destinations et les définir sous la forme d'un registre de raccourci. Vous pouvez dès lors envoyer le même document à l'ensemble des membres du groupe à l'aide du numéro de groupe.

#### **Définition d'un numéro de composition de groupe**

- **1** Appuyez sur **Répertoire** sur le panneau de commande.
- **2** Appuyez sur **Répertoire** ou sur la touche de navigation (◀ ou ❿) pour afficher « ENREG&EDITER » sur la dernière ligne de l'écran. Appuyez sur **Entrée**.
- **3** Appuyez sur la touche de navigation (◀ ou ►) pour afficher « NUM GROUPES » sur la dernière ligne et appuyez sur **Entrée**.
- **4** Appuyez sur **Entrée** lorsque « NOUVEAU » s'affiche sur la dernière ligne.

L'écran vous invite à saisir un numéro de registre, en indiquant le premier numéro disponible.

- **5** Saisissez un numéro de groupe à un ou deux chiffres entre 0 et 149, à l'aide du clavier numérique ou de la touche de navigation (➛ ou ❿) et appuyez sur **Entrée**.
- **6** Appuyez sur la touche d'accès direct ou entrez le raccourci que vous souhaitez inclure dans le groupe puis appuyez sur **Entrée**.
- **7** Une fois cette inclusion confirmée à l'écran, appuyez sur **Entrée**.
- **8** Répétez les étapes 6 et 7 afin de saisir d'autres touches d'accès direct ou d'autres numéros abrégés dans le groupe.
- **9** Appuyez sur **Précédent** une fois que vous avez terminé de saisir l'ensemble des numéros. L'écran vous invite à saisir un identifiant de groupe.
- **10** Pour attribuer un nom au groupe, saisissez le nom en question.

OU

Si vous ne souhaitez pas attribuer de nom, sautez cette étape.

- **11** Une fois le nom correct affiché, ou bien en absence de nom, appuyez sur **Entrée**.
- **12** Pour former un autre groupe, appuyez sur **Entrée** et répétez le processus à partir de l'étape 5.

 $O<sub>U</sub>$ 

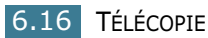

Pour repasser en mode Repos, appuyez sur la touche **Stop/Suppr.**

**REMARQUE** : Vous ne pouvez inclure un numéro de compostion de groupe dans un autre.

#### **Modification des numéros de composition de groupe**

Vous pouvez supprimer un numéro abrégé donné d'un groupe sélectionné ou ajouter un nouveau numéro au groupe en question.

- **1** Appuyez sur **Répertoire** sur le panneau de commande.
- **2** Appuyez sur **Répertoire** ou sur la touche de navigation (➛ ou ❿) pour afficher « ENREG&EDITER » sur la dernière ligne de l'écran. Appuyez sur **Entrée**.
- **3** Appuyez sur la touche de navigation (◀ ou ►) pour afficher « NUM GROUPES » sur la dernière ligne et appuyez sur **Entrée**.
- **4** Appuyez sur la touche de navigation (◀ ou ▶) pour afficher « EDITER » sur la dernière ligne et appuyez sur **Entrée**.
- **5** Saisissez le numéro de groupe que vous souhaitez modifier et appuyez sur **Entrée**.
- **6** Appuyez sur une touche d'accès direct pour saisir le numéro abrégé à ajouter ou à supprimer.
- **7** Lorsque vous saisissez le numéro en question dans le groupe, l'écran affiche « SUPPRIMER ? ».

Si vous saisissez un nouveau numéro, l'écran affiche « AJOUTER ? ».

- **8** Appuyez sur **Entrée** pour ajouter ou supprimer le numéro.
- **9** Le cas échéant, changez le nom du groupe et appuyez sur **Précédent**.
- **10** Appuyez sur **Entrée**.
- **11** Pour modifier un autre groupe, appuyez sur **Entrée** et répétez le processus à partir de l'étape 5.

OU

Pour repasser en mode Repos, appuyez sur la touche **Stop/Suppr.**

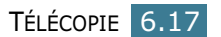

#### **Envoi d'une télécopie à l'aide de la composition de groupe (transmission multi-addresse)**

Vous pouvez utiliser la composition de groupe pour la Diffusion ou les Transmissions retardées.

Suivez la procédure de l'opération correspondante (Diffusion, reportez-vous à la [page 6.20](#page-128-1), Transmission retardée, reportezvous à la [page 6.21](#page-129-0)). Lorsque vous arrivez à l'étape à laquelle l'écran vous demande de saisir le numéro du télécopieur cible,

- Dans le cas d'un numéro de groupe à un chiffre, appuyez et maintenez enfoncée la touche correspondante.
- Dans le cas d'un numéro de groupe à deux chiffres, appuyez sur la première touche et maintenez enfoncée la deuxième touche.

Vous ne pouvez utiliser qu'un seul numéro de groupe par opération. Puis, continuez la procédure et achevez l'opération.

Votre imprimante explore automatiquement le document chargé dans l'ADF, puis compose chacun des numéros figurant dans le groupe.

## **Recherche de numéro en mémoire**

Il existe deux façons de rechercher un numéro dans la mémoire. Vous pouvez soit l'explorer de façon séquentielle et de A à Z, soit l'explorer à l'aide de la première lettre du nom associé au numéro considéré.

#### **Recherche séquentielle dans la mémoire**

- **1** Appuyez sur **Répertoire**.
- **2** Appuyez sur **Entrée** lorsque « RECH&COMPOSER » apparaît à l'écran.
- **3** Appuyez sur la touche de navigation ( $\triangleleft$  ou  $\triangleright$ ) pour naviguer dans la mémoire jusqu'à ce que le nom et le numéro à composer s'affichent. Vous pouvez chercher vers le haut ou vers le bas dans l'ensemble de la mémoire et par ordre alphabétique, de A à Z.

Lors d'une recherche dans la mémoire de l'imprimante, vous pouvez observer que chacun des registres est précédé des lettres «  $T \gg$  pour touche d'accès direct, «  $S \gg$  pour numéro abrégé ou « G » pour numéro de groupe. Ces lettres vous indiquent la forme sous laquelle le numéro est enregistré.

**4** Lorsque le nom et/ou le numéro à afficher apparaît, appuyez sur **Envoi Copie/Fax** ou **Entrée** pour effectuer la composition.

#### <span id="page-127-0"></span>**Recherche à l'aide de la première lettre**

- **1** Appuyez sur **Répertoire**.
- **2** Appuyez sur **Entrée** lorsque « RECH&COMPOSER » apparaît à l'écran.
- **3** Appuyez sur la touche sur laquelle figure la lettre à rechercher. Un nom commençant par la lettre en question s'affiche.

Par exemple, si vous souhaitez trouver le nom « MOBILE », appuyez sur la touche **6**, sur laquelle figurent les lettres « MNO ».

- **4** Appuyez sur la touche de navigation (◀ ou ▶) pour afficher le nom suivant.
- **5** Lorsque le nom et/ou le numéro à afficher apparaît, appuyez sur **Envoi Copie/Fax** ou **Entrée** pour effectuer la composition.

## **Impression d'une liste d'annuaire**

Vous pouvez consulter votre numérotation automatique en imprimant une liste d'annuaire.

- **1** Appuyez sur **Répertoire**.
- **2** Appuyez sur **Répertoire** ou sur la touche de navigation (➛ ou ❿) jusqu'à ce que « IMPRIMER » s'affiche en bas de l'écran et appuyez sur **Entrée**.

Une liste indiquant vos registres de touches d'accès direct, de numéros abrégés et de numéros de groupe est imprimée.

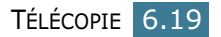

## <span id="page-128-1"></span><span id="page-128-0"></span>*Autres façons d'envoyer une télécopie*

## **Diffusion de télécopies**

A l'aide de la touche **Multidiffusion** située sur le panneau de commande, vous avez accès à la fonction de diffusion, qui vous permet d'envoyer un document à plusieurs destinataires à la fois. Les documents sont enregistrés de façon automatique dans la mémoire et envoyés à un système cible. Une fois transmis, les documents sont automatiquement effacés de la mémoire.

**1** Chargez le ou les document(s) face vers le bas dans l'ADF.

Pour plus d'informations sur le mode de chargement d'un document, reportez-vous à la [page 6.5](#page-113-1).

**2** Réglez le mode de résolution du document en fonction de vos besoins. Reportez-vous à la [page 6.6.](#page-114-0)

Pour modifier le contraste, reportez-vous à la [page 6.3](#page-111-0).

- **3** Appuyez sur **Multidiffusion** sur le panneau de commande.
- **4** Saisissez le numéro de l'imprimante cible à l'aide du clavier numérique.

Vous pouvez utiliser les touches d'accès direct, les numéros abrégés ou les numéros de groupe. Pour plus d'informations sur le mode d'enregistrement d'un numéro, reportez-vous à la [page 6.13](#page-121-0).

**5** Appuyez sur **Entrée** pour confirmer le numéro. L'écran vous invite à saisir un autre numéro de fax auquel envoyer le document.

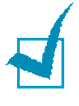

**REMARQUE** : L'invite AUTRE NUMERO n'apparaît pas si vous avez ajouté des numéros correspondant à une autre tâche de diffusion ou d'envoi retardé de fax. Vous devez attendre que la tâche en question soit terminée.

**6** Pour saisir des numéros de fax supplémentaires, appuyez sur **1** pour sélectionner « OUI » et répétez les étapes 4 et 5. Vous pouvez ajouter jusqu'à 10 destinataires différents.

Veuillez noter qu'il n'est pas possible d'utiliser un numéro de groupe pour un autre numéro de fax.

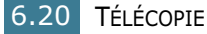

**7** Une fois la saisie des numéros de fax terminée, appuyez sur **2** pour sélectionner « NON » à l'invite AUTRE NUMERO.

Le document est mis en mémoire avant d'être transmis. L'écran indique la capacité de la mémoire et le nombre de pages enregistrées dans celle-ci.

L'imprimante commence à envoyer le document dans l'ordre des numéros que vous avez saisis.

## <span id="page-129-0"></span>**Envoi retardé d'une télécopie**

Vous pouvez configurer votre imprimante pour qu'elle envoie une télécopie en votre absence.

**1** Chargez le ou les document(s) face vers le bas dans l'ADF.

Pour plus d'informations sur le mode de chargement d'un document, reportez-vous à la [page 6.5.](#page-113-1)

**2** Réglez le mode de résolution du document en fonction de vos besoins. Reportez-vous à la [page 6.6](#page-114-0).

Pour modifier le contraste, reportez-vous à la [page 6.3](#page-111-0).

- **3** Appuyez sur **Menu** jusqu'à ce que « FONCTION FAX » apparaisse sur la première ligne de l'écran. La première option disponible, « FAX DIFF. », s'affiche sur la dernière liane.
- **4** Appuyez sur **Entrée**.
- **5** Saisissez le numéro de l'imprimante cible à l'aide du clavier numérique.

Vous pouvez utiliser les touches d'accès direct, les numéros abrégés ou les numéros de groupe. Pour plus d'informations sur le mode d'enregistrement d'un numéro, reportez-vous à la [page 6.13.](#page-121-0)

**6** Appuyez sur **Entrée** pour confirmer le numéro qui s'affiche à l'écran. L'écran vous invite à saisir un autre numéro de fax auquel envoyer le document.

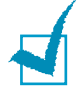

**REMARQUE** : L'invite AUTRE NUMERO n'apparaît pas si vous avez ajouté des numéros correspondant à une autre tâche de diffusion ou d'envoi retardé de fax. Vous devez attendre que la tâche en question soit terminée.

**7** Pour saisir des numéros de fax supplémentaires, appuyez sur **1** pour sélectionner « OUI » et répétez les étapes 4 et 5. Vous pouvez ajouter jusqu'à 10 destinataires différents.

Veuillez noter qu'il n'est pas possible d'utiliser un numéro de groupe pour un autre numéro de fax.

**8** Une fois la saisie des numéros de fax terminée, appuyez sur **2** pour sélectionner « NON » à l'invite AUTRE NUMERO.

L'écran vous invite à saisir un nom.

**9** Pour attribuer un nom à la transmission, saisissez le nom en question. Sinon, sautez cette étape.

Pour plus d'informations sur le mode de saisie du nom à l'aide du clavier numérique, reportez-vous à la [page 1.32.](#page-50-0)

#### **10** Appuyez sur **Entrée**.

L'écran indique l'heure en vigueur et vous invite à saisir l'heure de début d'envoi de la télécopie.

**11** Saisissez l'heure en question à l'aide du clavier numérique.

Pour sélectionner « AM » ou « PM » dans le cas du format 12-heures, appuyez sur la touche  $*$  ou sur la touche  $*$  ou bien sur n'importe quelle touche numérique.

Si vous introduisez une heure antérieure à l'heure en vigueur, le document sera envoyé à l'heure indiquée le lendemain.

**12** Appuyez sur **Entrée** lorsque l'heure de début correcte s'affiche.

Le document est mis en mémoire avant d'être transmis. L'écran indique la capacité de la mémoire et le nombre de pages enregistrées dans celle-ci.

L'imprimante repasse en mode Repos. L'écran vous rappelle que vous êtes en mode Repos et qu'un envoi retardé est programmé.

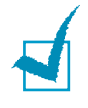

**REMARQUE** : Pour annuler la transmission retardée, [reportez](#page-134-0)[vous à la section "Annulation d'une télécopie programmée" à la](#page-134-0)  [page 6.26.](#page-134-0)

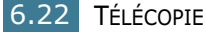

## **Envoi prioritaire de télécopie**

La fonction de Télécopie prioritaire permet d'envoyer un document hautement prioritaire avant le reste des opérations prévues. Le document est mis en mémoire et transmis lorsque l'opération en cours s'achève. En outre, la transmission prioritaire interrompt toute opération de diffusion éventuelle entre deux stations (ç-à-d. lorsque la transmission destinée à la station A s'achève, et avant que celle destinée à la station B ne commence) ou entre deux essais de recomposition.

**1** Chargez le ou les document(s) face vers le bas dans l'ADF.

Pour plus d'informations sur le mode de chargement d'un document, reportez-vous à la [page 6.5.](#page-113-1)

**2** Réglez le mode de résolution du document en fonction de vos besoins. Reportez-vous à la [page 6.6](#page-114-0).

Pour modifier le contraste, reportez-vous à la [page 6.3](#page-111-0).

- **3** Appuyez sur **Menu** jusqu'à ce que « FONCTION FAX » apparaisse sur la première ligne de l'écran.
- **4** Appuyez sur la touche de navigation (◀ ou ▶) pour afficher « FAX PRIORIT. » sur la dernière ligne et appuyez sur **Entrée**.
- **5** Saisissez le numéro de l'imprimante cible à l'aide du clavier numérique.

Pour saisir le numéro en question, vous pouvez utiliser les touches d'accès direct, les numéros abrégés ou les numéros de groupe. Pour plus d'informations, reportezvous à la [page 6.13.](#page-121-0)

- **6** Appuyez sur **Entrée** pour confirmer le numéro. L'écran vous invite à saisir un nom.
- **7** Pour attribuer un nom à la transmission, saisissez le nom en question. Sinon, sautez cette étape.

Pour plus d'informations sur le mode de saisie d'un nom à l'aide du clavier numérique, reportez-vous à la [page 1.32.](#page-50-0)

**8** Appuyez sur **Entrée**.

Le document est mis en mémoire avant d'être transmis. L'écran indique la capacité de la mémoire et le nombre de pages enregistrées dans celle-ci.

L'imprimante indique le nombre en cours de composition et commence à envoyer le document.

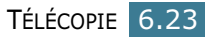

## **Polling d'une imprimante source**

Le polling (ou « invitation à émettre ») permet à un télécopieur A de demander à un télécopieur B d'envoyer un document. Cette option est utile quand la personne qui possède le document à envoyer n'est pas au bureau. La personne qui souhaite recevoir le document appelle l'imprimante qui le détient et lui demande d'envoyer le document. En d'autre termes, elle « sollicite » la machine détenant le document d'origine.

Vous pouvez configurer l'imprimante pour qu'elle reçoive automatiquement les documents du télécopieur source non surveillé à n'importe quel moment. Cette fonction permet le polling non surveillé en horaires nocturnes lorsque les tarifs téléphoniques sont moins élevés.

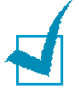

**REMARQUE** : L'imprimante doit être prête pour le polling.

- **1** Appuyez sur **Menu** jusqu'à ce que « FONCTION FAX » apparaisse sur la première ligne de l'écran.
- **2** Appuyez sur la touche de navigation (◀ ou ►) pour afficher « RELEVE » sur la dernière ligne et appuyez sur **Entrée**.
- **3** Saisissez le numéro du télécopieur source objet du polling à l'aide du clavier numérique.

Pour saisir le numéro, vous pouvez utiliser une touche d'accès direct ou un numéro abrégé. Pour plus d'informations, reportez-vous à la [page 6.13.](#page-121-0)

**4** Appuyez sur **Entrée** pour confirmer le numéro qui s'affiche à l'écran. L'écran vous invite à saisir un autre numéro de fax.

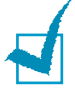

**REMARQUE** : L'invite AUTRE NUMERO n'apparaît pas si vous avez ajouté des numéros correspondant à une autre tâche de diffusion ou d'envoi retardé de fax. Vous devez attendre que la tâche en question soit terminée.

**5** Pour saisir des numéros de fax supplémentaires, appuyez sur **1** pour sélectionner « OUI » et répétez les étapes 4 et 5. Vous pouvez ajouter jusqu'à 10 destinataires différents.

Veuillez noter qu'il n'est pas possible d'utiliser un numéro de groupe pour un autre numéro de fax.

- **6** Une fois la saisie des numéros de fax terminée, appuyez sur **2** pour sélectionner « NON » à l'invite AUTRE NUMERO.
- **7** Saisissez l'heure en question à l'aide du clavier numérique.

Pour sélectionner « AM » ou « PM » dans le cas du format 12-heures, appuyez sur la touche  $*$  ou sur la touche  $*$  ou bien sur n'importe quelle touche numérique.

Si vous introduisez une heure antérieure à l'heure en vigueur, le polling aura lieu à l'heure indiquée le lendemain.

**8** Si le télécopieur source est protégé à l'aide d'un code de polling à 4 chiffres, saisissez le code correspondant et appuyez sur **Entrée**.

Sinon, appuyez sur **Entrée** pour accepter le code « 0000 » qui sert en cas d'absence de code, ou saisissez **0000**.

**9** Appuyez sur **Entrée** lorsque l'heure de début correcte s'affiche.

A l'heure indiquée, l'imprimante composera les numéros dans l'ordre que vous avez saisi et recevra les documents en provenance du télécopieur source.

#### **Ajout de documents à une télécopie programmée**

Vous pouvez ajouter des documents à la transmission retardée préalablement réservée dans la mémoire de votre imprimante.

**1** Chargez le ou les document(s) face vers le bas dans l'ADF.

Pour plus d'informations sur le mode de chargement d'un document, reportez-vous à la [page 6.5.](#page-113-1)

**2** Réglez le mode de résolution du document en fonction de vos besoins. Reportez-vous à la [page 6.6](#page-114-0).

Pour modifier le contraste, reportez-vous à la [page 6.3.](#page-111-0)

- **3** Appuyez sur **Menu** jusqu'à ce que « FONCTION FAX » apparaisse sur la première ligne de l'écran.
- **4** Appuyez sur la touche de navigation (◀ ou ►) pour afficher « AJOUTER PAGE » sur la dernière ligne et appuyez sur **Entrée**.

L'écran affiche la dernière tâche réservée dans la mémoire.

**5** Appuyez sur la touche de navigation (◀ ou ►) jusqu'à voir apparaître la télécopie à laquelle vous souhaitez ajouter des documents et appuyez sur **Entrée**.

L'imprimante enregistre de façon automatique les documents dans la mémoire et l'écran affiche la capacité de mémoire et le numéro de pages.

Une fois l'enregistrement effectué, l'imprimante affiche les nombres de pages total et ajouté, puis elle repasse en mode Repos.

## <span id="page-134-0"></span>**Annulation d'une télécopie programmée**

- **1** Appuyez sur **Menu** jusqu'à ce que « FONCTION FAX » apparaisse sur la première ligne de l'écran.
- **2** Appuyez sur la touche de navigation (◀ ou ►) pour afficher « ANNULER TACHE » et appuyez sur **Entrée**. L'écran affiche la dernière tâche réservée dans la mémoire.
- **3** Appuyez sur la touche de navigation (◀ ou ►) jusqu'à voir apparaître la télécopie que vous souhaitez annuler et appuyez sur **Entrée**.
- **4** Une fois votre sélection confirmée à l'écran, appuyez sur **1** pour sélectionner « OUI ». La tâche sélectionnée est annulée et l'imprimante repasse en mode Repos.

Pour annuler votre sélection, appuyez sur **2** pour sélectionner « NON ».

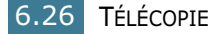

## <span id="page-135-2"></span><span id="page-135-1"></span><span id="page-135-0"></span>*Fonctions supplémentaires*

## **Utilisation du mode de réception protégée**

Vous pouvez avoir besoin d'interdire l'accès à vos télécopies aux personnes non autorisées. Vous pouvez activer le mode Réception protégée pour empêcher l'impression des télécopies entrantes lorsque la machine est sans surveillance. En mode Réception protégée, toutes les télécopies entrantes sont mises en mémoire. Une fois le mode désactivé, toutes les télécopies enregistrées sont imprimées.

Pour activer le mode Réception protégée :

- **1** Appuyez sur **Menu** jusqu'à ce que « FONCT. FAX AV » apparaisse sur la première ligne de l'écran.
- **2** Appuyez sur la touche de navigation (◀ ou ►) jusqu'à ce que « REC. SECURISEE » s'affiche en bas de l'écran et appuyez sur **Entrée**.
- **3** Appuyez sur la touche de navigation (◀ ou ▶) pour afficher « OUI » sur la dernière ligne et appuyez sur **Entrée**.
- **4** Saisissez le mot de passe à 4 chiffres que vous souhaitez utiliser et appuyez sur **Entrée**.

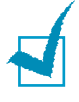

**REMARQUE** : Vous pouvez activer le mode Réception protégée sans définir de mot de passe, mais vous ne pouvez pas protéger vos télécopies.

- **5** Saisissez à nouveau le mot de passe afin de le confirme et appuyez sur **Entrée**.
- **6** Pour repasser en mode Repos, appuyez sur la touche **Stop/Suppr.**

Lors de la réception d'une télécopie en mode Réception protégée, votre imprimante l'enregistre dans la mémoire et affiche « REC. SECURISEE » pour vous avertir qu'une télécopie est enregistrée.

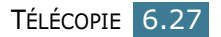

Pour imprimer les documents recus :

- **1** Accédez au menu REC. SECURISEE au travers des étapes 1 et 2 de [page 6.27](#page-135-1).
- **2** Appuyez sur la touche de navigation (◀ ou ►) pour afficher « IMPRIMER » sur la dernière ligne et appuyez sur **Entrée**.
- **3** Saisissez le mot de passe à quatre chiffres et appuyez sur **Entrée**.

L'imprimante imprime l'ensemble des télécopies enregistrées dans la mémoire.

Pour désactiver le mode Réception protégée :

- **1** Accédez au menu REC. SECURISEE au travers des étapes 1 et 2 de [page 6.27](#page-135-1).
- **2** Appuyez sur la touche de navigation (◀ ou ►) pour afficher « NON » sur la dernière ligne et appuyez sur **Entrée**.
- **3** Saisissez le mot de passe à quatre chiffres et appuyez sur **Entrée**.

Le mode est désactivé et l'imprimante imprime l'ensemble des télécopies enregistrées dans la mémoire.

**4** Pour repasser en mode Repos, appuyez sur la touche **Stop/Suppr.**

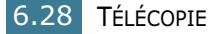

## **Mode Réception sécurisée temporaire**

La Réception sécurisée temporaire, qui fait partie de la fonction de « Réception sécurisée » normale, fonctionne selon l'heure configurée. La Réception sécurisée temporaire stocke en mémoire les données des télécopies reçues (comme le fait la Réception sécurisée) pendant une période de temps comprise entre « l'heure de début » et « l'heure de fin ». Les données des télécopies ne sont imprimées qu'après le délai de temporisation (Heure de fin) ou le changement de mode (de Réception sécurisée normale à Réception sécurise temporaire et vice versa).

- **1** Appuyez sur la touche Menu jusqu'à ce que « FONCT. FAX AV » s'affiche sur la première ligne de l'écran.
- **2** Appuyez sur les touches de défilement jusqu'à ce que le message « REC. SECURISEE » apparaisse en bas de l'écran, puis appuyez sur **Entrée**.
- **3** Appuyez sur les touches de défilement jusqu'à ce que le message « REC SEC TEMP. » apparaisse en bas de l'écran, puis appuyez sur **Entrée**.
- **4** Appuyez sur la touche « OUI » pour activer la fonction. Saisissez le mot de passe à 4 chiffres que vous souhaitez utiliser et appuyez sur **Entrée**.
- **5** Appuyez sur « REGL. HEURE » pour régler l'heure en fonction d'un jour particulier. L'utilisateur peut configurer l'heure pour une semaine. L'utilisateur peut configurer les valeurs « HEURE DEBUT » et « HR. FIN » sur une base quotidienne ou hebdomadaire.
- **6** Appuyez sur « CONFIG DEFAUT » pour régler l'heure par défaut d'une semaine. L'utilisateur peut configurer à la fois les valeurs « HEURE DEBUT » et « HR. FIN ».

L'utilisateur peut consulter l'heure actuelle tout en configurant l'heure de début et l'heure de fin. L'heure actuelle correspond à l'heure MFP configurée pour la machine concernée.

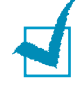

**REMARQUE** : il est nécessaire d'activer soit la Réception sécurisée normale, soit la Réception sécurisée temporaire. Il n'est pas possible de les activer simultanément (l'activation de l'une provoque automatiquement la désactivation de l'autre).

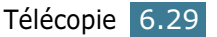

#### <span id="page-138-0"></span>**Impression des rapports**

Votre imprimante peut imprimer des rapports contenant des informations utiles. Les rapports disponibles sont les suivants :

#### **Liste d'annuaire**

Cette liste indique l'ensemble des numéros actuellement enregistrés dans la mémoire de l'imprimante en tant que numéros abrégés et numéros de groupe.

Vous pouvez imprimer cette liste d'annuaire à l'aide de la touche **Répertoire**; reportez-vous [page 6.19.](#page-127-0)

#### **Liste des télécopies envoyées**

Ce rapport fournit des informations sur les télécopies que vous avez envoyées récemment.

#### **Liste des télécopies reçues**

Ce rapport fournit des informations sur les télécopies que vous avez reçues récemment.

#### **Liste des données du système**

Cette liste indique le statut des options configurables. Vous pouvez imprimer cette liste pour confirmer vos changements après avoir modifié l'un quelconque des paramètres.

#### **Informations de tâches programmées**

Cette liste indique le document actuellement enregistré en vue d'un envoi différé ou en heure creuse. Cette liste indique l'heure de début et le type d'opération.

#### **Confirmation de messages**

Ce rapport indique le numéro de fax, le nombre de pages, la durée de la tâche, le mode de communication et les résultats de celle-ci.

Vous pouvez configurer votre imprimante pour qu'elle imprime de façon automatique le rapport de confirmation de message après chaque envoi de télécopie. Reportez-vous à l[a page 6.3.](#page-111-4)

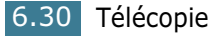

#### **Liste des numéros de télécopies poubelle**

Cette liste indique jusqu'à 10 numéros de fax définis en tant que numéros de fax poubelle à l'aide du menu Configuration de fax poubelle ; reportez-vous à l[a page 6.33.](#page-141-0) Lorsque le parre-fax poubelle est activé, les télécopies entrantes en provenance de ces numéros sont bloqués.

Cette fonction reconnaît les 6 derniers numéros du numéro de fax défini en tant qu'ID de télécopieur distant.

#### **Rapport multi-communication**

Ce rapport est imprimé de façon automatique après l'envoi de documents à partir de plusieurs endroits différents.

#### **Rapport d'interruption d'alimentation**

Ce rapport est imprimé de façon automatique lorsque l'alimentation est rétablie après une interruption, en cas de perte de données quelconque à cause de celle-ci.

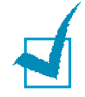

**REMARQUE** : Les listes dont vous avez sollicité l'impression automatique ne s'impriment pas en absence de papier ou en cas de bourrage de l'imprimante.

#### **Impression d'un rapport**

- **1** Appuyez sur **Menu** jusqu'à ce que « JOURNAUX » apparaisse sur la première ligne de l'écran. La première option disponible, « REPERTOIRE » s'affiche en bas de l'écran.
- **2** Appuyez sur la touche de navigation (◀ ou ►) pour afficher le rapport ou la liste que vous souhaitez imprimer en bas de l'écran.
	- REPERTOIRE : Liste d'annuaire
	- JOURN. ENVOIS : Liste des télécopies envoyées
	- JOURN. RECEPT. : Liste des télécopies reçues
	- DONNEES SYST : Liste des données du système
	- TRAV. PROGRAM. : Informations de tâches programmées
	- AVIS EMISSION : Confirmation de messages
	- LISTE REC SEL : Liste des numéros de télécopies poubelle
- **3** Appuyez sur **Entrée**.

Les informations sélectionnées sont imprimées.

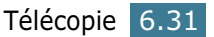

### **Utilisation de paramètres de télécopie avancés**

Votre imrpimante comporte plusieurs options configurables pour l'envoi ou la réception de télécopies. Ces options sont prédéfinies en usine, mais vous pouvez avoir besoin de les modifier. Pour déterminer la configuration actuelle des options, imprimez la liste des données du système. Pour plus d'informations sur le mode d'impression de la liste, reportezvous à la [page 6.30.](#page-138-0)

#### **Changement des options de configuration**

- **1** Appuyez sur **Menu** jusqu'à ce que « FONCT. FAX AV » apparaisse sur la première ligne de l'écran. La première option disponible, « DUPLICATA FAX », s'affiche sur la dernière ligne.
- **2** Appuyez sur la touche de navigation (◀ ou ▶) jusqu'à ce que l'option souhaitée s'affiche en bas de l'écran et appuyez sur **Entrée**.
- **3** Lorsque l'option souhaitée s'affiche à l'écran, choisissez un statut en appuyant sur la touche de navigation ( $\triangleleft$  ou  $\triangleright$ ) ou saisissez une valeur à l'aide du clavier numérique.
- **4** Appuyez sur **Entrée** pour enregistrer la sélection.
- **5** Vous pouvez quitter le mode Configuration à tout instant en appuyant sur **Stop/Suppr.**

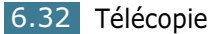

#### **Options de configuration de télécopie avancées**

<span id="page-141-0"></span>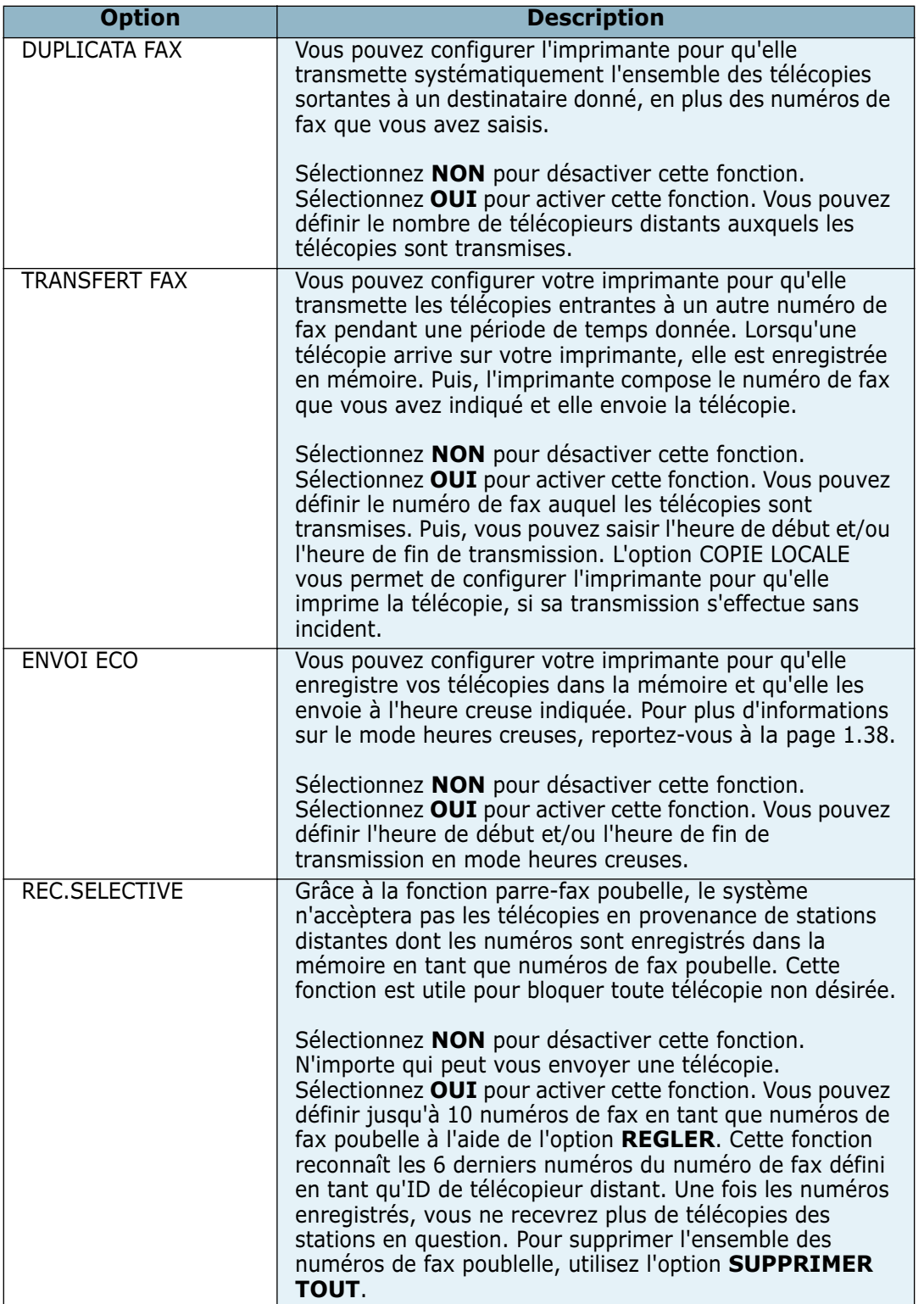

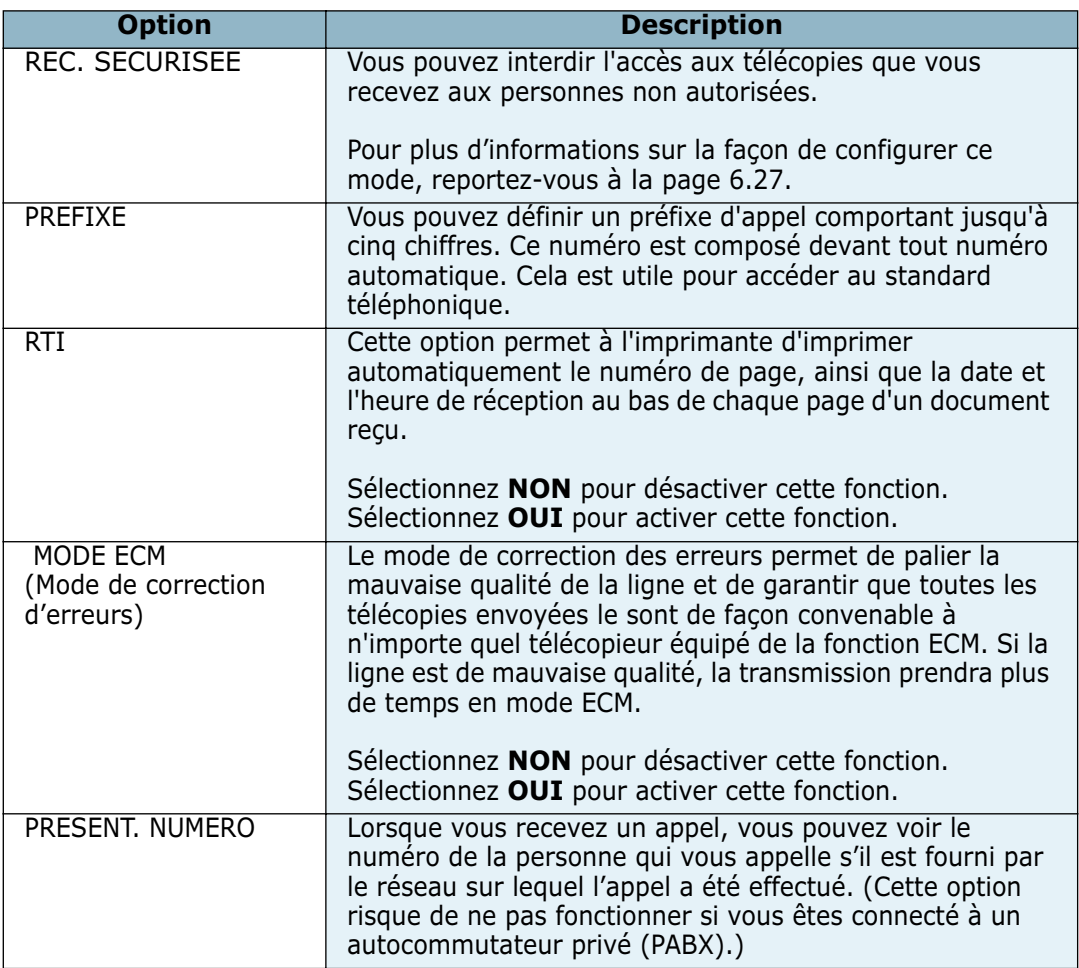

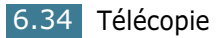

## **Utilisation du panneau de commande à distance**

Grâce au panneau de commande à distance, vous pouvez créer et modifier les registre d'annuaire ou mettre à jour le logiciel interne de votre imprimante sur l'écran de bureau de votre ordinateur.

Lorsque vous installez le logiciel Samsung, le logiciel de panneau de commande à distance est installé de façon automatique.

Pour plus d'information sur le mode d'installation du logiciel Samsung, reportez-vous à la [page 1.18.](#page-36-0)

Pour ouvrir le panneau de commande à distance :

- **1** Démarrez Windows.
- **2** Dans le menu **Démarrer**, sélectionnez **Programmes**.
- **3** Sélectionnez **Samsung MFP 750 Series** puis **Panneau de controle distant**.

Le programme Panneau de commande à distance s'ouvre.

**4** La fenêtre Panneau de commande à distance comporte deux onglets : **Annuaire** et **Mise à jour du micrologiciel**.

Pour abandonner l'action en cours, cliquez sur la touche **Quitter** située au bas de chacun des onglets.

Pour plus d'informations, cliquez sur la touche **Aide** située au bas de chacun des onglets.
### **L'onglet Annuaire**

Cliquez sur l'onglet **Annuaire** pour créer et modifier les registres d'annuaire. Transfert les

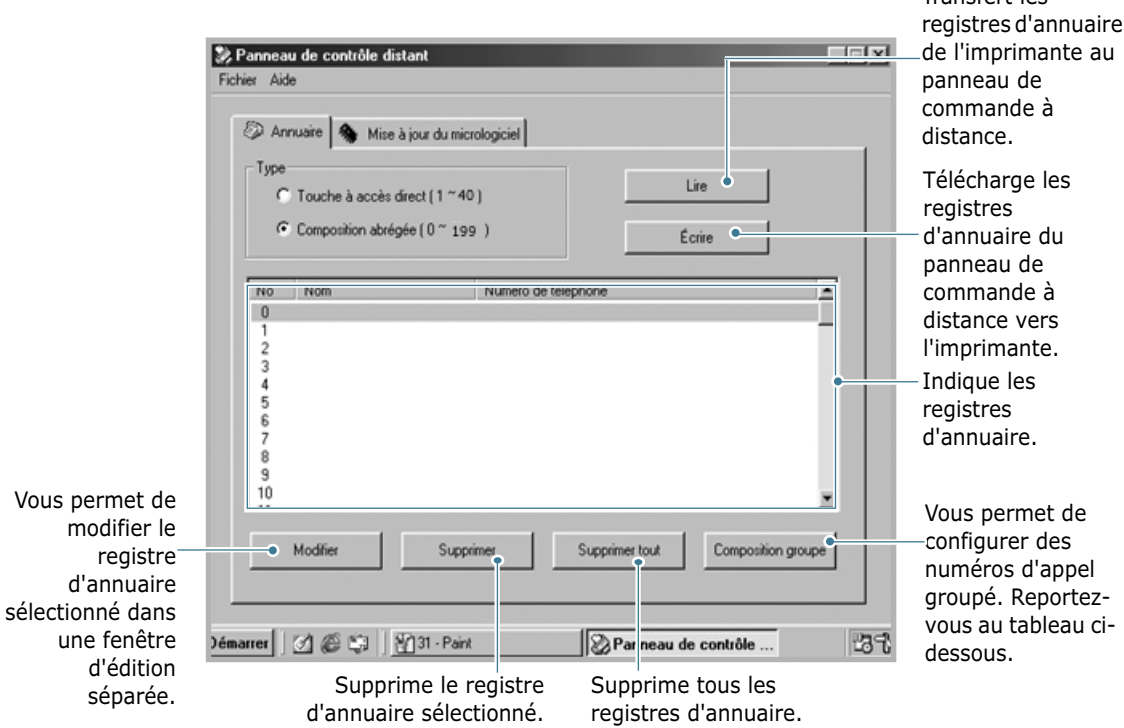

### Lorsque vous cliquez sur **Composition groupe**, la fenêtre suivante s'ouvre.

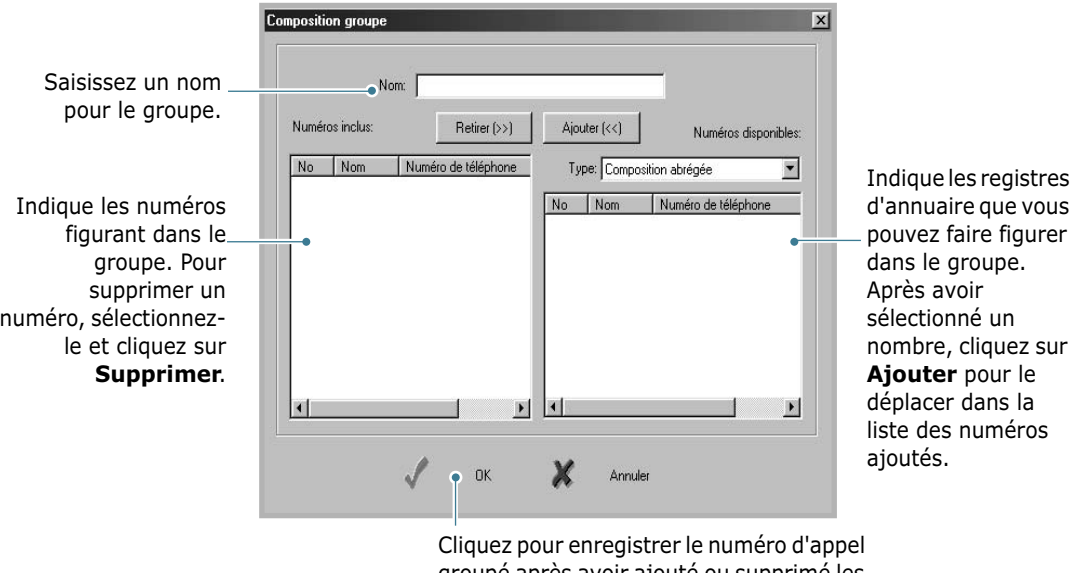

groupé après avoir ajouté ou supprimé les numéros du groupe.

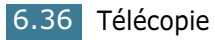

### **L'onglet Mise à jour du micrologiciel**

Cliquez sur l'ongle **Mise à jour du micrologiciel** pour mettre à jour le micrologiciel de votre imprimante. L'utilisation de cette fonction doit être confiée à un technicien agréé. Veuillez consulter votre point de vente.

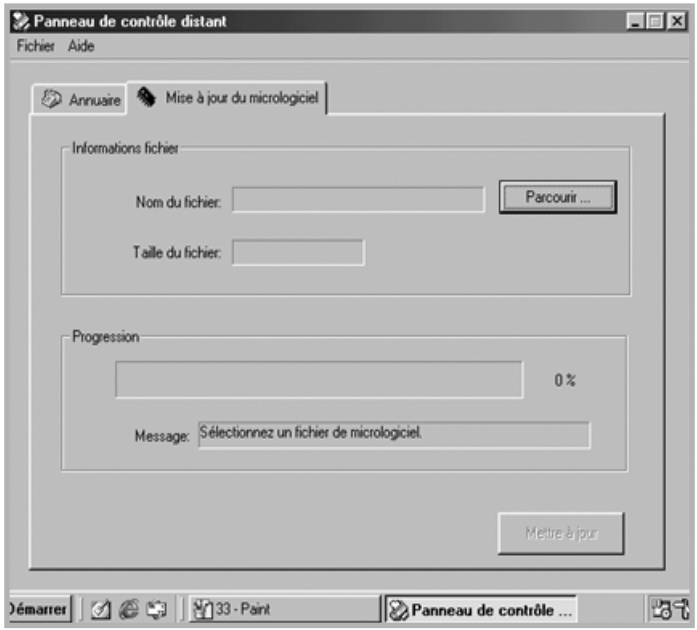

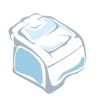

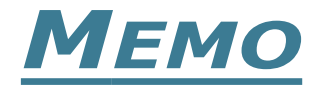

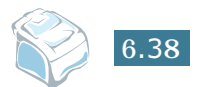

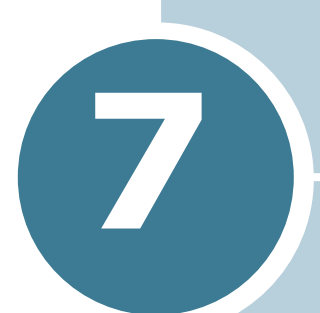

# **UTILISATION DE L'IMPRIMANTE SOUS LINUX**

Ce chapitre vous informe sur la façon d'utiliser votre machine sous Linux.

Ce chapitre contient les sections suivantes :

- **•[Instructions de démarrage](#page-148-0)**
- **•[Installation du pilote MFP](#page-149-0)**
- **•[Utilisation du MFP Confirgurator](#page-152-0)**
- **•[Configuration des propriétés de l'imprimante](#page-156-0)**
- **•[Impression d'un document](#page-157-0)**
- **•[Numérisation d'un document](#page-159-0)**

# *Utilisation de l'imprimante sous Linux*

# <span id="page-148-0"></span>**Instructions de démarrage**

Ce CD-ROM fourni comporte le jeu de pilotes de la Samsung MFP qui permet l'emploi de votre imprimante avec un ordinateur sous Linux.

Le jeu de pilotes de la Samsung MFP contient des pilotes d'impression et de numérisation qui permettent d'imprimer des documents et de numériser des images. Le jeu comprend également des applications efficaces qui permettent de configurer votre imprimante et d'effectuer un traitement avancé des documents numérisés.

Une fois le pilote installé sur votre système Linux, le jeu de pilotes vous permet de contrôler plusieurs produits MFP simultanément à l'aide de ports parallèles ECP et de ports USB rapides. Vous pouvez alors modifier et imprimer les documents obtenus sur les mêmes imprimantes locales MFP ou réseau, les envoyer par e-mail, les télécharger sur un site FTP ou les transférer vers un système OCR externe.

Le jeu de pilotes MFP est fourni avec un programme d'installation intelligent et flexible. Nul besoin de chercher des composants supplémentaires nécessaires à l'utilisation du logiciel MFP : tous les systèmes requis seront installés automatiquement sur votre système ; cette solution est disponible sur la plupart des copies Linux les plus répandues.

# <span id="page-149-0"></span>**Installation du pilote MFP**

### **Configuration requise**

### **Divers systèmes Linux (via l'interface USB uniquement)**

- Redhat 7.1 et supérieur
- Linux Mandrake 8.0 et supérieur
- SuSE 7.1 et supérieur
- Caldera OpenLinux 3.1 et supérieur
- Turbo Linux 7.0 et supérieur
- Slackware 8.1 et supérieur

### **Configuration matérielle recommandée**

- Pentium IV 1GHz ou supérieur
- Au moins 256 Mo de RAM
- Au moins 1 Go d'espace libre sur le disque dur

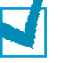

### **REMARQUES** :

- Il faut également disposer d'une partition swap de 200 Mo ou plus pour pouvoir travailler sur de grandes images scannées.
- Le pilote de scanner Linux prend en charge la résolution optionnelle maximum. [reportez-vous à la section "" à la](#page-209-0)  [page A.7.](#page-209-0)

### **Logiciel**

- Linux Kernel 2.4 ou supérieur
- Glibc 2.2 ou supérieur
- CUPS
- SANE 1.4 ou supérieur

*7*

### **Installation du pilote MFP**

- **1** Assurez-vous que votre imprimante est reliée à l'ordinateur. Mettez l'imprimante et l'ordinateur sous tension.
- **2** Lorsque la fenêtre Administrator Login apparaît, tapez *« root »* dans le champ Login et saisissez le mot de passe système.

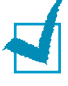

**REMARQUE** : Vous devez vous connecter en tant que superutilisateur (root) pour installer le pilote d'impression. Si vous ne disposez pas du statut de super-utilisateur, contactez votre administrateur système.

**3** Insérez le CD-ROM dans le lecteur. Le CD-ROM démarre automatiquement.

Dans le cas contraire, cliquez sur l'icône situé en bas de l'écran. Lorsque l'écran Terminal apparaît, tapez :

*[root@localhost root]#cd /mnt/cdrom/Linux*

*[root@localhost root]#./install.sh*

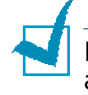

**REMARQUE** : Le programme d'installation démarre automatiquement à condition que vous ayez installé et configuré un pack logiciel de démarrage automatique (autorun).

- **4** Cliquez sur **Install**.
- **5** Lorsque la fenêtre de bienvenue apparaît, cliquez sur **Next**.

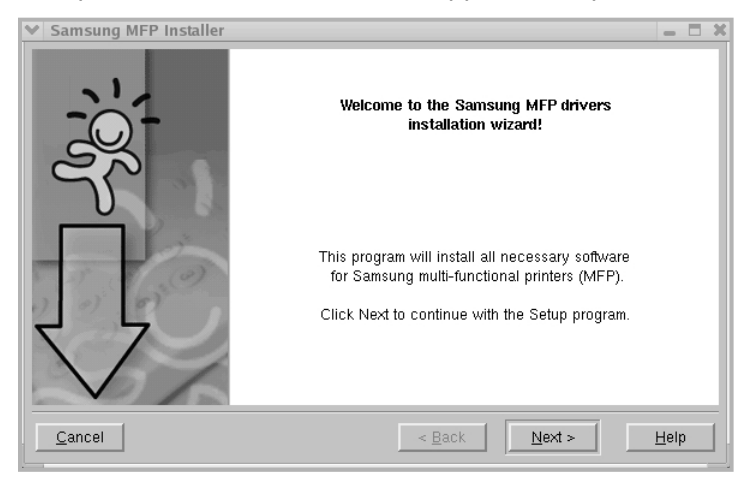

### **6** Une fois l'installation terminée, cliquez sur **Finish**.

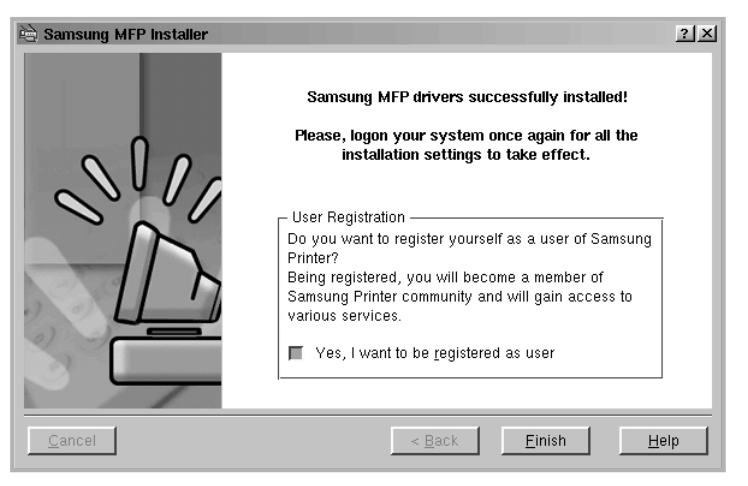

Le programme d'installation a ajouté l'icône du Configurateur MFP et le groupe MFP de Samsung sur le menu système comme vous le souhaitiez. En cas de difficultés, consultez l'aide en ligne disponible à partir du menu système ou consultable à partir des applications Windows du jeu de pilotes, telles que Configurateur MFP ou Edition d'images.

### **Désinstallation du pilote MFP**

- **1** A partir de l'icône Startup Menu (  $\frac{1}{20}$  ) située dans la partie inférieure de l'écran, sélectionnez **Samsung MFP** puis sélectionnez **Samsung MFP 750 Series Uninstall**.
- **2** Cliquez sur **Next**

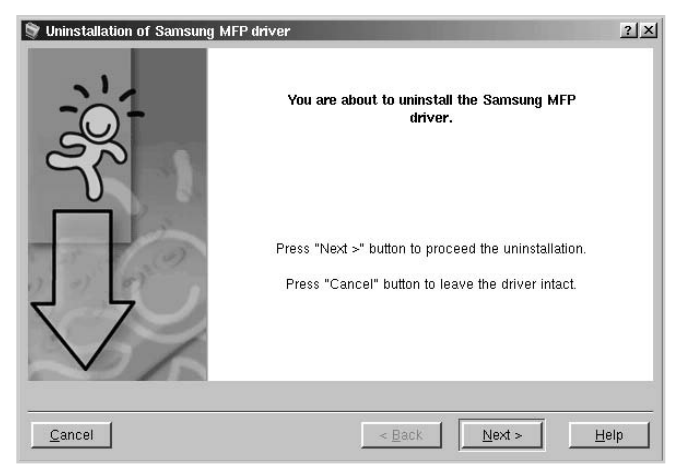

**3** Cliquez sur **Finish**

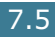

*7*

# <span id="page-152-0"></span>**Utilisation du MFP Confirgurator**

Le MFP Confirgurator est un outil principalement destiné à configurer les produits MFP. Puisque le produit MFP regroupe à la fois une imprimante et un scanner, le MFP Confirgurator fournit donc les options d'imprimantes et de scanner. Il existe également une option de port MFP spéciale permettant de contrôler l'accès à une imprimante ou à un scanner MFP via un canal I/O unique.

Après l'installation du pilote MFP (reportez-vous à la [page 7.3](#page-149-0)), l'icône du MFP Confirgurator est automatiquement créée sur votre bureau.

### **Ouverture du MFP Configurator**

**1** Cliquez deux fois sur **MFP Configurator** sur le bureau.

Vous pouvez également cliquer sur l'icône Startup Menu et sélectionner **Samsung MFP** puis **MFP Configurator**.

**2** Appuyez sur chaque touche du panneau Modules pour basculer vers la fenêtre de configuration correspondante.

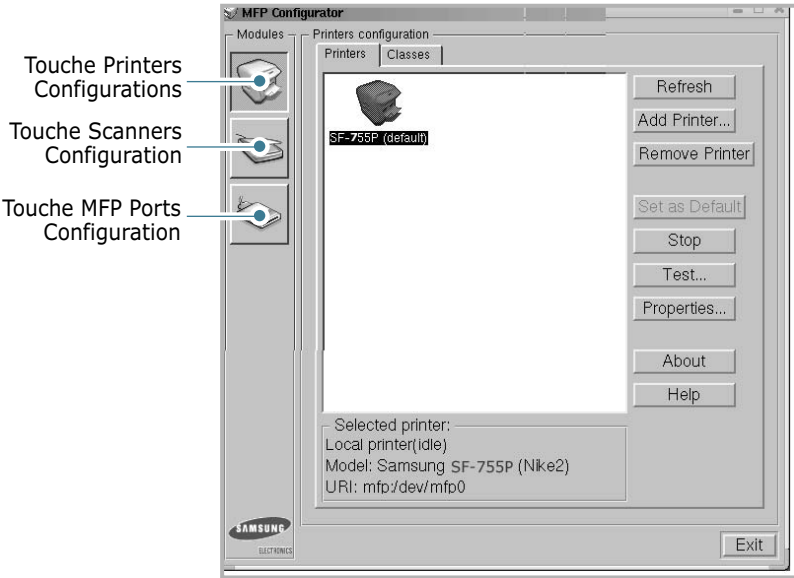

Pour utiliser l'aide en ligne, cliquez sur **Help**.

**3** Après avoir modifié la configuration, cliquez sur **Exit** pour fermer le MFP Configurator.

### **Configuration des imprimantes**

La configuration des imprimantes comporte deux onglets : **Printers** et **Classes**.

### **Onglet Printers**

Pour avoir accès à la configuration en vigueur de l'imprimante système, cliquez sur l'icône de l'imprimante située à gauche de la fenêtre MFP Configurator.

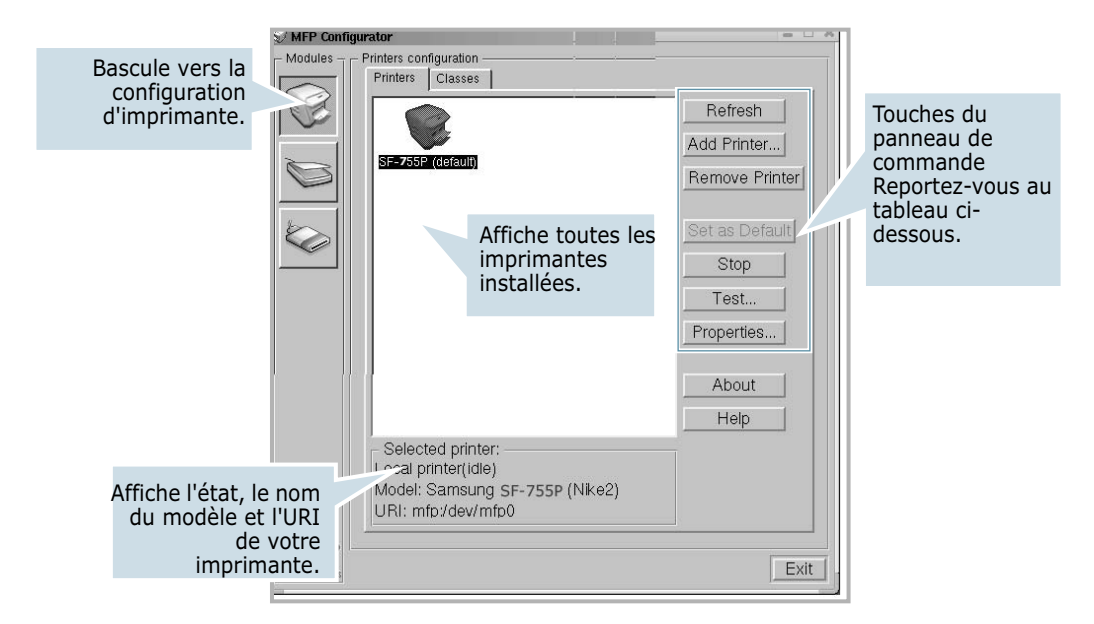

Vous pouvez utiliser les commandes d'imprimante suivantes :

- **Refresh** : permet de mettre à jour la liste des imprimantes disponibles.
- **Add Printer** : permet d'ajouter une nouvelle imprimante.
- **Remove Printer** : permet de supprimer l'imprimante sélectionnée.
- **Set as Default** : permet de définir l'imprimante utilisée en tant qu'imprimante par défaut.
- **Stop/Start** : permet d'arrêter ou de mettre en marche l'imprimante.
- **Test** : permet d'imprimer une page de test pour vérifier que l'imprimante fonctionne correctement.
- **Properties** : permet de visualiser et de modifier les propriétés de l'imprimante. Pour plus d'informations, reportez-vous à la [page 7.10.](#page-156-0)

### **Onglet Classes**

L'onglet Classes propose une liste des classes d'imprimantes disponibles.

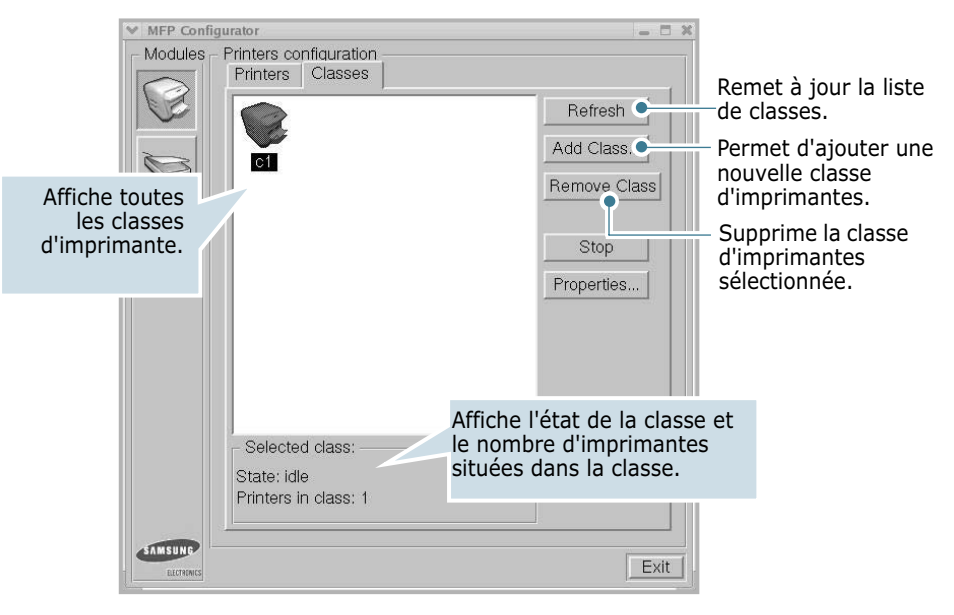

## **Configuration Scanners**

Dans cette fenêtre, vous pouvez contrôler l'activité des scanners, visualiser la liste des produits MFP Samsung installés, modifier les propriétés des produits et numériser des images.

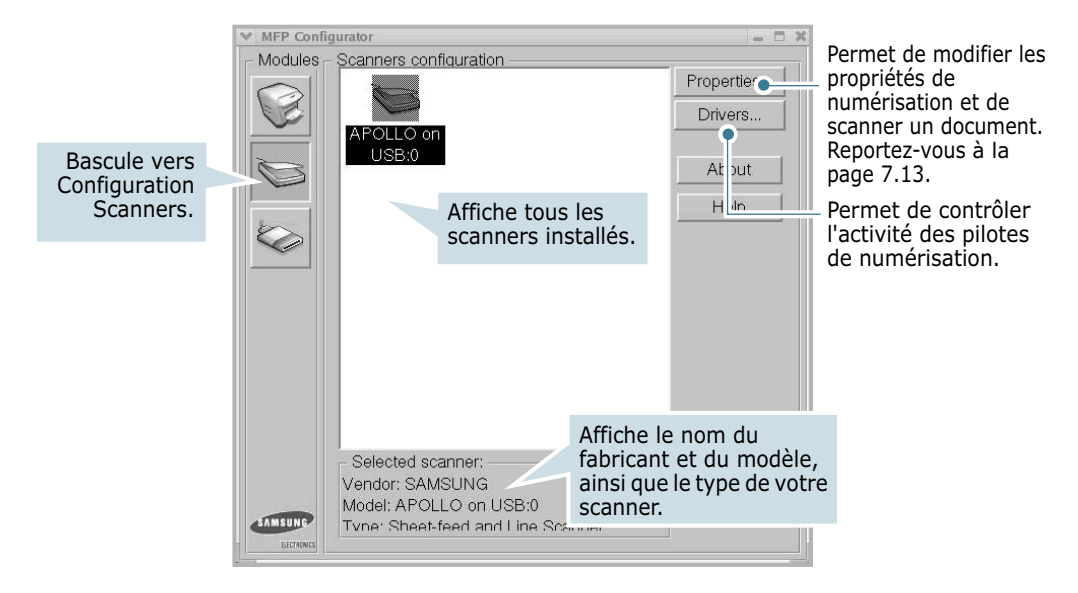

### **Configuration des ports MFP**

Dans cette fenêtre, vous pouvez visualiser la liste des ports MFP disponibles, vérifier l'état de chaque port et libérer un port indiquant « occupé » lorsque son propriétaire est déconnecté pour une raison ou pour une autre.

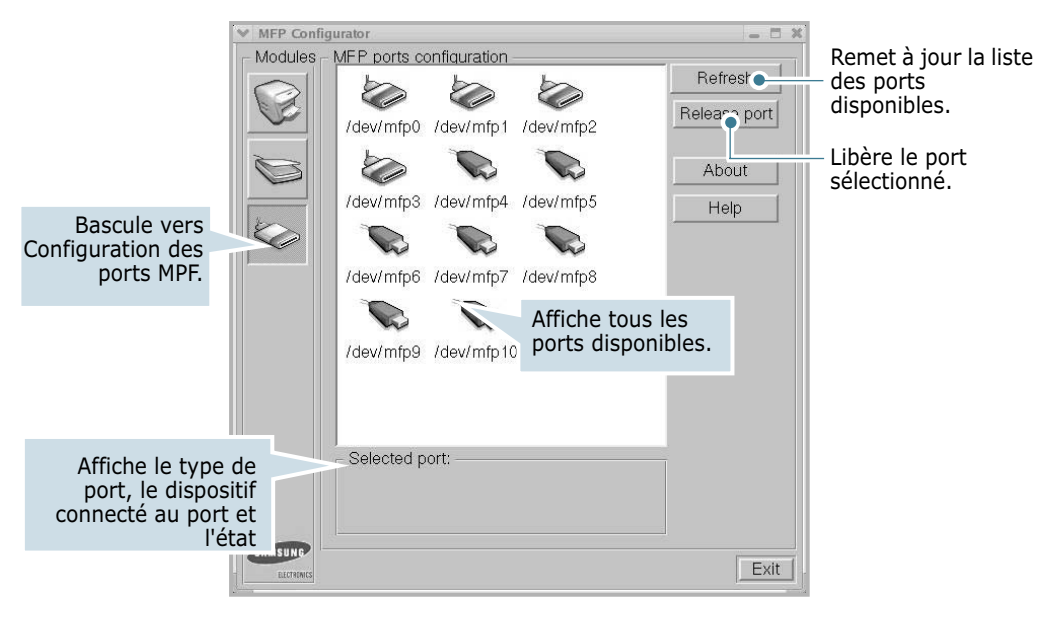

### **Partage des ports entre imprimantes et scanners**

Il se peut que votre appareil soit connecté à un ordinateur hôte via un port parallèle ou un port USB. Etant donné que le produit MFP comporte plus d'un produit (une imprimante et un scanner), il est nécessaire d'organiser l'accès correct des applications « consommateurs » à ces produits via le port I/O unique.

Le jeu de pilotes MFP Samsung offre un mécanisme de partage de port adéquat utilisé par les pilotes d'imprimante et de scanner Samsung. Les pilotes sont connectés à leurs produits via les ports MFP. Vous pouvez visualiser l'état actuel de tout port MFP à l'aide de l'option Configuration des ports MFP. Le partage des ports vous permet d'éviter d'accéder à un bloc fonctionnel d'un produit MFP alors qu'un autre bloc est en cours d'utilisation.

Lorsque vous installez une nouvelle imprimante MFP sur votre système, nous vous recommandons fortement d'utiliser l'aide du MFP Configurator. Dans ce cas, on vous demandera de choisir le port I/O du nouveau produit. Ce choix effectué, vous obtiendrez la meilleure configuration possible en termes de fonctionnalité MFP. Dans le cas des scanners MFP, les pilotes de scanners choisissent automatiquement les ports I/O. Ainsi, les paramètres adéquats sont installés par défaut.

*7*

# <span id="page-156-0"></span>**Configuration des propriétés de l'imprimante**

Dans la fenêtre de propriétés de la configuration d'imprimantes, vous pouvez modifier les nombreuses propriétés d'impression de votre imprimante.

**1** Ouvrez le MFP Configurator.

Le cas échéant, basculez vers la configuration d'imprimantes.

- **2** Sélectionnez votre imprimante dans la liste des imprimantes disponibles puis cliquez sur **Properties**.
- **3** La fenêtre Printer Properties s'affiche.

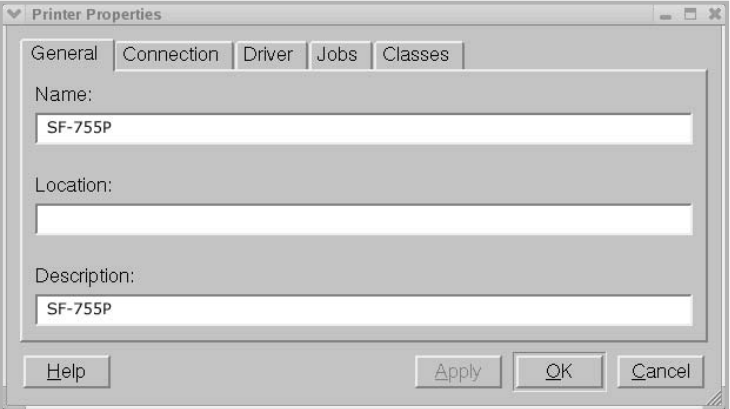

Celle-ci comporte les cinq onglets suivants :

- **General** : permet de modifier l'emplacement et le nom de l'imprimante. Le nom entré sur l'onglet s'affiche sur la liste des imprimantes dans la configuration d'imprimantes.
- **Connection** : permet de visualiser ou de sélectionner un autre port. Si vous souhaitez passer d'un port USB à un port parallèle, ou inversement, lorsque l'imprimante est en cours d'utilisation, vous devez reconfigurer le port dans cet onglet.
- **Driver** : permet de visualiser ou de sélectionner un autre pilote d'imprimante. Cliquez sur **Options** pour définir les options de produit par défaut.
- **Jobs** : permet d'afficher la liste des tâches d'impression. Cliquez sur **Cancel Job** pour annuler la tâche sélectionnée puis cochez la case **Show completed jobs** pour afficher les tâches précédentes.
- **Classes** : permet d'afficher la classe de votre imprimante. Cliquez sur **Add to Class** pour ajouter votre imprimante à une classe donnée ou bien cliquez sur **Remove from Class** pour supprimer l'imprimante de la classe sélectionnée.
- **4** Cliquez sur **OK** pour appliquer les modifications apportées puis fermez la fenêtre Printer Properties.

# <span id="page-157-0"></span>**Impression d'un document**

### **Impression à partir d'applications**

Vous pouvez imprimer à partir de nombreuses applications Linux à l'aide du système CUPS (Common UNIX Printing System). Vous pouvez imprimer sur votre imprimante à partir de n'importe laquelle de ces applications.

- **1** Sélectionnez la commande **Print** du menu **File** dans l'application utilisée.
- **2** Sélectionnez **Print** directement à l'aide de **lpr**.
- **3** Dans la fenêtre LPR Samsung, sélectionnez le nom de modèle de votre imprimante dans la liste d'imprimantes puis cliquez sur **Properties**.

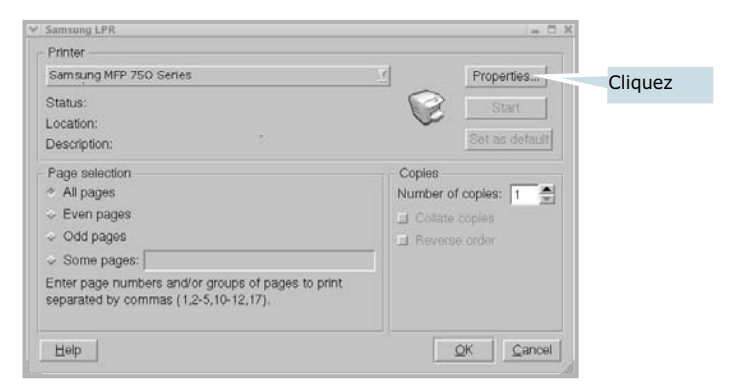

<span id="page-157-1"></span>**4** Modifier les propriétés de l'imprimante et des tâches d'impression.

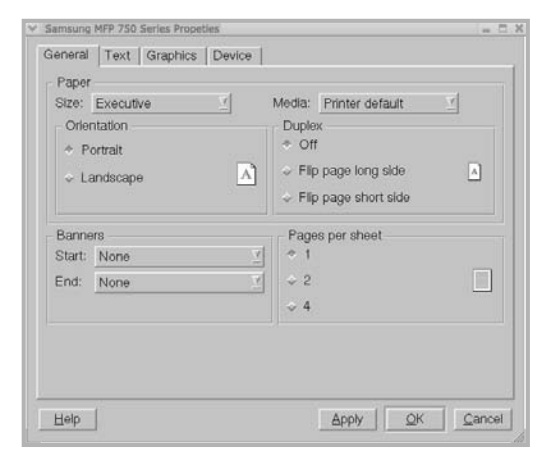

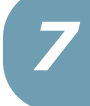

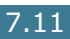

La partie supérieure de la fenêtre comporte les quatre onglets suivants :

- **General** permet de modifier le format, le type de papier et l'orientation des documents, d'activer l'impression recto/verso, d'ajouter des bandeaux de début et de fin et de modifier le nombre de pages à imprimer par feuille.
- **Text** permet de déterminer les marges et de définir les options de texte, telles que l'espacement ou les colonnes.
- **Graphics** permet de définir les options pour l'impression de fichiers et d'images, notamment les options de couleur, ainsi que le format ou la position de l'image.
- **Device**  permet de définir la résolution d'impression, la source d'alimentation et la destination du papier.
- **5** Cliquez sur **OK** pour appliquer les modifications apportées puis fermez la fenêtre Propriétés SF-755P.
- **6** Cliquez sur **OK** dans la fenêtre LPR Samsung pour démarrer l'impression.
- **7** La fenêtre Impression apparaît pour vous permettre de contrôler l'état de votre impression.

Pour interrompre la tâche en cours, cliquez sur **Cancel**.

### **Impression de fichiers**

Vous pouvez imprimer différents types de fichiers sur le dispositif MFP Samsung à l'aide du système CUPS standard, et ce directement à partir de l'interface de ligne de commande. Vous pouvez effectuer cette opération à l'aide de l'utilitaire CUPS lpr. Mais le jeu de pilotes remplace l'outil lpr standard par un programme LPR Samsung beaucoup plus facile à utiliser.

Pour imprimer un document :

**1** Tapez *lpr <nom\_de\_fichier>* à partir de la ligne de commande Linux puis appuyez sur **Entrer**. La fenêtre LPR Samsung apparaît.

Si vous tapez uniquement *lpr* et que vous appuyez sur **Entrer**, c'est la fenêtre Select fil(s) to print qui apparaît en premier. Il vous suffit de sélectionner tous les fichiers que vous souhaitez imprimer et de cliquer sur **Open**.

**2** Dans la fenêtre LPR Samsung, sélectionnez votre imprimante dans la liste et modifiez les propriétés de l'imprimante et de la tâche d'impression.

Pour plus d'informations sur la fenêtre de propriétés, reportez-vous à la [page 7.11.](#page-157-1)

**3** Cliquez sur **OK** pour lancer l'impression.

# <span id="page-159-0"></span>**Numérisation d'un document**

Vous pouvez scanner un document à l'aide de la fenêtre MFP Configurator.

- **1** Cliquez deux fois sur le MFP Configurator situé sur votre bureau.
- **2** Cliquez sur la touche pour passer en mode de Configuration des scanners.
- **3** Sélectionnez le scanner dans la liste.

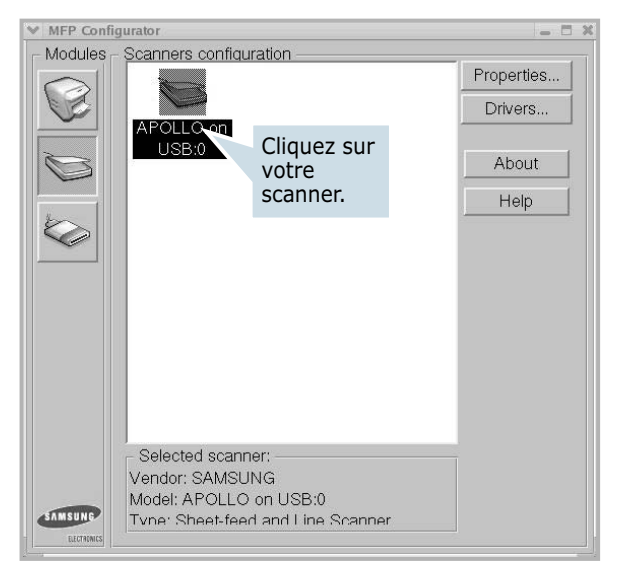

Si vous ne disposez que d'un seul système MFP et qu'il est connecté à votre ordinateur et sous tension, votre scanner apparaît alors dans la liste et est automatiquement sélectionné.

Si plusieurs scanners sont branchés à votre ordinateur, vous pouvez choisir d'utiliser n'importe lequel d'entre eux, et ce n'importe quand. Par exemple, pendant la numérisation sur le premier scanner, vous pouvez sélectionner le deuxième scanner, définir les options du dispositif et démarrer simultanément la numérisation d'une autre image.

**REMARQUE** : Il se peut que le nom de scanner indiqué dans la configuration des scanners soit différent du nom du dispositif.

**4** Cliquez sur **Properties**.

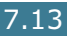

*7*

**5** Chargez le ou les documents à numériser **face vers le bas** dans l'ADF (Chargeur de documents automatique) puis ajustez le guide-document.

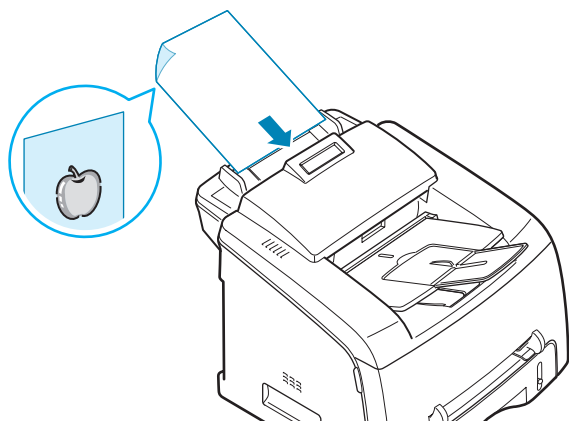

Pour des consignes détaillées de préparation du document d'origine, reportez-vous à la [page 4.2](#page-96-0).

**6** Cliquez sur **Preview** dans la fenêtre Scanner Properties.

Le document est numérisé et l'aperçu d'image apparaît dans le panneau de prévisualisation.

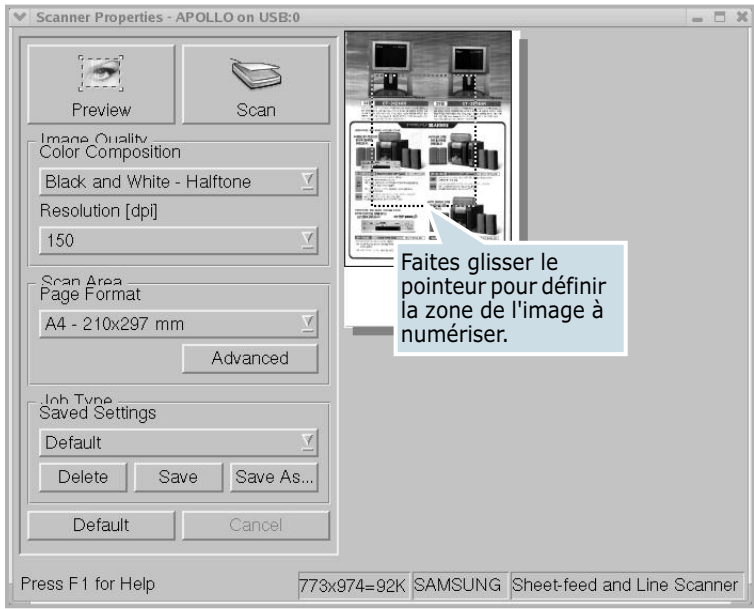

- **7** Modifiez les options de numérisation dans les sections Image Quality et Scan Area.
	- **Image Quality** : permet de sélectionner la composition des couleurs et la résolution de la numérisation de l'image.
	- **Scan Area** : permet de sélectionner le format de page. La touche **Advanced** vous permet de définir le format de page manuellement.

Si vous souhaitez utiliser l'un des paramètres d'options de numérisation prédéfinis, sélectionnez-le dans la liste déroulante Job Type. Pour plus de détails concernant les paramètres de tâches prédéfinis, reportez-vous à la [page 7.16](#page-162-0).

Pour rétablir les paramètres par défaut des options de numérisation, cliquez sur **Default**.

**8** Lorsque vous avez terminé, cliquez sur **Scan** pour démarrer la numérisation.

La barre d'état située dans la partie inférieure gauche de la fenêtre affiche l'état d'avancement de la numérisation. Pour annuler la numérisation, appuyez sur **Cancel**.

**9** L'image numérisée apparaît dans la nouvelle fenêtre Edition d'image.

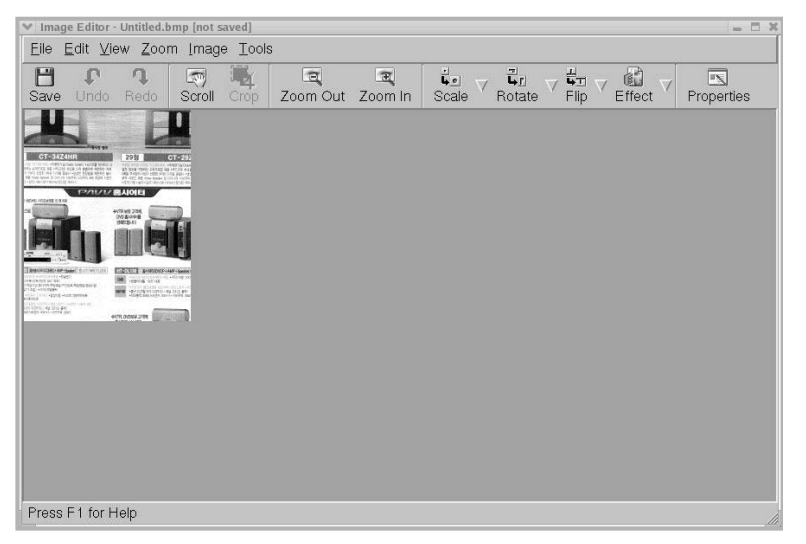

Si vous souhaitez modifier l'image numérisée, utilisez la barre d'outils. Pour plus d'informations sur l'édition d'images, reportez-vous à la [page 7.17.](#page-163-0)

- **10** Lorsque vous avez terminé, cliquez sur **Save** dans la barre d'outils.
- **11** Sélectionnez le répertoire dans lequel vous souhaitez enregistrer l'image et entrez le nom de fichier.
- **12** Cliquez sur **Save**.

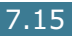

*7*

### <span id="page-162-0"></span>**Utilisation des paramètres de tâche prédéfinis**

Vous pouvez enregistrer les paramètres des options de numérisation afin de les utiliser lors d'une numérisation ultérieure.

Pour enregistrer la nouvelle configuration de tâche :

- **1** Modifier les options dans la fenêtre Scanner Properties.
- **2** Cliquez sur **Save As**.
- **3** Entrez le nom de votre configuration.
- **4** Cliquez sur **OK**.

La configuration est ajoutée aux paramètres enregistrés de la liste déroulante.

Pour enregistrer une configuration de tâche pour la numérisation ultérieure :

- **1** Sélectionnez la configuration que vous souhaitez utiliser dans la liste déroulante des types de tâches.
- **2** Cliquez sur **Save**.

La prochaine fois que vous ouvrirez la fenêtre Scanner Properties, la configuration enregistrée sera automatiquement sélectionnée pour la numérisation en question.

Pour supprimer une configuration de tâche :

- **1** Sélectionnez la configuration que vous souhaitez supprimer dans la liste déroulante des types de tâches.
- **2** Cliquez sur **Delete**.

La configuration est alors supprimée de la liste.

### <span id="page-163-0"></span>**Utilisation de l'Editeur d'images**

La fenêtre Image Editor (Editeur d'images) fournit des commandes et des outils de menus vous permettant de modifier votre image numérisée.

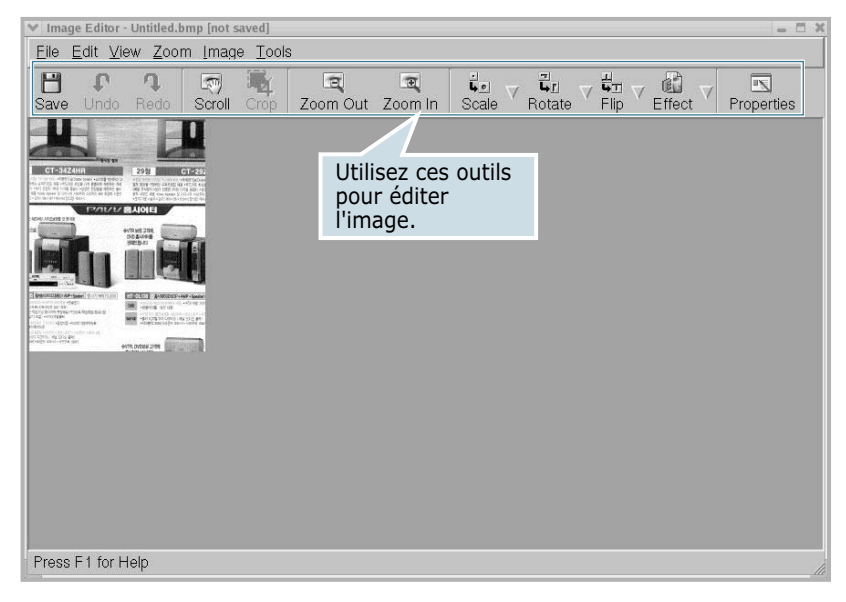

Pour éditer l'image, vous pouvez utiliser les outils suivants :

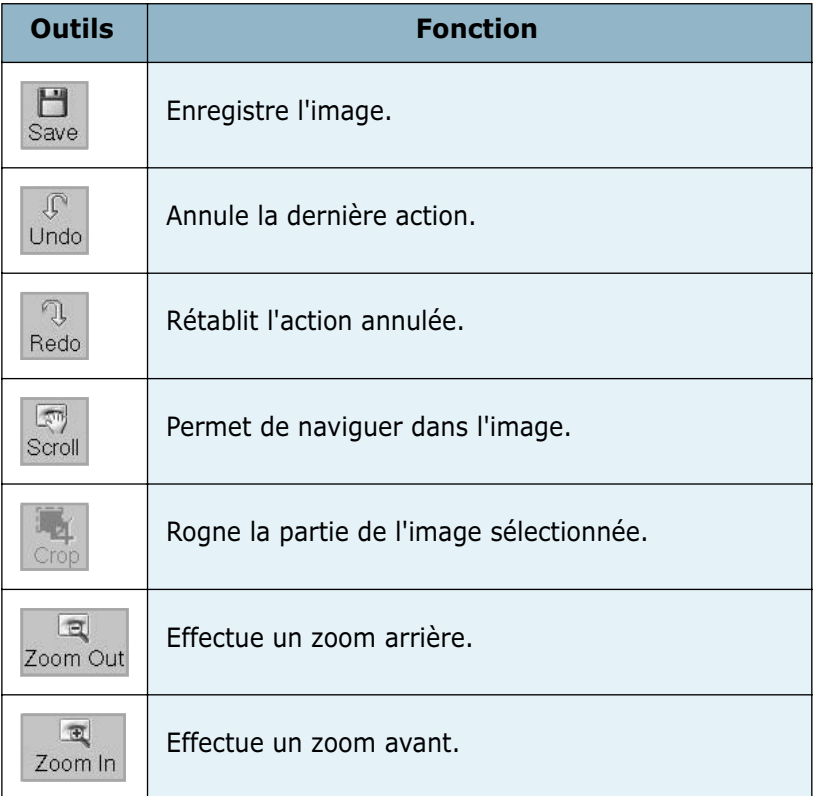

*7*

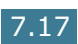

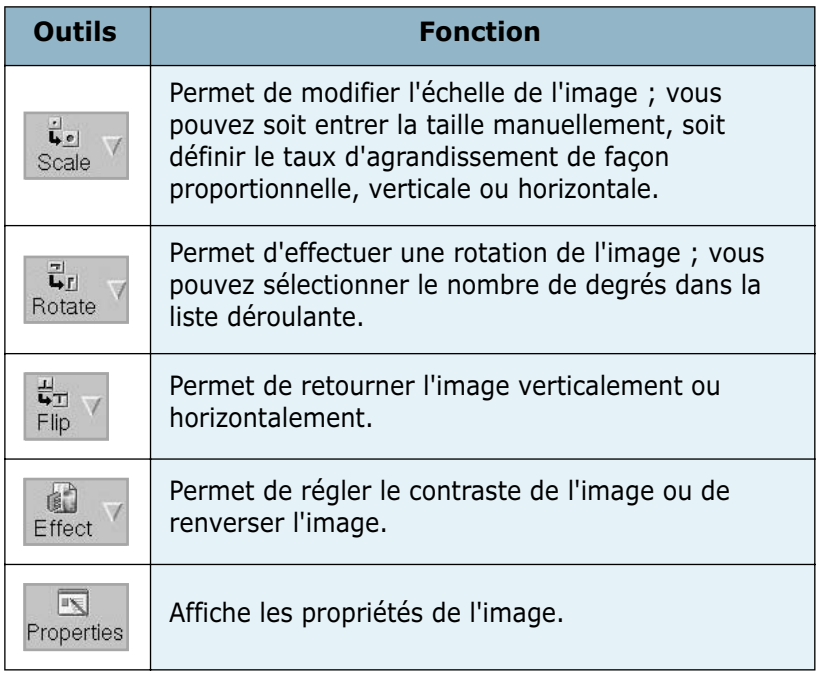

Pour plus de détails concernant le programme d'édition d'images, reportez-vous à l'aide en ligne.

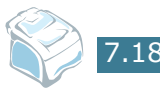

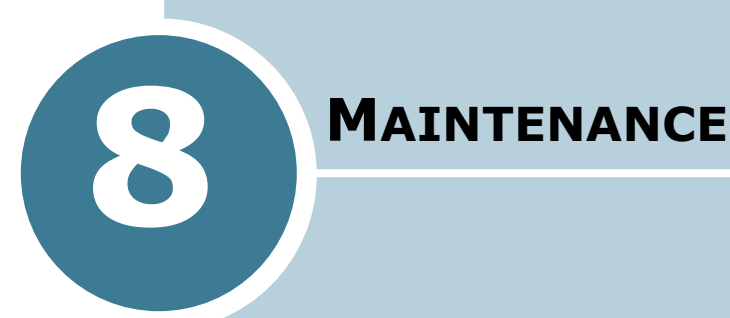

Le présent chapitre fournit des informations sur la maintenance de votre imprimante et de la cartouche d'encre.

Ce chapitre contient les sections suivantes :

- **• [Effacement de la mémoire](#page-166-0)**
- **• [Réglage de l'ombrage](#page-167-0)**
- **• [Nettoyage de votre imprimante](#page-167-1)[Entretien de la](#page-170-0)  [cartouche d'encre](#page-170-0)**
- **• [Entretien de la cartouche d'encre](#page-170-0)**
- **• [Consommables et pièces de rechange](#page-175-0)**
- **• [Remplacement du coussin caoutchouc de l'ADF](#page-176-0)**

# <span id="page-166-0"></span>**Effacement de la mémoire**

Vous pouvez effacer de façon sélective des informations stockées dans la mémoire de votre imprimante.

- **1** Appuyez sur **Menu** le panneau de commande jusqu'à ce que « MAINTENANCE » apparaisse sur la première ligne de l'écran.
- **2** Appuyez sur la touche de navigation (◀ ou ►) jusqu'à ce que le message « EFFAC. MEMOIRE » s'affiche en bas de l'écran et appuyez sur **Entrée**.

La première option disponible, « EFFACER TT MEM » s'affiche en bas de l'écran.

- **3** Appuyez sur la touche de navigation (◀ ou ►) jusqu'à voir apparaître l'élément que vous souhaitez supprimer.
	- EFFACER TT MEM : Efface toutes les données stockées dans la mémoire et rétablit tous les paramètres par défaut.
	- REGL. SUPPORT : Rétablit toutes les options de configuration papier par défaut.
	- CONFIG. COPIE : Rétablit toutes les options de configuration de copie par défaut.
	- OPTIONS FAX : Rétablit toutes les options de configuration de télécopie par défaut.
	- FONCTION FAX : Supprime toutes les tâches de télécopies prévues de la mémoire du télécopieur.
	- FONCT. FAX AV : Rétablit toutes les options de configuration de télécopie avancée par défaut.
	- SON/VOLUME : Rétablit les paramètres de son et de volume par défaut.
	- CONFIG MACHINE : Rétablit tous les paramètres du système par défaut, tels que l'ID d'imprimante, la date et l'heure, la langue d'affichage et les modes d'enregistrement.
	- JOURN. ENVOIS : Efface toutes les données relatives aux télécopies envoyées.
	- JOURN. RECEPT. : Efface toutes les données relatives aux télécopies reçues.
	- REPERTOIRE : Efface les touches d'accès direct, les numéros abrégés et les numéros de groupe enregistrés en mémoire.
- **4** Appuyez sur **Entrée**. La mémoire sélectionnée est effacée et une invite vous demande si vous souhaitez supprimer l'élément suivant.
- **5** Pour effacer un autre élément, appuyez sur Entrée et répétez les étapes 3 et 4

 $O<sub>U</sub>$ 

Pour repasser en mode Repos, appuyez sur la touche **Stop/Suppr.**

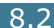

# <span id="page-167-0"></span>**Réglage de l'ombrage**

Les dépôts de poussière sur le scanner peuvent entraîner une modification de la valeur d'ombrage. Si vous repérez des lignes noires ou si votre copie est floue, réglez la configuration d'ombrage.

- **1** Insérez une feuille de papier blanc dans l'ADF.
- **2** Appuyez sur **Menu** le panneau de commande jusqu'à ce que « MAINTENANCE » apparaisse sur la première ligne de l'écran.
- **3** Appuyez sur la touche de navigation (◀ ou ►) jusqu'à ce que « AJUST. ETALON. » s'affiche en bas de l'écran et appuyez sur **Entrée**.
- **4** Appuyez sur la touche de navigation (◀ ou ▶) pour sélectionner « OUI » et appuyez sur **Entrée**.

L'imprimante entraîne la feuille et règle la valeur d'ombrage.

# <span id="page-167-1"></span>**Nettoyage de votre imprimante**

Pour maintenir une bonne qualité d'impression, suivez les procédures de nettoyage décrites ci-après chaque fois que vous remplacez la cartouche d'encre ou qu'un problème de qualité d'impression se manifeste.

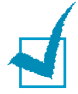

### **REMARQUES**:

- Lorsque vous nettoyez l'intérieur de l'imprimante, évitez de toucher le rouleau de transfert situé sous la cartouche. Vous pourriez laisser des empreintes qui risqueraient d'entraîner des problèmes de qualité d'impression.
- Le nettoyage du coffre de l'imprimante avec des tensioactifs contenant de grandes quantités d'alcool, de solvant et d'autres substances fortes peut décolorer ou fissurer le boîtier.

### **Nettoyage de l'extérieur**

Nettoyez le boîtier de l'imprimante avec un chiffon doux non pelucheux. Vous pouvez humidifier légèrement le chiffon avec de l'eau, mais faites attention à ne pas laisser couler de liquide, sur ou dans l'imprimante.

### **Nettoyage de l'intérieur**

Lors de l'impression, des particules de poussière, d'encre et de papier peuvent s'accumuler à l'intérieur de l'imprimante. Cette accumulation risque de générer des problèmes de qualité d'impression, tels que la présence de taches ou de traînées d'encre. Le fait de nettoyer l'intérieur de l'imprimante permet de supprimer ou de diminuer ce genre de problèmes.

- **1** Mettez l'imprimante hors tension et débranchez le cordon d'alimentation. Attendez que l'imprimante refroidisse.
- **2** Ouvrez le capot avant et sortez la cartouche d'encre en appuyant dessus doucement vers le bas.

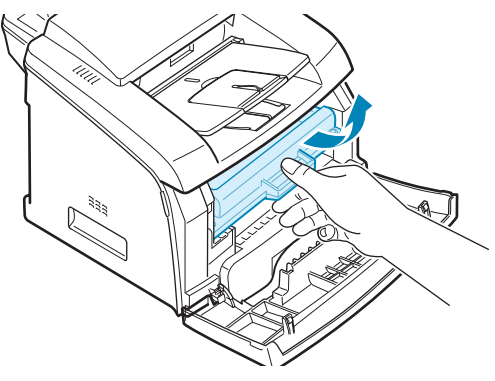

**3** Avec un chiffon sec et non pelucheux, essuyez la poussière et les particules d'encre au niveau du logement de la cartouche et de la zone environnante.

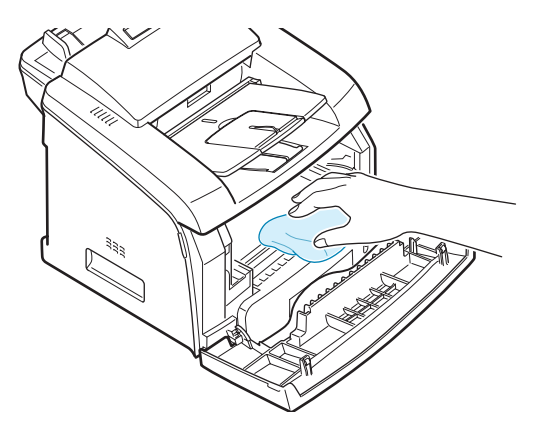

**ATTENTION** : Pour éviter tout endommagement, évitez d'exposer la cartouche d'encre à la lumière plus de quelques minutes. Si nécessaire, recouvrez-la d'une feuille de papier. Évitez de toucher le rouleau de transfert noir situé dans l'imprimante.

- **4** Remettez la cartouche d'encre en place et fermez le capot de l'imprimante.
- **5** Branchez le cordon d'alimentation et allumez l'imprimante.

### **Nettoyage du scanner**

C'est en nettoyant régulièrement le scanner que la qualité des copies demeurera la meilleure possible. Nous vous conseillons de nettoyer le scanner tous les matins et dans la journée, si besoin est.

- **1** Humidifiez légèrement un chiffon doux non pelucheux ou une serviette en papier avec de l'eau.
- **2** Ouvrez le panneau de commande en saisissant son couvercle et en tirant dessus.

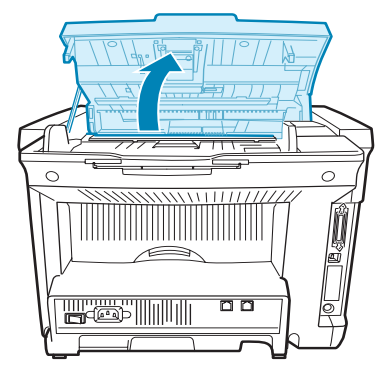

**3** Essuyez doucement la vitre de lecture à l'aide d'un chiffon doux et sec.

Si la vitre est très sale, essuyez-la tout d'abord à l'aide d'un chiffon humide puis à l'aide d'un chiffon sec. Faites très attention à ne pas raver la vitre.

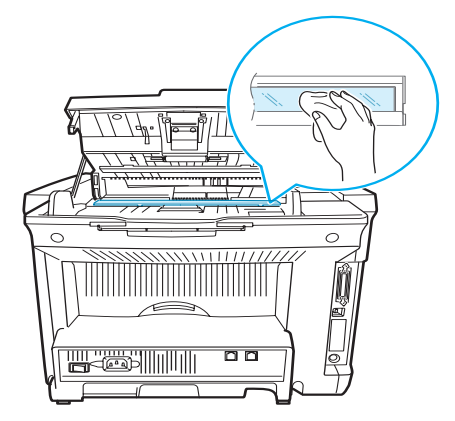

**4** Fermez le panneau de commande jusqu'à ce qu'un déclic indique qu'il est bien en place.

**ATTENTION** : Pour refermer le contrôle ope, appuyez fortement sur la pièce d'éjection du LCD dans la partie centrale du contrôle ope. En cas de mauvaise fermeture, des bourrages risquent de se produire.

# <span id="page-170-0"></span>**Entretien de la cartouche d'encre**

### **Stockage de la cartouche**

Pour une utilisation optimale de la cartouche d'encre, respectez les quelques conseils suivants :

- Evitez de retirer la cartouche de son emballage avant d'avoir à l'utiliser.
- Ne rechargez pas la cartouche. **La garantie ne couvre pas les dommages dus à l'utilisation de cartouches recyclées.**
- Stockez les cartouches dans le même environnement que l'imprimante.
- Pour éviter tout endommagement, évitez d'exposer la cartouche d'encre à la lumière plus de quelques minutes.

### **Économie d'encre**

Pour économiser l'encre, appuyez sur la touche **Economie d'encre** du panneau de commande; reportez-vous à la [page 1.37](#page-55-0). La touche correspondante s'allume. Le fait d'utiliser cette option vous permet d'augmenter la durée d'utilisation de la cartouche d'encre tout en réduisant le coût par page, au détriment toutefois de la qualité d'impression.

### **Durée de vie théorique de la cartouche d'encre**

La durée d'utilisation d'une cartouche dépend de la quantité d'encre utilisée pour chaque travail d'impression. Avec l'impression à 5 % de couverture IDC, une cartouche d'encre neuve produit environ 3000 pages. La cartouche d'encre fournie initialement avec l'imprimante permet quant à elle d'imprimer environ 3 000 pages. Le chiffre réel peut varier en fonction de la densité d'encre utilisée pour imprimer chaque page. Si vous imprimez beaucoup de graphiques, vous risquez de devoir changer la cartouche plus souvent.

### **Redistribution de l'encre**

Lorsque la cartouche d'encre est presque épuisée, des stries blanches ou des zones d'impression plus claires font leur apparition. L'écran affiche le message d'avertissement : « [TONER FAIBLE] ». Vous pouvez rétablir temporairement la qualité d'impression en redistribuant l'encre restante dans la cartouche.

**1** Ouvrez le capot avant.

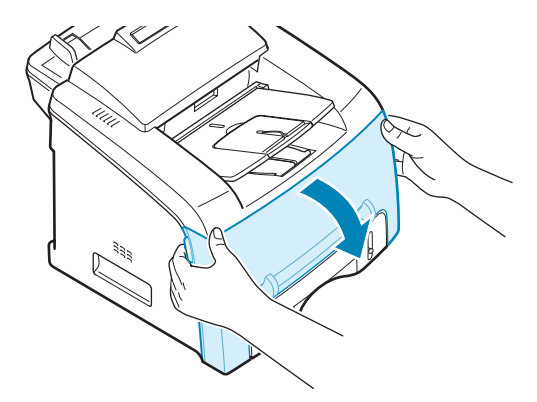

**2** Sortez la cartouche d'encre et remuez doucement la cartouche 5 ou 6 fois afin de répartir l'encre uniformément à l'intérieur.

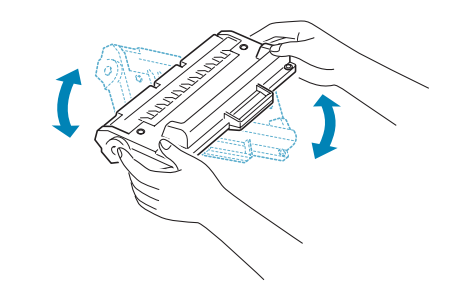

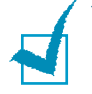

**REMARQUE** : Si vous recevez de l'encre sur vos vêtements, essuyez-les avec un chiffon sec et lavez-les à l'eau froide. L'eau chaude fixe l'encre sur le tissu.

**3** Remettez la cartouche d'encre en place et fermez le capot.

### **Remplacement de la cartouche d'encre**

Une fois l'encre définitivement épuisée, les travaux d'impression ou de télécopie ne produiront que des pages blanches. A ce stade, vous devez remplacer la cartouche d'encre. L'écran du panneau de commande affiche le message d'avertissement « [TONER VIDE] » et l'imprimante arrête toute impression.

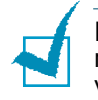

**REMARQUE** : Vous pouvez forcer l'imprimante à ignorer le message « [TONER VIDE] » et à continuer d'imprimer. Reportezvous à la page 8.10.

- **1** Ouvrez le capot avant.
- **2** Retirez la cartouche d'encre utilisée en la poussant doucement vers le bas.
- **3** Déballez la nouvelle cartouche d'encre et remuez-la doucement quatre ou cinq fois à l'horizontale afin de répartir l'encre uniformément à l'intérieur.

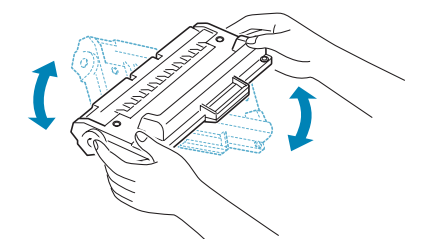

Conservez la boîte et le sac en plastique pour le renvoi.

**4** Insérez la nouvelle cartouche d'encre dans son réceptacle jusqu'à ce qu'un déclic indique qu'elle est bien en place.

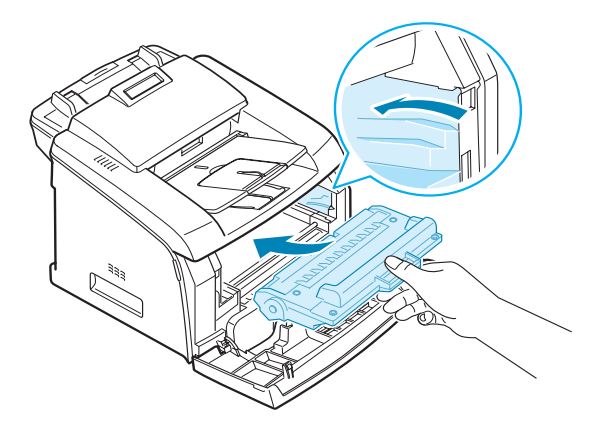

**5** Fermez le capot avant.

### **Réglage de l'option Avertir Toner**

Si vous réglez l'option de menu Avertir Toner sur « Oui », votre appareil envoie automatiquement une télécopie à votre société de service après-vente ou au revendeur pour les avertir. Le numéro de télécopie est réglé d'avance par votre revendeur lorsque vous achetez l'appareil.

### **Il y a un avertissement dans les cas suivants**

- Lorsque le niveau des cartouches est bas.
- Lorsqu'une erreur critique se produit sur votre appareil. (Cas d'erreur :Erreur moteur, Cartouche non valide, Erreur fusible CRU, Tempér. Insuff., Erreur laser)
- Lorsque le jour de notification et le nombre de pages pour la notification, données préréglées par votre revendeur, sont dépassés.
- **1** Appuyez sur la touche de défilement (◀ ou ►), jusqu'à ce que « Maintenance » s'affiche sur la ligne supérieure de l'écran.
- **2** Appuyez sur la touche de défilement (◀ ou ▶) pour afficher « Avertir Toner » sur la ligne du bas, puis appuyez sur **Entrée**.
- **3** A l'aide du pavé numérique, saisissez le mot de passe à quatre chiffres que vous souhaitez utiliser, puis appuyez sur **Entrée**.

(Si vous sélectionnez ce menu pour la première fois après votre achat ou après avoir effacé toute la mémoire, re-saisissez le mot de passe pour le confirmer, puis appuyez sur **Entrée**).

- **4** Appuyez sur les touches (◀ ou ►) pour modifier le réglage. Sélectionnez « Oui » pour activer cette fonction. En sélectionnant « Non », vous désactivez cette fonction.
- **5** Appuyez sur **Entrée** pour valider votre choix.
- **6** Appuyez sur la touche **Stop/Suppr**. pour revenir en mode veille.

### **Nettoyage du tambour**

Si vos impressions comportent des stries ou des taches, c'est sans doute qu'il faut nettoyer le tambour OPC de la cartouche.

- **1** Avant d'entreprendre la procédure de nettoyage, assurezvous que le papier est bien chargé dans l'imprimante.
- **2** Appuyez sur **Menu** le panneau de commande jusqu'à ce que « MAINTENANCE » apparaisse sur la première ligne de l'écran.

La première option disponible, « NETT. TAMBOUR », s'affiche sur la dernière ligne.

- **3** Appuyez sur **Entrée**.
- **4** Pour confirmer votre sélection à l'invite correspondante, appuyez sur **Entrée**.

L'imprimante imprime une page de nettoyage. Les particules d'encre situées à la surface du tambour sont déposées sur le papier.

**5** Si le problème persiste, répétez les étapes 1 à 4.

### **Ne pas tenir compte du message Cartouche vide**

Lorsque la cartouche d'encre est vide, l'imprimante affiche le message « [TONER VIDE] » et arrête toute impression.

Vous pouvez configurer l'imprimante afin qu'elle ignore le message ainsi affiché et qu'elle continue l'impression des pages.

- **1** Appuyez sur **Menu** jusqu'à ce que « CONFIG MACHINE » apparaisse à l'écran.
- **2** Appuyez sur la touche de navigation (◀ ou ►) jusqu'à ce que « IGNORE ENCRE » s'affiche en bas de l'écran et appuyez sur **Entrée**.
- **3** Appuyez sur la touche de navigation ( $\triangleleft$  ou  $\triangleright$ ) pour sélectionner « OUI » ou « NON ».

Sélectionnez « OUI » pour ignorer le message Cartouche vide.

Sélectionnez « NON » pour arrêter l'impression lorsque le message s'affiche. Ceci est la configuration par défaut.

**4** Appuyez sur **Entrée** pour enregistrer la sélection.

# <span id="page-175-0"></span>**Consommables et pièces de rechange**

Remplacez régulièrement la cartouche d'encre, le rouleau et l'unité de fusion de votre imprimante afin de conserver des performances optimales et d'éviter des problèmes de qualité d'impression ou d'alimentation papier résultant de pièces usagées.

Les pièces suivantes devront être remplacées une fois le nombre de pages indiqué atteint :

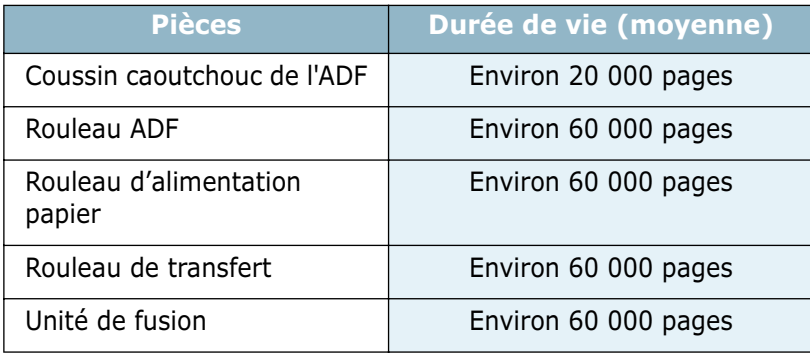

Pour vous procurer des consommables ou des pièces de rechange, contactez votre revendeur Samsung ou le point de vente où vous avez fait l'acquisition de votre imprimante. Il est fortement conseillé de faire appel à un technicien qualifié pour installer les pièces de rechange, à l'exception de la cartouche d'encre et du coussin caoutchouc de l'ADF.

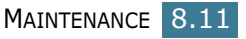

# <span id="page-176-0"></span>**Remplacement du coussin caoutchouc de l'ADF**

Vous pouvez vous procurer un ensemble caoutchouc d'ADF chez votre revendeur Samsung ou auprès du point de vente dans lequel vous avez fait l'acquisition de votre imprimante.

- **1** Ouvrez le panneau de commande en saisissant son couvercle et en tirant dessus.
- **2** Déplacez le curseur situé en bas de l'ensemble caoutchouc ADF puis sortez-le en tirant dessus.

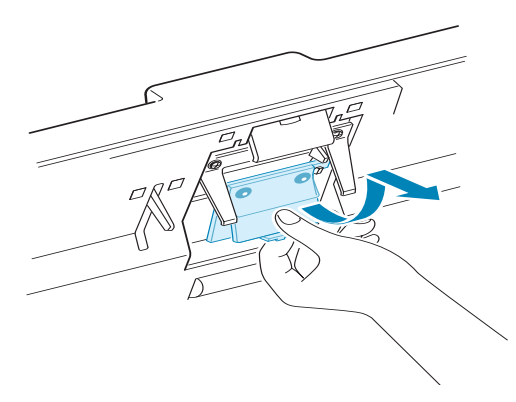

**3** Insérez les curseurs situés en haut du nouvel ensemble caoutchouc ADF dans les emplacements et poussez-le jusqu'à ce qu'un déclic indique qu'il est bien en place.

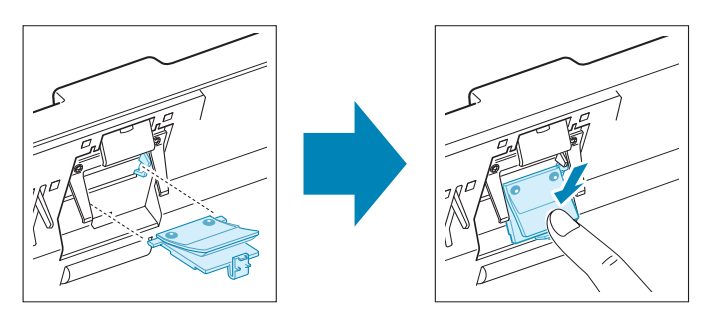

**4** Fermez le panneau de commande jusqu'à ce qu'un déclic indique qu'il est bien en place.

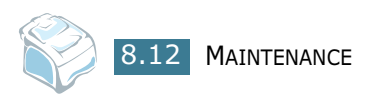

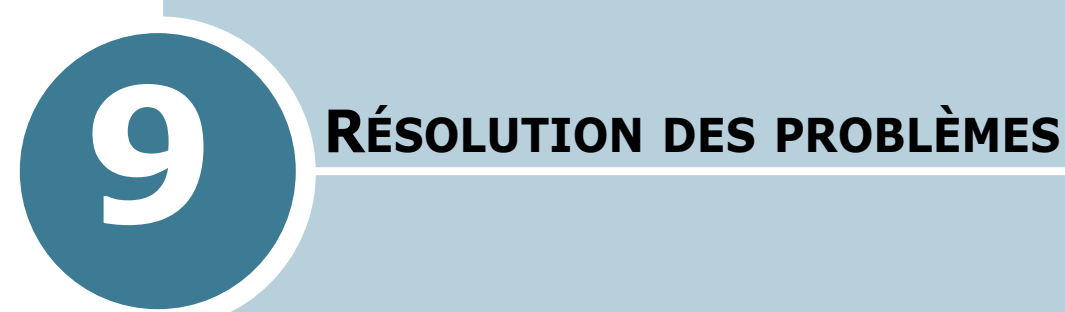

Le présent chapitre fournit des informations utiles en cas de dysfonctionnement.

Ce chapitre contient les sections suivantes :

- **• [Suppression des bourrages document](#page-178-0)**
- **• [Suppression des bourrages papier](#page-179-0)**
- **• [Supprimer les messages d'erreur d'écran](#page-184-0)**
- **• [Résolution des problèmes](#page-187-0)**

# <span id="page-178-0"></span>**Suppression des bourrages document**

Si un bourrage survient lorsqu'un document traverse l'ADF (chargeur de documents automatique), le message « [BOURRAGE DOC.] » s'affiche à l'écran.

### **Mauvais chargement d'entrée**

- **1** Retirez les documents restants de l'ADF.
- **2** Sortez doucement le document coincé de l'ADF et passez à l'étape 5.

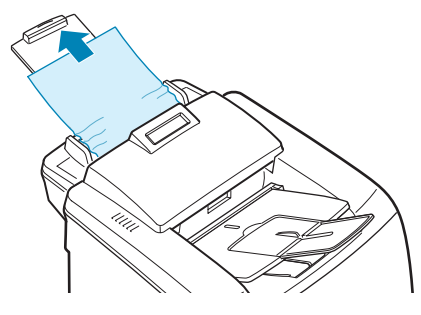

Si vous ne parvenez pas à extraire le document en tirant dessus, passez à l'étape suivante.

**3** Ouvrez le panneau de commande en saisissant son couvercle et en tirant dessus.

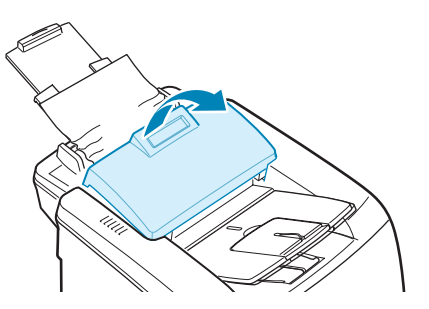

- **4** Sortez doucement le document de l'ADF et fermez le panneau de commande.
- **5** Charger de nouveau les documents dans l'ADF.

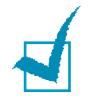

**REMARQUE** : Pour empêcher les bourrages document, évitez d'utiliser des documents épais, très fins ou un mélange de différents documents.

**ATTENTION** : Pour refermer le contrôle ope, appuyez fortement sur la pièce d'éjection du LCD dans la partie centrale du contrôle ope. En cas de mauvaise fermeture, des bourrages risquent de se produire.

# <span id="page-179-0"></span>**Suppression des bourrages papier**

Lorsqu'un bourrage papier survient, le message « BOURRAGE » s'affiche à l'écran. Reportez-vous au tableau ci-dessous pour localiser et supprimer le bourrage.

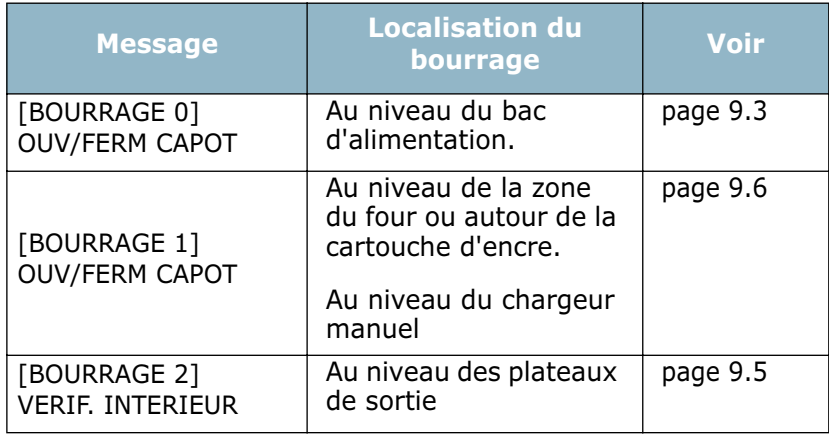

Pour éviter que le papier ne se déchire, tirez dessus avec précautions et lentement. Suivez les étapes indiquées dans les pages suivantes pour supprimer le bourrage.

### <span id="page-179-1"></span>**Entrée BAC 1**

**1** Ouvrez puis refermez le capot avant. Le papier coincé sort automatiquement de l'imprimante.

Si le papier ne sort pas, passez à l'étape 2.

- **2** Ouvrez le bac 1.
- **3** Retirez le papier coincé en tirant dessus avec précautions.

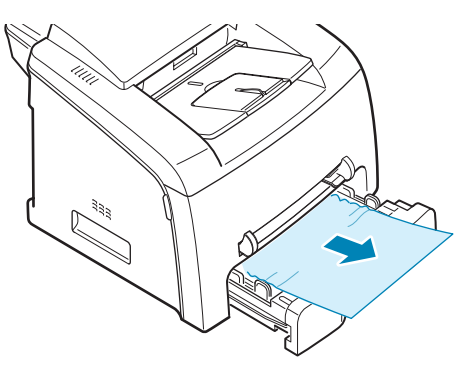

Si vous rencontrez une résistance et que vous ne parvenez pas à extraire le papier ou que vous ne voyez pas le papier à ce niveau, passez à la zone de four autour de la cartouche d'encre. Reportez-vous à la [page 9.6](#page-182-0).
- **4** Insérez le bac d'alimentation dans l'imprimante jusqu'à ce qu'il soit enclenché dans son logement.
- **5** Ouvrez puis refermez le capot avant pour reprendre l'impression.

#### **Entrée BAC 2**

**1** Ouvrez puis refermez le capot avant. Le papier coincé sort automatiquement de l'imprimante.

Si le papier ne sort pas, passez à l'étape 2.

- **2** Ouvrez le bac 2.
- **3** Retirez le papier coincé en tirant dessus avec précautions.

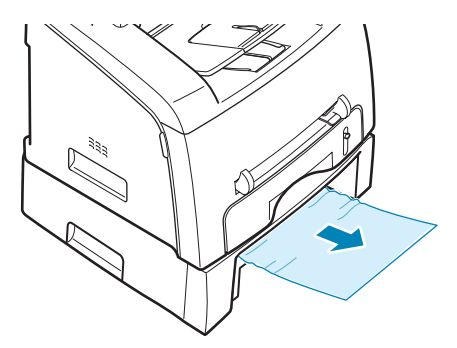

- **4** Insérez le bac d'alimentation dans l'imprimante jusqu'à ce qu'il soit enclenché dans son logement.
- **5** Ouvrez puis refermez le capot avant pour reprendre l'impression.

#### <span id="page-181-0"></span>**Au niveau des plateaux de sortie**

**1** Ouvrez puis refermez le capot avant. Le papier coincé sort automatiquement de l'imprimante.

Si le papier ne sort pas, passez à l'étape 2.

**2** Sortez le papier du plateau de sortie avant en tirant dessus avec précautions. Passez à l'étape 6.

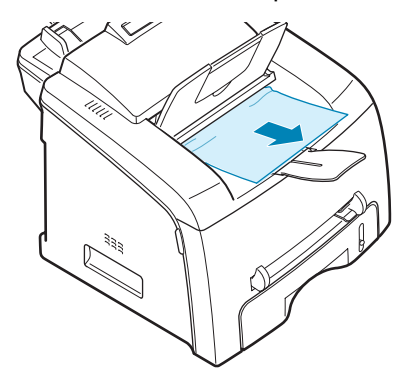

Si vous rencontrez une résistance et que vous ne parvenez pas à extraire le papier ou que vous ne voyez pas le papier dans le plateau de sortie avant, passez à l'étape 3.

- **3** Ouvrez le couvercle arrière.
- **4** Retirez le papier coincé en tirant dessus avec précautions.

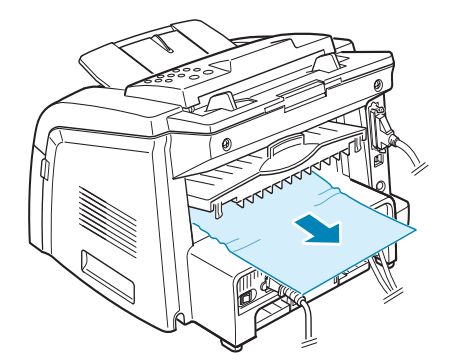

- **5** Fermez le couvercle arrière.
- **6** Ouvrez puis refermez le capot avant pour reprendre l'impression.

#### <span id="page-182-0"></span>**Au niveau de la zone de four ou autour de la cartouche d'encre**

**REMARQUE** : La zone de four est brûlante. Procédez avec prudence lorsque vous retirez du papier coincé de l'imprimante.

- **1** Ouvrez le capot avant et sortez la cartouche d'encre en appuyant dessus doucement vers le bas.
- **2** Retirez le papier coincé en tirant dessus avec précautions.

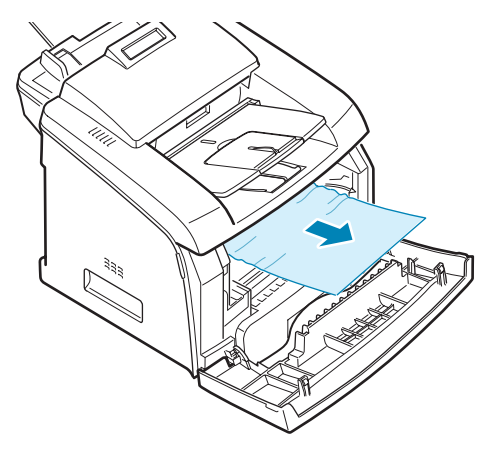

**3** Remettez la cartouche d'encre en place et fermez le capot avant. L'impression reprend automatiquement.

#### <span id="page-182-1"></span>**Au niveau du chargeur manuel**

Le message « [BOURRAGE 1]<br>Le message « ouv/FERM CAPOT » s'affiche à l'écran lorsque vous essayez d'imprimer à l'aide du chargeur manuel et que l'imprimante ne détecte pas de papier car il n'y en a pas dans le chargeur ou car le papier a été mal chargé.

Il se peut également que le message d'erreur s'affiche lorsque le papier n'est pas correctement chargé dans l'imprimante à l'aide du chargeur manuel. Dans ce cas, sortez le papier de l'imprimante.

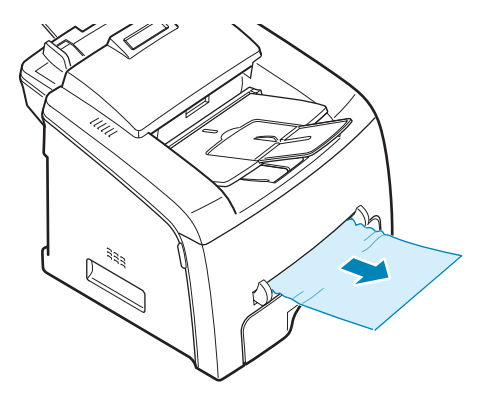

#### **Conseils pour éviter les bourrages**

Si vous choisissez soigneusement le type de papier, vous éviterez la plupart des problèmes causés par les bourrages papier. Toutefois, en cas de bourrage, suivez les instructions de la [page 9.3.](#page-179-0)

- Suivez les instructions de la [page 1.11](#page-29-0) lorsque vous chargez du papier. Assurez-vous que les guides ajustables sont correctement positionnés.
- Ne remplissez pas trop le bac d'alimentation. Vérifiez que la pile de papier ne dépasse pas la limite de capacité du bac d'alimentation.
- Evitez de retirer le papier du bac pendant une impression.
- Déramez, ventilez et alignez le papier avant de l'insérer dans le bac d'alimentation.
- N'utilisez pas de papier froissé, humide ou recourbé.
- Evitez de mélanger les types de papier dans le bac d'alimentation.
- Utilisez uniquement les supports d'impression recommandés. Reportez-vous à la section ['Spécifications du papier" à la page A.10](#page-212-0).
- Assurez-vous que la face à imprimer des supports d'impression est orientée vers le bas dans le bac d'alimentation et vers le haut dans le chargeur manuel.
- Si les bourrages papier surviennent régulièrement lorsque vous imprimez sur du papier A5 :
	- Chargez le papier dans le bac comme indiqué ci-dessous.

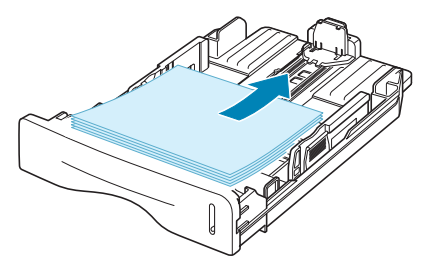

- Configurez l'orientation de la page sur **Paysage** dans la fenêtre Propriétés de l'imprimante. Reportez-vous à la [page 3.3.](#page-71-0)

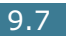

## **Supprimer les messages d'erreur d'écran**

Le panneau de commande apparaît à l'écran et affiche des messages d'erreur indiquant l'état de l'imprimante ou les erreurs correspondantes. Reportez-vous au tableau suivant pour connaître la signification de ces messages et éventuellement résoudre le problème. Les messages et leur signification sont classés dans l'ordre alphabétique.

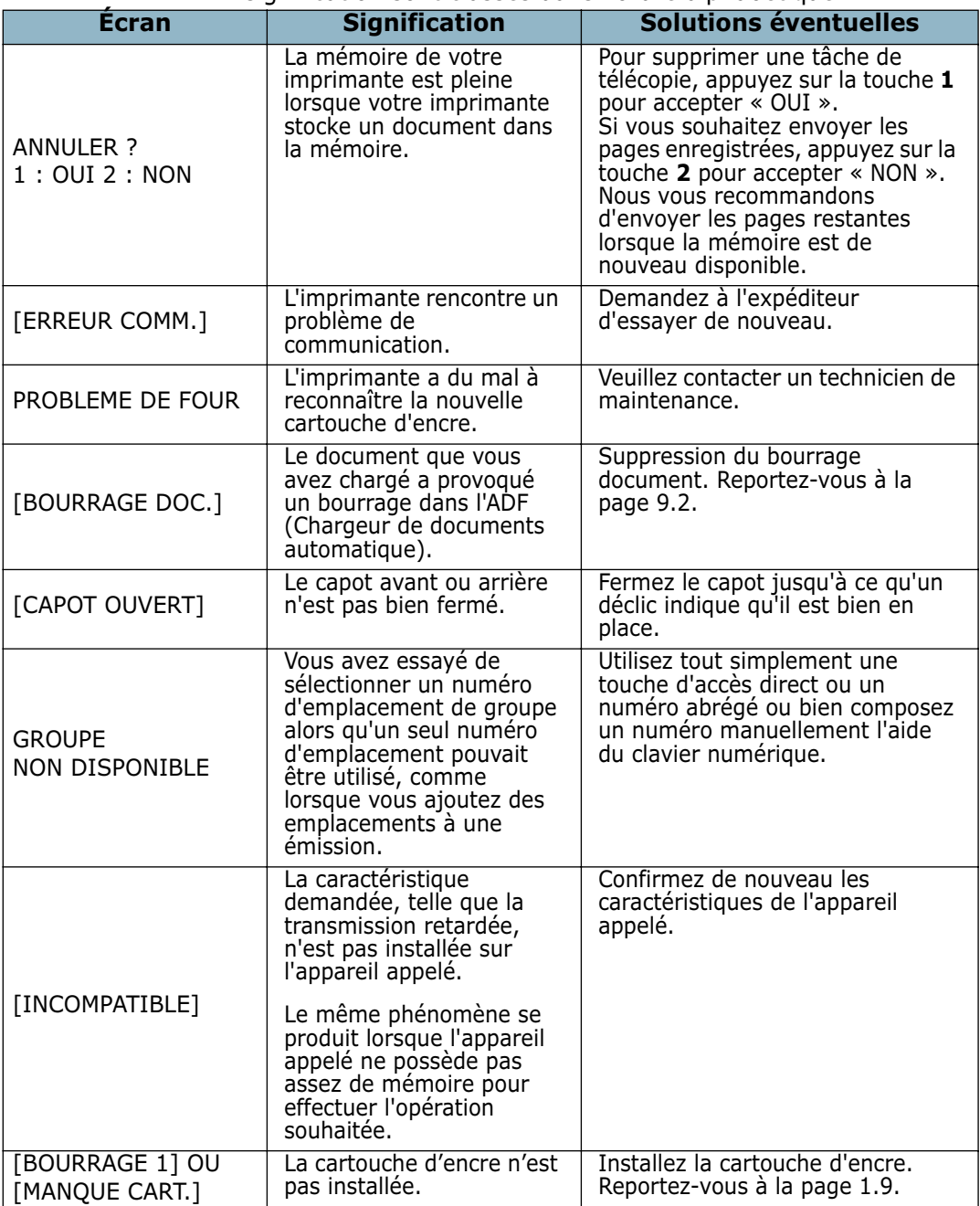

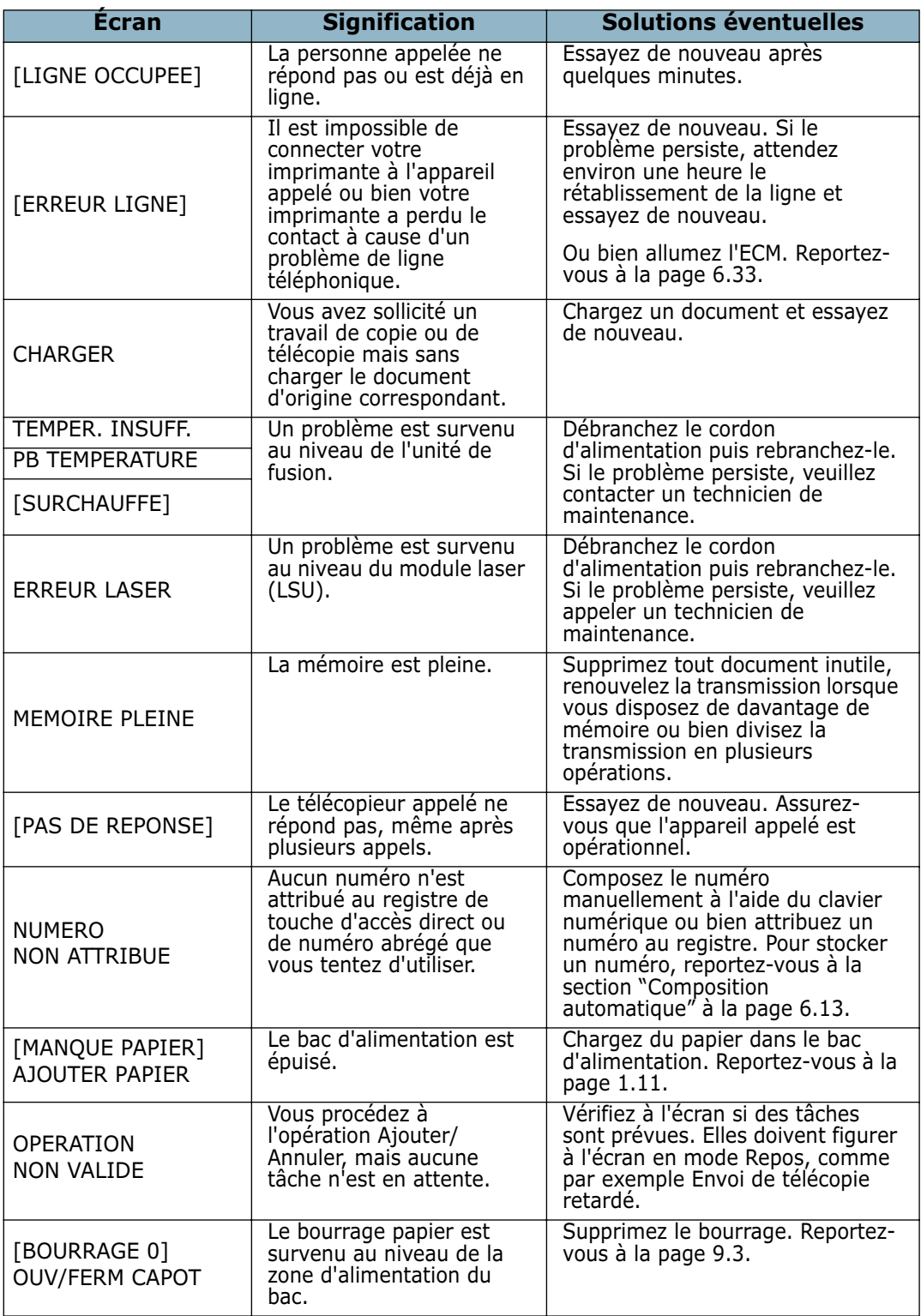

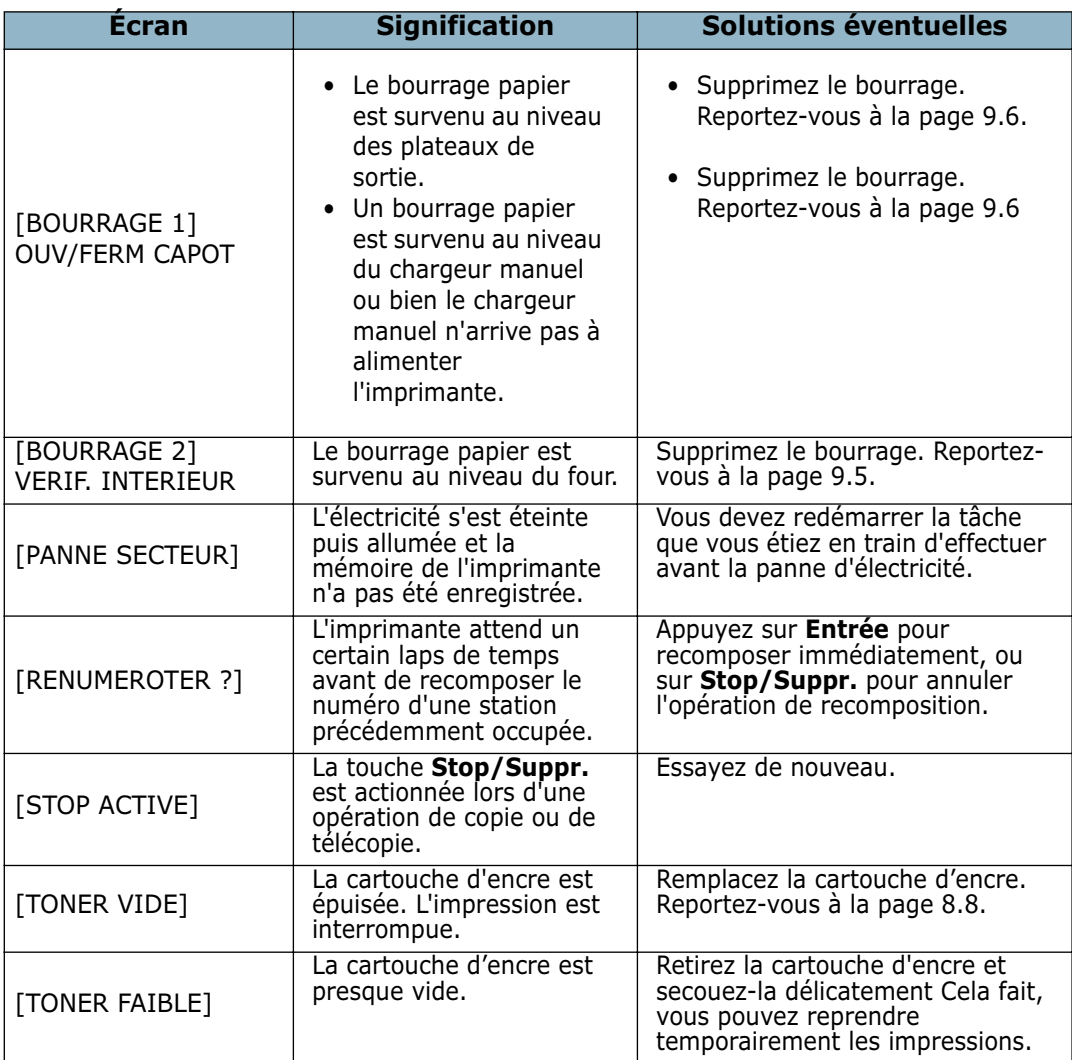

## **Résolution des problèmes**

Le tableau suivant dresse une liste des problèmes que vous pouvez rencontrer et des solutions recommandées correspondantes. Appliquez les solutions proposées jusqu'à ce que le problème soit résolu. Si le problème persiste, appelez un technicien de maintenance.

#### **Problèmes d'alimentation papier**

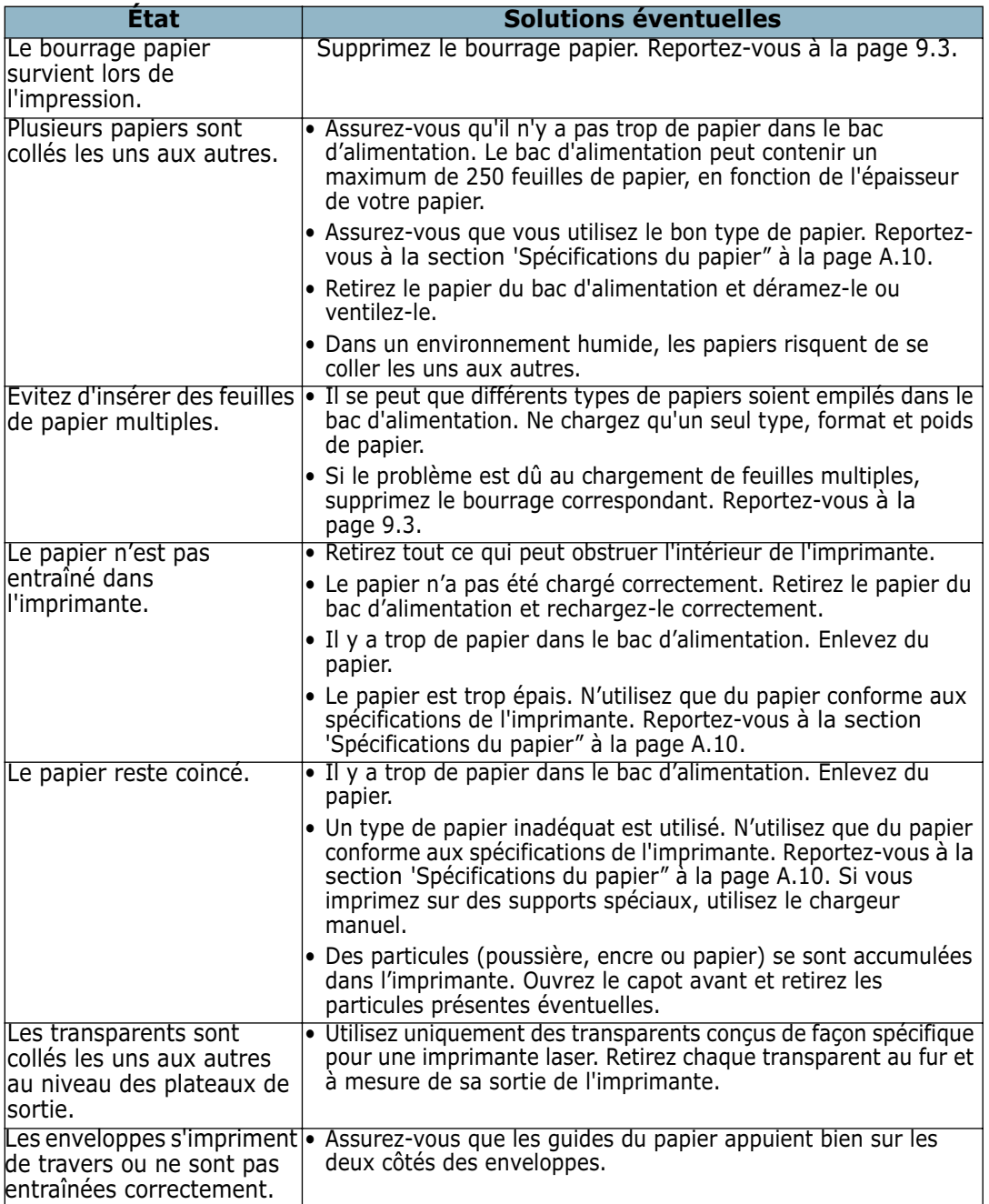

## **Problèmes d'impression**

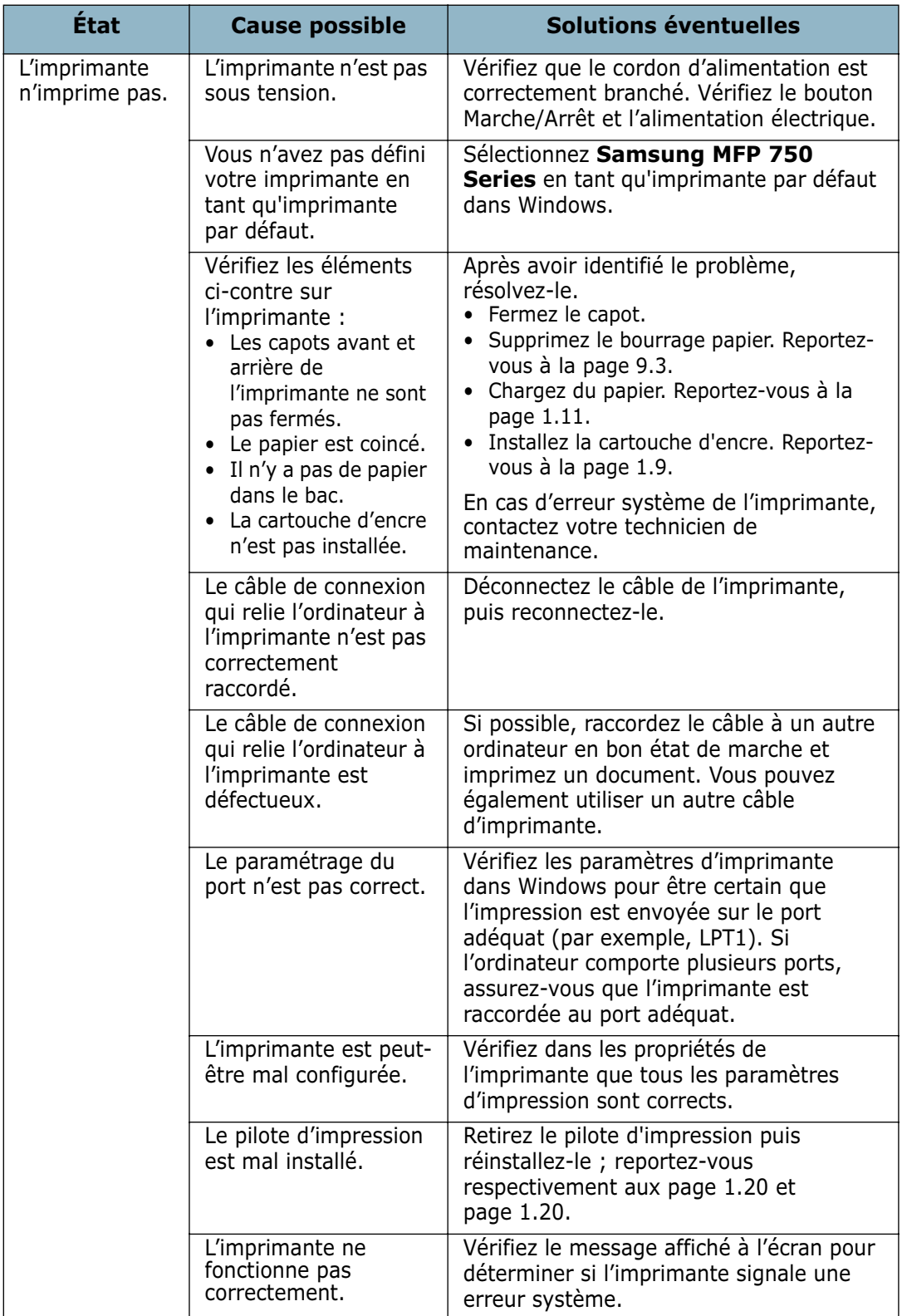

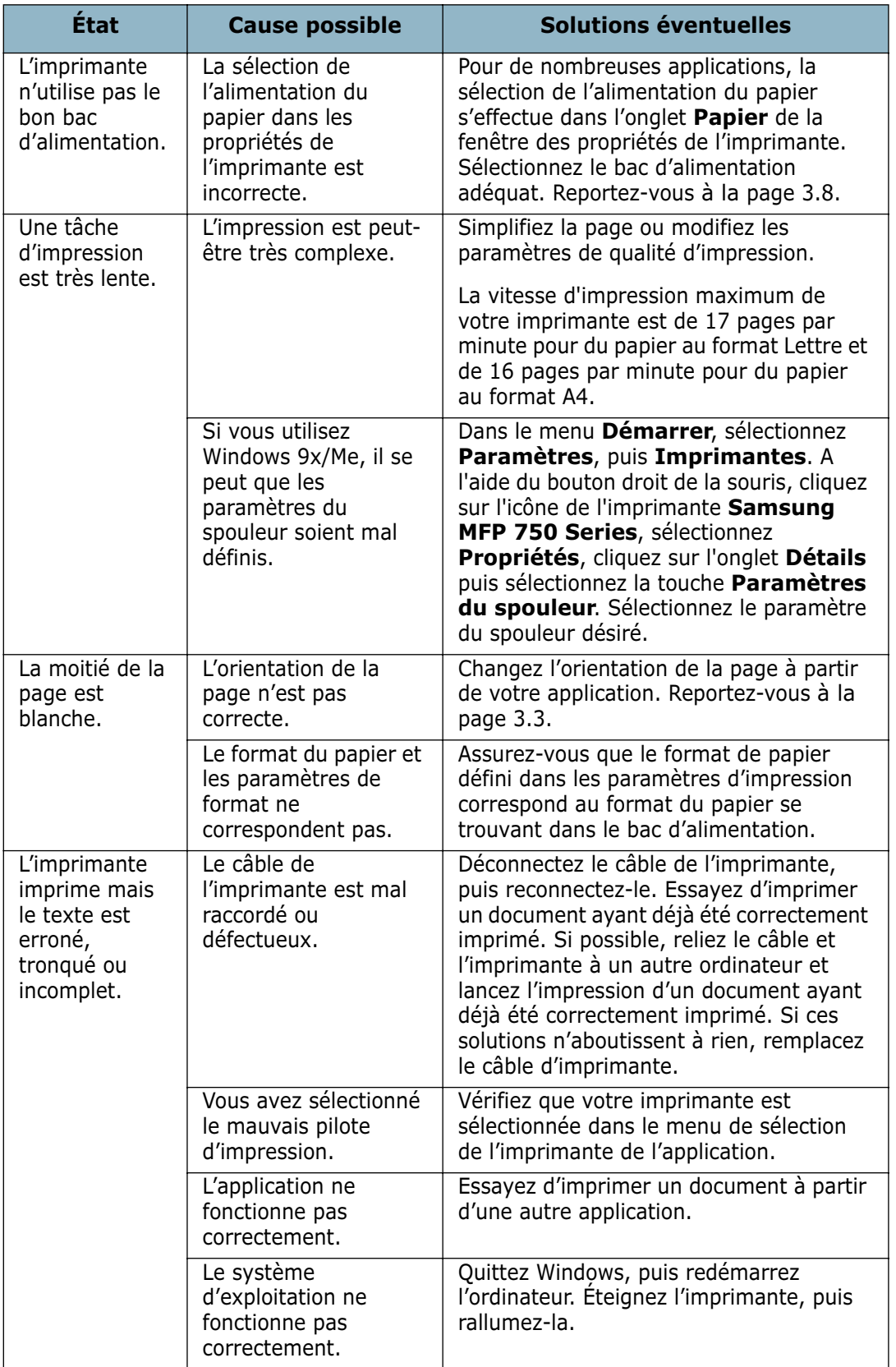

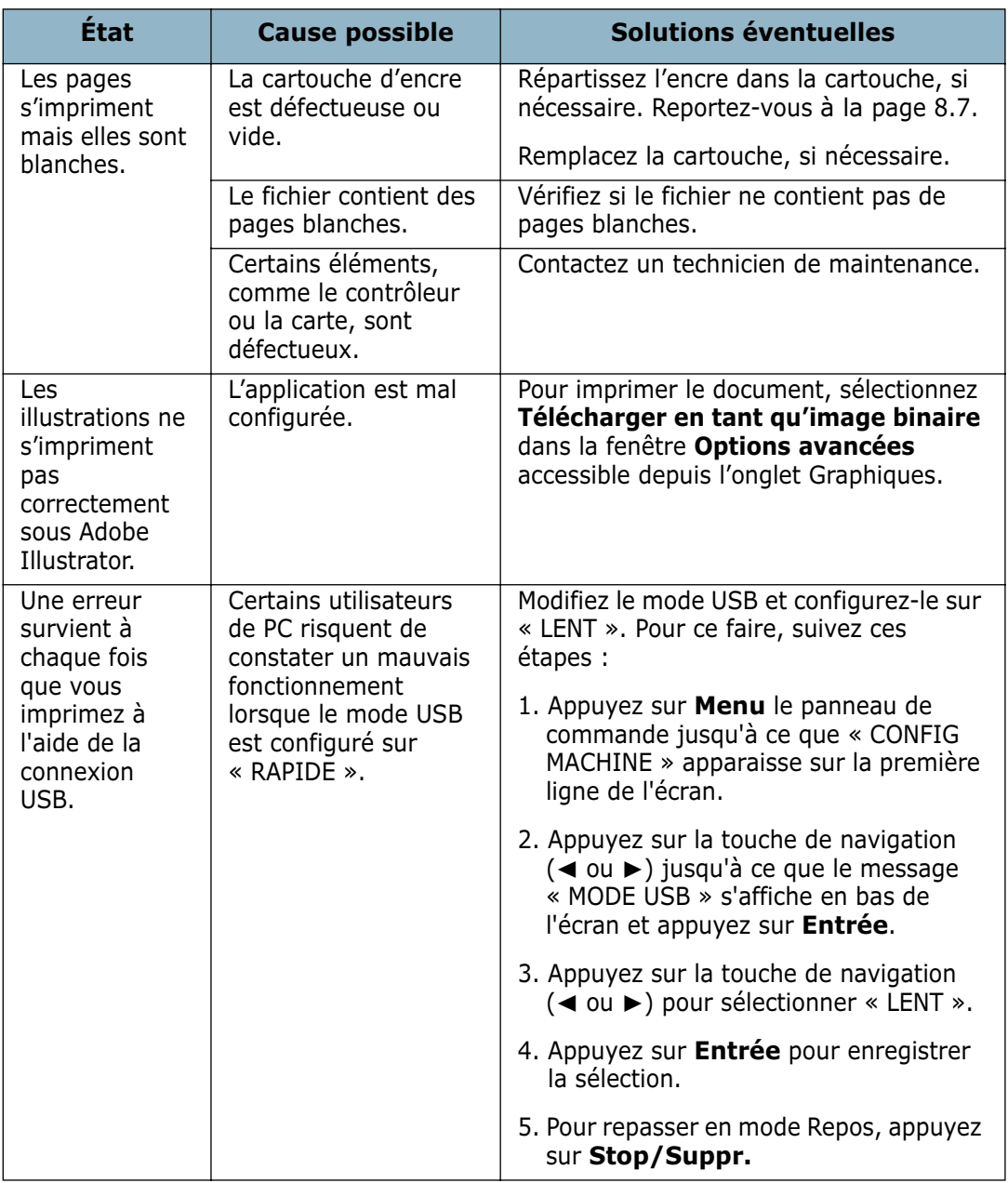

### **Problèmes de qualité d'impression**

Un encrassement interne de l'imprimante ou un mauvais chargement du papier peuvent diminuer la qualité d'impression. Reportez-vous au tableau ci-dessous pour résoudre le problème.

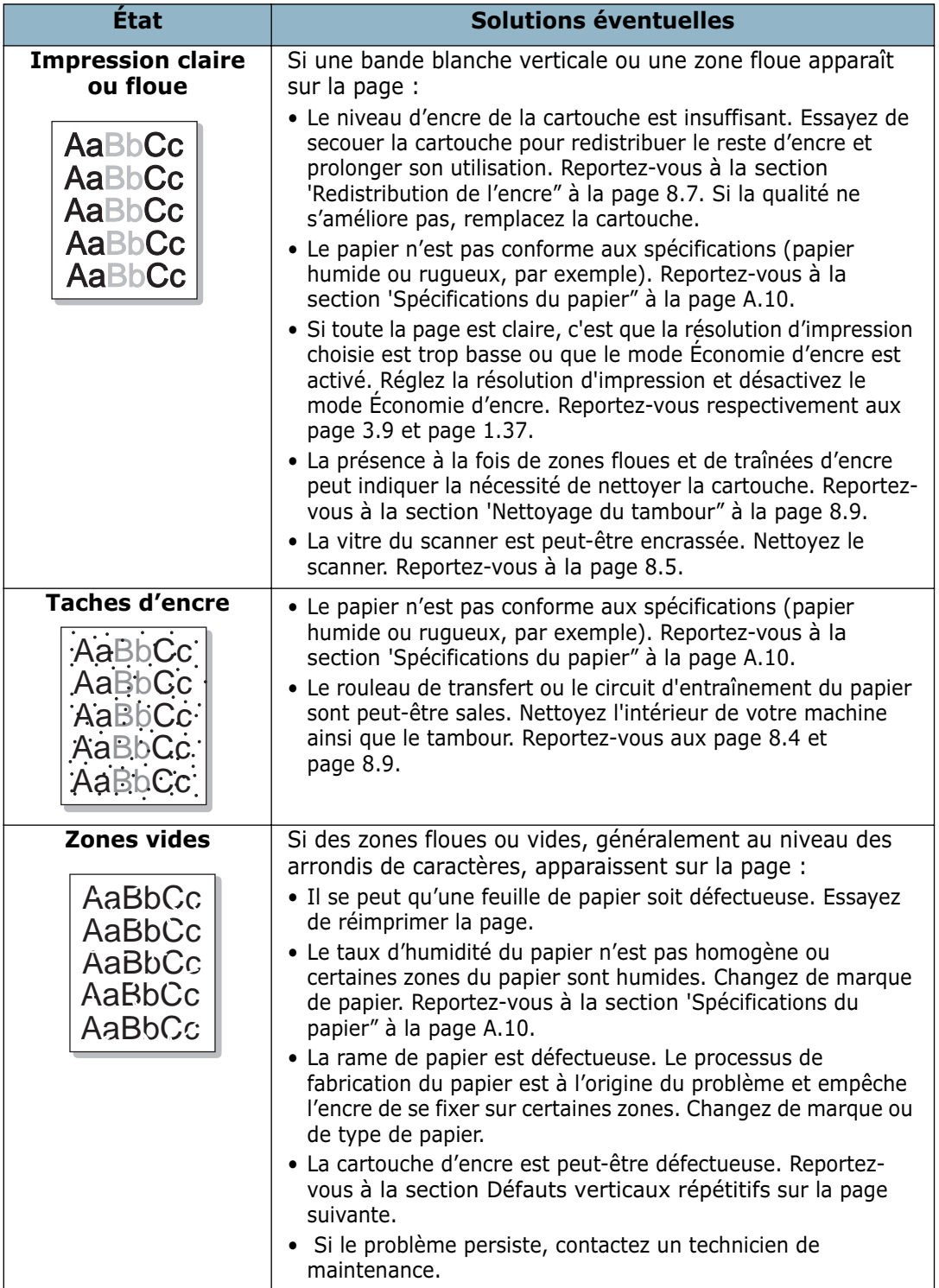

<span id="page-192-0"></span>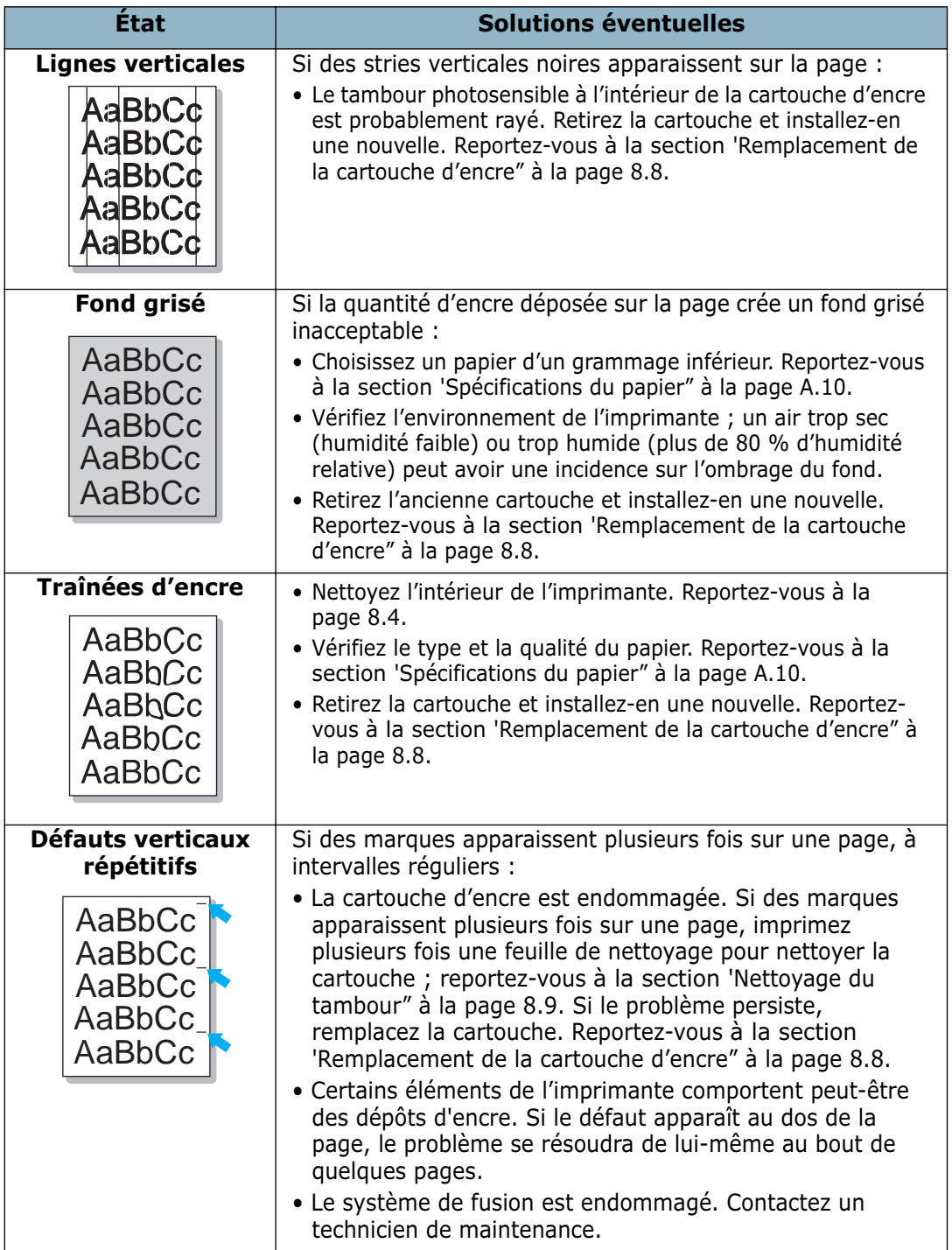

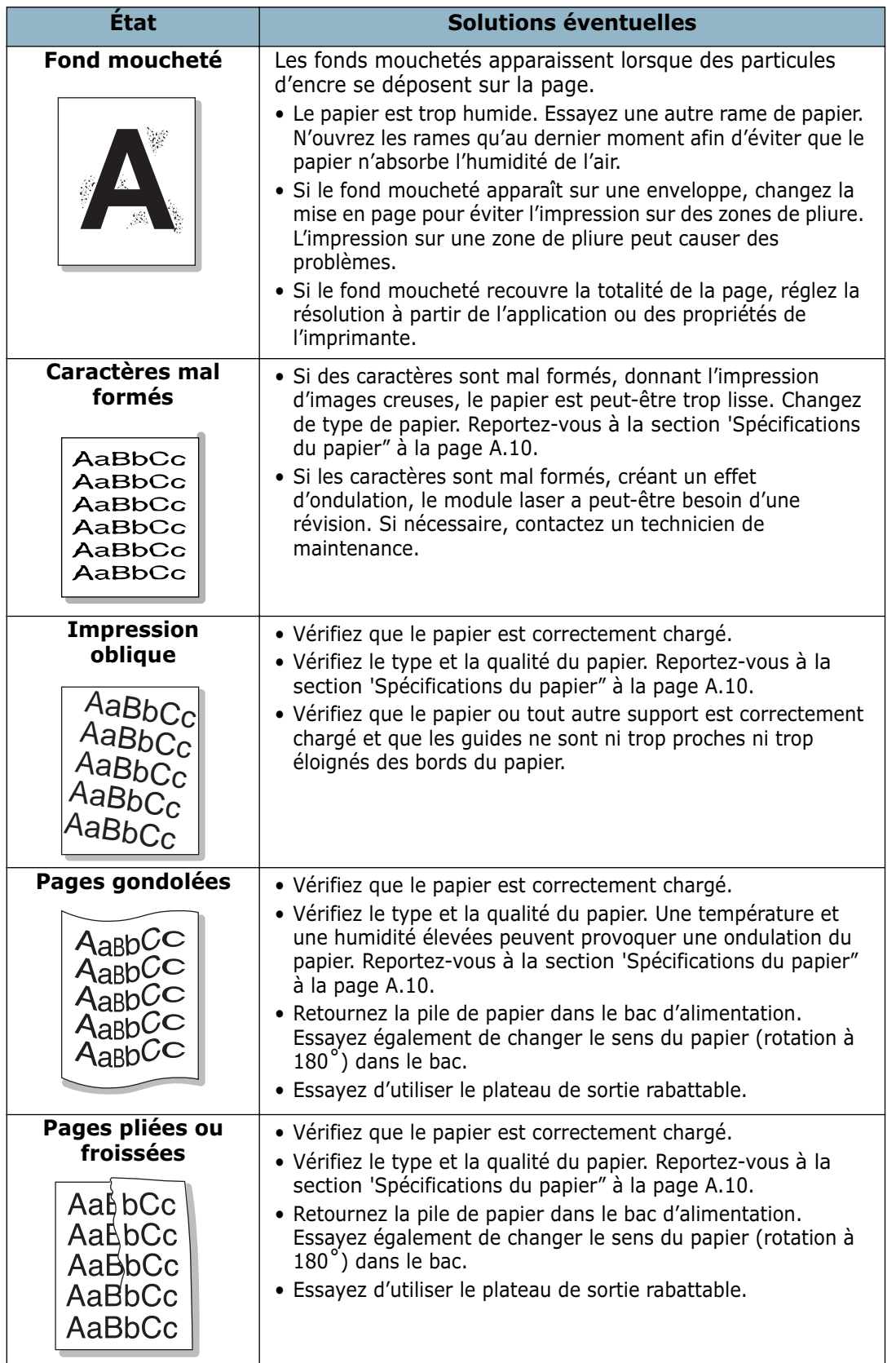

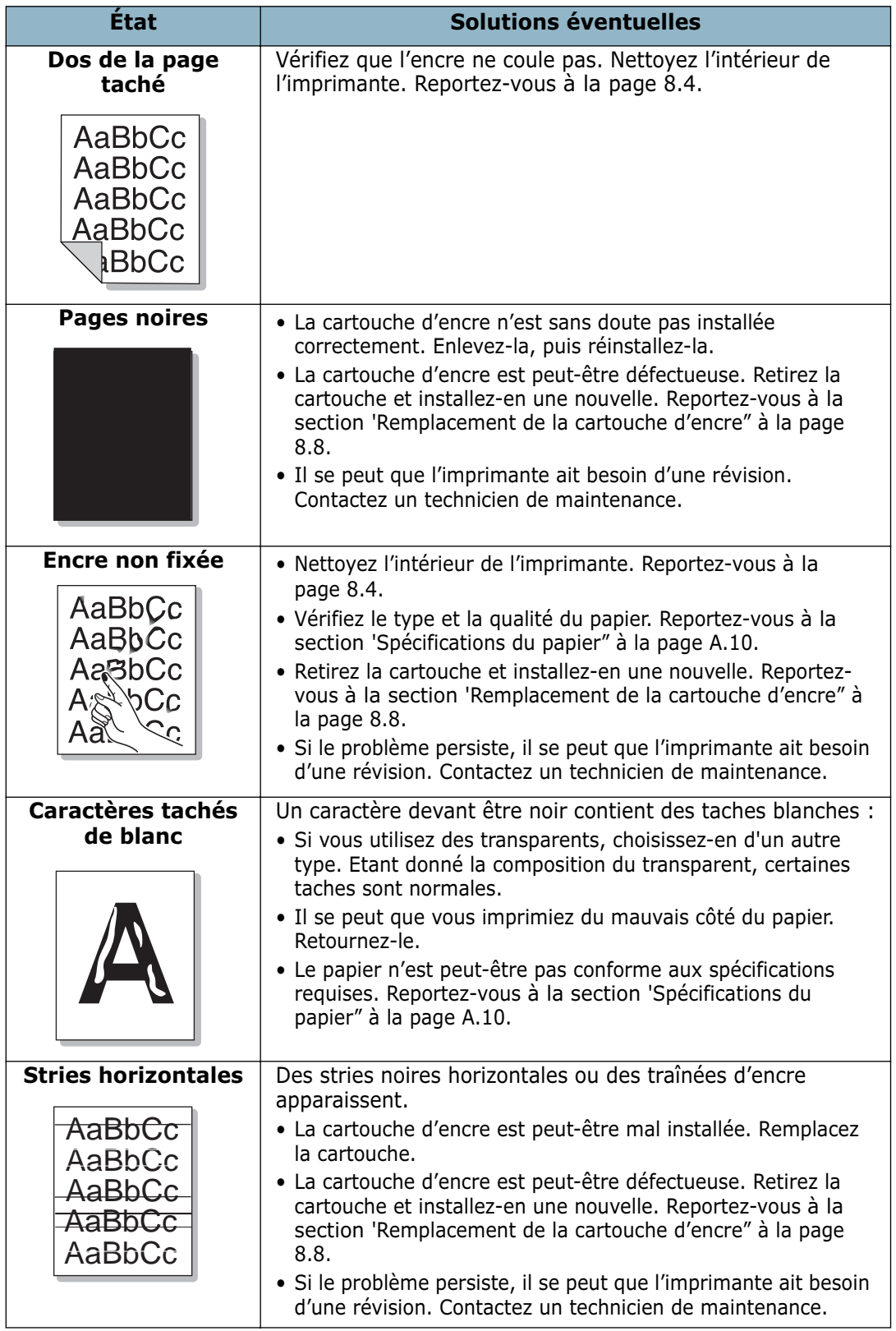

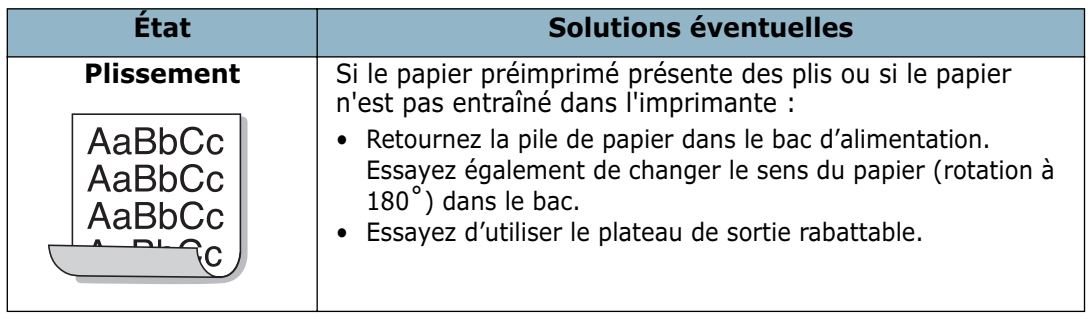

## **Problèmes de copie**

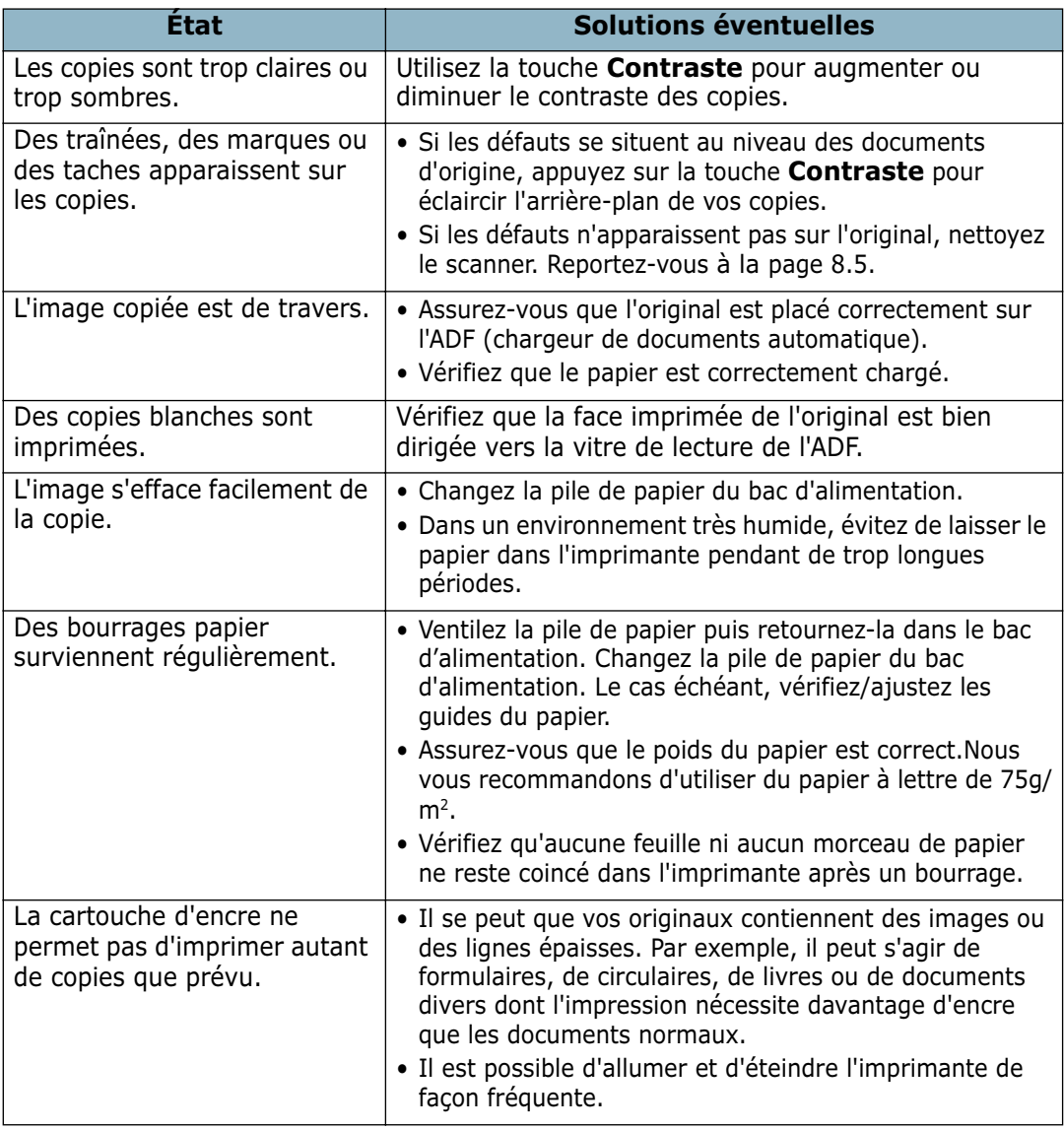

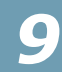

## **Problèmes de numérisation**

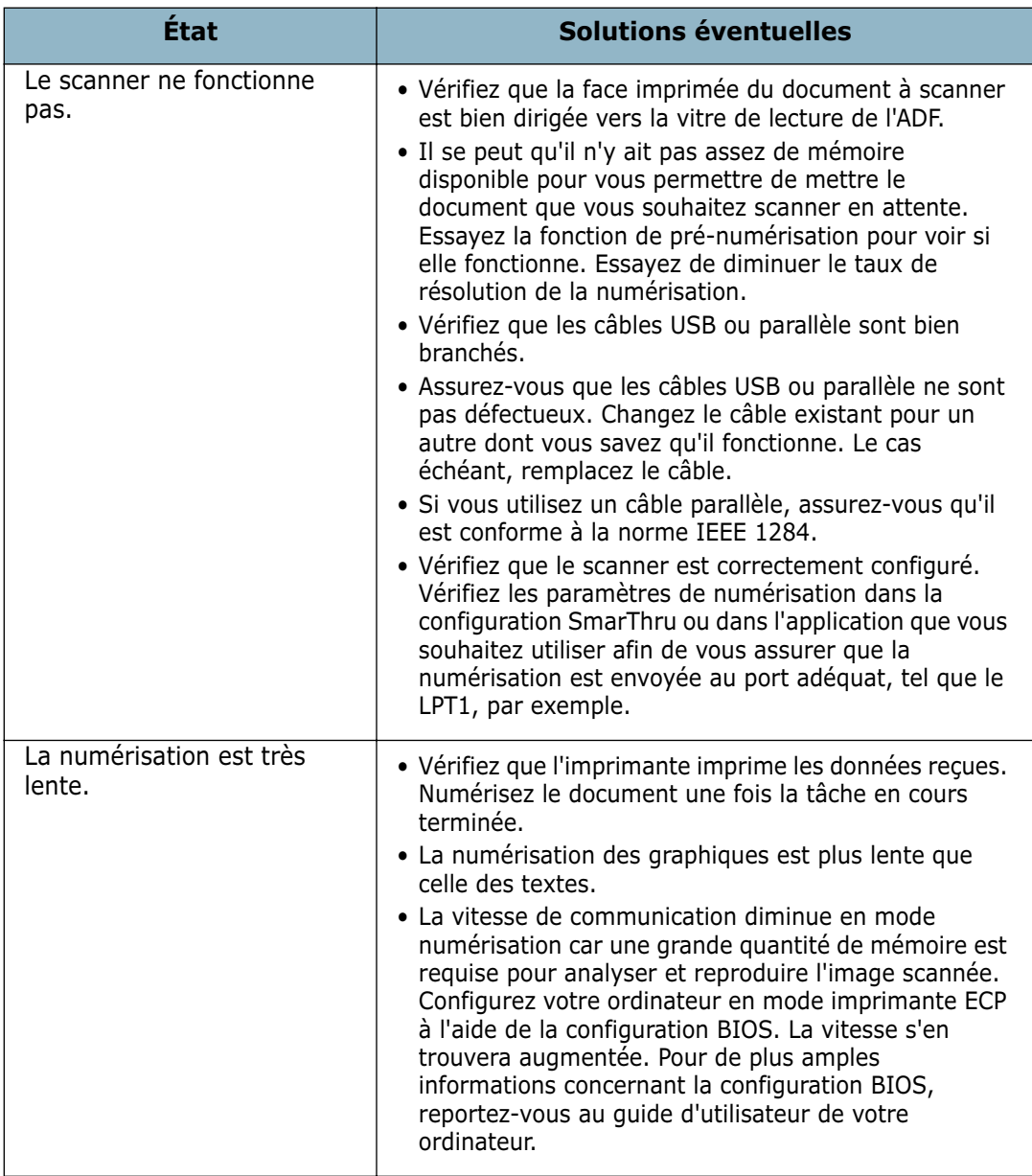

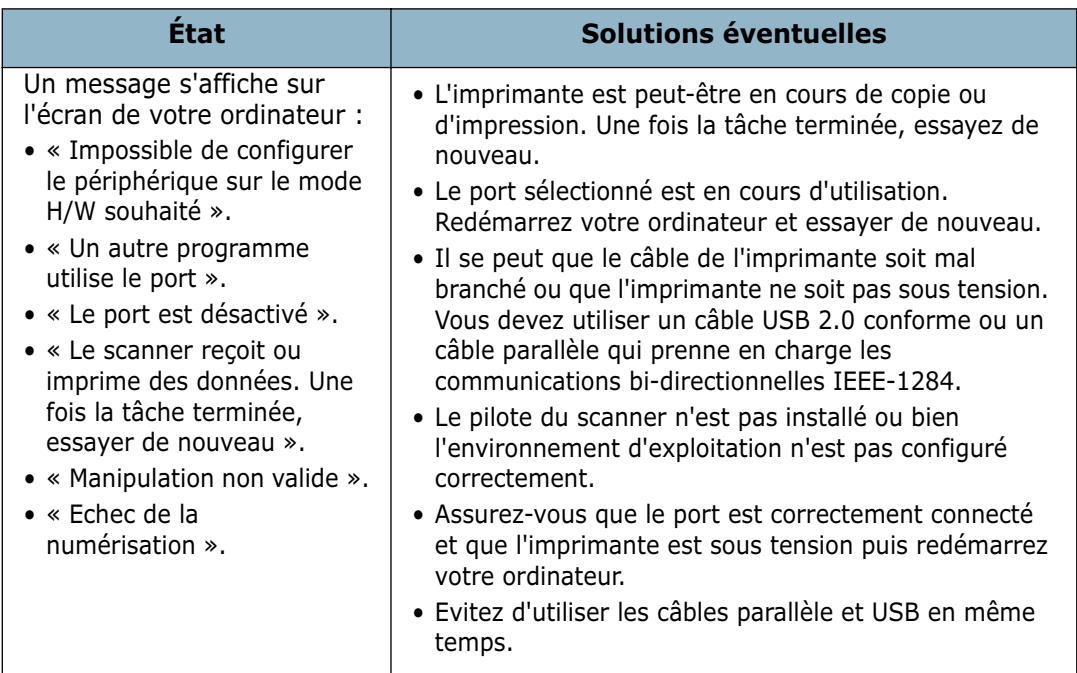

## **Problèmes de télécopie**

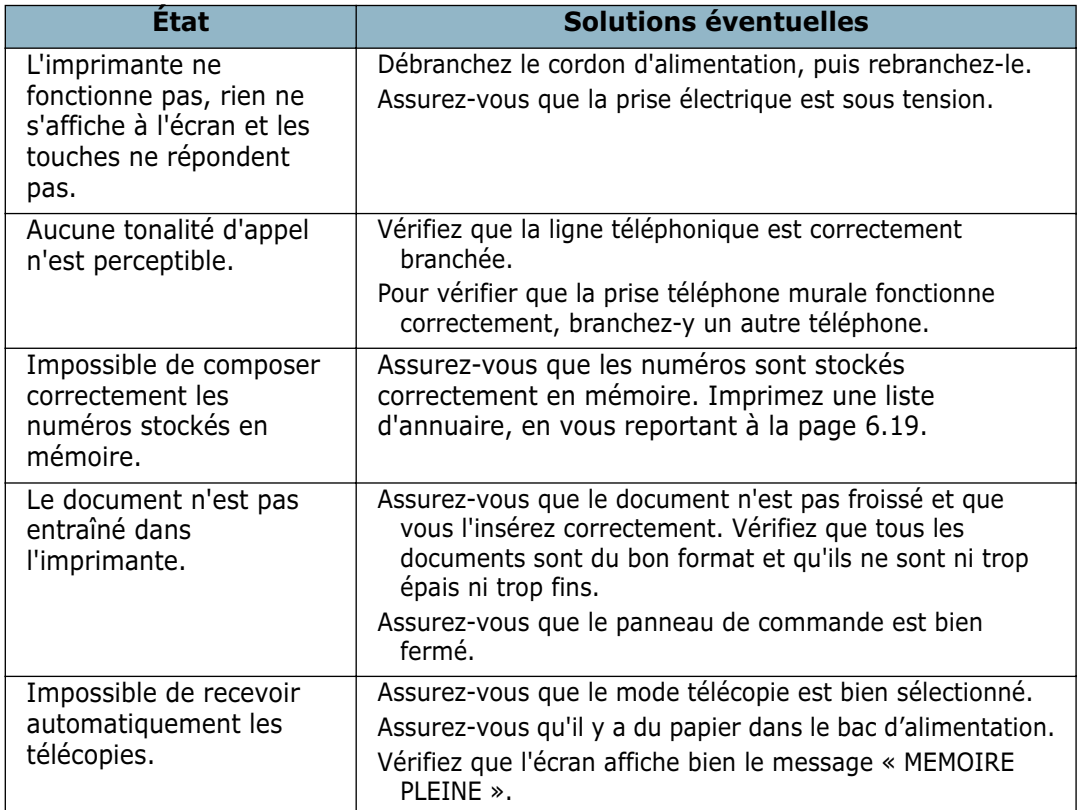

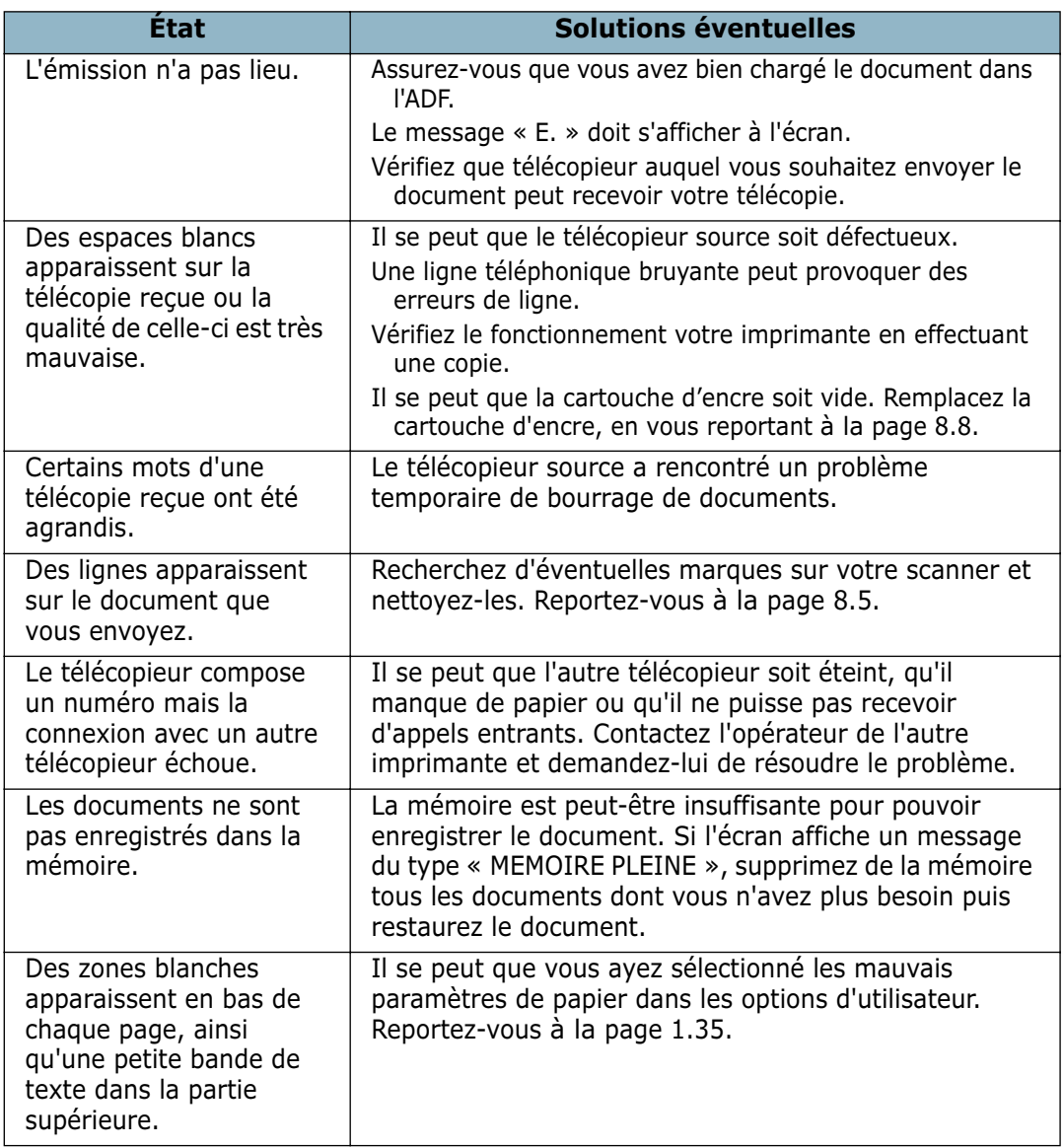

## **Problèmes liés au système Linux**

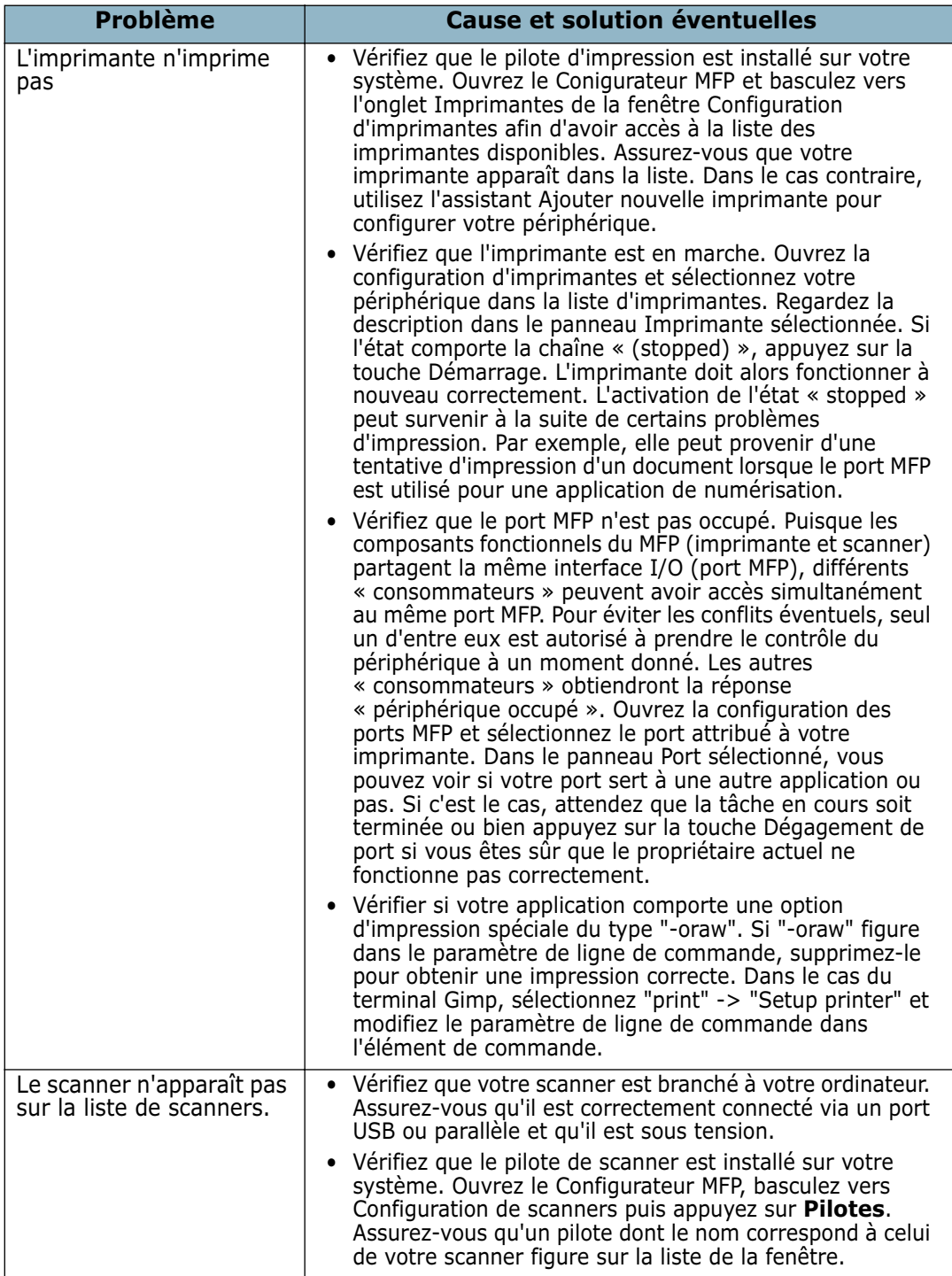

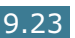

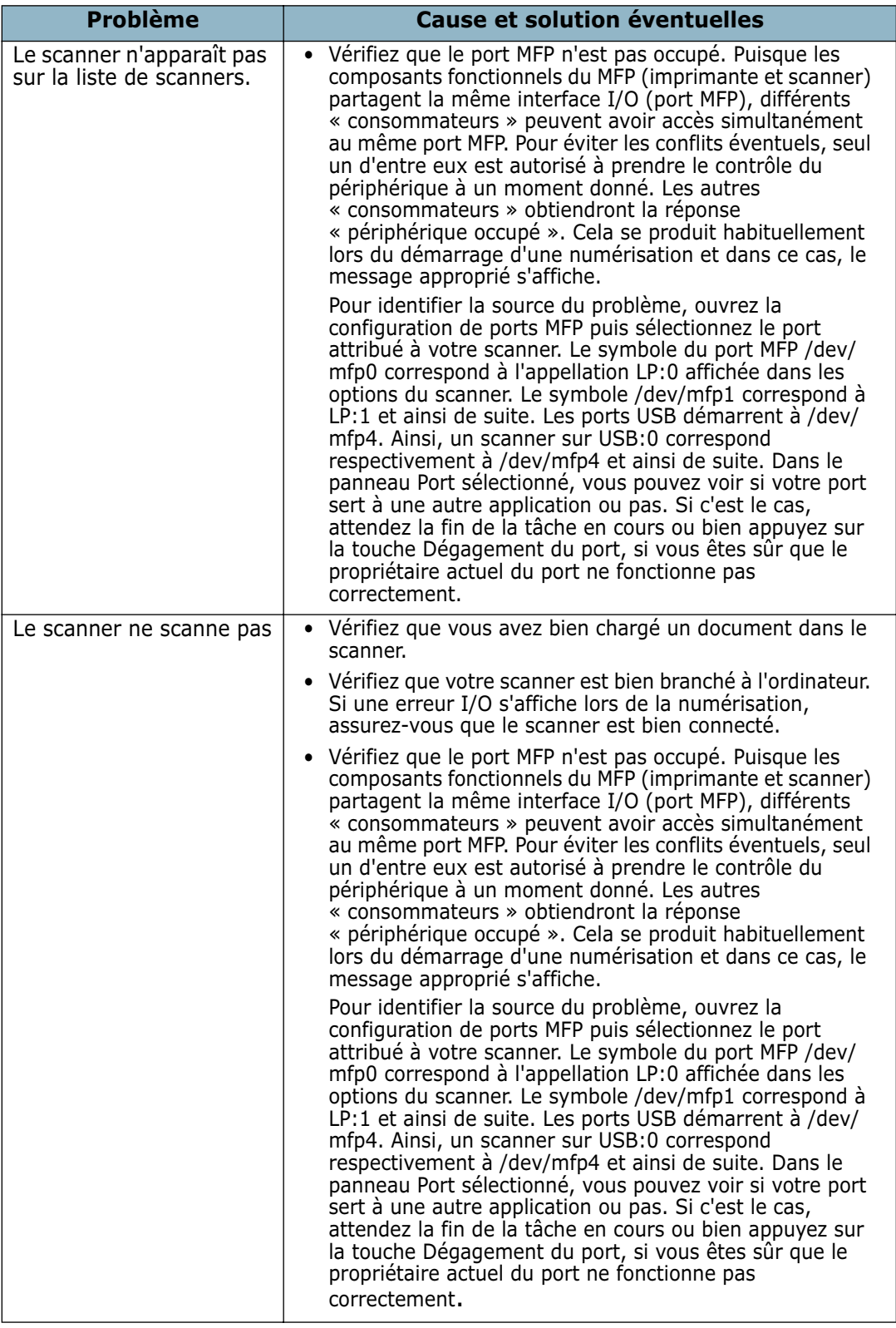

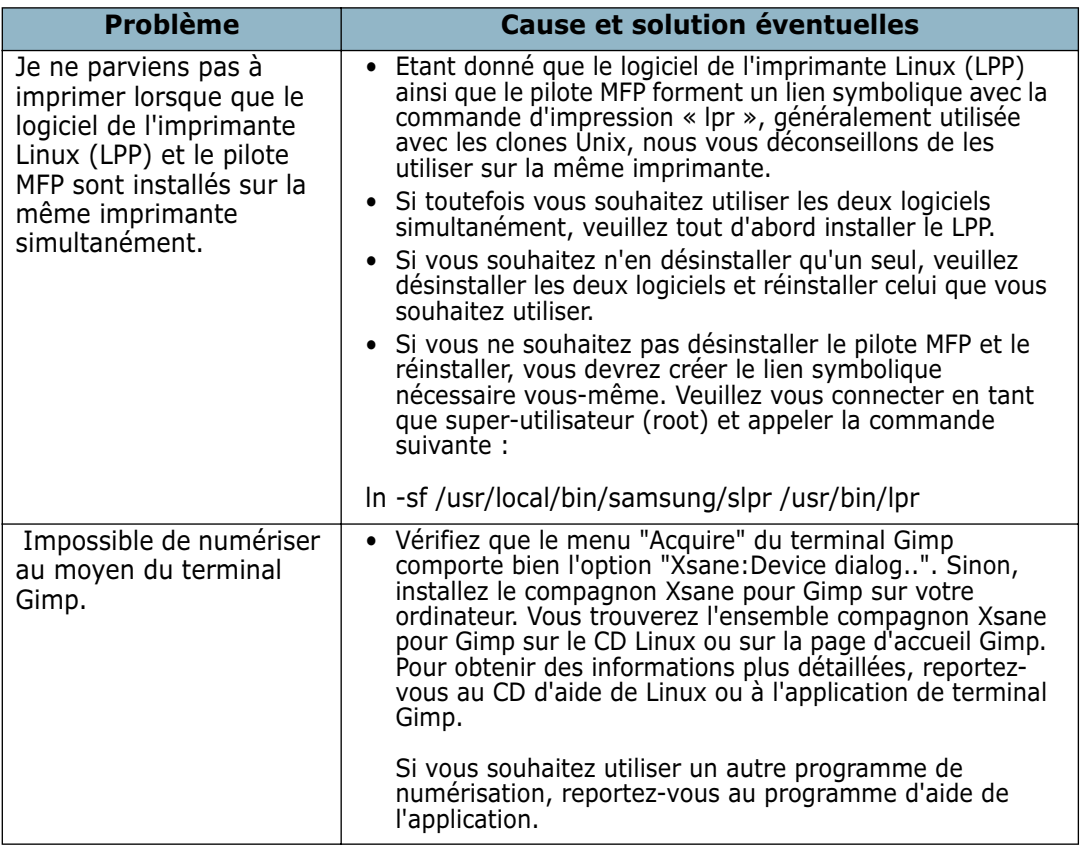

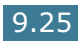

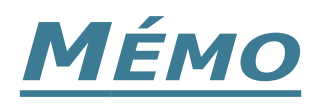

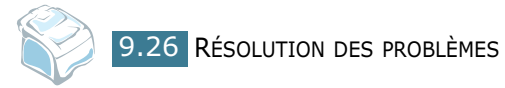

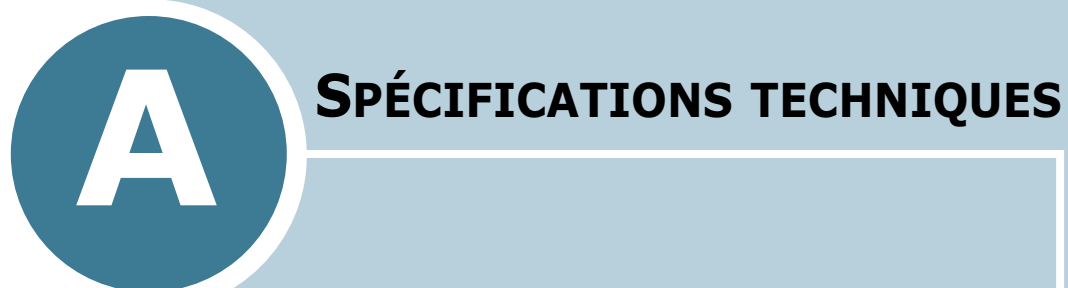

Ce chapitre contient les sections suivantes :

- **• [Installation d'un bac optionnel](#page-204-0)**
- **• [Spécifications générales](#page-207-0)**
- **• [Spécifications du scanner](#page-208-0)**
- **• [Spécifications du copieur](#page-209-0)**
- **• [Spécifications de l'imprimante](#page-210-0)**
- **• [Spécifications du télécopieur](#page-211-0)**
- **• [Spécifications du papier](#page-212-1)**

## <span id="page-204-0"></span>**Installation d'un bac optionnel**

Vous pouvez augmenter la capacité d'alimentation papier de votre imprimante en y installant un bac optionnel acceptant 250 feuilles.BAC 2

- **1** Mettez l'imprimante hors tension et débranchez tous les câbles.
- **2** Retirez l'emballage du bac et retirez la bande adhésive permettant de fixer le câble d'interface au bac.

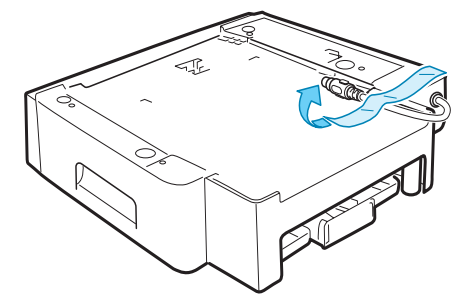

**3** Situez les repères de positionnement du bac optionnel.

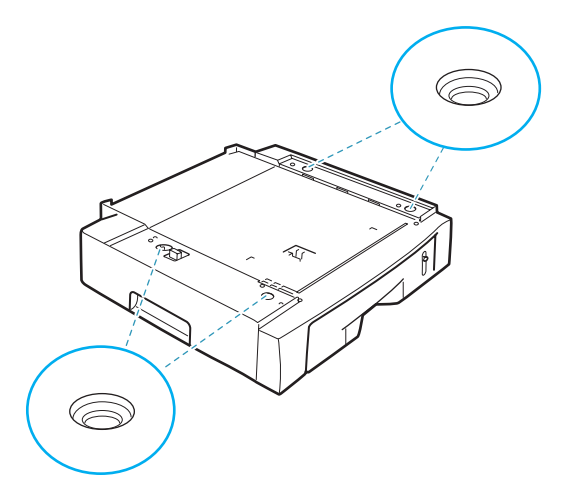

**4** Placez l'imprimante sur le bac en alignant les pieds de l'imprimante avec les repères de positionnement du bac optionnel.

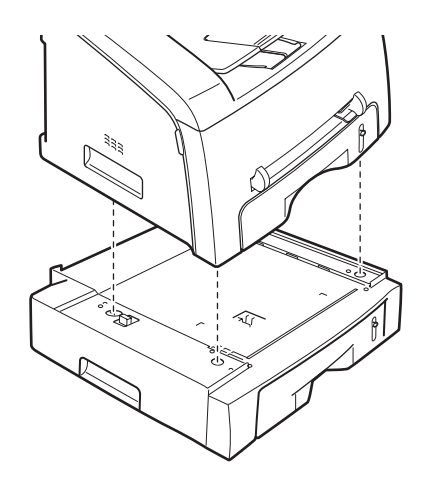

**5** Branchez le câble d'interface du bac au connecteur pour câbleBAC 2 situé derrière l'imprimante.

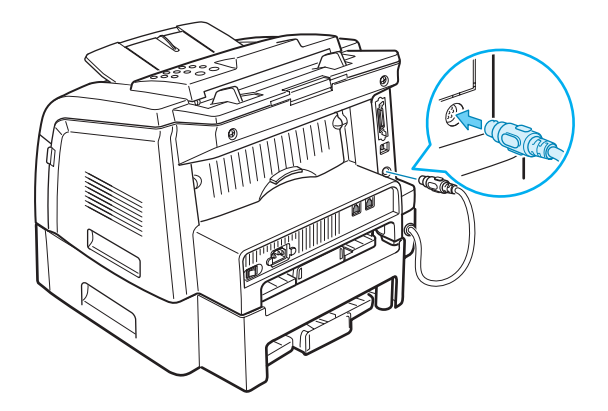

- **6** Chargez du papier dans le bac optionnel BAC 2. Pour charger le papier dans ce bac, suivez les instructions données pour le chargement de papier dans le bac d'alimentation standard.
- **7** Rebranchez le cordon d'alimentation et les câbles, puis mettez l'imprimante sous tension.

#### **Configuration BAC 2 dans les Propriétés de l'imprimante.**

Si vous avez installé BAC 2alors que l'imprimante était sous tension, elle ne peut pas le reconnaître. Dans ce cas, vous devez définir le bac dans la fenêtre Propriétés de l'imprimante afin de pouvoir l'utiliser lors d'impressions à partir de votre ordinateur.

- **1** Dans Windows, cliquez sur le menu Démarrer.
- **2** Sous Windows 95/98/Me/NT 4.0/2000, sélectionnez **Paramètres**, puis **Imprimantes**.

Sous Windows XP, sélectionnez **Imprimantes et télécopieurs**.

- **3** Sélectionnez l'imprimante **Samsung MFP 750 Series**.
- **4** À l'aide du bouton droit de la souris, cliquez sur l'icône de l'imprimante, puis sélectionnez **Propriétés**.
- **5** Cliquez sur l'onglet **Imprimante**, sélectionnez BAC 2 dans la liste déroulante Bac optionnel puis cliquez sur **OK**.

#### **Configuration du type et de la taille de papier**

Une fois le papier chargé dans le bac d'alimentation, vous devez définir le type et la taille de papier à l'aide des touches du panneau de commande. Ces paramètres s'appliqueront aux modes Télécopie et Copie. Pour l'impression PC, vous devez sélectionner le type et la taille de papier dans le programme d'application que vous utilisez.

**1** Appuyez sur **Menu**.

L'écran affiche « Paper Setting » sur la première ligne et la première option, « TYPE PAPIER », sur la dernière ligne.

- **2** Appuyez sur **Entrée** pour accéder à l'option.
- **3** Utilisez la touche de navigation (◀ ou ▶) pour trouver le type de papier que vous utilisez et appuyez sur **Entrée**  pour l'enregistrer.
- **4** Appuyez sur la touche ► pour naviguer jusqu'à « FORMAT PAPIER » et appuyez sur **Entrée** pour accéder à l'option.
- **5** Appuyez sur **Entrée** lorsque « TAILLE BAC 2 » s'affiche sur la dernière ligne.
- **6** Utilisez la touche de navigation (◀ ou ▶) pour trouver la taille de papier que vous utilisez et appuyez sur **Entrée**  pour l'enregistrer.

Pour repasser en mode Repos, appuyez sur la touche **Stop/Suppr.**.

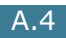

# <span id="page-207-0"></span>**Spécifications générales**

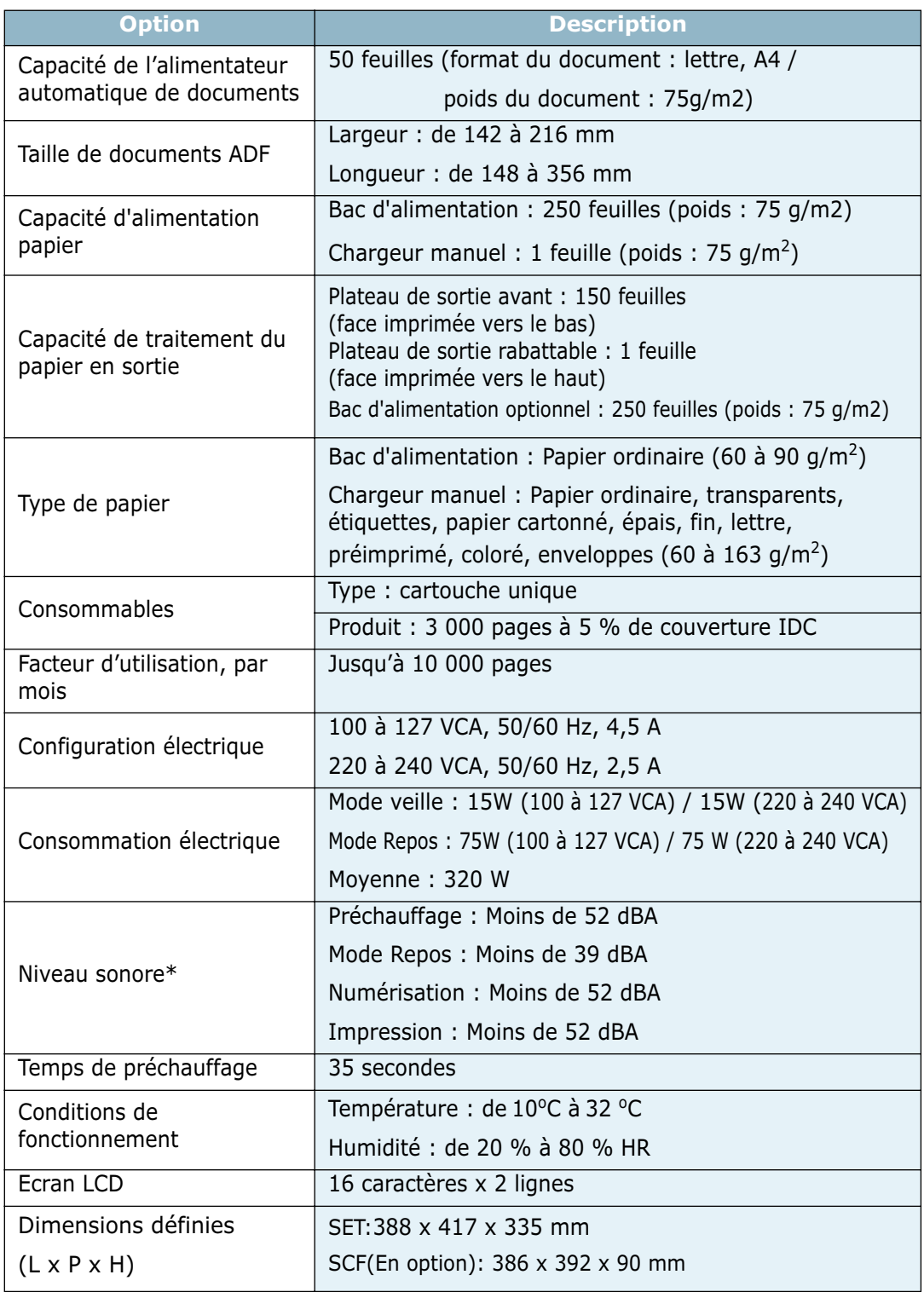

<span id="page-208-0"></span>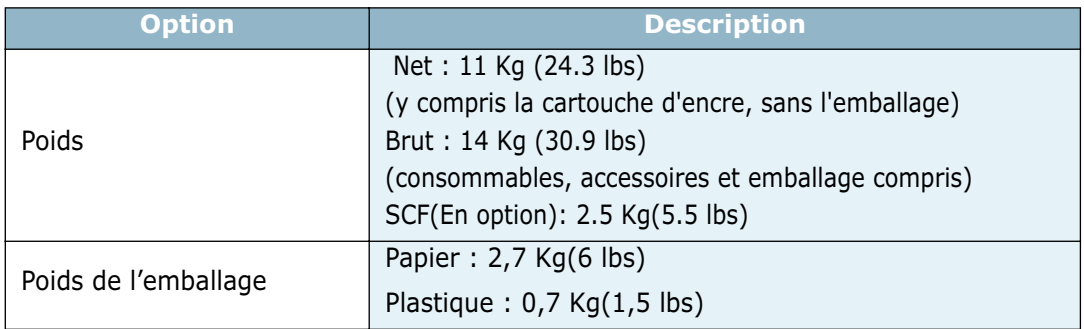

\*Niveau sonore, ISO 7779

## **Spécifications du scanner**

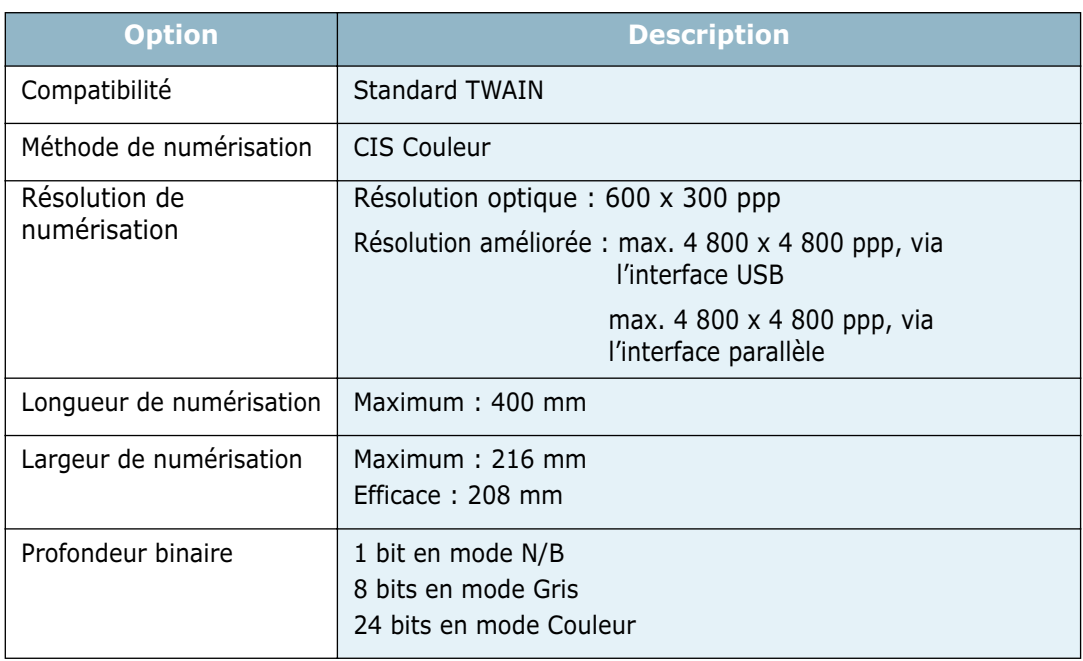

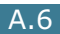

## **Spécifications du copieur**

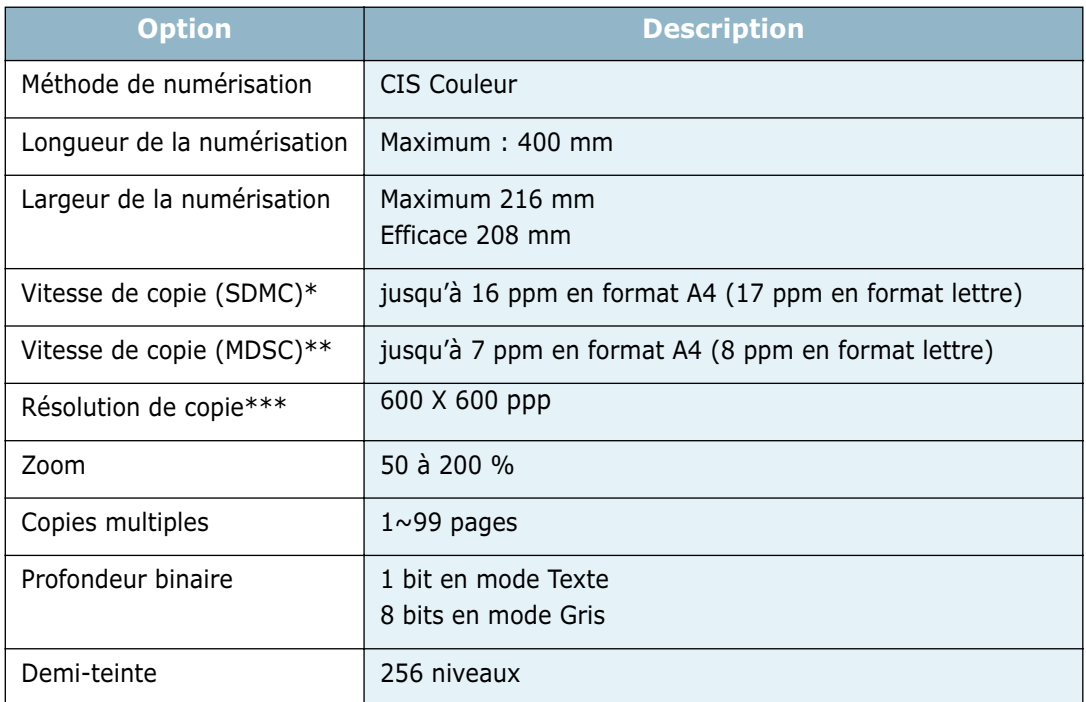

<span id="page-209-0"></span>\*La vitesse de copie est calculée sur la base d'un document unique et de copies multiples \*\*La vitesse de copie est calculée sur la base d'un document multiple et d'une copie unique \*\*\*Numérise à 600 x 300 ppp et imprime à 600 x 600 ppp grâce au procédé S/W

## <span id="page-210-0"></span>**Spécifications de l'imprimante**

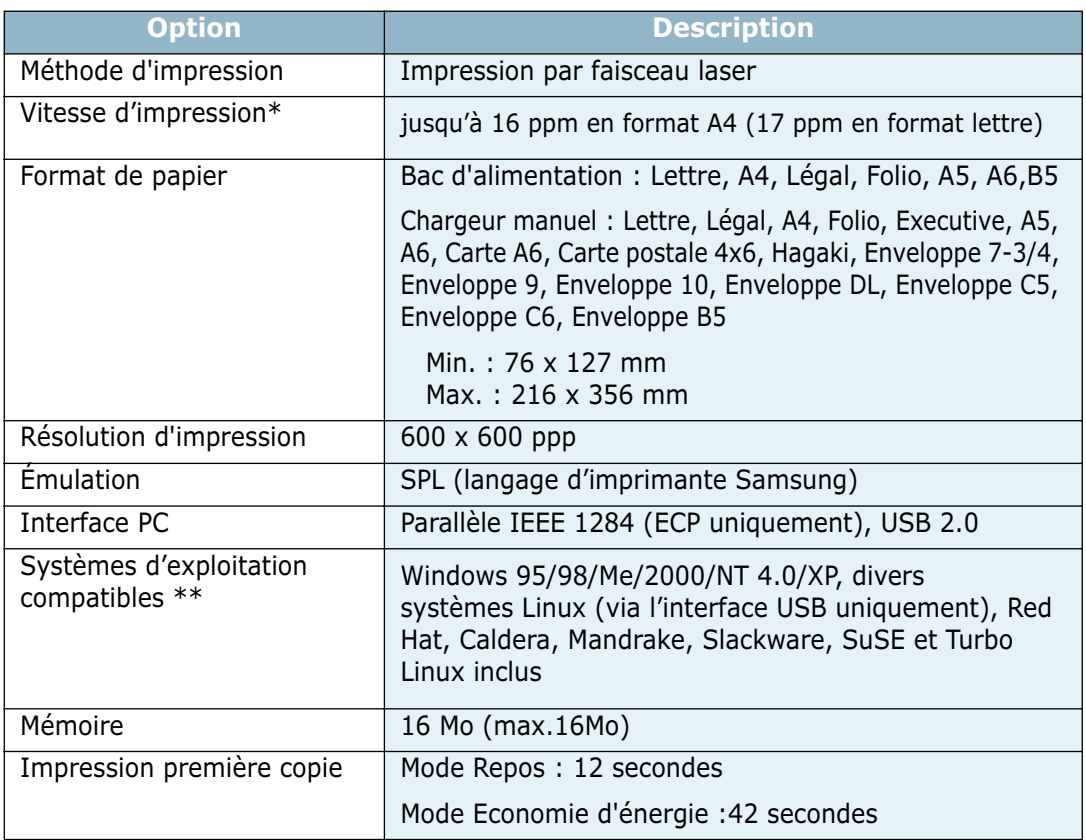

\*La vitesse d'impression dépend du système d'exploitation utilisé, de la puissance de traitement, du logiciel d'application, du type de connexion, du type et du format du support, ainsi que de la complexité de la tâche.

\*\*Veuillez vous rendre sur www.samsungprinter.com pour télécharger la dernière version du logiciel.

# <span id="page-211-0"></span>**Spécifications du télécopieur**

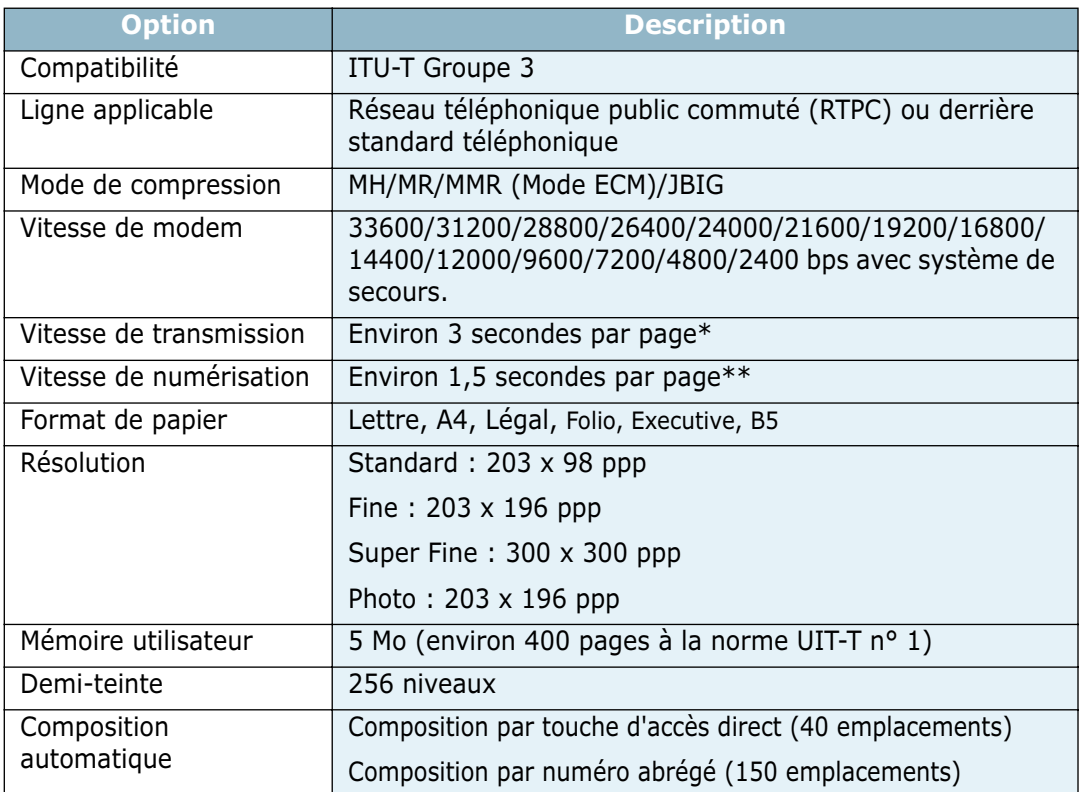

\*Condition : résolution standard, MMR (JBIG), 33,6 Kbp/s, norme UIT-T n° 1, phase C, mémoire Tx, ECM

\*\*Condition : norme UIT-T n° 1, résolution standard

*A*

## <span id="page-212-1"></span><span id="page-212-0"></span>**Spécifications du papier**

#### **Généralités**

Cette imprimante accepte différents supports, notamment les feuilles individuelles (y compris en papier contenant jusqu'à 100% de fibres recyclées), les enveloppes, les étiquettes, les transparents et les papiers à format personnalisé. Certaines caractéristiques comme le poids, la composition, le grain et la teneur en humidité constituent des facteurs importants qui ont une incidence sur les performances de l'imprimante et sur la qualité d'impression en général. L'utilisation de papier non conforme aux spécifications décrites dans ce manuel peut provoquer les problèmes suivants :

- Mauvaise qualité d'impression
- Bourrages fréquents
- Usure prématurée de l'imprimante.

#### **REMARQUES** :

- Il arrive que certains papiers répondant aux conditions décrites dans ce manuel ne fournissent cependant pas des résultats satisfaisants. Cela peut provenir d'une manipulation incorrecte du papier, de niveaux d'humidité et de températures excessifs ou d'autres facteurs indépendants de Samsung.
- Avant d'acheter du papier en grande quantité, vérifiez qu'il répond aux spécifications indiquées.

**ATTENTION** : L'utilisation d'un papier non conforme aux spécifications peut provoquer des problèmes de fonctionnement de l'imprimante, allant jusqu'à nécessiter l'intervention d'un réparateur. Ce type d'intervention n'est pas couvert par la garantie Samsung ni par les contrats de maintenance.

#### **Formats de papier acceptés**

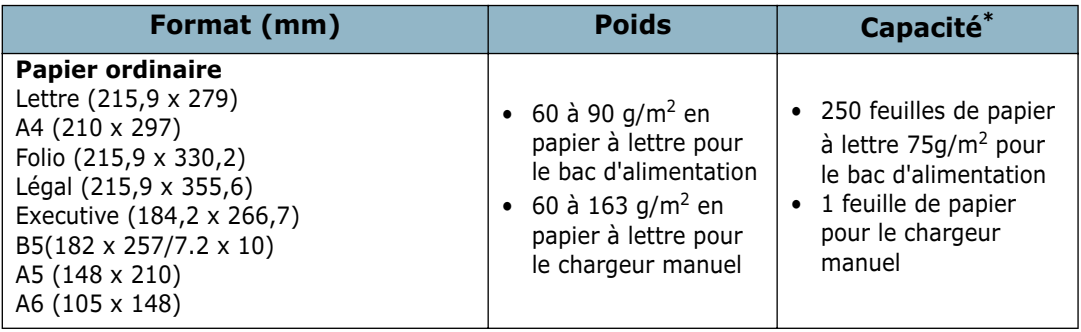

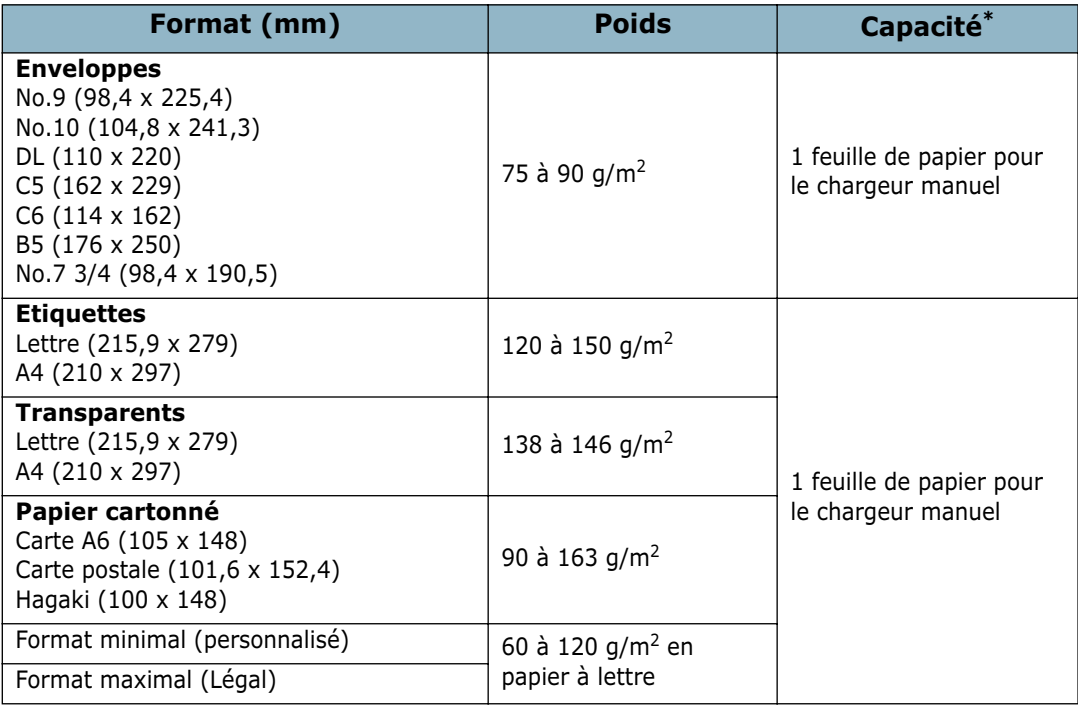

**\* La capacité de contenance des bacs peut varier en fonction du poids et de l'épaisseur du support d'impression et des conditions d'utilisation.**

**REMARQUE** : Si vous utilisez un support inférieur à 127 cm de long, des bourrages risquent de se produire. Pour des performances optimales, veillez à stocker et manipuler correctement le papier. Reportez-vous à la section ["Environnement de stockage du](#page-215-0)  [papier" à la page A.13](#page-215-0).

#### **Consignes d'utilisation du papier**

Pour obtenir un résultat optimal, utilisez un papier standard de 75 g/m<sup>2</sup>. Assurezvous qu'il est de bonne qualité et qu'il ne présente pas de défauts (entailles, déchirures, taches, particules, plis, bords ondulés ou recourbés).

Si vous avez un doute sur le type de papier que vous vous apprêtez à utiliser (papier à lettre ou recyclé par exemple), vérifiez l'étiquette sur l'emballage.

Les problèmes suivants peuvent entraîner une mauvaise qualité d'impression ou des bourrages et risquent même d'endommager l'imprimante.

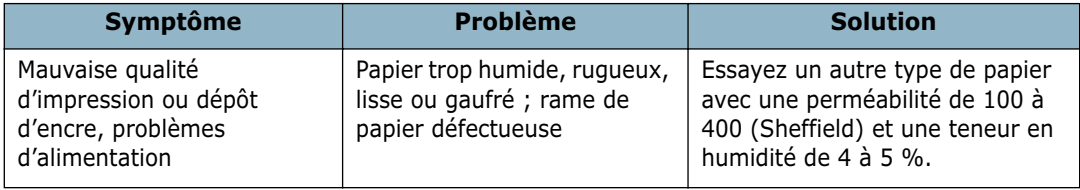

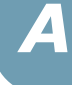

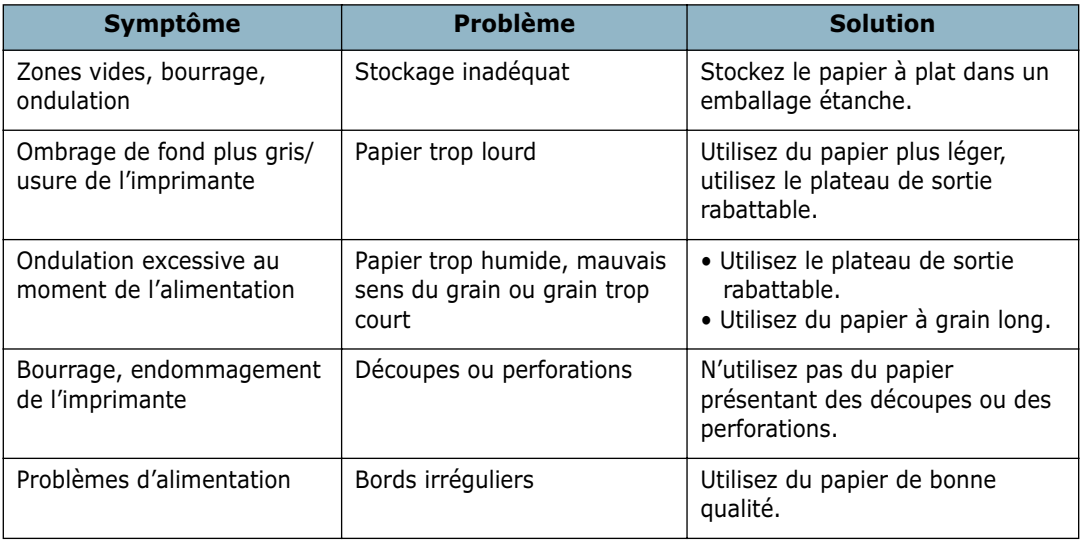

#### **REMARQUES** :

- N'utilisez pas du papier à en-tête sur lequel un texte a été préimprimé avec des encres à basse température comme celles employées avec certains procédés de thermographie.
- N'utilisez pas du papier gaufré ou avec des reliefs.
- La fixation de l'encre sur le papier se fait par pression et par fusion. Par conséquent, le papier de couleur ou les formulaires préimprimés doivent résister à une température de fusion de 200 ˚C pendant un dixième de seconde.

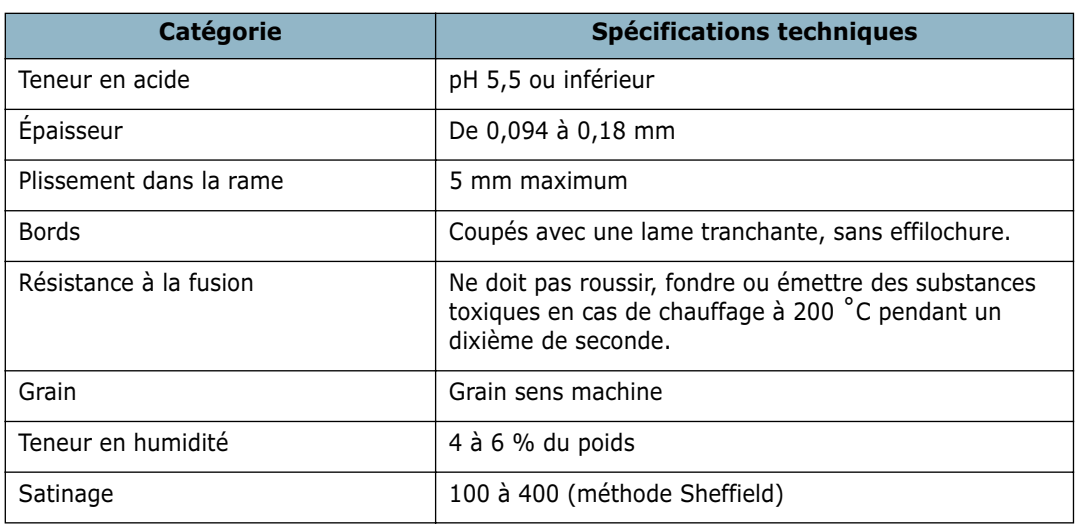

#### **Spécifications du papier**

#### **Capacité de traitement du papier en sortie**

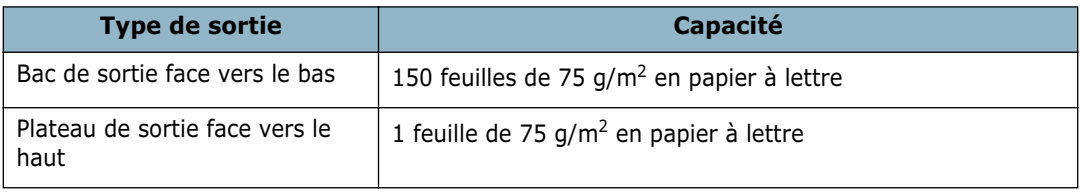

#### <span id="page-215-0"></span>**Environnement de stockage du papier**

Les conditions de stockage ont une incidence directe sur l'alimentation dans l'imprimante.

En principe, l'imprimante et le papier doivent être entreposés dans un environnement à température ambiante, ni trop sec ni trop humide. N'oubliez pas que le papier absorbe et perd rapidement l'humidité.

La chaleur et l'humidité contribuent à altérer le papier. La chaleur provoque l'évaporation de l'humidité contenue dans le papier, alors que le froid la condense sur les feuilles. Les systèmes de chauffage et de climatisation assèchent l'air. À mesure que le papier est sorti de son emballage et utilisé, il perd son humidité, d'où un risque de rayure et de souillure. À l'inverse, un temps humide ou la présence d'un système réfrigérant peut augmenter l'humidité d'un local. Dans ce cas, lorsque le papier est sorti de son emballage, il absorbe l'humidité, ce qui provoque à l'impression un éclaircissement du texte et des zones vides. En outre, lorsque le papier perd et absorbe l'humidité, il peut se déformer, ce qui risque de provoquer des bourrages.

Evitez d'acheter des réserves de papier supérieures à trois mois d'utilisation. Le papier stocké pendant de longues périodes souffre de la chaleur et de l'humidité, provoquant des problèmes à l'utilisation. Planifiez vos achats pour éviter tout endommagement du papier.

Les rames de papier maintenues dans leur emballage étanche se conservent sans problème pendant plusieurs mois. En revanche, dès que l'emballage est ouvert, le papier est soumis aux conditions environnantes.

Il convient d'assurer de bonnes conditions de stockage du papier afin de garantir des performances optimales. La température adéquate est comprise entre 20 et 24 ˚C, avec une humidité relative de 45 à 55 %. Les consignes suivantes vous aideront à déterminer l'environnement de stockage approprié.

- Stockez le papier à température ambiante.
- L'air ne doit être ni trop sec ni trop humide.
- Lorsqu'une rame de papier est ouverte, le mieux, après avoir prélevé la quantité de feuilles nécessaire, est de replier avec soin l'emballage étanche. Si l'environnement d'impression est soumis à des conditions extrêmes, ne sortez de l'emballage que la quantité de papier à utiliser pour la journée, afin d'éviter toute variation d'humidité.
# **Enveloppes**

La qualité de fabrication des enveloppes est déterminante. Les pliures d'une enveloppe peuvent varier considérablement non seulement d'un fabricant à l'autre, mais aussi d'une boîte à l'autre, même si la provenance est identique. La qualité d'impression sur les enveloppes dépend de la qualité de ces dernières. Lorsque vous choisissez des enveloppes, tenez compte des éléments suivants :

- Poids : le poids de l'enveloppe ne doit pas dépasser 90  $q/m^2$ , sous peine de provoquer des bourrages.
- Qualité de fabrication : avant impression, les enveloppes doivent être stockées à plat, avec moins de 6 mm de plissement. Elles ne doivent pas contenir d'air.
- État : les enveloppes ne doivent être ni froissées, ni éraflées ni autrement endommagées.
- Température : utilisez des enveloppes résistantes à la chaleur et à la pression de l'imprimante.
- Format : utilisez uniquement des enveloppes aux formats suivants.

#### **REMARQUES** :

- Utilisez uniquement le chargeur manuel pour imprimer des enveloppes.
- Si vous utilisez un support inférieur à 140 mm de long, des bourrages risquent de se produire. Ces bourrages peuvent également être dus à l'emploi de papier ayant souffert des conditions de stockage. Pour des performances optimales, stockez et manipulez correctement le papier. Reportez-vous à la section ["Environnement de](#page-215-0)  [stockage du papier" à la page A.13.](#page-215-0)

#### **Enveloppes collées sur deux côtés**

Certaines enveloppes sont collées sur les bords latéraux et non en diagonale. Ce modèle risque davantage de plisser. Dans ce cas, vérifiez que la bande collée se termine bien aux coins de l'enveloppe, comme illustré ci-dessous.

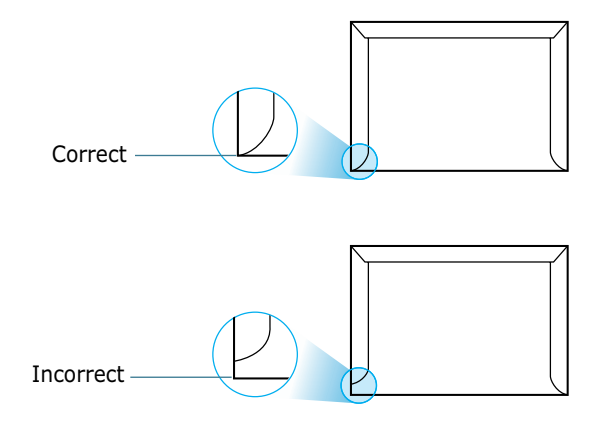

#### **Enveloppes avec bande adhésive ou rabats**

Les enveloppes à fermeture autocollante avec une bande adhésive ou celles à rabats chevauchants doivent résister à la fusion et à la pression de l'imprimante. Les rabats et les bandes risquent de se plier, de se froisser, de provoquer des bourrages ou d'endommager le module de fusion.

#### **Marges des enveloppes**

Le tableau suivant indique les marges courantes appliquées sur une enveloppe de format commercial DL ou n˚10.

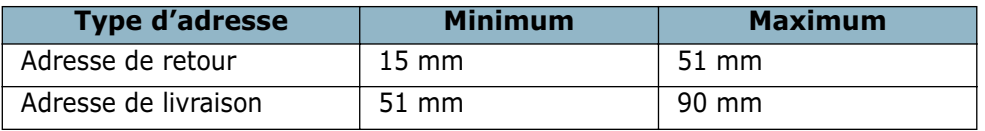

#### **REMARQUES** :

- Pour une meilleure qualité d'impression, laissez une marge d'au moins 15 mm par rapport au bord de l'enveloppe.
- Évitez d'imprimer au niveau des pliures.

#### **Stockage des enveloppes**

Un stockage adéquat des enveloppes garantit une bonne qualité d'impression. Les enveloppes doivent être stockées à plat. Si une enveloppe contient de l'air, elle risque de se froisser lors de l'impression.

### **Etiquettes**

#### **ATTENTION** :

- Pour éviter d'endommager l'imprimante, n'utilisez que des étiquettes recommandées pour des imprimantes laser.
- Afin d'éviter tout bourrage, insérez toujours les planches d'étiquettes dans le chargeur manuel et utilisez le plateau de sortie rabattable.
- N'imprimez jamais plusieurs fois sur la même planche d'étiquettes ou sur une partie de la planche.

Lorsque vous choisissez des étiquettes, tenez compte des éléments suivants :

- Substances adhésives : la substance adhésive doit résister à la température de fusion de 180 ˚C de l'imprimante.
- Disposition : n'utilisez pas de planches partiellement décollées ce qui risquerait de provoquer des bourrages. Les étiquettes pourraient se décoller, entraînant des bourrages.
- Plissement : avant impression, les étiquettes doivent être stockées à plat, avec moins 13 mm de plissement.
- État : n'utilisez pas d'étiquettes froissées, présentant des bulles d'air ou d'autres signes de décollement.

#### **Transparents**

Les transparents doivent résister à la température de fusion de 180 °C de l'imprimante.

**ATTENTION** : pour éviter d'endommager l'imprimante, n'utilisez que des transparents recommandés pour les imprimantes laser.

*A*

# **INDEX**

#### **A**

[ADF \(Chargeur de documents](#page-97-0)  automatique), charger 4.3 [affiche, imprimer 3.15](#page-83-0) [aide, utiliser 3.6](#page-74-0) [ajout de documents 6.25](#page-133-0) [alimentation papier, définir 3.8](#page-76-0) annulation [imprimer 3.5](#page-73-0) [numériser 5.5](#page-107-0) [télécopie 6.7](#page-115-0) [télécopies programmées 6.26](#page-134-0) avis niveau d'encre bas 8.9

#### **B**

[bac optionnel, installation A.2](#page-204-0) [bac sortie avant, utiliser 2.5](#page-63-0) [bourrage papier, nettoyer 9.3](#page-179-0) bourrage, nettoyer [document 9.2](#page-178-0) [papier 9.3](#page-179-0) **Branchement** [USB 1.16](#page-34-0)

# **C**

[capacité de chargement papier 2.2](#page-60-0) [caractères, saisir 1.32](#page-50-0) cartouche d'encre [redistribuer 8.7](#page-171-0) [remplacer 8.8](#page-172-0) cartouche d'encre [durée de vie 8.6](#page-170-0) [installer 1.9](#page-27-0) charger papier [dans chargeur manuel 2.8](#page-66-0) [dans le bac d'alimentation 1.11](#page-29-0) composition automatique

[groupe 6.16](#page-124-0) [prédéfinie 6.13](#page-121-0) [raccourci 6.14](#page-122-0) composition de groupe [composition 6.18](#page-126-0) [modification 6.17](#page-125-0) composition prédéfinie [composition 6.14](#page-122-1) [enregistrement 6.13](#page-121-1) composition raccourcie [composition 6.15](#page-123-0) [enregistrement 6.14](#page-122-2) compostion de groupe [configuration 6.16](#page-124-1) configuration requise [Windows 1.20](#page-38-0) configuration système [Linux 7.3](#page-149-0) connexion [alimentation électrique 1.17](#page-35-0) [cordon de ligne téléphonique 1.14](#page-32-0) [parallèle 1.16](#page-34-1) [poste téléphonique 1.15](#page-33-0) consommables 8.10 [copie en cours 4.3](#page-97-1) copie en cours [configuration par défaut, modifier](#page-101-0)  4.7 [image 4.5](#page-99-0) [nombre de pages 4.5](#page-99-1) [temporisation, définir 4.8](#page-102-0) copie [réduction/agrandissement 4.6](#page-100-0) [coussin caoutchouc ADF, remplacer](#page-176-0)  8.12

#### **D**

[date et heure, définir 1.34](#page-52-0) désinstallation [panneau de commande à distance](#page-46-0)  1.28 pilote MFP Linux [7.5](#page-151-0) Windows [1.28](#page-46-1) [SmarThru 1.29](#page-47-0) [diffusion de télécopies 6.20](#page-128-0) document [bourrage, nettoyer 9.2](#page-178-0) [chargement 1.11](#page-29-0) [préparation 4.2](#page-96-0)

#### **E**

envoi d'une télécopie [automatique 6.7](#page-115-1) [manuel 6.7](#page-115-2)

### **F**

[filigranes, utiliser 3.16](#page-84-0) [format de page spécifique, imprimer](#page-82-0)  3.14 format de papier, définir [imprimer 3.7](#page-75-0) format papier, définir [bac d'alimentation 1.35](#page-53-0) [chargeur manuel 2.10](#page-68-0)

# **I**

[ID imprimante, définir 1.31](#page-49-0) impression [affiches 3.15](#page-83-1) [filigranes 3.16](#page-84-1) [format de papier spécifique 3.14](#page-82-0) [liste d'annuaire 6.19](#page-127-0) [modification de l'échelle d'un](#page-81-0)  document 3.13 [plusieurs pages sur une seule](#page-79-0)  feuille 3.11 [réduction/agrandissement 3.13](#page-81-0)

[sous Linux 7.11](#page-157-0) [sous Windows 3.2](#page-70-0) [utilisation de surimpressions 3.19](#page-87-0) [imprimante réseau, définir 3.23](#page-91-0) [indicateur de niveau de papier 2.7](#page-65-0) Installation [cartouche d'encre 1.9](#page-27-0) [logiciel Linux 7.3](#page-149-1) [logiciel Windows 1.20](#page-38-1) installing [optional tray A.2](#page-204-1) [instructions papier 2.3](#page-61-0)

#### **L**

[langue d'affichage, modifier 1.30](#page-48-0) [ligne tél, connecter 1.14](#page-32-1) Linux [impression 7.11](#page-157-1) [pilote, installer 7.4](#page-150-0) [problèmes habituels 9.23](#page-199-0) [scannage 7.13](#page-159-0)

#### **M**

[mémoire, effacer 8.2](#page-166-0) [messages d'erreur 9.8](#page-184-0) [mode de réception protégé 6.27](#page-135-0) [Mode économie d'encre, utiliser 1.37](#page-55-0) [Mode économie d'énergie, utiliser 1.39](#page-57-0) [Mode heures creuses, utiliser 1.38](#page-56-0)

#### **N**

nettoyage [extérieur 8.3](#page-167-0) [intérieur 8.4](#page-168-0) [tambour](#page-174-0) 8.10 [unité de scannage 8.5](#page-169-0)

#### **O**

[ordre d'impression, définir 3.3](#page-71-0) [orientation, imprimer 3.3](#page-71-1)

#### **P**

[panneau de commande 1.6](#page-24-0) [Panneau de commande à distance 6.34](#page-142-0) [papier, charger 6.10](#page-118-0) [parallèle, connecter 1.16](#page-34-2) [partage d'imprimante, définir 3.23](#page-91-1) pilote d'impression, installer [Windows 1.20](#page-38-1) pilote d'imprimante, installer [Linux 7.4](#page-150-0) pilote MFP, installer [Linux 7.4](#page-150-0) [Windows 1.20](#page-38-1) [plateau sortie arrière, utiliser 2.5](#page-63-1) [polling 6.24](#page-132-0) [polling réception retardée 6.24](#page-132-1) [poste téléphonique, connecter 1.15](#page-33-1) problèmes, résoudre [chargement papier 9.11](#page-187-0) [copie 9.19](#page-195-0) [impression 9.12](#page-188-0) [Linux 9.23](#page-199-0) [messages d'erreur 9.8](#page-184-1) [qualité d'impression 9.15](#page-191-0) [scannage 9.20](#page-196-0) [télécopie 9.21](#page-197-0) propriétés de l'imprimante [Linux 7.11](#page-157-2) [Windows 3.2](#page-70-1) [propriétés du papier, définir 3.7](#page-75-1) [propriétés graphiques, définir 3.9](#page-77-0)

### **R**

rapports [impression](#page-138-0) 6.30 [rapports, imprimer](#page-138-0) 6.30 Réception d'une télécopie [en mémoire 6.12](#page-120-0) réception d'une télécopie [en mode de réception protégée](#page-135-1)  6.27 [en mode Fax 6.10](#page-118-1) [en mode Rép/Fax 6.11](#page-119-0) [en mode Tél 6.10](#page-118-2) [recherche d'annuaire 6.18](#page-126-1) [recomposition automatique 6.8](#page-116-0) recomposition [manuelle 6.8](#page-116-0) [Réglage favori, utiliser 3.6](#page-74-1) [résolution d'impression 3.9](#page-77-1) résolution [faxer 6.6](#page-114-0) [imprimer 3.9](#page-77-2)

#### **S**

scannage [Linux 7.13](#page-159-0) [Windows 5.2](#page-104-0) SmarThru [désinstaller 1.29](#page-47-1) [installer 1.20](#page-38-1) [sons, définir 1.36](#page-54-0) spécifications [copieur A.7](#page-209-0) spécifications [général A.5](#page-207-0) [imprimante A.8](#page-210-0) [papier A.10](#page-212-0) [scanner et copieur A.7](#page-209-1) [télécopieur A.9](#page-211-0) [surimpression, utiliser 3.19](#page-87-1) Système de télécopie, définir [paramètres de base 6.2](#page-110-0) système de télécopie, définir [paramètres avancés 6.31](#page-139-0)

# **T**

tambour, nettoyer 8.9 [télécopie prioritaire 6.23](#page-131-0) [télécopie retardée 6.21](#page-129-0) [TWAIN, numériser 5.6](#page-108-0) [type de papier 2.2](#page-60-1) type de papier, définir [bac d'alimentation 1.35,](#page-53-1) [A.4](#page-206-0) [chargeur manuel 2.10](#page-68-1) [imprimer 3.8](#page-76-1) [type de sortie, sélectionner 2.4](#page-62-0)

### **U**

USB [connecter 1.16](#page-34-2) [mode, modifier 9.14](#page-190-0)

# **V**

volume, régler [haut-parleur 1.36](#page-54-1) [sonnerie 1.36](#page-54-2)

# **Samsung Electronics France 56, Quai de Dion Bouton 92806 PUTEAUX Cedex**

Pour toute information ou assistance technique sur nos produits, notre service consommateurs est à votre disposition au :

# Nº Indigo 0825086565

Vous pouvez également vous connecter à notre site Internet :

# **[WWW.samsung.fr](http://www.samsung.fr)**

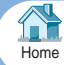